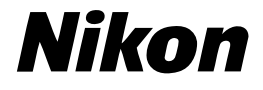

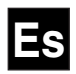

 $\epsilon$ 

# DIX

**Manual del Usuario**

Gracias por comprar la cámara digital Nikon D1x. Este manual se ha diseñado para que usted disfrute al máximo esta avanzada cámara digital reflex de un solo objetivo (SLR) (Single-Lens Reflex). A medida que vaya leyendo el manual, encontrará explicaciones no sólo sobre el funcionamiento de la cámara, sino también sobre como se pueden utilizar ciertas funciones para hacer fotografías en una variedad de situaciones. El manual está dividido en las siguientes secciones:

- Por dónde empezar ................................................................... Págs. 1–18 "Por dónde empezar" describe los símbolos y convenciones utilizados en este manual y facilita una guía de los nombres y las funciones de los controles e iconos de la cámara.
- Tutorial ......................................................................................... Págs. 19–50 Esta sección proporciona información suficiente para llegar a dominar la sencilla fotografía de "apunte y dispare". Una vez leída esta sección, conocerá su cámara lo suficientemente bien como para disfrutar de la simplicidad y comodidad de la fotografía digital.
- Referencia .................................................................................... Págs. 51–154 Al igual que el Tutorial, esta sección cubre los pasos necesarios para fotografiar y reproducir en el orden que se sigue normalmente al hacer fotografías, pero estos temas se tratan de forma más exhaustiva. Lleva la reproducción un paso más adelante y, por lo tanto, describe cómo ver fotografías en un ordenador o televisor.
- Configuraciones personalizadas y otros menús.................. Págs. 155–191 En esta sección se detallan las configuraciones personalizadas y proporciona un índice de los menús de la cámara.
- Notas técnicas ............................................................................ Págs. 193–223 Remítase a esta sección para obtener información sobre los accesorios opcionales, cuidado de la cámara, resolución de problemas y las especificaciones.

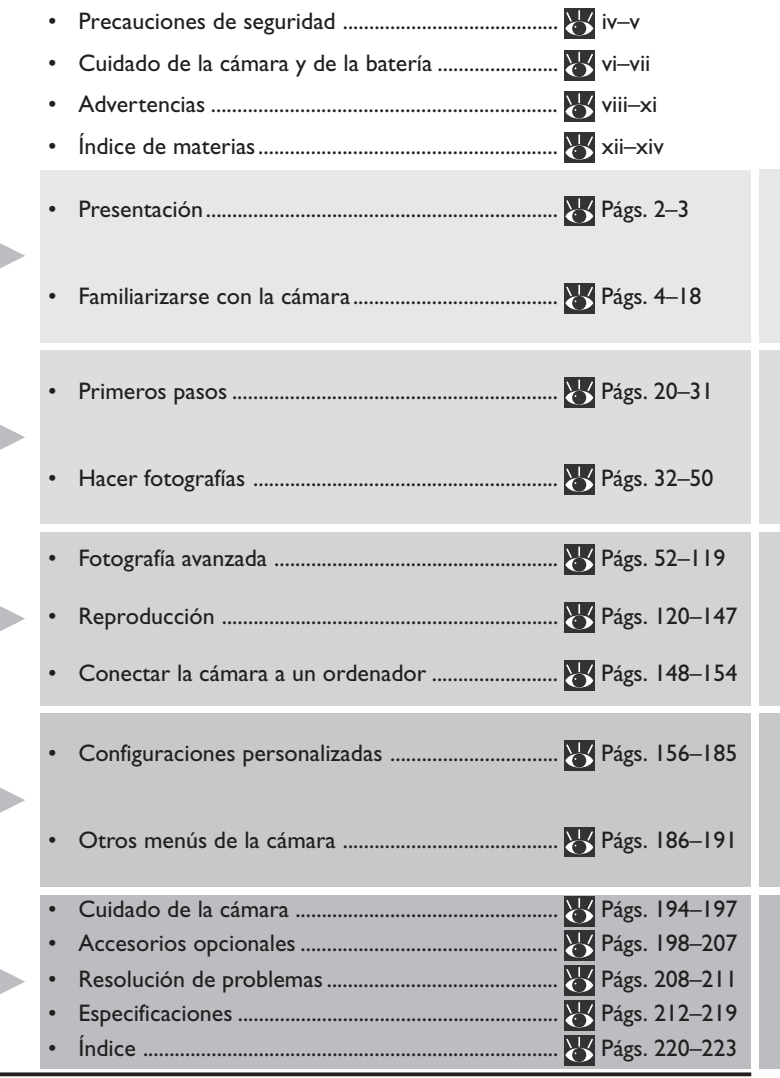

j

j

# **Precauciones de seguridad**

Para evitar que se produzcan daños materiales en su producto Nikon o daños en su persona o la de otros, lea las precauciones de seguridad que vienen a continuación en su totalidad antes de utilizar el equipo. Guarde estas instrucciones de seguridad en lugar al que todos los que vayan a utilizar el producto tengan acceso.

Las consecuencias que se podrían derivar de la falta de cumplimiento de las precauciones detalladas en esta sección se indican mediante los símbolos siguientes:

Con este icono se indican las advertencias, información que se debe leer antes de utilizar su producto Nikon para evitar posibles daños.

## **ADVERTENCIAS**

#### *No mire directamente al sol a través del visor*

Mirar al sol u otra fuente de luz potente a través del visor puede causar trastornos visuales permanentes.

#### *En caso de mal funcionamiento apague la cámara inmediatamente*

Si detecta humo o un olor extraño procedente de la cámara o del adaptador de CA (se vende por separado), desenchufe dicho adaptador y extraiga la batería inmediatamente, teniendo cuidado de no quemarse. Si continuara utilizando la cámara podría causarle daños físicos. Después de extraer la batería, lleve la cámara a un servicio de asistencia técnica autorizado por Nikon para su inspección.

#### *No utilice la cámara si hay gas inflamable en el ambiente*

No utilice ningún equipo electrónico si hay gas inflamable en el ambiente, ya que podría provocar una explosión o incendio.

#### *No se coloque la correa de la cámara alrededor del cuello*

La correa de la cámara colocada alrededor del cuello podría ocasionarle estrangulación. Deberá tener especial cuidado en evitar que los menores se pongan la correa alrededor del cuello.

#### *No desmonte la cámara*

Tocar las partes internas de la cámara podría ocasionarle daños físicos. En caso de fallo, el producto en cuestión deberá ser reparado por un técnico cualificado. Si la cámara se rompiera como consecuencia de una caída o cualquier otro accidente, quite las baterías o el adaptador de CA y llévela a un servicio de asistencia técnica autorizado por Nikon para su inspección.

#### *Respete las precauciones necesarias al manejar las baterías*

Las baterías pueden gotear o explotar si no se manejan adecuadamente. Cumpla las precauciones que vienen a continuación al manejar las baterías que se utilizan con la cámara.

- Asegúrese de que la cámara está apagada antes de insertar o extraer la batería. Si está utilizando el adaptador de CA, asegúrese de que está desenchufado.
- Las sustancias extrañas en los terminales de la batería como por ejemplo, el sudor o aceite – pueden provocar una interrupción de la corriente. Antes de instalar la batería, límpiela a fondo con un paño suave y seco.
- Cuando se utiliza la cámara durante un largo periodo de tiempo alimentada por la batería, ésta se puede recalentar. Tome las precauciones necesarias al extraer la batería.
- Emplee únicamente baterías aprobadas para ser utilizadas con este equipo.
- No exponga la batería a las llamas, al calor excesivo, ni a la humedad. No intente provocar un cortocircuito o desarmar la batería.

#### *Utilice cables adecuados*

Al conectar los cables al jack de corriente de entrada o de salida, asegúrese de utilizar sólo los cables que Nikon le ha suministrado o vendido para tal propósito, de conformidad con la normativa del producto.

#### *Manténgalas fuera del alcance de los niños*

Deberá observar especial cuidado en evitar que los menores se metan en la boca las baterías u otras pequeñas partes de la cámara.

#### *Extraer las tarjetas de memoria*

Al utilizar las tarjetas de memoria éstas pueden recalentarse. Tome las precauciones necesarias al extraer las tarjetas de memoria de la cámara.

#### *CD-ROMs*

Los CD-ROM en los que se distribuye el software y los manuales no se deben utilizar en el equipo para CDs de los equipos de música. Utilizar estos CD-ROM en equipos de música podría causar una lesión auditiva o dañar el equipo.

#### *Observe las precauciones necesarias al manejar el flash*

Utilizar el flash a corta distancia de los ojos de un sujeto humano o animal podría ocasionar a éste trastornos visuales permanentes. Se deberá tener especial cuidado al fotografiar a niños pequeños y, en estas situaciones, se deberá disparar el flash por lo menos a un metro de distancia del sujeto.

#### *Evite el contacto con el cristal líquido*

Si el monitor se rompe, deberá tener cuidado y evitar daños físicos como consecuencia de la rotura de cristales, así como evitar que el cristal líquido del monitor entre en contacto con la piel, los ojos o la boca.

#### *Evite que la cámara se caiga*

Tanto la cámara como el objetivo pueden estropearse si reciben golpes o vibraciones fuertes.

#### *Conserve la cámara siempre seca*

La cámara no está fabricada a prueba de agua y pueden derivarse daños si se sumerge en agua o se expone a altos niveles de humedad. Si el mecanismo interno de la cámara se oxida, pueden derivarse daños irreparables.

#### *Evite los cambios bruscos de temperatura*

Los cambios repentinos de temperatura, como ocurre, por ejemplo, al entrar o salir de un edificio con calefacción en un día frío, pueden provocar condensación en el interior de la cámara. Para evitar que esto suceda, guarde la cámara en su estuche o en una bolsa de plástico antes de exponerla a cambios bruscos de temperatura.

#### *Mantenga la cámara alejada de campos magnéticos potentes*

No utilice ni guarde la cámara cerca de equipos que generen fuertes radiaciones electromagnéticas o campos magnéticos. Las cargas estáticas potentes, así como los campos magnéticos generados por equipos, como transmisores de radio, podrían interferir con el monitor, producir daños en los datos almacenados en la tarjeta de memoria flash o afectar al sistema de circuitos interno de la cámara.

#### *No toque las cortinillas del obturador*

Las cortinillas del obturador se han fabricado con un material extremadamente fino y pueden dañarse con facilidad. Bajo ninguna circunstancia ejerza presión, apriete con herramientas de limpieza u otros instrumentos, o aplique fuertes ráfagas de aire con un soplador sobre dichas cortinillas. Cualquiera de estas acciones podría rayar, deformar o romper las cortinillas.

#### *Limpieza*

- Al limpiar el cuerpo de la cámara, utilice un soplador para limpiar el polvo y la pelusa y, a continuación, pase cuidadosamente un paño suave y seco. Después de usar la cámara en la playa o la costa, elimine cualquier residuo de arena o sal con un paño ligeramente humedecido con agua y seque la cámara completamente. En raras ocasiones, la electricidad estática producida por el cepillo o paño puede causar que las imágenes del LCD se vean más claras o más oscuras. Esto no es señal de avería, y el monitor volverá a funcionar normalmente después un corto periodo de tiempo.
- Al limpiar el objetivo y el espejo, tenga en cuenta que estos elementos se pueden dañar fácilmente. El polvo y la pelusa deberán limpiarse cuidadosamente con un soplador. Si utiliza un aerosol, mantenga el bote de forma vertical (inclinarlo podría provocar que el líquido se derrame en el espejo). Si en el objetivo hay huellas dactilares u otro tipo de manchas, aplique una pequeña cantidad del líquido limpiador del objetivo en un paño suave y pase el paño sobre el objetivo cuidadosamente.
- Ver "Notas técnicas: Cuidado de la cámara" para informarse sobre como limpiar el filtro de paso bajo.

#### *Conservación*

• Para evitar el moho, conserve la cámara en un lugar seco y bien ventilado. Si no va a utilizar el producto durante un largo periodo de tiempo, extraiga la batería para evitar una fuga y guarde la cámara en una bolsa de plástico que contenga un producto desecante. No guarde el estuche de la cámara en la bolsa de plástico, pues esto puede hacer que el material se deteriore. Tenga en cuenta que los productos desecantes pierden gradualmente su capacidad para absorber la humedad, por lo que deberá cambiarlo con regularidad.

- No guarde la cámara con bolas antipolillas de naftalina o alcanfor cerca de equipo electrónico que genere fuertes campos magnéticos o en lugares sujetos a temperaturas extremas, como por ejemplo cerca de un calentador del ambiente o en un vehículo cerrado en un día muy caluroso.
- Para evitar que se genere moho, saque la cámara de su lugar de conservación por lo menos una vez al mes. Enciéndala y dispare unas cuantas veces antes de volver a guardarla.
- Conserve la batería en un lugar seco y fresco.
- Antes de guardar la batería EN-4 extraída de la cámara, coloque la tapa que protege los terminales que se conectan al cargador de baterías.

#### *Observaciones relativas al monitor*

- Puede que el monitor contenga algunos píxeles que estén siempre iluminados o que no se iluminen nunca. Esta es una característica típica de todos los monitores TFT LCD y no es indicativa de avería. No afectará a las imágenes que se han grabado con la cámara.
- Puede que sea difícil ver las imágenes del monitor cuando la luz sea intensa.
- No ejerza presión sobre el monitor, ya que podría sufrir daños o una avería. El polvo y la pelusa pegados al monitor se puede limpiar con un cepillo de aire. Se pueden quitar las manchas frotando la superficie suavemente con un paño suave o con una gamuza.
- Si se rompe el monitor, tenga cuidado de no causarse daños físicos con los cristales rotos y de evitar el contacto con el cristal líquido del monitor, tanto con la piel, como con los ojos y la boca.
- Coloque la cubierta del monitor cuando transporte la cámara o la deje desatendida.

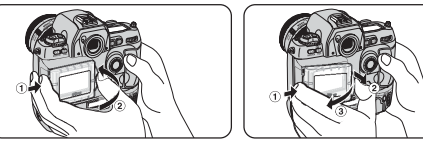

• No toque los terminales de la batería con otros objetos metálicos. Mantenga los terminales de la batería siempre limpios.

#### *Apague la cámara antes de extraer la batería o desenchufar el adaptador de CA*

No desenchufe el producto ni extraiga la batería cuando la cámara esté encendida, o mientras se estén grabando imágenes en la memoria o borrándolas de ésta. Si, por la fuerza, se corta la alimentación del producto en estas circunstancias se podría provocar una pérdida de datos o daños en el circuito interno o en la memoria. Para prevenir una interrupción accidental de la corriente, no lleve la cámara de un lugar a otro mientras el adaptador de CA esté conectado.

#### *Conserve una batería de repuesto totalmente cargada a mano*

Tenga preparada una batería de repuesto totalmente cargada cuando tenga que hacer fotografías en una ocasión importante. Dependiendo de donde se encuentre, puede que sea difícil adquirir baterías de repuesto con tan poca antelación.

En los días fríos la capacidad de la batería tiende a disminuir. Asegúrese de que la batería está totalmente cargada antes de tomar fotografías en exteriores en un día frío. Tenga preparada una batería de repuesto en un lugar templado y cámbiela cuando sea necesario. Una vez que se haya calentado, la batería fría puede volver a cargarse parcialmente.

- Queda prohibida la reproducción total o parcial de los manuales incluidos con este producto, su tratamiento informático, transmisión, transcripción o traducción a cualquier idioma, de cualquier forma y por cualquier medio, sin previa autorización por escrito de Nikon.
- Nikon se reserva el derecho a modificar, en cualquier momento y sin previo aviso, las especificaciones del software o del hardware descritas en dichos manuales.
- Nikon no acepta ninguna responsabilidad por daños sufridos como resultado de la utilización del producto.
- Aunque se ha hecho todo lo posible por garantizar que la información contenida en estos manuales sea exacta y completa, agradeceremos que comunique al distribuidor Nikon de su zona (la dirección se facilita por separado) todo tipo de errores u omisiones que pudiera encontrar.

## **Nota para los usuarios de Canadá**

#### **ADVERTENCIA**

Este aparato digital de clase B cumple todas las exigencias del Reglamento relativo a los Equipos que Provocan Interferencias de Canadá.

## **ATTENTION**

Cet appareil numérique de la classe B respecte toutes les exigences du Règlement sur le matériel brouilleur du Canada.

## **Notas para los usuarios en EE.UU.**

#### *Declaración de Interferencias de Frecuencias de Radio de la Comisión de Comunicaciones Federales (FCC)*

Este equipo se ha ensayado y se ha comprobado que cumple los límites de los dispositivos digitales de clase B, a tenor de lo dispuesto en la parte 15 de la normativa de la FCC. Estos límites se han creado para

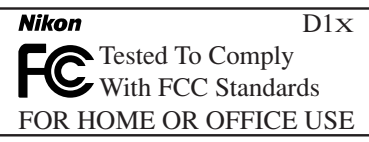

proporcionar una protección razonable contra las interferencias perjudiciales en las instalaciones residenciales. Este equipo genera, emplea y puede emitir energía de frecuencia de radio y, si no se instala y se usa conforme a estas instrucciones, puede ocasionar interferencias perjudiciales en las comunicaciones de radio. Sin embargo, no se garantizan que no se vayan a originar interferencias en una instalación concreta. Si este equipo ocasiona interferencias perjudiciales en la recepción de radio o televisión, lo que puede determinarse encendiendo y apagando el equipo, se insta al usuario a que intente corregir las interferencias mediante uno o varios de los siguientes procedimientos:

- Cambiar la orientación o el lugar de la antena receptora.
- Aumentar la distancia entre el equipo y la recepción.
- Enchufar el equipo en una toma de corriente de un circuito diferente al que esté conectado la recepción.
- Consultar al distribuidor o a un técnico de radio/televisión cualificado para solicitar asesoramiento.

## ADVERTENCIAS

## *Modificaciones*

La FCC exige que se notifique al usuario que cualquier cambio o modificación efectuados en este dispositivo que no esté expresamente aprobado por Nikon Corporation, puede invalidar el permiso del usuario para manejar el equipo.

## *Cables interfaz*

Utilice los cables interfaz que Nikon le ha vendido o suministrado para su equipo. El uso de otros cables interfaz puede sobrepasar los límites establecidos para los dispositivos de clase B de la parte 15 de la normativa de la FCC.

Nikon Inc., 1300 Walt Whitman Road, Melville, New York 11747-3064, EE.UU. Tel.: 631-547-4200

#### **Advertencia relativa a la prohibición del derecho de copia o reproducción**

Tenga en cuenta que el simple hecho de estar en posesión de materiales copiados de forma digital o reproducidos mediante un escáner, cámara digital o cualquier otro instrumento sin autorización expresa del propietario está penalizado por la ley.

• Artículos que la ley prohíbe copiar o reproducir

No copiar ni reproducir papel moneda, monedas, valores mobiliarios, valores del estado o de la administración local, ni siquiera si tales copias o reproducciones llevan impresa la palabra "muestra".

Está prohibida la copia o reproducción de papel moneda, monedas o valores mobiliarios en circulación en un país extranjero.

Está prohibida la copia o reproducción de sellos de correo no usados o tarjetas postales emitidas por el gobierno sin obtener autorización de éste.

Está prohibida la copia o reproducción de sellos emitidos por el gobierno y de los documentos certificados estipulados por la ley.

#### • Advertencias relativas a determinadas copias y reproducciones

El gobierno ha publicado una serie de advertencias relativas a las copias o reproducciones de valores mobiliarios emitidos por empresas privadas (acciones, efectos, cheques, vales, etc.), abonos de transporte o cupones, excepto cuando la empresa facilite un número mínimo de copias necesarias para uso comercial. Asimismo, está prohibido copiar o reproducir pasaportes emitidos por el gobierno, licencias emitidas por organismos públicos y asociaciones privadas, carnés de identidad y boletos, como pases y vales de comida.

#### • Cumplimiento de advertencias sobre los derechos de autor

Los derechos de copia o reproducción de los derechos de autor de trabajos creativos como libros, música, pinturas, grabados, mapas, dibujos, películas, y fotografías son reguladas por leyes de derechos de copia nacionales e internacionales. No use este producto para el propósito de hacer copias ilegales o para infringir leyes de derechos de copia.

#### **Información de las marcas**

Apple, el logotipo de Apple, Macintosh, Mac OS, Power Macintosh y PowerBook son marcas registradas de Apple Computer, Inc. Finder y Power Mac son marcas de Apple Computer, Inc. IBM y IBM PC/AT son marcas registradas de International Business Machines Corporation. Microdrive es una marca de International Business Machines Corporation. PowerPC es una marca de International Business Machines Corporation, utilizada bajo licencia. Microsoft es una marca registrada, y Windows, MS-Windows y Windows NT son marcas de Microsoft Corporation. Pentium es una marca comercial de Intel Corporation. CompactFlash es una marca de SanDisk Corporation. Todos los otros nombres de marcas mencionados en este manual o en el resto de la documentación proporcionada con su producto Nikon son marcas, o marcas registradas, de sus respectivos propietarios.

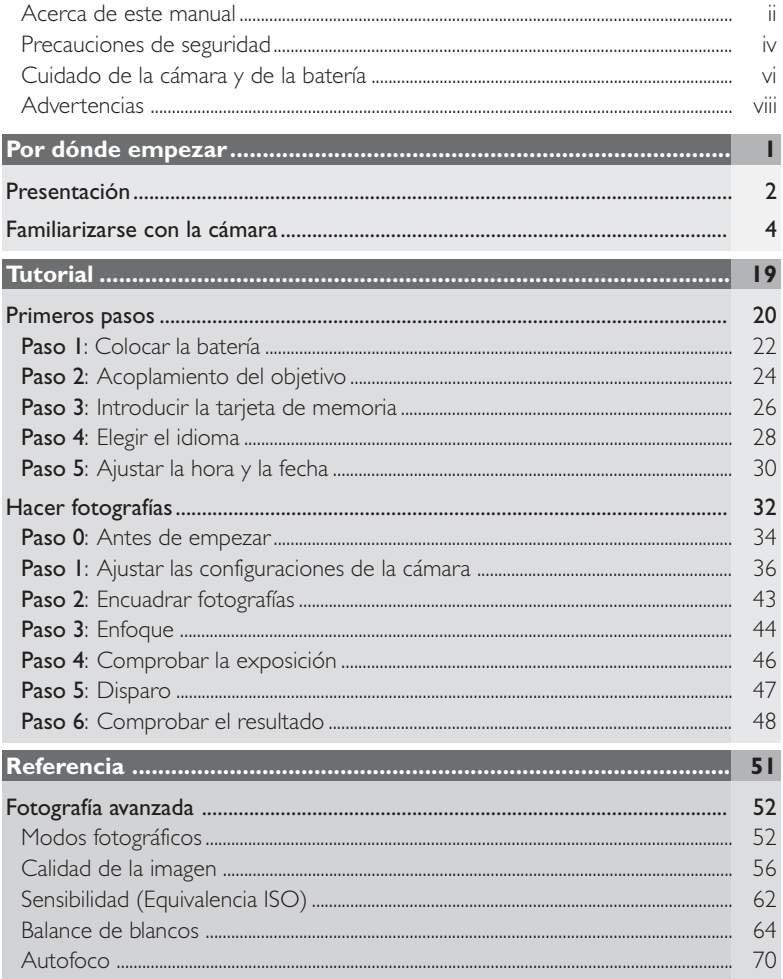

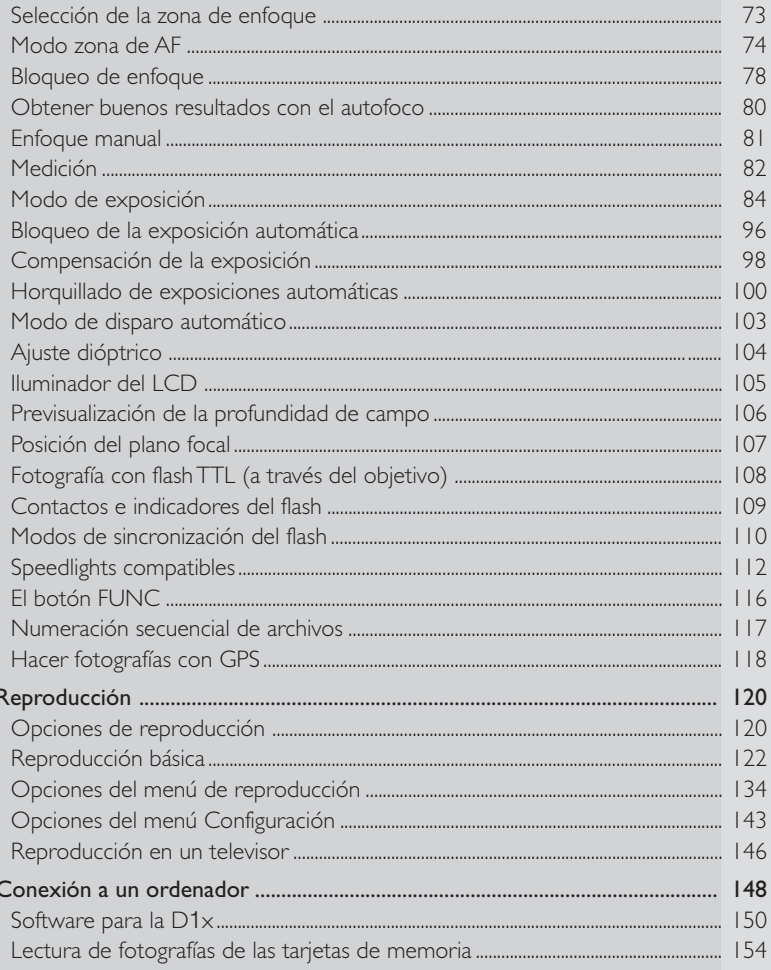

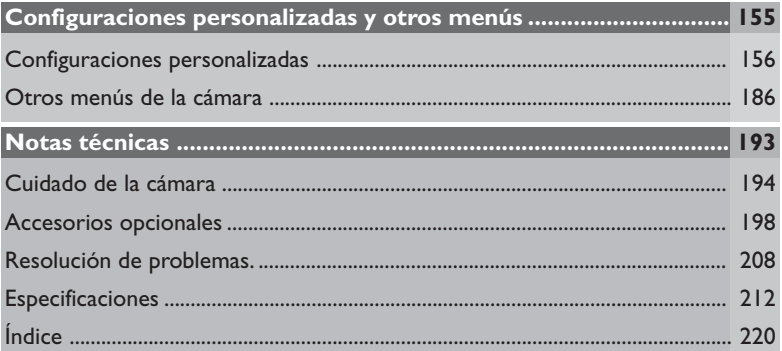

# **POR DÓNDE EMPEZAR**

- *Presentación ...... Págs. 2–3*
- *Familiarizarse con la cámara ............................... Págs. 4–18*

#### **Sobre esta sección**

Esta sección describe los símbolos y convenciones utilizados en este manual y proporciona una guía de los nombres y las funciones de los controles e iconos de la cámara.

Este manual ha sido diseñado para ayudarle a disfrutar haciendo fotografías digitales con una cámara digital reflex de objetivo único (SLR) avanzada. La D1x ofrece:

- Un dispositivo de carga acoplada (CCD) con sensor de imagen de 5,47 millones de píxeles, 23,7 mm × 15,6 mm, capaz de capturar imágenes con una resolución de hasta 3.008 × 1.960
- píxeles (las fotografías también se pueden hacer con una resolución de 2.000 ×1.312 píxeles). • Control de la imagen matricial digital 3D de nuevo diseño con medición matricial en color 3D, balance de blancos en el objetivo (TTL - Through-The-Lens) y compensación de tonos para conseguir un control de la exposición preciso, un control del balance de blancos automático adaptativo y una precisión del color óptima.
- Opción para dos modos de color (uno optimizado para el espacio de color sRGB, el otro para el espacio de color Adobe RGB) que proporciona a los usuarios la posibilidad de seleccionar un espacio de color idóneo para su volumen de trabajo.
- Una velocidad de disparo mejorada de aproximadamente tres fotografías por segundo, con la que se pueden hacer hasta nueve disparos consecutivos (seis disparos en el modo RAW).
- Un menú de 0–36 configuraciones personalizadas que se muestran en el monitor de la cámara en el idioma que usted haya elegido: inglés, francés, alemán o japonés.
- Compresión sin pérdidas de los datos de imagen RAW, que se puede usar para aumentar el número de imágenes almacenadas en una sola tarjeta de memoria y para elevar la velocidad de transferencia, todo ello sin necesidad de sacrificar la calidad de la imagen.

## **Revisar Su Cámara y Accesorios**

Su cámara es una máquina de precisión y requiere revisiones regulares. Recomendamos que su cámara sea inspeccionada por su distribuidor o su servicio Nikon una vez cada dos años, y que la ha reparado una vez cada tres o cinco años (tenga presente que estos servicios tienen cargo). Las inspecciones y el servicio frecuentes son particularmente recomendados si utiliza su cámara profesionalmente. Cuando tenga la cámara en reparación o revisión, recomendamos que traiga cualquier accesorio utilizado regularmente con la cámara, tales como objetivos y unidades de flash.

## **Utilice Solamente Accesorios Electrónicos Marca Nikon**

Su cámara está diseñada sobre los más altos estándares e incluye circuitería electrónica compleja. Solamente los accesorios electrónicos marca Nikon (incluyendo cargadores de baterías, baterías y adaptadores de CA) certificados por Nikon para su uso específico con su cámara digital Nikon, han sido diseñados y probados para trabajar con los requerimientos operacionales y de seguridad de esta circuitería electrónica.

EL USO DE ACCESORIOS ELECTRÓNICOS NO NIKON PUEDEN DAÑAR SU CÁMARA <sup>E</sup> INVALIDARÁN SU GARANTíA.

Para más información sobre los accesorios marca Nikon, contacte con su distribuidor local Nikon autorizado.

#### $\bullet$ **Obtención de este manual**

Si perdiera el manual, puede obtener uno nuevo, por el precio correspondiente, a través de cualquier distribuidor Nikon autorizado.

Para facilitar la búsqueda de la información que necesite, se han incluido los símbolos y convenciones que vienen a continuación:

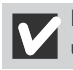

Este icono señala las precauciones, información que deberá leer antes de utilizar la cámara para evitar dañarla.

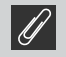

Las observaciones se señalan con este icono, información que debería leer antes de utilizar la cámara.

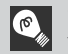

Con este icono se marcan consejos, información adicional que le puede facilitar el uso de la cámara.

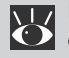

Este icono indica que existe más información disponible en otra parte de este manual.

Este símbolo designa las configuraciones de la cámara que se pueden ajustar utilizando los menús de la cámara.

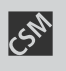

Este símbolo señala las configuraciones de la cámara en las que se puede realizar un ajuste preciso mediante la configuración o configuraciones personalizadas indicadas por el número que aparece junto al símbolo.

#### **Hacer fotografías de prueba**  $\odot$

Antes de hacer fotografías en ocasiones importantes (por ejemplo, en una boda o cuando vaya a salir de viaje), haga una fotografía de prueba para asegurarse de que la cámara funciona correctamente. Nikon no se hace responsable de los costes o del lucro cesante que se pudieran derivar del mal funcionamiento del producto.

#### **Aprendizaje continuo**  $\bullet$ .

Como parte del compromiso de "aprendizaje continuo" de Nikon, con el que pretende proporcionar apoyo e información continuados sobre sus productos, tiene a su disposición información en línea, nueva y actualizada, en los siguientes sitios:

- Para los usuarios de EE.UU.: http://www.nikonusa.com/
- Para los usuarios europeos: http://www.nikon-euro.com/
- Para los usuarios de Asia, Oceanía, Oriente Medio y África: http://www.nikon-asia.com/ Visite estos sitios para mantenerse al día acerca de la información más reciente sobre productos y asesoramiento en general sobre fotografía e imagen digitales.

Para mayor información, póngase en contacto con el distribuidor Nikon más cercano a usted. http://www.klt.co.jp/Nikon/Network/index.html

Invierta unos minutos en familiarizarse con los controles de la cámara

**Cuerpo de la cámara** POR DÓNDE EMPEZAR – FAMILIARIZARSE CON LA CÁMARA **POR DÓNDE EMPEZAR – FAMILIARIZARSE CON LA CÁMARA**

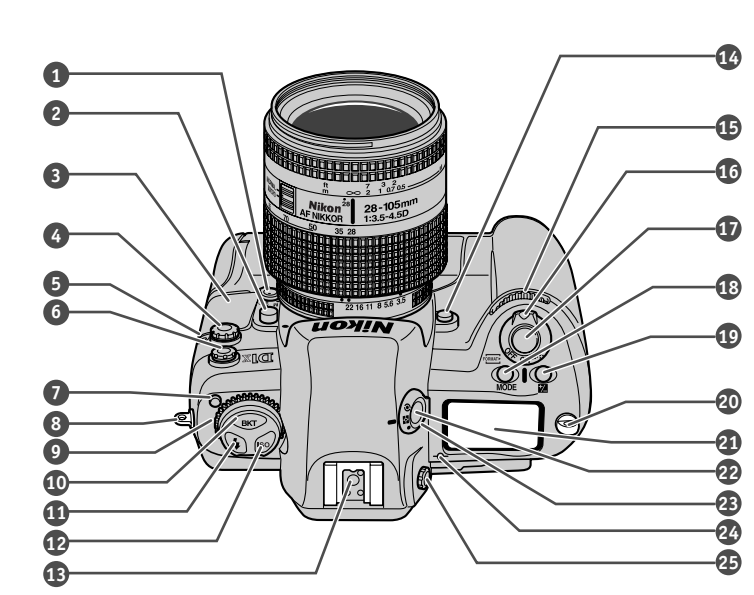

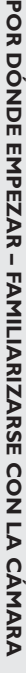

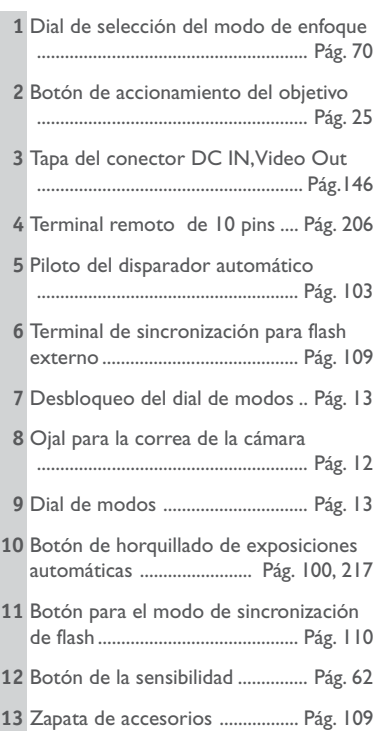

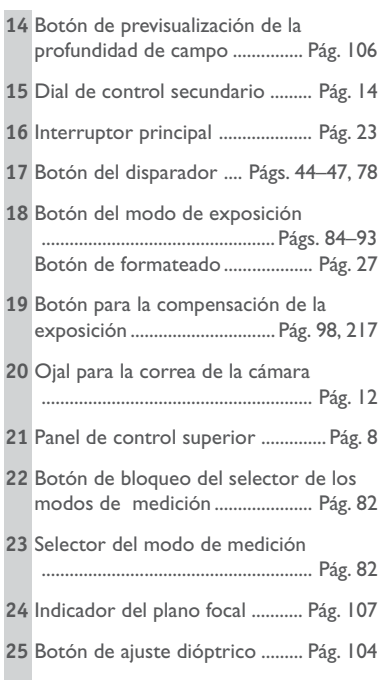

## **Cuerpo de la cámara (continuación)**

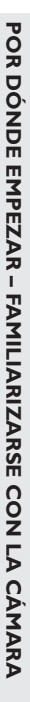

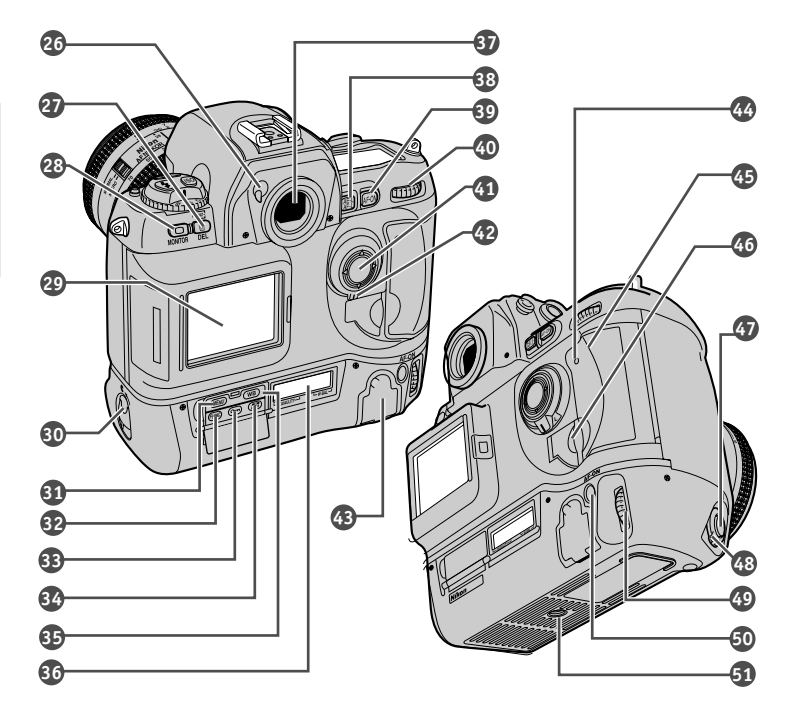

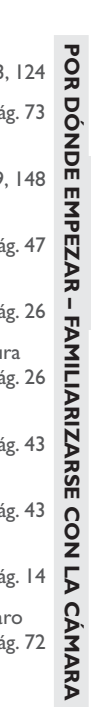

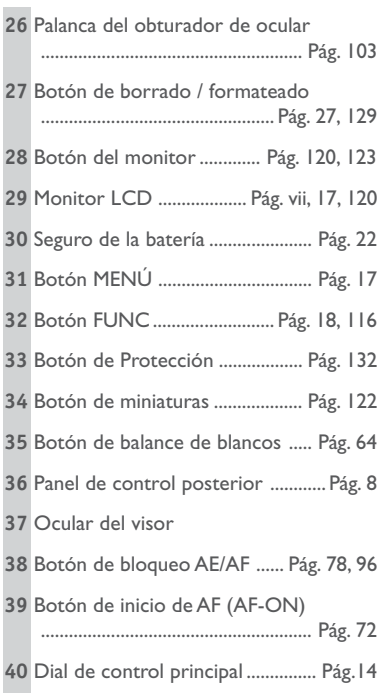

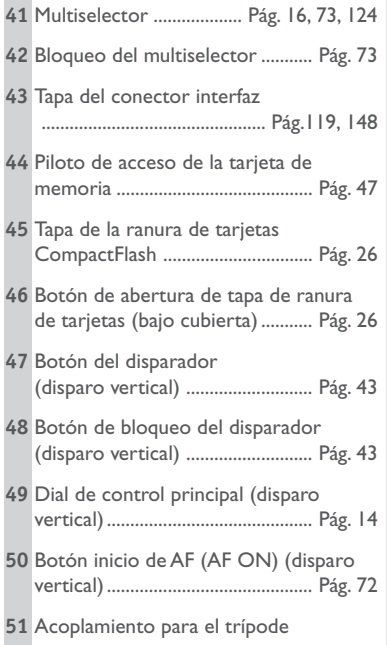

## **Panel de control superior**

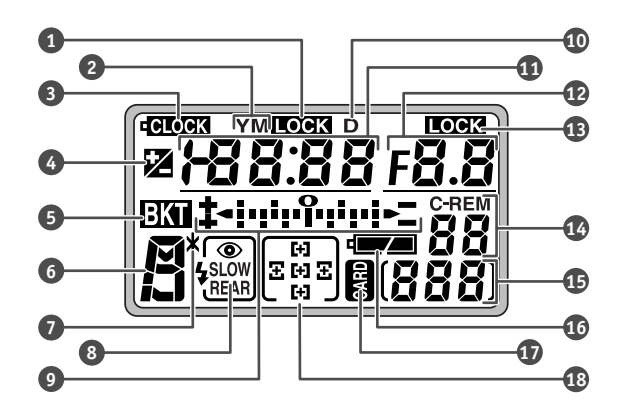

**Panel de control posterior**

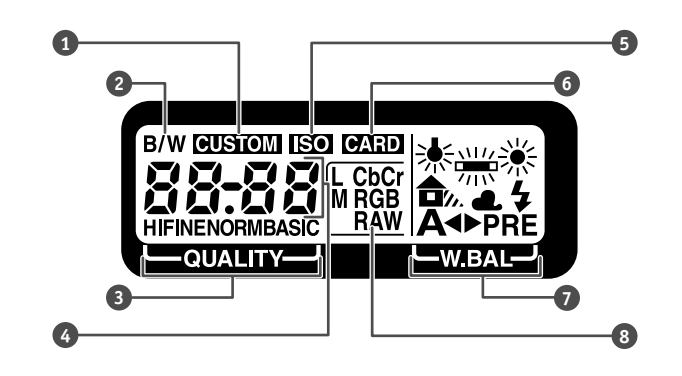

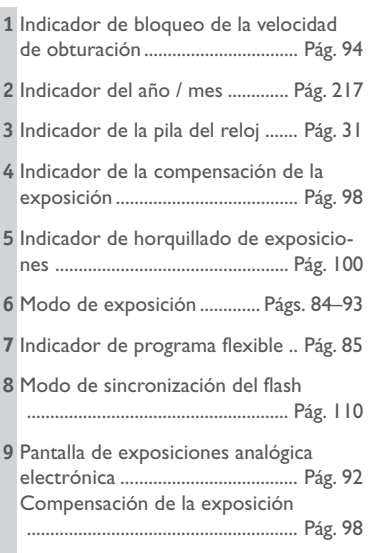

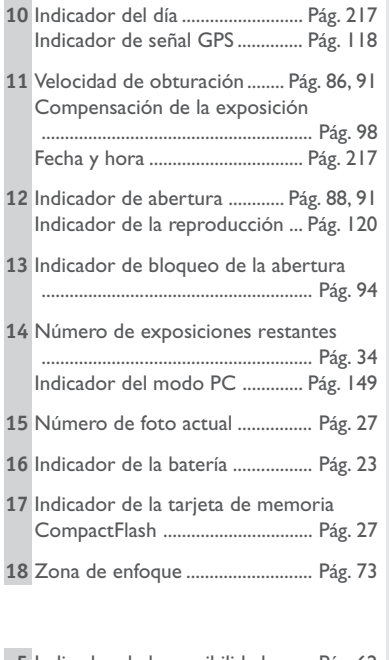

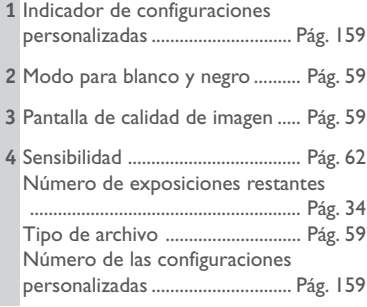

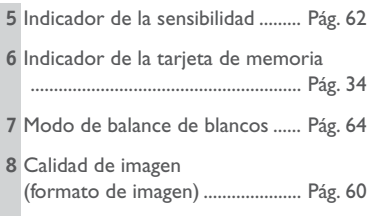

# **Familiarizarse con la cámara** *(continuación)*

## **Pantalla del visor**

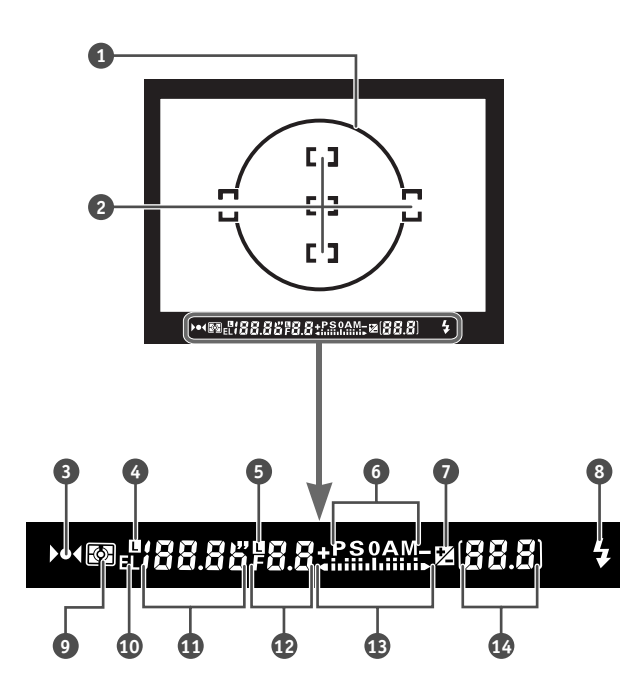

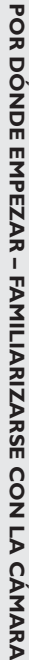

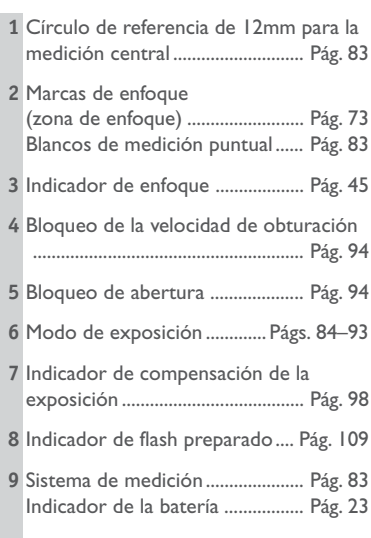

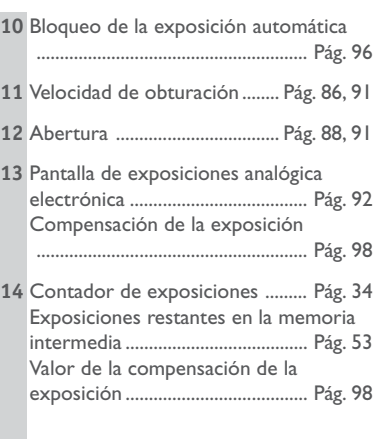

## **Accesorios**

Con su cámara se incluyen los siguientes artículos:

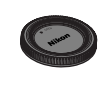

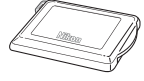

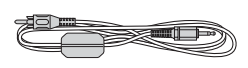

Cable de vídeo EG-D1

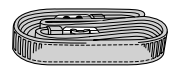

Correa de la cámara AN-D1X\*

Tapa del objetivo BF-1A

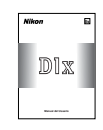

Tapa de la pantalla LCD BM-1

**<sup>C</sup>D-RO<sup>M</sup> <sup>C</sup>D-RO<sup>C</sup><sup>D</sup> <sup>R</sup>- M<sup>O</sup> R- DC OM CD-ROM**

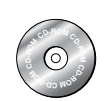

*Manual del usuario D*1*x* (este manual)

CD Nikon View 5 CD de referencia (contiene el *Manual de referencia Nikon View 5*)

La correa de la cámara está hecha de piel y, por tanto, se puede desgastar por el rozamiento o si se deja en contacto con un objeto húmedo durante un periodo prolongado.

## *Sujetar la correa de la cámara*

Coloque la correa y sujétela bien en los dos ojales del cuerpo de la cámara como se muestra a continuación.

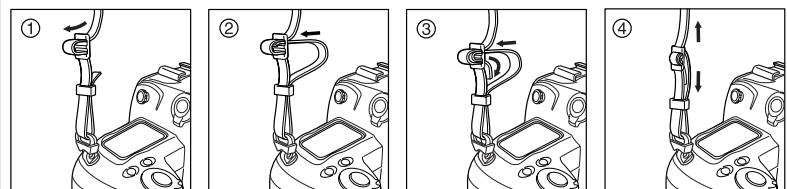

## **El dial de modos**

Para seleccionar el modo de funcionamiento, pulse el botón de bloqueo del dial de modos y gire el dial de modos para colocarlo en la configuración deseada.

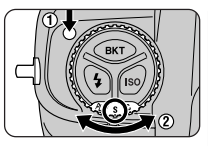

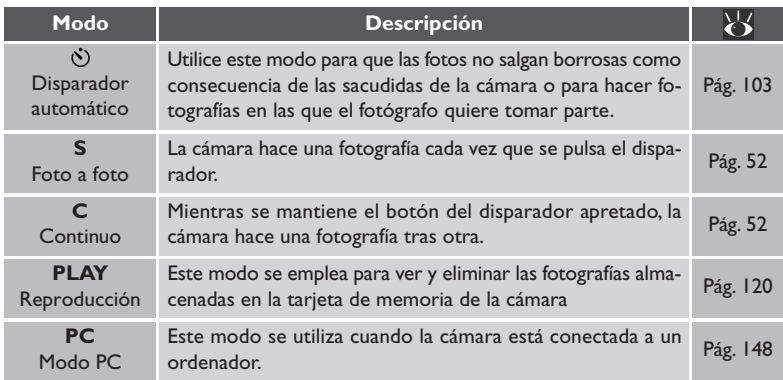

## **Botones y diales de control**

Los diales de control principal y secundario se utilizan en combinación con los botones de la parte superior y posterior de la cámara para ajustarse a toda una variedad de configuraciones. Para poder usarlo con facilidad al hacer fotografías con orientación vertical (para retratos), al lado del botón del disparador se ha colocado un dial que duplica las funciones del dial de control principal para las fotografías con orientación vertical.

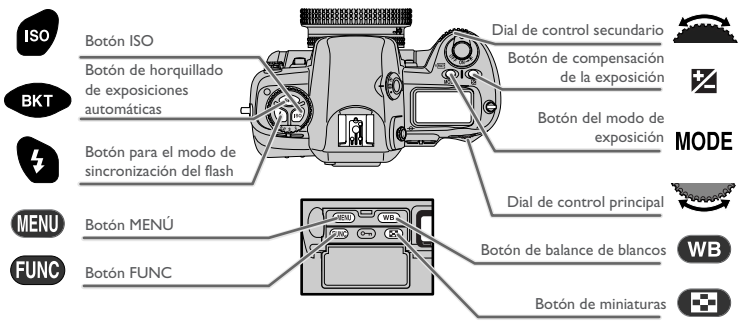

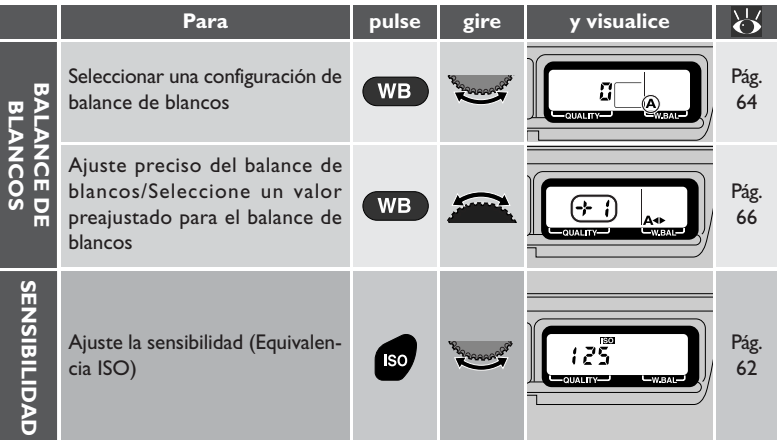

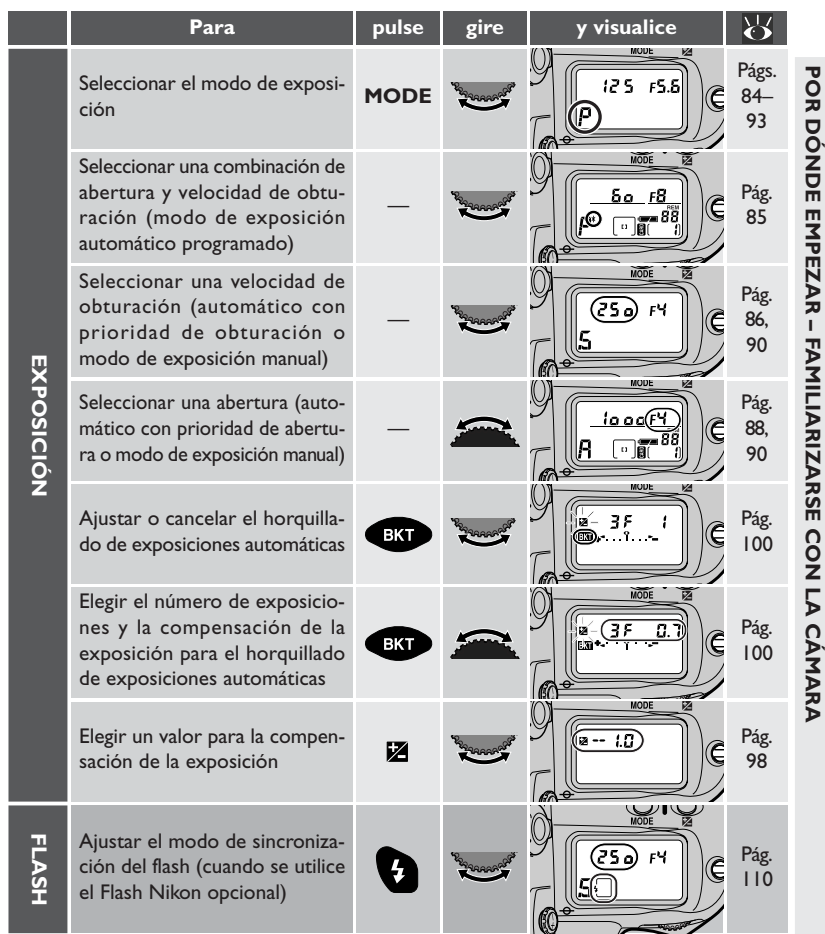

## **Utilizar el multiselector**

Pulse el multiselector hacia arriba, hacia abajo, hacia la izquierda o hacia la derecha para poner en funcionamiento las operaciones siguientes.

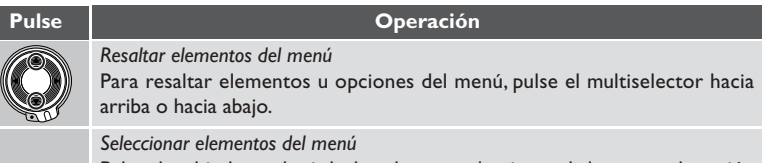

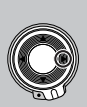

Pulse el multiselector hacia la derecha para seleccionar el elemento o la opción que se ha resaltado en el menú (tenga en cuenta que algunos menús no le permiten hacer una selección pulsando el multiselector hacia la derecha). En ciertas ocasiones, al seleccionar un elemento del menú se mostrará un submenú de opciones.

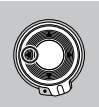

#### *Volver al menú anterior sin hacer una selección*

Para volver al menú anterior sin hacer una selección, pulse el multiselector hacia la izquierda (tenga en cuenta que no podrá salir de algunos menús pulsando el multiselector hacia la izquierda).

#### *Elegir la zona de enfoque*

Para seleccionar cualquiera de las cinco zonas de enfoque, pulse el multiselector hacia arriba, hacia abajo, hacia la derecha o hacia la izquierda.

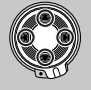

#### *Resaltar miniaturas*

Para resaltar una miniatura en la pantalla de miniaturas o en el menú de miniaturas, pulse el multiselector hacia arriba, hacia abajo, hacia la derecha o hacia la izquierda.

## **Utilizar los menús de la cámara**

Se pueden realizar cambios en toda una variedad de configuraciones con la ayuda de los menús que aparecen en el monitor de la cámara. Están disponibles cuatro menús, cada uno de los cuales controlan aspectos diferentes del funcionamiento de la cámara.

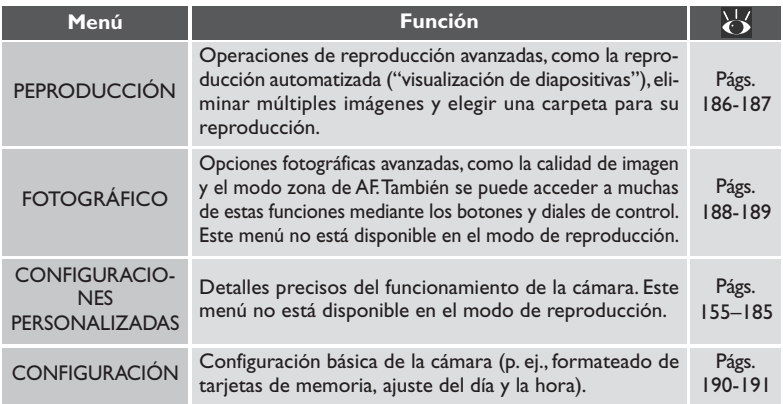

#### *Ver los menús*

Cuando la cámara está encendida, los menús se pueden ver pulsando el botón **......** 

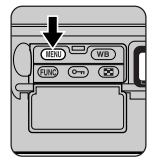

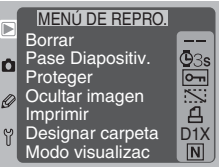

Presione el botón **(FAU)** por segunda vez para salir del menú. Si cualquier imagen ha sido grabada en la tarjeta de memoria, se mostrará la imagen más reciente. En los modos foto a foto, continuo, disparador automático y PC, al presionar el botón de disparo hasta la mitad quitamos el menú de la pantalla y enfocamos la cámara, preparándola para el siguiente disparo.

## **Salir del Menú**

En los modos foto a foto, continuo, disparador automático y PC presionando el botón del disparador a la mitad se quitan los menús de la pantalla y enfoca la cámara, preparándola para el siguiente disparo. El menú se puede quitar de la pantalla en cualquier modo presionando el botón  $\Box$  o apagando la cámara y encendiéndola de nuevo. Cuando la cámara esta en modo reproducción, el menú también puede quitarse de la pantalla seleccionando otro modo.

#### *Elegir un menú*

Cuando el dial de modos está en la posición PLAY, presionando el botón **MENO** aparece el menú reproducción. En los modos foto a foto, continuo, disparador automático y PC el menú de disparo aparecerá. Desbloquee el multiselector y presione hacia arriba o hacia abajo el multiselector para mostrar menús adicionales. Presione el multiselector hacia la derecha para entrar en el menú seleccionado.

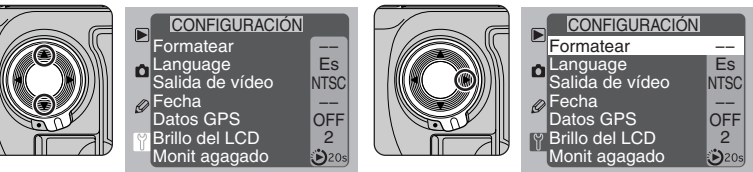

Si ya ha resaltado un elemento del menú, pulse el multiselector hacia la izquierda para que ningún elemento aparezca resaltado y, entonces, seleccione otro menú como se describe arriba.

## *Seleccionar una función*

Pulse el multiselector hacia arriba o hacia abajo para resaltar un elemento del menú, entonces pulse el selector hacia la derecha. Si están disponibles más opciones en el elemento seleccionado, aparecerá un submenú. Pulse el multiselector hacia arriba o hacia abajo para resaltar la opción deseada, a continuación, pulse el selector hacia la derecha o pulse el botón **FUNO** para activa la opción elegida y volver al menú principal.

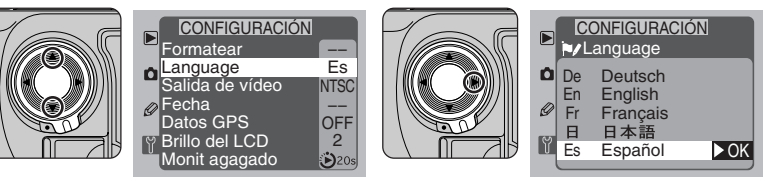

Los cambios de la configuración se ponen en funcionamiento en el momento en que se realiza la selección. Para volver un paso atrás sin realizar una selección, pulse el multiselector hacia la izquierda.

## **Menú de Reproducción**

El menú de reproducción solo puede mostrarse cuando una tarjeta de memoria está insertada en la cámara.

# $\overline{\mathscr{G}}$

Algunas opciones del menú pueden no estar disponibles mientras las imágenes se están grabando en la tarjeta de memoria. Si el selector no puede ser accionado hacia la derecha entonces utilice el botón **(INO**. Para que su elección tome efecto y regresar al menú principal.

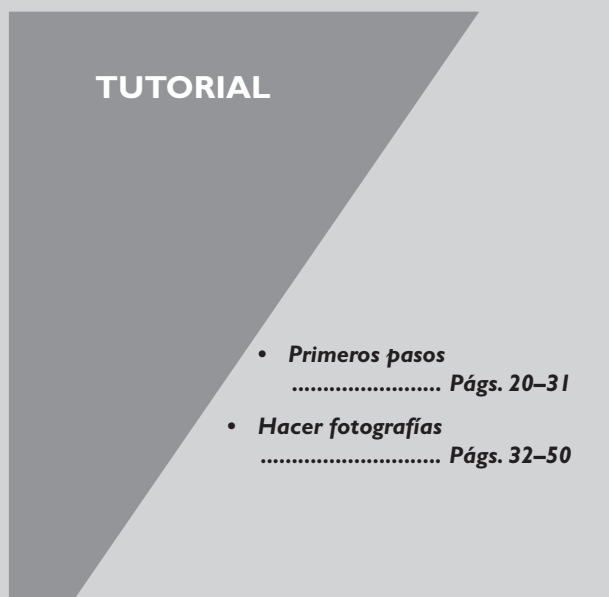

#### **Acerca de esta sección**

En esta sección, usted aprenderá a preparar la cámara para utilizarla y llegará a dominar las funciones básicas de la sencilla fotografía de "apunte y dispare".

Antes de utilizar la cámara por primera vez, necesitará realizar los pasos que se muestran a continuación. Puede encontrar mayor información sobre los temas tratados en esta sección en los capítulos "Configuraciones personalizadas y otros menús" y "Notas técnicas".

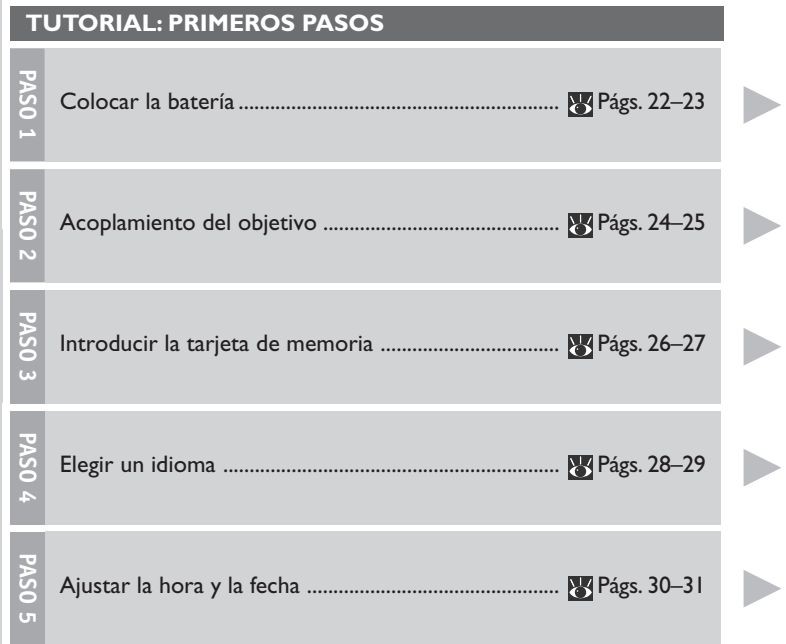

## **VÉASE TAMBIÉN**

- Cuidado de la cámara y de la batería ..................... vi–vii
- Notas Técnicas: Accesorios opcionales .................. Págs. 198–207
- Notas Técnicas: Accesorios opcionales .................. Págs. 198–207
- Notas Técnicas: Accesorios opcionales .................... <sup>2</sup>3 Págs. 198-207
- Configuraciones personalizadas y otros menús.... <sup>8</sup> Págs. 155-191
- Notas Técnicas: Especificaciones ............................. Págs. 212–219

# 1**—Colocar la batería**

En este paso, introducirá la batería y comprobará el nivel de carga de la misma. Su cámara utiliza una fuente de alimentación recargable de níquel-hidruro metálico (NiMH), la batería EN-4, que puede adquirir por separado. Póngase en contacto con un distribuidor Nikon autorizado para obtener información sobre cómo adquirir baterías EN-4.

## 1**.1 Cargue la batería**

Cargue la EN-4 antes de utilizarla por primera vez. Para aumentar al máximo el tiempo de disparo, las baterías deberán estar totalmente cargadas antes de utilizarlas. Las EN-4 se cargan en 90 minutos aproximadamente con el Cargador rápido MH-16 (se vende por separado).

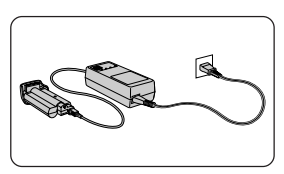

## 1**.2 Introduzca la batería**

Apague la cámara antes de introducir o extraer la batería (A). Abra el seguro del compartimiento de la batería (B) e introduzca la batería en la cámara (C).

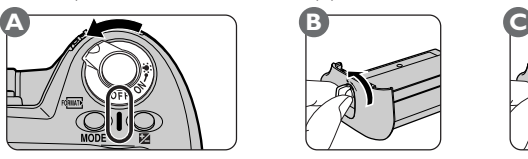

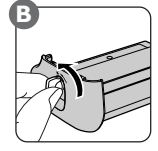

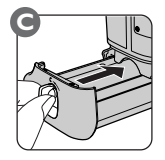

1**.3 Ponga el seguro del compartimento de la batería**

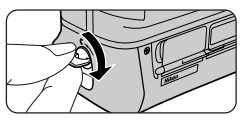

## **Extraer las baterías**

Para extraer la batería de la cámara, corra el seguro de la batería y deslícela hacia fuera. No extraiga la batería sin antes apagar la cámara.

#### **Cargadores de baterías para la EN-4** Q

Además del MH-16, se puede utilizar el Multicargador MH-19 para recargar la batería EN-4 de la F5, la F100, las cámaras de la serie D1, la D100, y la E3/E3s. También se puede utilizar el Cargador Rápido MH-17 (con el encendedor del coche), el Cargador Rápido MH-15 para cámaras de película F100, y el Cargador Rápido EH-3 para las cámaras digitales E3/E3s.

#### 米 **Para mayor información sobre:**

Pág. 202 Accesorios opcionales
**Paso**

**1**

#### 1**.4 Compruebe el nivel de carga de la batería**

Encienda la cámara (A) y compruebe el nivel de carga de la batería en el panel de control de la parte superior de la cámara (B).

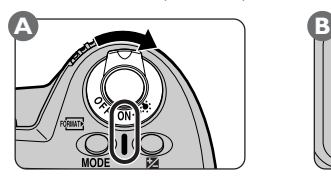

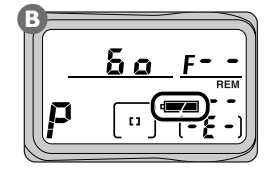

#### **Batería totalmente cargada**

#### Bajo nivel de carga

Tenga preparada una batería de repuesto totalmente cargada. (El indicador del sistema de medición  $\left[\sum_{n=1}^{\infty}\right]$ ,  $\left[\bullet\right]$  del visor se pondrá intermitente para advertir que el nivel de carga de la batería es bajo y la pantalla del visor se apagará para ahorrar energía cuando no se está efectuando ninguna operación).

#### Batería gastada

No se pueden hacer fotografías hasta que se cambie la batería.

#### $\frac{1}{\sqrt{2}}$ o  $\frac{1}{\sqrt{2}}$  La batería ha quedado inutilizable<br>/|\ /|\ El rendimiento de la batería ha d  $\sqrt{7}$

 $\frac{1}{1}$  El rendimiento de la batería ha disminuido debido al uso y recarga constantes. No se pueden hacer fotografías hasta que no se sustituya la batería por una unidad de alimentación completamente cargada.

#### **Apagado automático**  $\bullet$

Si no se realiza ninguna operación durante seis segundos, se apagarán todos los indicadores del visor y del panel de control, junto con la velocidad de obturación y apertura que se muestran en el panel de control de la parte superior de la cámara. Presione el botón del disparador hasta la mitad para reactivar la pantalla.. Tenga en cuenta que al utilizar el botón del disparador del modo para retratos, tendrá que desbloquear el botón utilizando el botón de desbloqueo.

#### ېچ **15—Contado auto. apagado ( Pág. 168)**

La demora del apagado automático del contador se puede ajustar en cuatro, seis, ocho o dieciséis segundos utilizando la Configuración personalizada 15.

Para obtener todas las ventajas de toda la gama de funciones de la cámara, recomendamos que utilice un objetivo con CPU Nikkor AF tipo G o D.

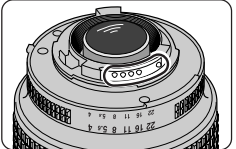

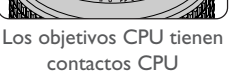

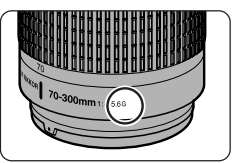

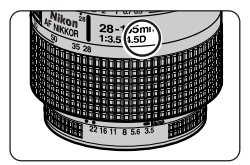

Objetivo tipo G Objetivo tipo D

# 2**.1 Monte el objetivo en el cuerpo de la cámara**

Apague la cámara antes de montar o quitar el objetivo (A). Manteniendo la marca de montaje del objetivo a la altura de la marca del cuerpo de la cámara, sitúe el objetivo en la montura de bayoneta de la cámara y, a continuación, con cuidado de no tocar el botón de ajuste del objetivo, gire el objetivo en sentido contrario a las agujas del reloj hasta que se ajuste en su posición (B).

Si no hay ningún objetivo montado, o si el objetivo montado en la cámara no es un objetivo con una CPU, el símbolo  $F \bullet$  aparecerá en la pantalla de la abertura del visor y en el panel de control de la

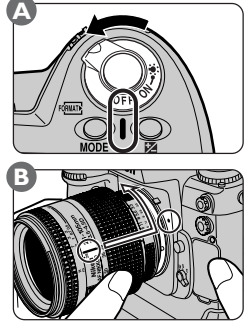

parte superior de la cámara cuando se encienda la cámara. Si el modo de exposición seleccionado es automático programado o automático con prioridad de obturación, el indicador del modo de exposición se pondrá intermitente para advertir que la cámara funcionará, de hecho, como si se hubiera seleccionado automático con prioridad de abertura.

Al montar o quitar el objetivo o la tapa del objetivo, tenga cuidado de que no entre suciedad o cualquier otra materia extraña dentro del cuerpo de la cámara. Si entraran materias extrañas dentro de la cámara, esto podría afectar a sus fotografías. Al cambiar los objetivos o reemplazar la tapa del objetivo, sujete la cámara con la base hacia abajo o inclinada de forma que la montura del objetivo este orientada hacia el suelo. Asegúrese de colocar la tapa del objetivo cuando no tenga montado ningún objetivo.

#### **Para mayor información sobre:** 米

Pág. 198 Objetivos compatibles

**Paso 2**

**Paso**

**2**

#### 2**.2 Ajuste la abertura del objetivo en su configuración mínima**

Este paso no es necesario si está utilizando un objetivo tipo G (los objetivos tipo G no están equipados con un anillo para el diafragma). Si está utilizando otro tipo de objetivo, ajuste la abertura del objetivo en el número f más alto (abertura mínima). Si no pretende ajustar la abertura manualmente con el anillo de la abertura del diafragma del objetivo, bloquee la abertura en este ajuste (B).

Si el objetivo no está colocado en la abertura mínima, en el visor y en el panel de control de la parte superior de la cámara aparecerá el indica-

dor intermitente FEE al encender la cámara. No se podrán hacer fotografías mientras se esté mostrando este indicador.

#### **Cuando no hay un objetivo montado**

Cuando el objetivo no está montado en la cámara, cubra el objetivo con la tapa del cuerpo BF-1A que se entrega con la cámara. Si la montura del objetivo no se ha cubierto, puede entrar polvo en el espejo o en la ventana del visor.

#### **Desmontar el objetivo**

Después de asegurarse de que la cámara está apagada, gire el objetivo en el sentido de las agujas del reloj manteniendo apretado el botón de ajuste del objetivo.

#### $z_2$ **22—Configuración de abertura ( Pág. 173)**

Por defecto, la cámara ajusta automáticamente la abertura o (cuando el modo de exposición seleccionado es el manual o automático con prioridad de abertura) utilizando el dial de control secundario. La Configuración personalizada 22 permite ajustar la abertura manualmente utilizando el anillo del diafragma del objetivo.

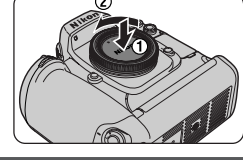

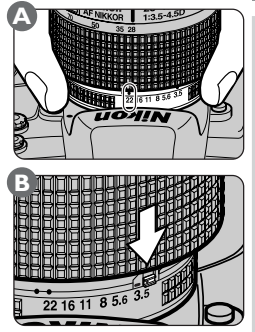

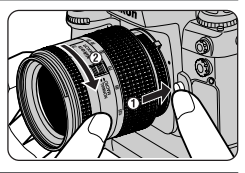

### 3**—Introducir la tarjeta de memoria**

En lugar de película, la cámara digital Nikon utiliza tarjetas de memoria CompactFlash para almacenar fotografías. Este paso facilita instrucciones sobre cómo colocar y formatear tarjetas de memoria. Cuando vaya a comprar tarjetas de memoria para utilizarlas con la cámara, remítase a la lista de tarjetas aprobadas que se incluye en "Notas técnicas: Accesorios opcionales".

# 3**.1 Abra la tapa de la ranura de tarjetas**

Antes de introducir o extraer tarjetas de memoria, asegúrese de que la cámara está apagada. Abra la cubierta que protege el botón de abertura de la tapa de la ranura de tarjetas (B1) y pulse el botón de abertura de la tapa de la ranura de tarjetas (B2) para abrirla (B3).

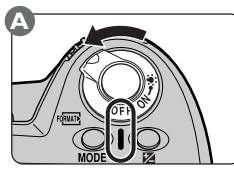

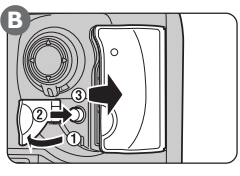

# 3**.2 Introduzca la tarjeta de memoria**

Introduzca la tarjeta de memoria en la ranura de tarjetas (A), parando cuando los terminales de la tarjeta estén totalmente introducidos en los conectores de la parte trasera de la ranura. La tarjeta se debe introducir con la etiqueta de cara al indicador ▲ **CARD** situado en la entrada de la ranura de tarjetas. Una vez que la tarjeta está bien colocada, corra el botón de expulsión y cierre la tapa (B).

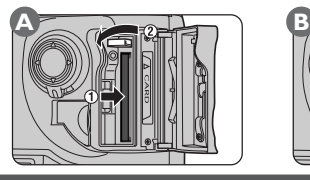

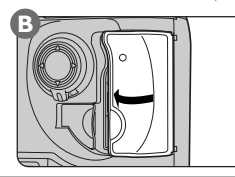

# M

No trate de introducir la tarjeta de memoria por la parte de abajo o por la cara opuesta, ni ejerza presión al introducir la tarjeta. De no cumplirse estas precauciones se podría dañar la cámara o la tarjeta.

#### **Para mayor información sobre:** 米

Pág. 203 Tarjetas de memoria aprobadas

# M

Las tarjetas de memoria pueden calentarse después de usarlas. Observe la precaución necesaria al extraerlas.

#### **Formatear la tarjeta de memoria**

Las tarjetas de memoria deben formatearse antes de utilizarlas por primera vez. Para formatear la tarjeta de memoria, encienda la cámara (A), y pulse los botones remantes in ultáneamente durante más de dos segundos (B). El indicador intermitente **For** ( formatear) aparecerá en el panel de control de la parte superior de la cámara (C). Para formatear la tarjeta de memoria, vuelva a pulsar los botones non una segunda vez. Tenga en cuenta que al formatear las tarjetas de memoria, se borrarán permanentemente todos los datos que éstas contengan. Antes de formatear una tarjeta, asegúrese de hacer copias de la información que quiera conservar.

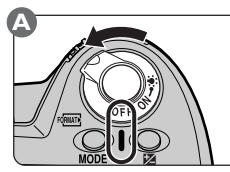

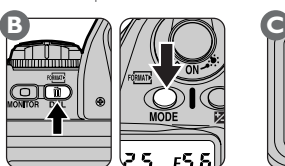

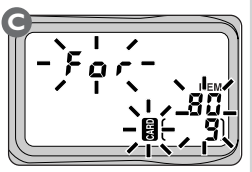

Cuando se haya finalizado el formateado, la pantalla del número de exposiciones del panel de control de la parte superior de la cámara mostrará el número **1**, y el número máximo de fotografías que se puede almacenar en la tarjeta con la configuración seleccionada en ese momento se mostrará en los dos paneles de control (si en la tarjeta se pueden almacenar más de cien imágenes, la pantalla mostrará **FL**).

#### **Extraer la tarjeta de memoria**

Cuando la cámara está apagada, las tarjetas de memoria se pueden extraer sin pérdida de datos. Apague la cámara y compruebe que la luz de acceso está apagada. No intente extraer la tarjeta cuando la luz de acceso esté encendida. De no

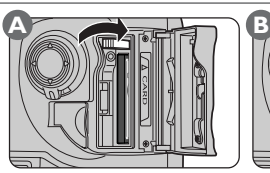

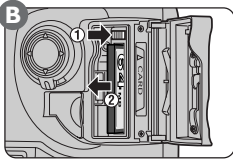

cumplirse esta precaución se podrían perder datos o provocar daños en la cámara o en la tarjeta. Abra la tapa de la ranura de tarjetas, levante el botón de expulsión (A) y apriételo hacia abajo (B1) para expulsar la tarjeta (B2).

#### **Formatear ( Pág. 143)**

Las tarjetas de memoria también se pueden formatear utilizando la opción Formatear del menú de configuración.

# 4**—Elegir el idioma**

Los menús y los mensajes de la cámara se pueden ver en inglés, alemán, francés, japonés o español. Antes de introducir el día y la fecha, seleccione el idioma de los menús de la cámara como se describe a continuación.

#### 4**.1 Muestre en pantalla los menús de la cámara**

Encienda la cámara (A) y pulse el botón (FINI) (B). En el monitor se mostrará menú del modo de funcionamiento seleccionado en ese momento (C).

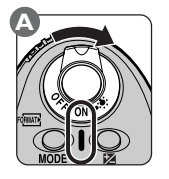

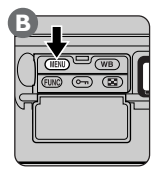

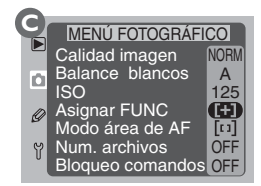

# 4**.2 Seleccione el menú CONFIGURACIÓN**

Desbloquee el multiselector y púlselo hacia arriba o hacia abajo (A) hasta que se muestre el menú CONFIGURACIÓN (B).

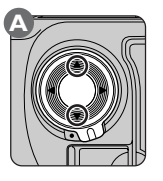

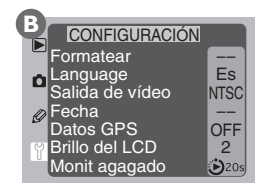

# 4**.3 Resalte Language (Idioma)**

Pulse el multiselector hacia la derecha para seleccionar el menú CONFIGU-RACIÓN, seguidamente, pulse el multiselector hacia abajo para resaltar el segundo elemento empezando por arriba (dependiendo del idioma seleccionado en ese momento, el segundo elemento desde arriba incluirá la palabra **Language** o **LANG**).

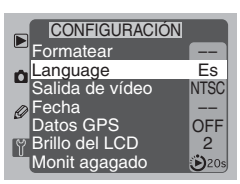

# 4**.4 Elija un idioma**

Pulse el multiselector hacia la derecha para ver el menú **Language**, a continuación, pulse el multiselector hacia arriba o hacia abajo para resaltar el idioma deseado. Pulse el multiselector hacia la derecha para activar el idioma elegido y volver al menú CONFIGURACIÓN.

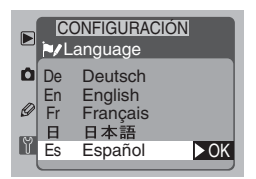

# 5**—Ajustar la hora y la fecha**

La hora y la fecha se graban en cada una de las fotografías que se hacen. Para que la información grabada en la fotografía sea correcta, ajuste el reloj/calendario interno de la cámara en la hora y fecha corrientes antes de utilizar la cámara por primera vez.

#### 5**.1 Muestre en pantalla los menús de la cámara**

Encienda la cámara (A) y pulse el botón (FINI) (B). En el monitor se mostrará menú del modo de funcionamiento seleccionado en ese momento (C).

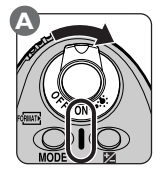

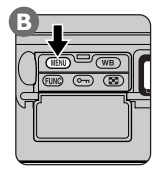

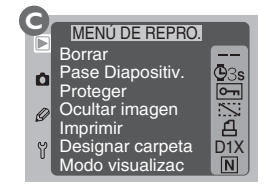

# 5**.2 Seleccione el menú CONFIGURACIÓN**

Desbloquee el multiselector y púlselo hacia arriba o hacia abajo (A) hasta que se muestre el menú CONFIGURACIÓN (B).

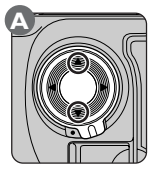

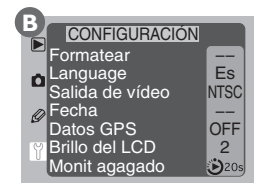

# 5**.3 Ver el menú Fecha**

Pulse el multiselector hacia la derecha para seleccionar el menú CONFIGU-RACIÓN, a continuación, pulse el multiselector hacia arriba o hacia abajo para resaltar **Fecha**. Pulse el multiselector hacia la derecha para ver el menú **Fecha**.

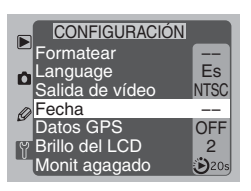

**Paso 5**

**Paso 5**

#### 5**.4 Cambie la hora y la fecha**

Realice cambios en el elemento seleccionado pulsando el multiselector hacia arriba o hacia abajo. Pulse el multiselector hacia la derecha para resaltar en azul el año, mes, fecha, hora, minuto o segundos.

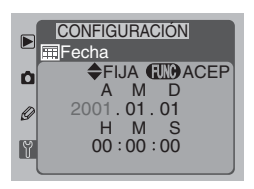

#### 5**.5 Salga del menú Fecha**

Para guardar los cambios realizados y volver al menú CONFIGURACIÓN, pulse el botón **EUNO**.

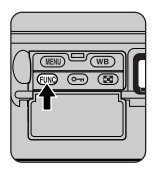

#### **La pila del reloj**  $\overline{\mathscr{G}}$

El reloj/calendario se alimenta mediante una pila independiente que tiene una duración de diez años aproximadamente. Cuando ésta se gaste, en el panel de control de la parte superior de la cámara aparecerá el indicador (**ELOEK**). Esto no afectará al funcionamiento correcto de la cámara, pero no se mostrará la fecha y hora correctas. Lleve la cámara a un servicio técnico Nikon autorizado donde le podrán cambiar la pila por el precio correspondiente.

# $\bullet$

También se puede ajustar la fecha y la hora utilizando los botones BKT y  $\mathbb Z$  junto con el dial de control principal. Para mayor información, véase "Notas técnicas: Especificaciones".

Ahora que ya tiene configurada su cámara, puede empezar a hacer fotografías. En esta sección se describe como hacer fotografías utilizando el autofoco y el modo de exposición automático programado para llevar a cabo la fotografía de "apunte y dispare", que en la mayoría de las situaciones produce unos resultados óptimos, sin necesidad de demorarse entre un disparo y otro para ajustar las configuraciones de la cámara. Está disponible información adicional en la sección "Referencia", como se muestra en la tabla siguiente.

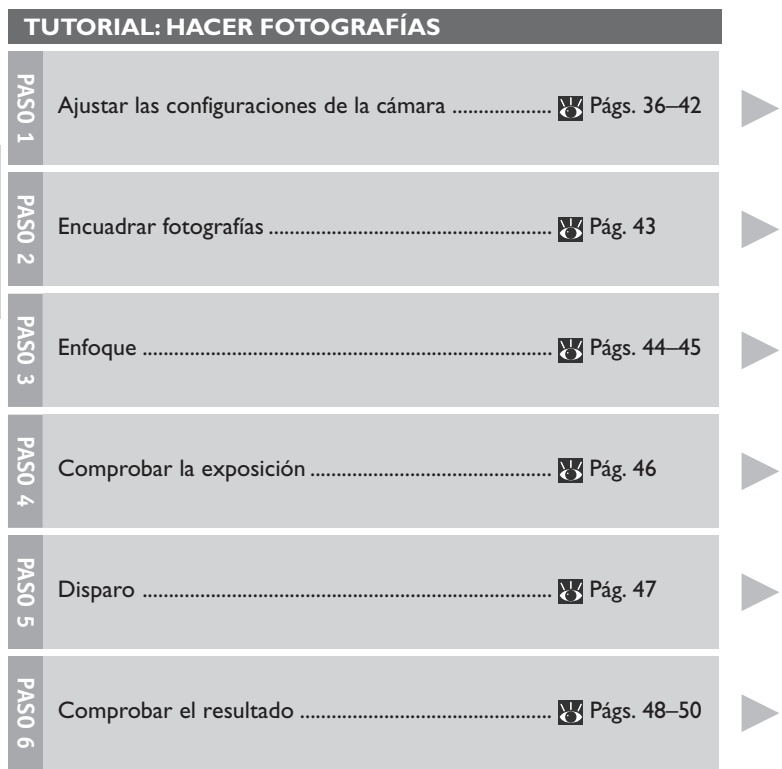

# **VÉASE TAMBIÉN**

h

Ì

h

Ì

D

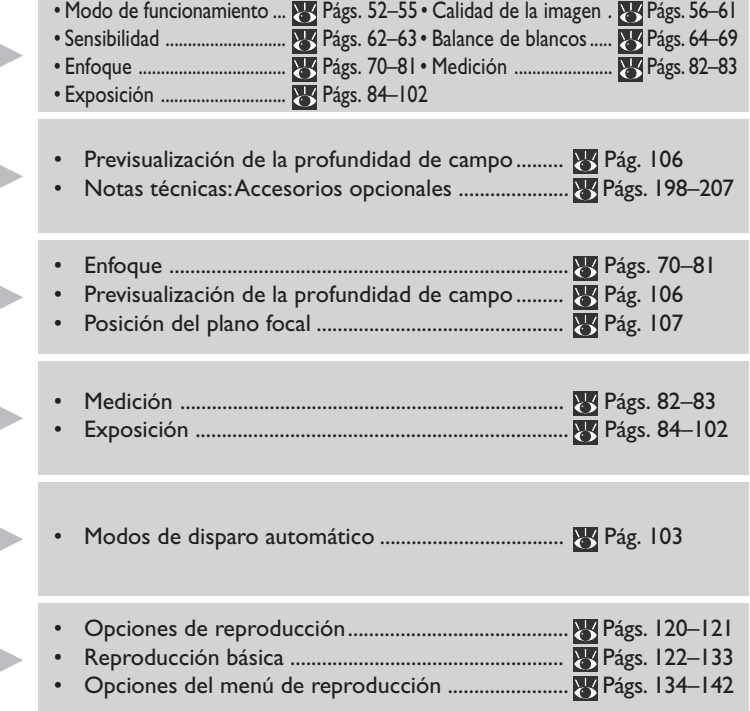

#### 0**—Antes de empezar**

Antes de hacer fotografías con su nueva cámara, asegúrese de que ha llevado a cabo los siguientes pasos:

#### 0**.1 Encienda la cámara y compruebe el nivel de carga de la batería**

Al encender la cámara (A), en el panel de control de la parte superior de la cámara se muestra el nivel de carga de la batería (B). Compruebe el nivel de carga de la batería como se describe en el Pasó 1 de "Primeros Pasos" (<sup>194</sup> Pag. 23).

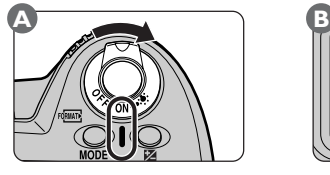

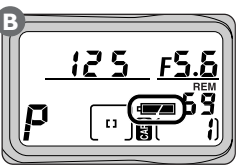

#### 0**.2 Compruebe el número de exposiciones restantes**

El número de fotografías que se pueden almacenar en la tarjeta de memoria con la configuración actual se muestra en la parte superior.

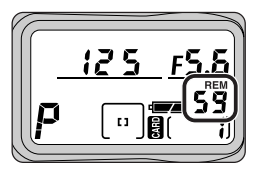

Cuando el número llega a cero, el indicador **Cd** (tarjeta) del visor y los iconose **CARD** de los paneles de control superior y posterior se pondrán intermitentes. Antes de poder hacer más fotografías, necesitará eliminar algunas fotografías o introducir otra tarjeta de memoria. También podrá hacer fotos adicionales con un ajuste de la calidad de imagen diferente.

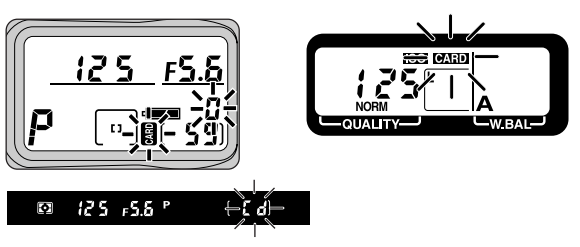

# **TUTORIAL-HACER FOTOGRAFIAS TUTORIAL—HACER FOTOGRAFÍAS**

#### 0**.3 Ajuste dióptrico del visor**

Su cámara Nikon está equipada con un corrector dióptrico para adaptarse a las diferencias de visión individuales. Para ajustar las dioptrías del visor, tire del regulador hacia afuera (1) y gírelo (2) hasta que las marcas de enfoque del visor aparezcan claramente enfocadas. Una vez que esté satisfecho con

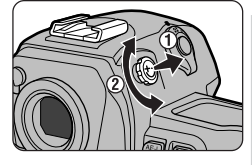

el ajuste de la dioptría, vuelva a colocar el regulador en el cuerpo de la cámara.

#### $\bullet$ **Restaurar la configuración de la cámara**

Al utilizar la cámara por primera vez, quizás quiera eliminar los cambios realizados en la cámara y las configuraciones personalizadas introducidas por otros usuarios. Después de encender la cámara, puede restaurar la configuración a sus valores predeterminados manteniendo apretados los botones y al mismo tiempo durante más de dos segundos. Para mayor información sobre como efectuar el reinicio de dos botones, véase "Configuraciones

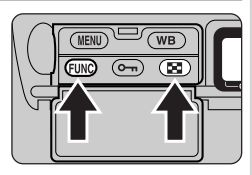

personalizadas y otros menús de la cámara: Reinicio de dos botones" (<sup>1</sup>8 Pág. 184).

#### **Contador de exposiciones**

El número mostrado en la pantalla del contador de exposiciones del panel de control de la parte superior de la cámara corresponde al número de fotos contenidas en la carpeta seleccionada de la tarjeta de memoria. El contador de exposiciones vuelve a 1 cuando se crea una carpeta nueva.

#### **35—Pantalla del panel posterior ( Pág. 183)** چې

Seleccionando **Countador expos.** en la Configuración personalizada 35, el número de exposiciones restantes también se mostrará en el panel de control de la parte posterior.

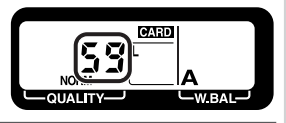

#### $\overline{\mathbb{X}}$ **Para mayor información sobre:**

- Pág. 23 Comprobar el nivel de carga de la batería
- Pág. 184 Restaurar configuraciones de la cámara
- Pág. 104 Ajuste dióptrico del visor
- Pág. 140 Crear carpetas nuevas
- Pág. 129 Eliminar imágenes
- Pág. 56 Calidad imagen

#### 1**—Ajustar las configuraciones de la cámara**

En esta sección se describe cómo hacer fotografías empleando el autofoco servo único, la medición matricial, modo de exposición automático programado, ajustar la sensibilidad (equivalencia ISO) en 125, el ajuste de la calidad de imagen normal y el balance de blancos automático. En las descripciones siguientes se asume que está utilizando un objetivo Nikkor AF tipo G o D. Estos ajustes producirán resultados óptimos en la mayoría de las circunstancias, sin necesidad de parar entre exposiciones para ajustar las configuraciones de la cámara para la toma siguiente. Para utilizar estas configuraciones, ajuste los controles de la cámara como se muestra en los pasos siguientes. Podrá encontrar mayor información sobre las configuraciones que se describen aquí en las páginas que se indican a continuación.

1**.1 Seleccione el modo de funcionamiento ( Págs. 52–55)**

Apriete el botón de desbloqueo del dial de modos y gire el dial de modos para colocarlo en S (modo de disparo foto a foto). Con este modo, la cámara hará una sola foto cada vez que se pulse el disparador.

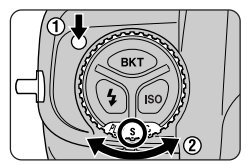

1**.2 Elija la calidad y formato de la imagen ( Págs. 56–61)** Esta sección describe como hacer fotografías grandes en color con una cali-

dad de imagen **JPEG Normal**, que proporciona el mejor equilibrio entre el tamaño de archivo y la calidad de la imagen.

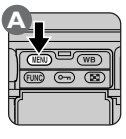

**A B** MENÚ DE REPRO. Borrar Pase Diapositiv. Proteger Ocultar imagen Imprimir Designar carpeta Modo visualizac  $\frac{D1}{N}$ 

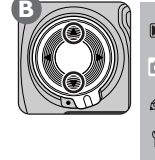

MENÚ FOTOGRÁFICO Calidad imagen NORM Balance blancos A Ò 125 ISO Asignar FUNC Modo área de AF T 3 **OFF** Num. archivos Bloqueo comandos OFF

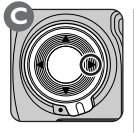

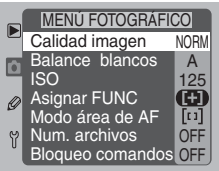

Pulse el botón **(HAD**) para ver los menús de la cámara (A), seguidamente, desbloquee el multiselector y muévalo hacia arriba o hacia abajo hasta que aparezca el menú fotográfico (B). Pulse el multiselector hacia la derecha para activar el menú fotográfico (C).

**Paso**

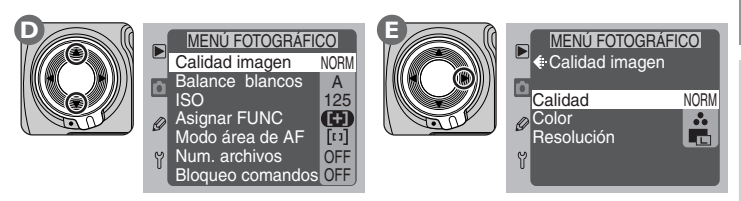

Resalte **Calidad imagen** (D) y pulse el multiselector hacia la derecha para ver el menú Calidad imagen (E).

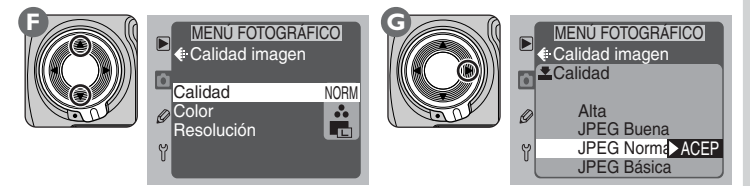

Resalte **Calidad** (F) y pulse el multiselector hacia la derecha para ver el menú Calidad (G).

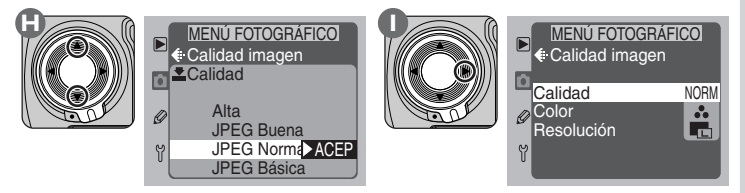

Resalte **JPEG Normal** (H) y pulse el multiselector hacia la derecha para poner los elementos elegidos en funcionamiento y volver al menú Calidad imagen (I).

#### **El menú Asignar FUNC ( Pág. 116)**

Seleccionando **Calidad** en el menú **Asignar FUNC**, se puede ajustar la calidad de imagen utilizando el botón **(FUNO** junto con los diales de control.

Color Resolución Calidad

Y

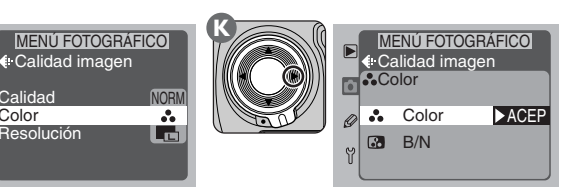

Repita los pasos C a D para ver el menú Calidad imagen , seguidamente resalte **Color** (J) y pulse el multiselector hacia la derecha para ver el menú Color (K).

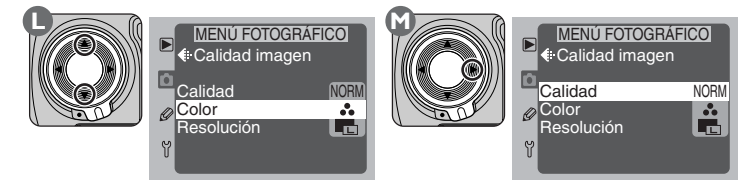

Resalte **Color** (L) y pulse el multiselector hacia la derecha para poner el elemento seleccionado en funcionamiento y volver al menú Calidad imagen (M).

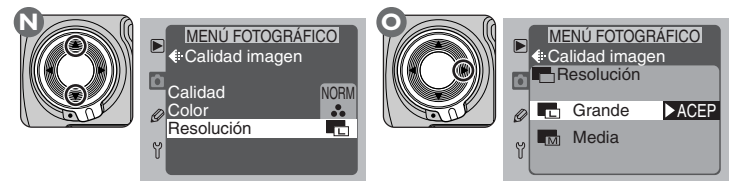

Repita los pasos C a D para ver el menú Calidad imagen, seguidamente resalte **Resolución** (N) y pulse el multiselector hacia la derecha para ver el menú Resolución (O).

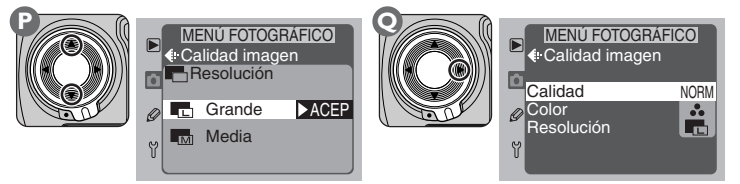

Resalte **Grande** (P) y pulse el multiselector hacia la derecha para poner el elemento seleccionado en funcionamiento y volver al menú Calidad imagen (Q). Pulse el botón **MENO** para volver al menú fotográfico.

**TUTORIAL—HACER FOTOGRAFÍAS**

**TUTORIAL-HACER FOTOGRAFIAS** 

#### 1**.3 Ajuste la sensibilidad (equivalencia ISO) ( Págs. 62–63)**

Manteniendo apretado el botón ISO (A) gire la rueda de control principal (B) hasta que en el panel de control posterior se muestre 125 (C). Esto ajusta la sensibilidad (el equivalente digital a la velocidad de una película) en un valor equivalente a 125 ISO aproximadamente.

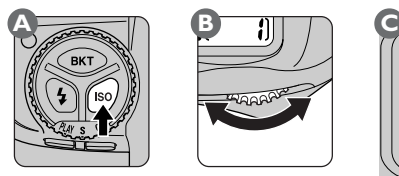

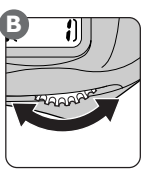

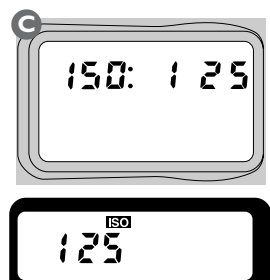

1**.4 Elija la configuración del balance de blancos ( Págs. 64–69)**

Manteniendo apretado el botón (WB) (A), gire la rueda de control principal (B) hasta que en el panel de control posterior se muestre **A** (balance de blancos automático) (C). Con esta configuración, la cámara ajustará automáticamente el balance de blancos para obtener los mejores resultados posibles con las fuentes de luz más comunes.

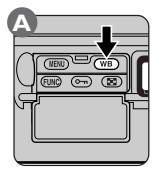

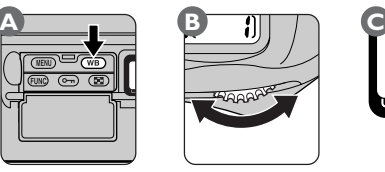

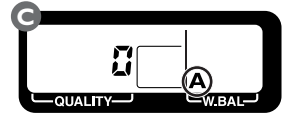

#### 1**.5 Elija el modo de enfoque ( Págs. 70–71)**

Gire el selector del modo de enfoque hasta que, señalando **S** (autofoco servo único), haga clic para ajustarse en su posición. La cámara enfocará, automáticamente, el sujeto de la zona de enfoque seleccionada al pulsar el disparador hasta la mitad. La cámara sólo podrá hacer fotografías cuando esté

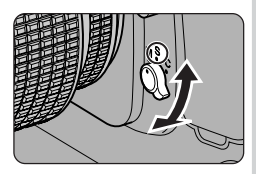

enfocada. No intente ajustar el enfoque utilizando el anillo de enfoque del objetivo.

**TUTORIAL—HACER FOTOGRAFÍAS**

#### 1**.6 Seleccione el modo zona de AF ( Págs. 74–77)**

Ajuste el modo zona de AF en AF de zona única utilizando el menú fotográfico como se describe a continuación.

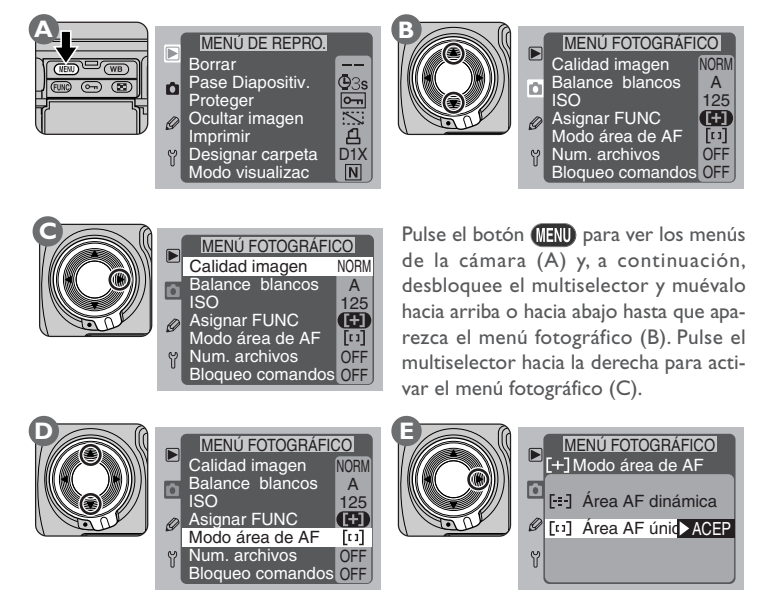

Resalte **Modo área de AF** (D) y pulse el multiselector hacia la derecha para ver el menú Modo área de AF (E).

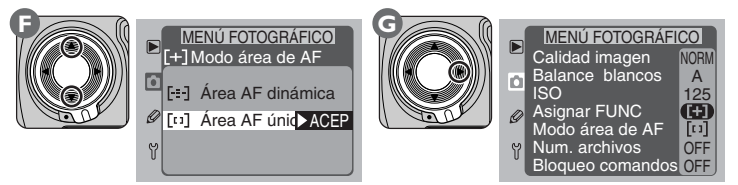

Resalte **Área AF única** (F) y pulse el multiselector hacia la derecha para poner el elemento seleccionado en funcionamiento y volver al menú fotográfico (G). Pulse el botón **MEND** para eliminar el menú del monitor.

**Paso**

#### 1**.7 Seleccione una zona de enfoque ( Pág. 73)**

Desbloquee el multiselector (A) y muévalo hacia arriba o hacia abajo, hacia la izquierda o hacia la derecha hasta seleccionar la zona de enfoque central (B). Vuelva a bloquear el multiselector.

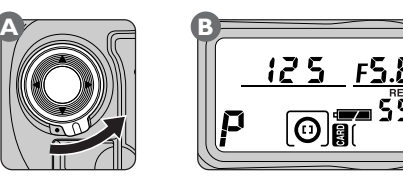

#### 1**.8 Elija el método de medición ( Págs. 82–83)**

Manteniendo apretado el botón de bloqueo del selector del sistema de medición (A-1), gire el selector del sistema de medición a la posición (medición matricial; A-2). El indicador de la medición matricial aparecerá en el visor (B). La medición matricial utiliza información obtenida de todas las zonas de la imagen para determinar la exposición, logrando la mejor exposición posible para toda la imagen.

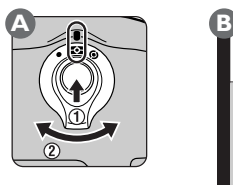

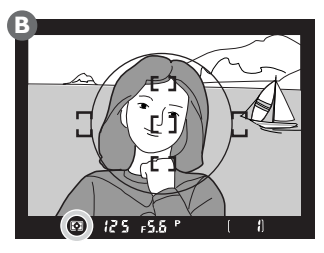

#### **El menú Asignar FUNC ( Pág. 116)**

Seleccionando **Área AF** en el menú **Asignar FUNC**, se puede ajustar el modo zona de AF utilizando el botón **(UNO** junto con los diales de control.

#### 1**.9 Elija el modo de exposición ( Págs. 84–95)**

Manteniendo el botón MODE apretado (A), gire el dial de control principal (B) hasta que el indicador de modo de exposición del panel de control superior muestre  $\boldsymbol{P}$  (modo de exposición automático programado; C). La cámara ajustará automáticamente la velocidad de obturación y la abertura para conseguir una exposición óptima de su sujeto. La exposición se ajusta de acuerdo al programa de exposición de la cámara.

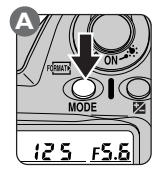

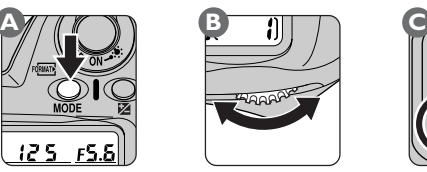

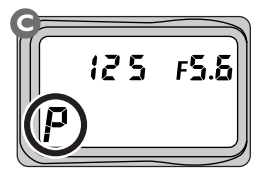

#### **Objetivos sin CPU**  $\mathscr U$

El modo de exposición automático programado solo está disponible cuando se está utilizando un objetivo con una CPU. Cuando en la cámara está montado un objetivo sin CPU, se seleccionará automáticamente el modo de exposición automático con prioridad de abertura. El indicador del modo de exposición del panel de control superior mostrará una  $\mathbf P$  intermitente, el indicador del modo de exposición del visor, una  $\mathbf{F}$ . La abertura se mostrará en el panel de control y en el visor de la forma siguiente  $F$  - La abertura se deberá ajustar manualmente con el anillo de abertura del objetivo.

#### 2**—Encuadrar fotografías**

Al encuadrar fotografías, sujete la cámara como se muestra abajo, con el codo ligeramente apoyado en el torso para que éste haga de soporte. Sujete la empuñadura con la mano derecha y sostenga la cámara o el objetivo con la izquierda. Podrá utilizar el disparador para retratos cuando emplee el modo de disparo vertical (B).

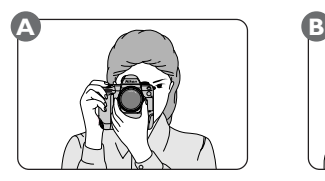

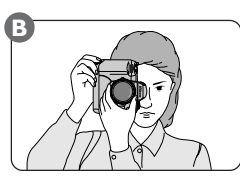

La postura recomendada para hacer fotografías es colocando un pie medio paso por delante del otro y la parte superior del cuerpo en una posición estable.

Evite hacer fotografías con la cámara enfocada hacia el sol u otra fuente luminosa potente. La luz intensa puede provocar el deterioro del dispositivo de carga acoplada (CCD – chargecoupled device) que utiliza la cámara en lugar de una película. Además puede producir una borrosidad blanquecina en la fotografía final.

#### $\overline{\mathscr{G}}$ **Velocidad de obturación y sacudidas de la cámara**

Para evitar que las fotografías salgan borrosas por las sacudidas de la cámara, la velocidad de obturación deberá ser más rápida que la inversión de la cifra de la distancia focal del objetivo, en segundos (por ejemplo, si el objetivo tiene una distancia focal de 50mm, la velocidad de obturación deberá ser más rápida que ¼<sub>so</sub> sec.). Se recomienda utilizar un trípode al realizar tomas con tiempos de exposición más bajos.

# 3**—Enfoque**

Con el modo AF servo único, la cámara enfoca el sujeto de la zona de enfoque seleccionada al pulsar el disparador hasta la mitad. Centre las marcas de enfoque en su modelo (A) y pulse el botón del disparador hasta la mitad (B).

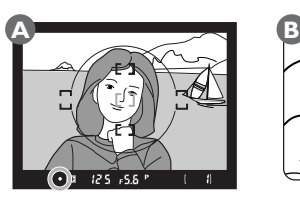

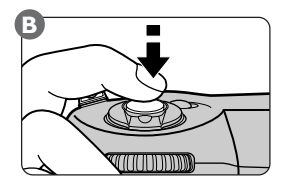

La cámara ajustará el enfoque automáticamente y el resultado de la operación de autofoco se mostrará en el visor.

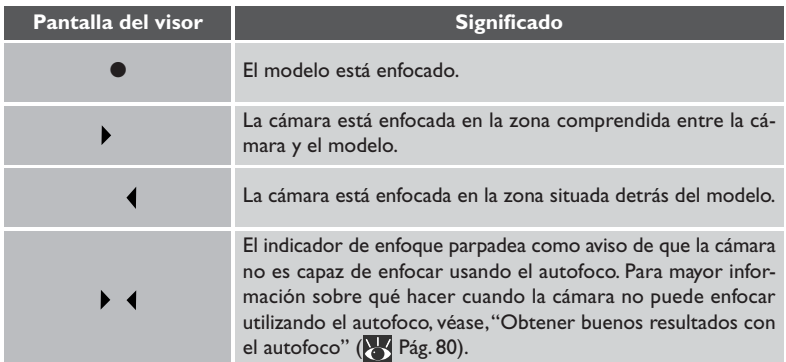

 $\overline{\mathscr{G}}$ 

El visor muestra el 96% aproximadamente de la imagen expuesta en el CCD. La zona que aparece en la fotografía final será ligeramente mayor que la escena visible a través del visor.

#### **XX Para mayor información sobre:**

- Pág. 73 Selección de la zona de enfoque
- Pág. 78 Bloqueo de enfoque
- Pág. 104 Dioptría del visor

### 4**—Comprobar la exposición**

Al pulsar el disparador hasta la mitad, la cámara ajustará automáticamente la velocidad de obturación y la abertura para obtener los mejores resultados posibles. Compruebe los indicadores de la velocidad de obturación y la abertura en el visor antes de disparar. Si la foto aparece sobreexpuesta o subexpuesta, en el visor y en el

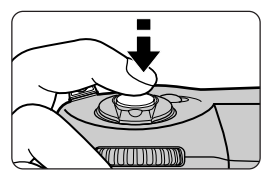

panel de control de la parte superior de la cámara aparecerá uno de los indicadores siguientes.

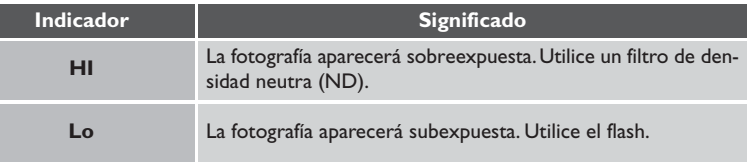

#### **2—Pasos EV control de exposición ( Pág. 161)**  $|z^2|$

Por defecto, la abertura y la velocidad de obturación se muestran por medio de incrementos lo más pequeño posibles. Utilice la Configuración personalizada 2 para cambiar el tamaño de los incrementos utilizados para mostrar la abertura, la velocidad de obturación y la compensación de la exposición.

Pulse el disparador hasta el fondo, con suavidad, para hacer una fotografía.

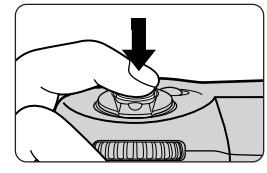

Mientras la fotografía se está grabando en la tarjeta de memoria, la luz de acceso de la tarjeta se iluminará. No expulse la tarjeta de memoria, apague la cámara, extraiga la batería o desenchufe el adaptador AC (se vende por separado) hasta que la luz haya dejado de parpadear. Si se extrae la tarjeta o se interrumpe la alimentación en estas circunstancias se podría producir una pérdida de datos.

**Paso**

# $\overline{\mathscr{A}}$

Su cámara está equipada con ambos, un obturador electrónico (CCD) y uno mecánico. Este obturador funciona de forma diferente a los obturadores mecánicos de las cámaras de película. Por consiguiente, el intervalo entre el ruido que hace el obturador y el del espejo no disminuirá a partir de cierto momento, incluso con velocidades de obturación elevadas.

#### $\mathbb{Z}$ **1—Confirmar foto en monit tras disp ( Pág. 161)**

Con esta función, usted puede elegir si quiere que se muestren las imágenes automáticamente en el monitor LCD mientras se están grabando en la tarjeta de memoria o si quiere que las imágenes se muestren únicamente cuando se pulse el botón  $\Box$ .

# 6**—Comprobar el resultado**

Las fotografías almacenadas en la tarjeta de memoria se pueden visualizar simplemente apretando un botón, incluso cuando la cámara no está en el modo de reproducción. Esto permite comprobar el resultado de la fotografía casi instantáneamente. Si ni está satisfecho con la fotografía, puede ajustar la configuración de la cámara y hacer otra toma. Todas las fotografías que no desea conservar se pueden borrar inmediatamente.

# 6**.1 Encienda el monitor**

Pulse el botón  $\Box$  para encender el monitor (A). En el monitor se mostrará la fotografía más reciente (B).

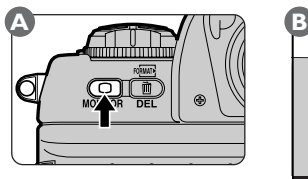

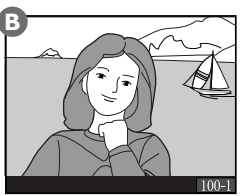

Si la tarjeta de memoria no contiene ninguna fotografía, aparecerá el mensaje "No image in current folder" (La carpeta actual no contiene imágenes) . Pulse el botón **para apagar el monitor.** 

#### 6**.2 Seleccione una fotografía**

Para ver el resto de las fotografías de la memoria, pulse el multiselector hacia arriba o hacia abajo. Púlselo hacia arriba para ver las fotografías hechas con anterioridad a la foto en pantalla. Mantenga apretado el multiselector para desplazarse rápidamente al número de imagen deseado. Cuando está selecciona la última foto que se ha hecho, pulsando el multiselector hacia abajo se mostrará la primera fotografía de la tarjeta de memoria. Al pulsar el multiselector hacia arriba cuando la primera imagen de la memoria está seleccionada se mostrará la fotografía más reciente.

#### $\overline{\mathscr{A}}$ **El Botón**

Si presiona el botón **com** para encender el monitor después de tomar una fotografía, se mostrará la fotografía más reciente. Si apagó el monitor con los menús en pantalla, cuando vuelva a encender la cámara se volverán a mostrar los menús.

#### 18—Retarod apagado del monitor (**8** Pág. 170)

Por defecto, el monitor se apagará automáticamente para ahorrar energía si no se realiza ninguna operación durante veinte segundos. Se puede utilizar la Configuración personalizada 18 para ajustar el periodo de tiempo a partir del cual el monitor se apaga automáticamente.

هيم.

Si la tarjeta contiene varias imágenes, puede que prefiera seleccionar la imagen que desea ver en un menú de imágenes en miniatura, en lugar de tener que desplazarse a través de las fotos de una en una. Gire el dial de control principal mientras mantiene apretado el botón  $\Box$  para iniciar el siguiente ciclo de visualización: una imagen ↔ pantalla de cuatro miniaturas ↔ pantalla de nueve miniaturas ↔ una imagen.

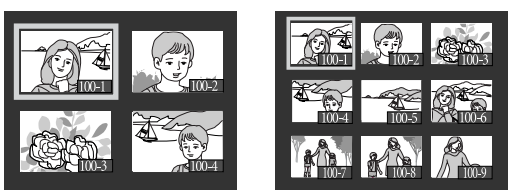

#### 6**.3 Amplíe la fotografía seleccionada**

Para ampliar la miniatura seleccionada o la fotografía que se muestra en 'examen de una sola imagen', pulse el botón (TINO) (A). La parte central de la fotografía se ampliará hasta ocupar la pantalla del monitor (B).

Para ver otras zonas de la foto, pulse el multiselector. Para cancelar el zoom y volver al examen normal de fotografías, pulse el botón **(IINO** una segunda vez. Tenga en cuenta que en la Configuración personalizada 36 deberá seleccionarse 1 para poder utilizar el zoom y, que en este caso, el tamaño de la memoria intermedia se reduce un tercio.

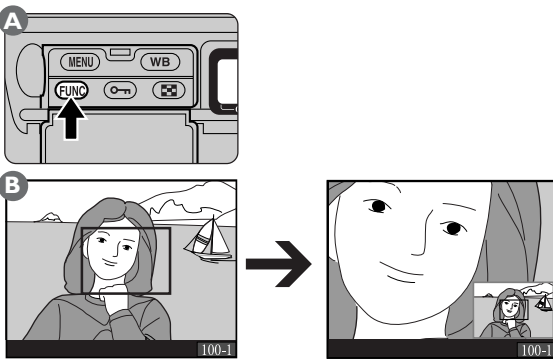

Durante aproximadamente dos segundos después de pulsar el botón GUNO para ampliar la imagen, o después de pulsar el multiselector para ver otras zonas de la imagen, en la esquina inferior derecha de la pantalla aparecerá una miniatura que muestra la posición de la imagen en ese momento.

# 6**.4 Ver la información de la foto en la imagen seleccionada**

Para ver la información de la fotografía de una imagen mostrada con el examen de una imagen, pulse el multiselector hacia la derecha o hacia la izquierda (para obtener más detalles sobre la pantalla de información de la fotografía, véase, "Referencia: Reproducción").

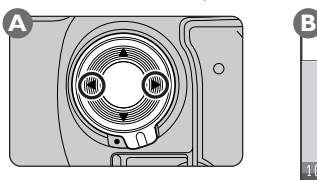

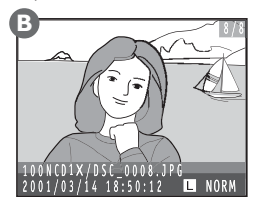

# 6**.5 Eliminar las fotografías no deseadas**

En el examen de una foto o de miniaturas, pulsando el botón (m) (A) se selecciona la imagen actual para ser eliminada. Aparecerá un cuadro de diálogo de confirmación (B), pulse **una segunda** vez para eliminar la fotografía y volver al examen de una sola imagen o de miniaturas. Si se pulsa cualquier otro botón se cancela la operación de borrado y la fotografía permanece intacta.

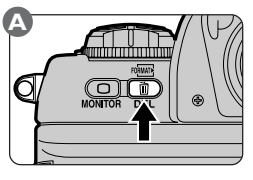

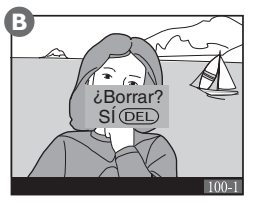

#### 6**.6 Volver al modo fotográfico**

Pulsando el botón **en** en cualquier momento durante el examen se apaga el monitor y la cámara vuelve al modo fotográfico. Si se pulsa el disparador hasta la mitad también se apaga el monitor y la cámara se prepara para el disparo siguiente.

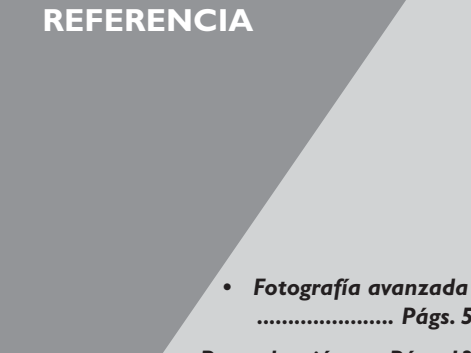

# *...................... Págs. 52–119*

- *• Reproducción ..... Págs. 120–147*
- *• Conexión un ordenador ................................. Págs. 148–154*

#### **Acerca de esta sección**

Esta sección cubre información sobre fotografía, reproducción y conexión de la cámara a un ordenador.

Con el dial de modos puede elegir entre los modos de disparo foto a foto, continuo y automático.

Para seleccionar el modo de funcionamiento, pulse el botón de bloqueo del dial de modos y gire el dial de modos para elegir la función deseada.

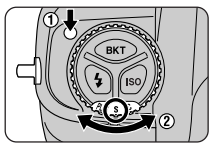

Están disponibles los siguientes modos para hacer fotografías:

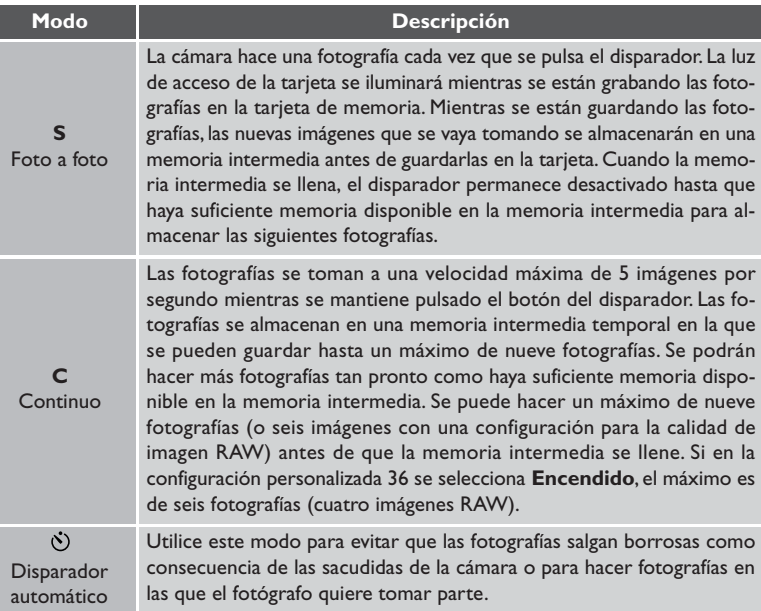

#### $\overline{\mathscr{U}}$ **Velocidad de disparo (Modo continuo)**

La velocidad de disparo de aproximadamente tres imágenes por segundo indicada es la velocidad media que se obtiene con una temperatura de 20º cuando se emplea AF servo continuo, enfoque manual y una velocidad de obturación de  $\frac{1}{250}$  de segundo o mayor y una abertura menor que la abertura máxima.

# FOTOGRAFIA AVANZADA—MODOS FOTOGRAFICOS **FOTOGRAFÍA AVANZADA—MODOS FOTOGRÁFICOS**

#### **Exposiciones restantes (Modo continuo)**

Al pulsar el disparador hasta la mitad con el modo continuo, el número de fotografías consecutivas que se pueden hacer antes de que la memoria intermedia se llene se muestra en el panel de control de la parte superior de la cámara. En este indicador aparece el número nueve cuando la memoria intermedia está vacía y va disminuyendo de uno en uno cada vez que se almacena una fotografía en la memoria intermedia. Tenga en cuenta que dependiendo de la cantidad de memoria disponible en la tarjeta de

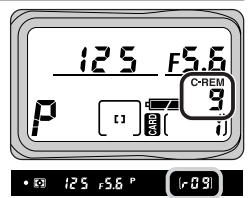

memoria, el número máximo de fotografías que se puede hacer en una secuencia puede ser inferior a nueve.

#### **Apagar la cámara**

*No extraiga la tarjeta de memoria de la cámara mientras se están transfiriendo las imágenes de la memoria intermedia a la tarjeta* (si la memoria intermedia contiene nueve fotografías, se requerirán por lo menos 15 segundos). De no cumplirse esta precaución se pueden perder datos o dañar la cámara o la tarjeta. Si se coloca el interruptor principal en la posición de apagado cuando aún quedan datos en la memoria intermedia, la cámara no se apagará hasta que se haya guardado la imagen que en ese momento se está grabando en la tarjeta. *El resto de las imágenes de la memoria intermedia se perderán*. Si se gasta la batería mientras se están haciendo fotos con el modo continuo, el disparador se desactivará y todas las fotografías de la memoria intermedia se grabarán en la tarjeta de memoria.

El periodo de tiempo necesario para grabar fotografías en una tarjeta CompactFlash Nikon EC-96CF (96-MB) se muestra en la tabla siguiente:

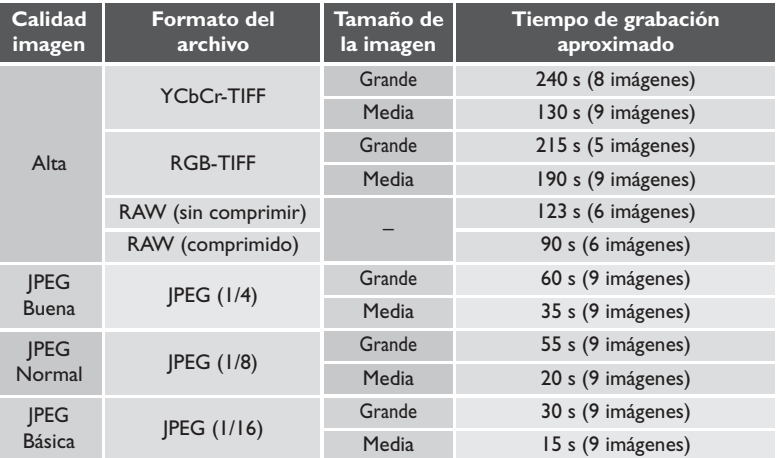

La velocidad a la que se graban las imágenes varía dependiendo de la marca de la tarjeta de memoria empleada.

# FOTOGRAFIA AVANZADA-MODOS FOTOGRAFICOS **FOTOGRAFÍA AVANZADA—MODOS FOTOGRÁFICOS**

#### **25—Velocidado de disparo de Modo-C ( Pág. 176)** فلمحا

La velocidad a la que la cámara hace fotografías con el modo continuo se puede ajustar con la Configuración personalizada 25.

#### **26—Disparos máximos en Modo-C ( Pág. 176)**  $\mathscr{S}_p$

Mediante la Configuración personalizada 26 el número máximo de fotografías que se puede hacer en una sola secuencia con el modo continuo se puede ajustar en cualquier valor entre uno y nueve (o un valor entre uno y seis para el formato RAW) o en cualquier valor entre uno y seis (uno y cuatro para el formato RAW) cuando se selecciona **Encendido** en la Configuración personalizada 36.

La configuración de la calidad imagen controla la calidad imagen y el formato de la imagen, e incluye el tipo de imagen (color o blanco y negro) y el tamaño de la imagen (en píxeles).

Los ajustes de la calidad imagen se pueden elegir en el submenú de la calidad imagen, que se puede ver resaltando **Calidad imagen** en el menú fotográfico y pulsando el multiselector hacia la derecha.

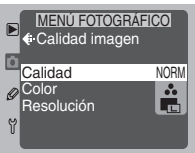

Están disponibles las siguientes opciones:

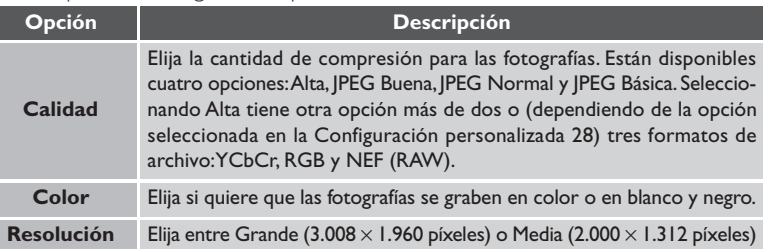

#### **Elegir el factor de compresión**

Para ver el menú de configuraciones de la calidad imagen (factor de compresión), resalte **Calidad** en el menú de la calidad imagen y pulse el multiselector hacia la derecha.

 $\blacksquare$   $\leftarrow$  Calidad imagen **Calidad** MENÚ FOTOGRÁFICO Alta JPEG Buena JPEG Norma ACEP JPEG Básica

El menú **Calidad** contiene las opciones que se enumeran a continuación.

#### **Alta**

Para ver un menú con cinco opciones de formato de archivo, resalte **Alta** en el menú de la calidad imagen y pulse el multiselector hacia la derecha. Las imágenes con calidad HI se pueden almacenar como datos sin comprimir TIFF o RAW o (dependiendo de la opción seleccionada en la Configuración personalizada 28) como datos RAW comprimidos utilizando un algoritmo "sin pérdidas" que no afecta a la calidad imagen.

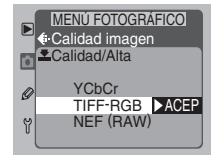

#### 米 **Para mayor información sobre:**

Pág. 188 El menú fotográfico

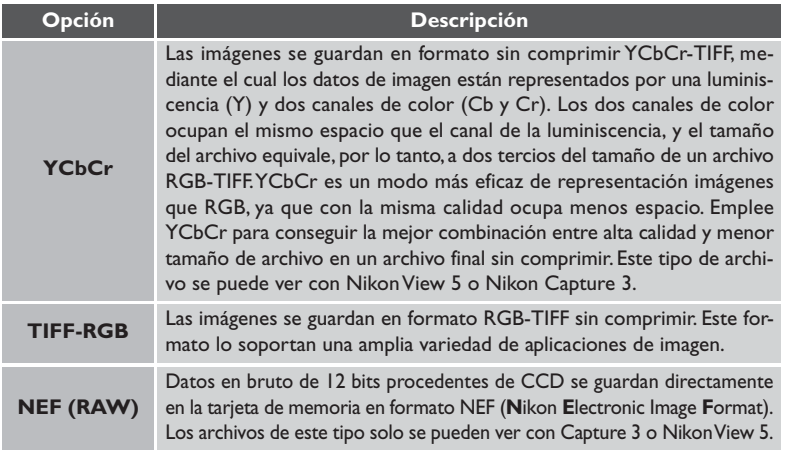

#### **JPEG Buena**

Las imágenes tienen un formato JPEG comprimido con una relación de aproximadamente 1/4.

#### **JPEG Normal**

Las imágenes tienen un formato JPEG comprimido con una relación de aproximadamente 1/8.

#### **JPEG Básica**

Las imágenes tienen un formato JPEG comprimido con una relación de aproximadamente 1/16.

Después de resaltar una opción para la calidad de la imagen o el formato de la imagen, pulse el multiselector hacia la derecha para volver al menú Calidad imagen. Pulse el botón **MENO** para volver al modo fotográfico.

#### يعيمه **28—Guardar imagen NEF (RAW) ( Pág. 178)**

La configuración RAW sólo está disponible cuando se ha elegido **RAW sin comprim.** o **RAW comprimida** en el menú **Guardar imagen NEF (RAW)** (Configuración personalizada 28). Si se selecciona **RAW comprimida** las imágenes RAW se comprimirán entre el cincuenta y el sesenta por ciento.

#### **Calidad de la imagen** *(continuación)*

#### **Elegir el tipo de imagen**

Resaltando **Color** en menú de la calidad imagen y pulsando el multiselector hacia la derecha aparece el menú de las opciones de color que se muestra a la derecha. Resalte **Color** (para las imágenes en color) o **B/N** (para blanco y negro) pulsando el multiselector hacia arriba o hacia abajo. La selección que realice no afectará al número de imágenes que se

pueden grabar en la tarjeta de memoria. El menú **Color** no está disponible con la configuración **Alta** > **NEF (RAW)**.

Una vez seleccionado el tipo de imagen, pulse el multiselector hacia la derecha para volver al menú Calidad imagen.

#### **Elegir el tamaño de la imagen**

Resaltando **Resolución** en menú de la calidad imagen y pulsando el multiselector hacia la derecha aparece un menú de configuraciones de tamaño.<br>ACEP diamagnesis de tamaño.

**Opción Descripción**

Están disponibles las siguientes opciones:

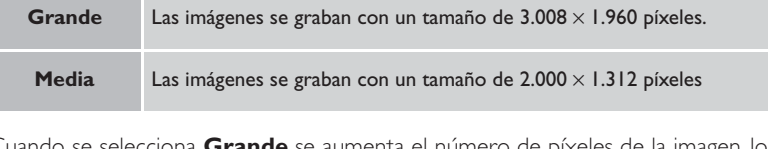

Cuando se selecciona **Grande** se aumenta el número de píxeles de la imagen, lo que aumenta el tamaño del archivo y reduce el número de imágenes que se pueden almacenar en una sola tarjeta de memoria. El menú **Resolución** no está disponible con la configuración **Alta** > **NEF (RAW)**. Cuando las imágenes se ven con Nikon Capture 3 o Nikon View 5, éstas se muestran con una resolución de 3.008 × 1.960 píxeles.

Después de elegir una opción para el tamaño, pulse el multiselector hacia la derecha para volver al menú Calidad imagen. Pulse el botón **MENU** para volver al menú fotográfico.

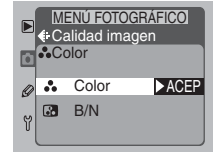

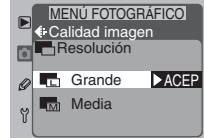
### *Para entender la pantalla de la calidad de imagen*

La configuración actual para la calidad de imagen aparece en el panel de control posterior como se muestra a la derecha. Un ajuste de la calidad de imagen de JPEG Normal aparece como **NORM**, un formato de archivo YCbCr-TIFF como **CbCr** y el tipo de imagen blanco y negro como **B/W**.

### *Calidad de imagen y tamaño de archivo*

El número aproximado de imágenes que se puede almacenar en una tarjeta de memoria de 96-MB con diferentes combinaciones para la calidad de imagen, tamaño de la imagen y formato de archivo se muestra en la tabla siguiente (el tipo de imagen no afecta al tamaño de archivo y por tanto no tiene ninguna relación con el número de imágenes que se pueden almacenar en una tarjeta de memoria).

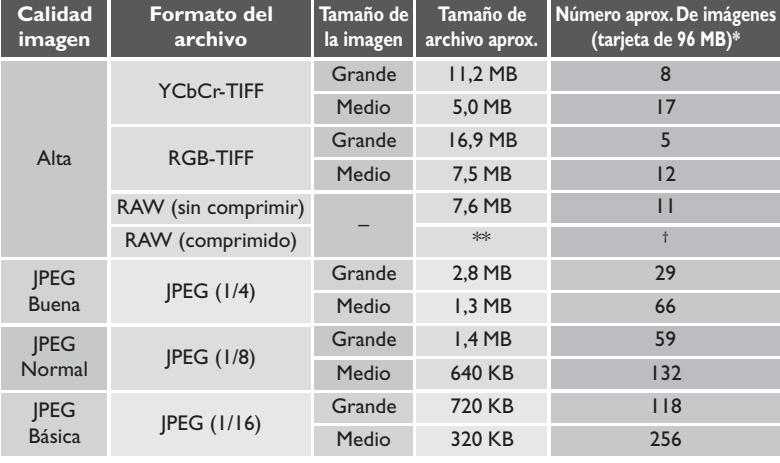

\* El tamaño de archivo real (y por tanto el número de imágenes que se pueden almacenar en la tarjeta de memoria) de una imagen JPEG comprimida dependerá del sujeto concreto y de la composición. Por lo general, cuanto más detalles tenga la imagen, mayor será el archivo JPEG resultante.

\*\* Compresión de entre el cincuenta y sesenta por ciento sobre una imagen RAW (sin comprimir).

† Aunque el número de exposiciones restantes que se muestra en los paneles de control es el mismo que para RAW (sin comprimir), las imágenes se comprimen en el momento en el que se están guardando y, por lo tanto, en la tarjeta de memoria se pueden almacenar un mayor número de imágenes.

Tipo de imagen (sólo para las imágenes en blanco y negro)

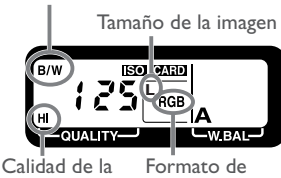

imagen

archivo

### *Ajuste de la Calidad de la imagen con el botón*

Al seleccionar **Calidad** en el submenú **Asignar FUNC** se asigna la calidad de la imagen al botón (FUNO), lo que le permite ajustar la calidad de la imagen sin tener que acceder a los menús de la cámara.

Con el botón (FUNO) apretado (A), gire el dial de control principal (B) hasta que, en el panel de control posterior, aparezca la configuración de la calidad de imagen (factor de compresión) deseada (C).

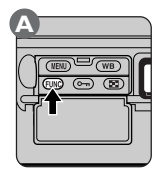

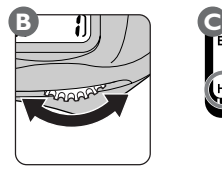

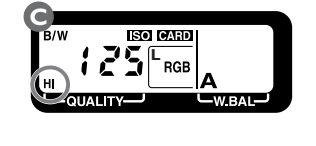

A medida que se va girando el dial de control principal, las configuraciones cambiarán siguiendo el orden siguiente (la calidad de imagen JPEG Normal aparece en el panel de control posterior como **NORM**).

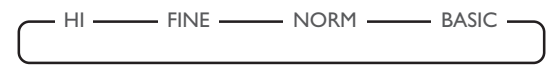

2 Con el botón *cu*no apretado, gire el dial de control secundario hasta que aparezca la combinación deseada para el formato del archivo (sólo para la calidad de imagen HI), tipo de imagen y tamaño de la imagen en el panel de control posterior.

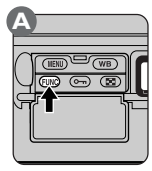

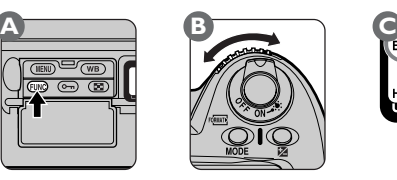

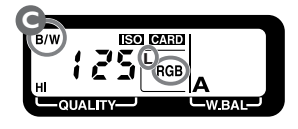

### 呂 **Para mayor información sobre:**

Pág. 116 El submenú **Asignar FUNC**

Pág. 8 Panel de control posterior (calidad de la imagen)

Al girar el dial de control secundario, las configuraciones del formato de la imagen – formato de archivo (sólo para la calidad de imagen HI), tipo de imagen y tamaño de la imagen – cambiarán siguiendo el orden siguiente (el formato de archivo YCbCr-TIFF aparece en el panel de control posterior como **CbCr**).

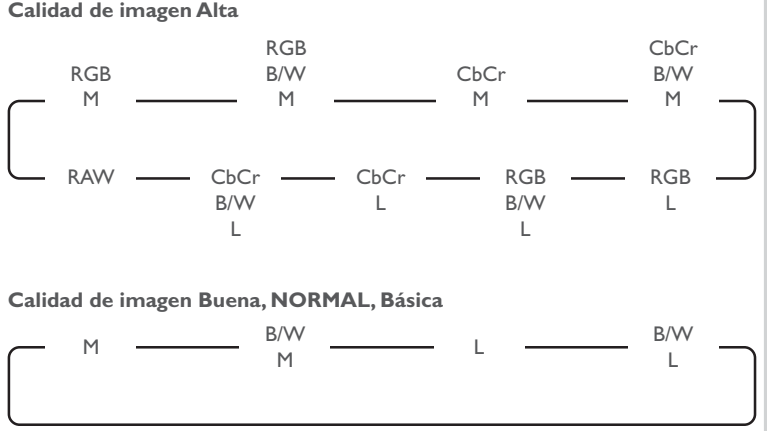

El tipo de imagen blanco y negro se muestra en el panel de control posterior como **B/W**. Si no aparece ningún indicador, entonces el tipo de imagen es color.

#### D) **Nombres de los archivos de imagen**

Las fotografías tomadas con las cámaras D1 se guardan en archivos de imagen cuyos nombres tienen la forma siguiente: "DSC\_nnnn.xxx", en estos nombres "nnnn" es un número de cuatro dígitos entre 0001 y 9999 asignado automáticamente por la cámara y "xxx" es una extensión de tres letras ("NEF" para las imágenes RAW,"TIF" para RGB-TIFF o YCbCr-TIFF y "JPG" para imágenes JPEG creadas con las configuraciones JPEG Buena, JPEG Normal o JPEG Básica).

### **28—Guardar imagen NEF (RAW) ( Pág. 178)** ېيم.

La configuración RAW sólo está disponible cuando se ha elegido **RAW sin comprim.** o **RAW comprimida** en el menú **Guardar imagen NEF (RAW)** (Configuración personalizada 28).

Si lo desea, puede cambiar la sensibilidad a un valor diferente al de su configuración predeterminada, que equivale aproximadamente a 125 ISO. La sensibilidad, por lo general, se eleva cuando las condiciones de iluminación son insuficientes.

### *Ajustar la sensibilidad con el botón*

La configuración de la sensibilidad se puede ajustar pulsando el botón **ISO** (equivalencia ISO) (A) y girando el dial de control principal (B). La configuración de la sensibilidad actual se muestra en el panel de control posterior (C) mientras se mantiene presionado el botón **ISO**.

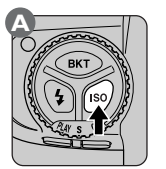

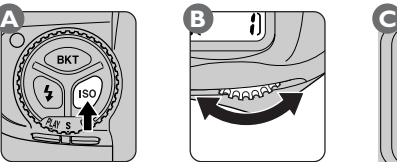

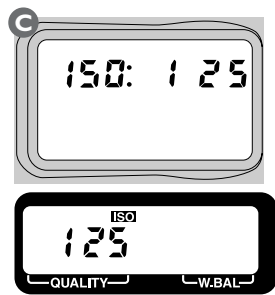

Al girar el dial de control principal, la configuración cambiará en el orden que se muestra a continuación.

# $125 - 150 - 200 - 250 - 320$  $-$ 8 00 $-$ 5 40 $-$ 5 00 $-$ 4 00

### *Ajustar la sensibilidad en el menú fotográfico*

La sensibilidad también se puede ajustar en valores equivalentes ISO entre 125 y 800 ISO aproximadamente mediante la opción **ISO** del menú fotográfico. En el menú fotográfico, resalte **ISO** y pulse el multiselector hacia la derecha para ver un menú de configuraciones para la sensibilidad. Pulse el multiselector hacia arriba o hacia abajo para resaltar la confi-

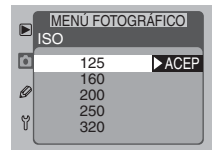

guración deseada y, entonces, presione el selector hacia la derecha para poner el elemento seleccionado en funcionamiento y volver al modo fotográfico.

#### **Para mayor información sobre:** 米

Pág. 188 El menú fotográfico

### **Configuraciones de sensibilidad elevadas**

Tenga en cuenta que al elevar la sensibilidad aumenta la cantidad de "ruido" visible en la fotografía.

### **20—Valor de incremento ISO ( Pág. 172)**  $\mathbb{Z}^2$

Por defecto, los ajustes de la sensibilidad se realizan en incrementos de  $\mathcal{V}_3$  de EV (pasos de  $\mathcal{V}_3$ ). La configuración personalizada 20 se emplea para ajustar el tamaño de los incrementos a  $\mathord{\text{\rm l}}_2$  o 1 paso.

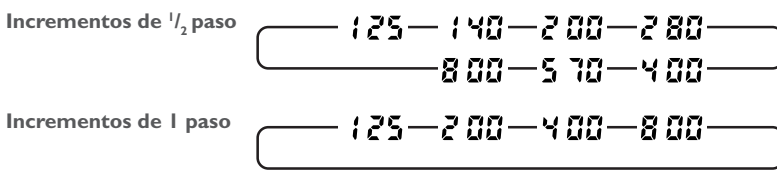

Cuando sea posible, se conservará el valor actual de la sensibilidad al seleccionar un nuevo valor para los pasos ISO. Si el valor seleccionado para la sensibilidad en ese momento no está disponible en el valor nuevo del paso de ISO, la sensibilidad se redondeará para ajustarse en configuración más cercana disponible.

# **31—Aumento de ISO ( Pág. 180)**

La sensibilidad se puede elevar uno o dos pasos aproximadamente por encima de un valor equivalente a 800 **ISO**. Si en la configuración personalizada 35 se ha seleccionado **ISO**, o si se pulsa el botón ISO cuando se seleccione **Contador expos.**, el panel de control posterior mostrará  $\mathcal{H}$   $\bullet$   $\mathcal{I}$  (sensibilidad elevada un paso aproximadamente por encima del valor equivalente a 800 ISO) o  $\mathcal{H}$   $\mathcal{F}$  (sensibilidad elevada dos pasos aproximadamente por encima del valor equivalente a 800 ISO).

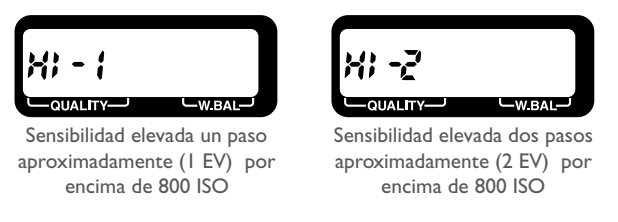

A pesar de que el color de la luz reflejada por un objeto varía dependiendo del color de la fuente de luz, el ojo humano es capaz de adaptarse a los cambios de la luz y, cómo consecuencia, para el ser humano un objeto blanco se verá blanco bajo la mayoría de las diferentes condiciones de iluminación. Las cámaras digitales son capaces de imitar estos ajustes para que los colores que el ojo humano percibe como blancos también aparezcan blancos en sus fotografías. Este ajuste se denomina "balance de blancos".

Para elegir la configuración del balance de blancos para la fuente de luz actual, pulse el botón (WB) (A) y gire la rueda de control principal (B). La configuración del balance de blancos actual aparecerá en el panel de control posterior (C) mientras se mantenga apretado el botón **WB**.

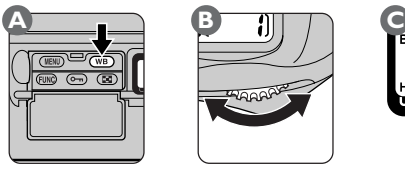

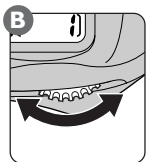

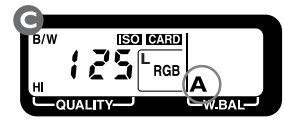

Al girar el dial de control principal, la configuración cambiará en el orden siguiente.

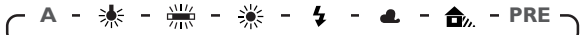

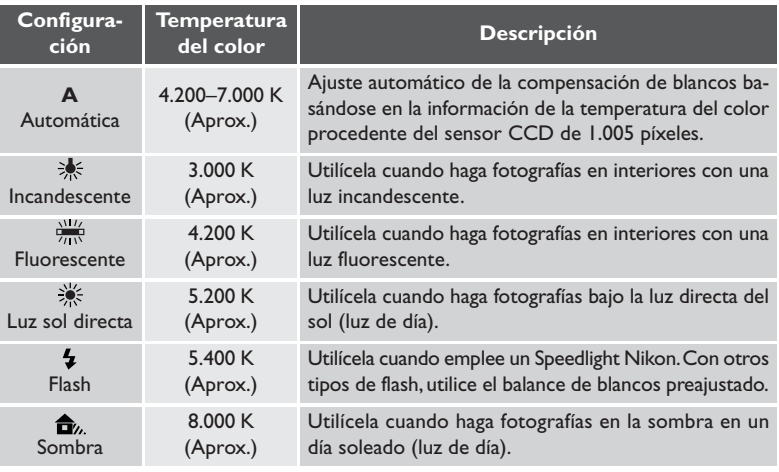

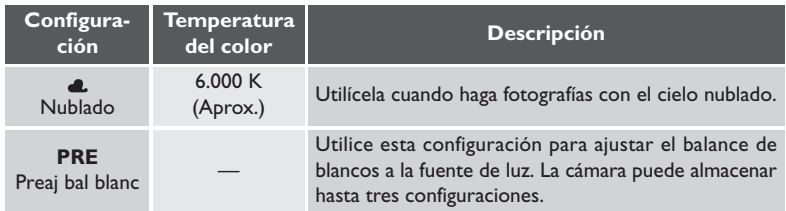

El balance de blancos automático (**A**) se utiliza con la mayoría de las fuentes de luz. Para ajustar el balance de blancos a una fuente de luz específica, seleccione la configuración adecuada de la lista anterior. Si lo desea, se puede realizar un ajuste preciso de estas configuraciones de balance de blancos (a excepción del balance de blancos preajustado) para ajustarlo a una fuente de luz concreta (**8** Pág. 66). Alternativamente, se puede utilizar el balance de blancos preajustado (**A, Pág. 67)** para ajustar el balance de blancos en un valor calculado.

#### D. **Balance de Blanco Automático**

El balance de blanco automático se ajusta cuando el botón del disparador se presiona hasta la mitad. Si presiona el botón del disparador por completo en un movimiento único, el balance de blanco para la primera fotografía puede no coincidir correctamente con la fuente de luz.

#### $\bullet$ **Medición del balance de blancos**

La medición del balance de blancos se realiza utilizando el sistema de medición TTL (a través del objetivo). Incluso cuando el sujeto y la cámara se encuentran bajo diferentes condiciones de iluminación, la cámara podrá ajustar el balance de blancos para adaptarse al sujeto cuando se emplee el balance de blancos automático o preajustado.

# **Temperatura del color**

El color percibido de una fuente de luz varía dependiendo de la persona que lo observa y otro tipo de condiciones. La temperatura del color es una medida objetiva del color de una fuente de luz, que se define con referencia a la temperatura a la que habría que calentar un objeto para que radiara luz con la misma longitud de onda. Mientras que las fuentes de luz con una temperatura de color de alrededor de 5.000–5.500 K aparecen blancas, las fuentes de luz con temperaturas de color más bajas, como las luces incandescentes, dan la impresión de ser ligeramente amarillas o rojas. Las fuentes de luz con una temperatura de color mayor parecen tener un matiz azulado.

### **Ajuste preciso del balance de blancos**

En todas las configuraciones, a excepción de **PRE** (preajuste), se puede realizar un ajuste preciso del balance de blancos pulsando el botón  $(WB)(A)$  y girando el dial de control secundario (B). Se pueden realizar ajustes entre –3 y +3 en incrementos de uno.

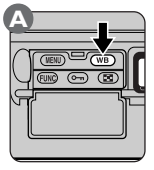

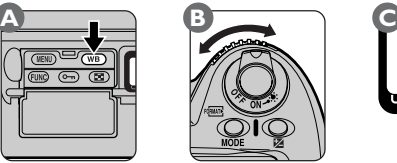

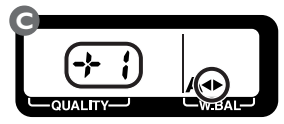

Valores inferiores del balance de blancos aportan a las imágenes una tonalidad rojiza, mientras que al elevar el balance de blancos las imágenes adquieren una coloración azulada. En todas las configuraciones a excepción de  $\pm 0$ , aparece el indicador  $\blacklozenge$  en la pantalla del panel de control posterior.

# **Ajuste del balance de blancos con el menú fotográfico**

El balance de blancos se puede ajustar por medio de la opción **Balance blancos** del menú fotográfico. En el menú fotográfico, resalte **Balance blancos** y pulse el multiselector hacia la derecha para ver el menú del balance de blancos. Pulse el multiselector hacia arriba o hacia abajo para resaltar la opción deseada.

A excepción de **Preaj bal blanc**, al resaltar una configuración para el balance de blancos y pulsar el multiselector hacia la derecha aparece un cuadro de diálogo mediante el cual puede realizar un ajuste preciso de la configuración seleccionada. Pulse el multiselector hacia arriba o hacia abajo para elegir en que cantidad se realizará el ajuste de blancos, y en-

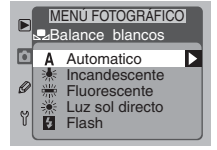

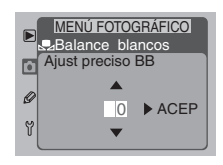

tonces pulse el multiselector hacia la derecha para poner en funcionamiento el elemento seleccionado y volver al modo fotográfico.

### **Para mayor información sobre:** 米

Pág. 188 El menú fotográfico

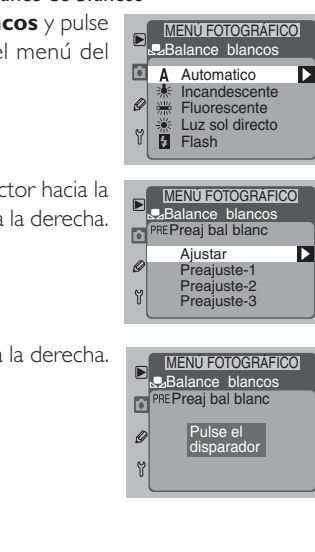

### **Preajuste del balance de blancos**

El preajuste del balance de blancos resulta muy útil para hacer fotografías con fuentes de luz de color y bajo otras condiciones de iluminación poco comunes.

### *Grabar una configuración para el preajuste del balance de blancos*

- 1En el menú fotográfico resalte **Balance blancos** y pulse el multiselector hacia la derecha para ver el menú del balance de blancos.
- 2 Resalte **Preaj bal blanc** y pulse el multiselector hacia la derecha . Aparecerá el menú que se muestra a la derecha.
- 3 Resalte **Ajustar** y pulse el multiselector hacia la derecha. Aparecerá el mensaje "Pulse el disparador". Balance blancos

A Bajo la misma iluminación que se empleará para hacer la fotografía, encuadre un objeto blanco o gris neutro hasta que ocupe toda la pantalla del visor y, seguidamente, pulse el disparador hasta el fondo. El obturador se disparará para almacenar en la memoria de la cámara el valor que servirá de referencia para medir el balance de blancos, pero no se grabará ninguna imagen en la tarjeta de memoria.

Tenga en cuenta que, con el modo de enfoque manual, al efectuar esta operación será necesario enfocar la cámara utilizando el anillo de enfoque del objetivo. Con una configuración de autofoco servo único, la falta de contraste impedirá que la cámara enfoque el objeto pretendido y se desactivará el disparador. Con los modos de exposición **P**, **S** o **A** se deberá utilizar la exposición automática para evitar una sobreexposición o subexposición exagerada que podría interferir con la correcta medición del balance de blancos. El balance de blancos, además, se puede ajustar con la exposición manual (modo de exposición **M**); no obstante, tenga en cuenta que las configuraciones de exposición que podrían provocar una sobreexposición o subexposición pueden impedir que la cámara ajuste el balance de blancos.

 $5$ En el monitor aparecerá el menú que se muestra a la derecha. El valor medido para el preajuste del balance de blancos se puede guardar en cualquiera de estas tres opciones: Preajuste-1, Preajuste-2 o Preajuste-3; resalte la opción deseada y pulse el multiselector hacia la derecha para grabar el ajuste del balance de blancos y volver al

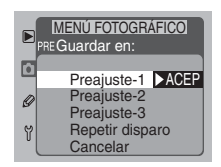

menú fotográfico. Seleccione **Repetir disparo** para volver a medir el balance de blancos, o **Cancelar** para volver al menú fotográfico sin guardar el nuevo valor del balance de blancos.

#### $\bullet$ **Medición del balance de blancos**

Cuando se mide el balance de blancos con una iluminación de estudio, recomendamos que se utilice un objeto de color gris neutro como objetivo. Si se utiliza un objeto blanco, seleccione una configuración para la exposición que haga que el objeto aparezca gris al fotografiarlo y evitar que, como consecuencia de una sobreexposición, la cámara no realice una medición correcta.

### *Acceder al preajuste del balance de blancos*

Acceder al preajuste del balance de blancos utilizando el botón WB Elija una configuración para el balance de blancos de Preajuste (**XX** Pág. 67), a continuación, pulse el botón (WB) (A) y gire el dial de control secundario (B) hasta que la configuración deseada aparezca en el panel de control posterior (C).

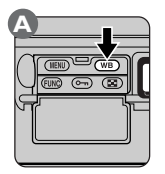

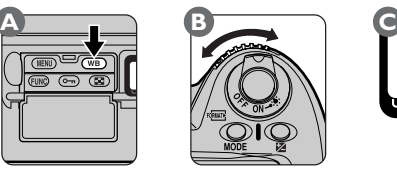

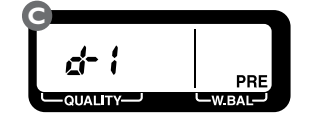

El ajuste  $d \cdot i$  equivale a Preajuste-1,  $d \cdot \vec{e}$  a Preajuste-2 y  $d \cdot \vec{a}$  a Preajuste-3.

• Acceder al preajuste del balance de blancos desde el menú fotográfico Resalte **Preaj bal blanc** en el menú del balance de blancos y pulse el multiselector hacia la derecha. Aparecerá el menú que se muestra a la derecha. Resalte la configuración deseada y pulse el multiselector hacia la derecha para poner en funcionamiento el elemento seleccionado y volver al menú fotográfico.

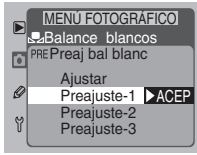

### **El selector del modo de enfoque**

Cuando el selector del modo de enfoque (A) se coloca en **S** (autofoco servo único) o **C** (autofoco servo continuo), al pulsar el botón del disparador hasta la mitad la cámara enfoca automáticamente (B).

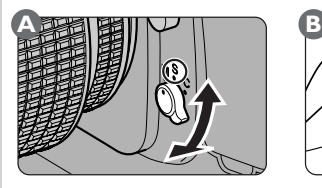

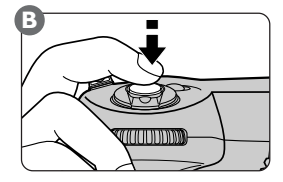

Cuando el sujeto está inmóvil, AF servo único le permite bloquear el enfoque del sujeto manteniendo apretado el disparador hasta la mitad (o cualquiera de los botones AF-ON). La cámara permanece enfocada a la distancia del sujeto originario siempre que se mantenga pulsado el disparador hasta la mitad (o cualquiera de los botones AF-ON), incluso si vuelve a encuadrar la fotografía de forma que el sujeto ya no esté en la zona de enfoque seleccionada. Para conseguir una imagen con una definición satisfactoria, sólo se puede disparar cuando la cámara esté enfocada.

Para los motivos en movimiento se puede emplear AF servo continuo pues permite que la cámara evalúe constantemente la distancia hasta el sujeto que se encuentra en la zona de enfoque y ajuste el enfoque en la medida necesaria. Se puede disparar incluso cuando la cámara no está enfocada (prioridad de disparo).

Tanto en el modo AF servo único como AF servo continuo, el blanco de enfoque se selecciona de entre una de las cinco zonas de enfoque utilizando el multiselector.

#### $\overline{\mathcal{S}}$ **Para mayor información sobre:**

Pág. 81 Enfoque manual

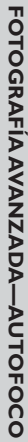

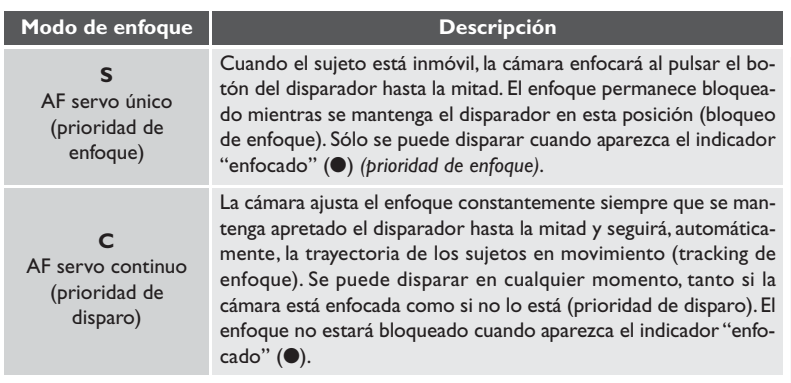

### **Los botones AF-ON**

Un modo alternativo para activar el autofoco es pulsando el botón AF-ON (A) o, cuando el botón del disparador para el modo de disparo vertical esté desbloqueado, pulsando el botón AF-ON para el modo de disparo vertical (B). El resultado de ambas operaciones es el mismo que cuando se pulsa el botón del disparador hasta la mitad.

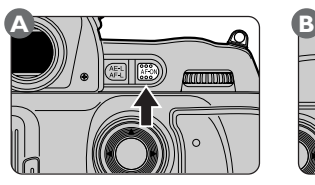

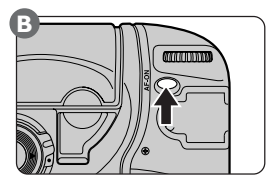

### $\overline{\mathscr{E}}$ **4—Activación de AF ( Pág. 162)**

Con esta configuración, se puede programar la cámara para que solo se realice operaciones de autofoco utilizando los botones AF-ON y, de esta forma, evitar disparos accidentales.

La cámara digital Nikon está equipada con cinco zonas de enfoque que en su conjunto cubren una amplia zona de la imagen. Seleccionando una zona de enfoque que se ajuste a su composición y la posición de su sujeto, puede enfocar un sujeto descentrado sin necesidad de emplear el bloqueo de enfoque.

Desbloquee el multiselector (A) y utilícelo para elegir una zona de enfoque. La zona de enfoque seleccionada aparecerá en el panel de control de la parte superior de la cámara (B) y se resaltará brevemente en color rojo en el visor (C).

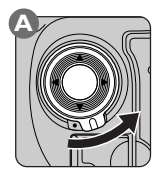

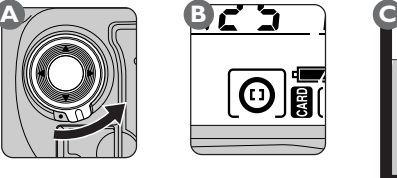

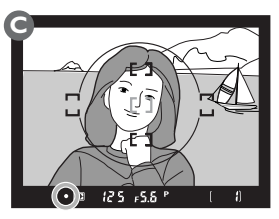

La zona de enfoque se puede ajustar a la configuración elegida girando el botón de bloqueo del multiselector para colocarlo en la posición de bloqueo.

La zona de enfoque no se puede alterar mientras se están mostrando imágenes en el monitor.

# $\bullet$

La selección de la zona de enfoque se puede utilizar con cualquier tipo de pantalla de enfoque del visor.

### **6—Seleccionar zona enfoque ( Pág. 163)** المجد

Por defecto, la selección de la zona de enfoque sólo se puede mover de la zona de enfoque central a las cuatro zonas de enfoque exteriores y de nuevo a la zona central, y así, por ejemplo, el hecho de pulsar el multiselector hacia arriba cuando está seleccionada la zona de enfoque superior no tiene ningún efecto. Esto se puede cambiar para que la selección de la zona de enfoque se invierta, permitiéndole cambiar la zona de enfoque del lado derecho al izquierdo y de arriba a abajo sin tener que cambiar la posición del dedo que se encuentra en el multiselector.

# **Para mayor información sobre:**

Pág. 78 Bloqueo de enfoque

Cuando el autofoco está en funcionamiento, puede seleccionar el modo de zona de AF dependiendo de si quiere enfocar un sujeto con la cámara en una única zona de enfoque (AF de zona única) o si quiere seguir el movimiento del sujeto de una zona de enfoque a otra (AF dinámico).

Con AF de zona única, usted elige la zona de enfoque. Si su sujeto se mueve de forma irregular, o si está experimentando con una variedad de composiciones, es posible, que le resulte difícil, e incluso imposible, seleccionar la zona de enfoque con el multiselector. En estos casos, resulta más conveniente emplear el AF dinámico para que la cámara pueda controlar la selección de un nuevo punto de enfoque.

Cuando se utiliza el AF dinámico con el autofoco servo único, no se puede seleccionar la zona de enfoque con el multiselector. En su lugar, la cámara calcula, de forma continua, las distancias a los diferentes objetos en las cinco zonas de enfoque y elige automáticamente la zona de enfoque que contiene el objeto más cercano a la cámara. Ésta es una combinación útil cuando el sujeto está siempre situado próximo a la cámara pero usted quiere experimentar desde posiciones distintas para lograr la mejor composición posible.

Cuando se emplea el AF dinámico en combinación con autofoco servo continuo, al pulsar el disparador hasta la mitad para iniciar el autofoco la cámara mide la distancia al sujeto de la zona de enfoque seleccionada. La cámara seguirá enfocando el sujeto a medida que éste se mueve de una zona de enfoque a otra. Se puede utilizar el multiselector en todo momento para elegir otra zona de enfoque. Ésta es una combinación útil cuando el sujeto se mueve de forma errática y la selección de la zona de enfoque manual resulta muy lenta o incómoda.

### **Seleccionar el modo de la zona de AF**

En el menú fotográfico, resalte **Modo área de AF** y pulse el multiselector hacia la derecha. Aparecerá el menú que se muestra a la derecha. Resalte la opción deseada y pulse el multiselector hacia la derecha para poner en funcionamiento su selección y volver al menú fotográfico.

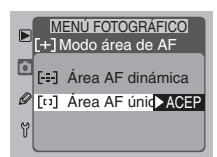

#### $\overline{\mathcal{S}}$ **Para mayor información sobre:**

Pág. 188 El menú fotográfico

Están disponibles las siguientes opciones:

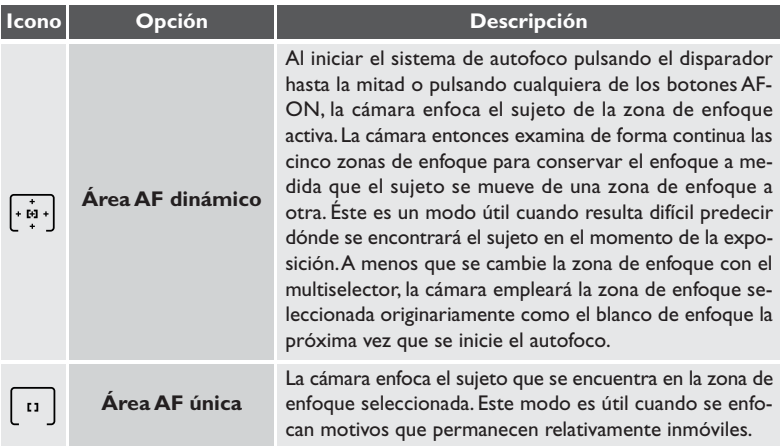

El modo de zona de AF actual se indica en la pantalla del panel de control superior.

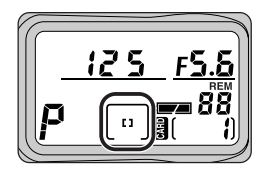

Utilizar el botón **QUO** para seleccionar el modo zona de AF

Al elegir **Área AF** en el submenú **Asignar FUNC**, se asignará el modo zona de AF al botón **(UNO**, permitiéndole seleccionar el modo para la zona de AF sin necesidad de acceder a los menús de la cámara. Con el botón **(UNO** presionado (A), gire el dial de control principal (B) hasta que el modo de la zona de AF deseado aparezca en el panel de control de la parte superior de la cámara (C).

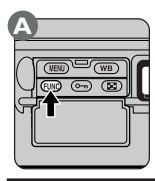

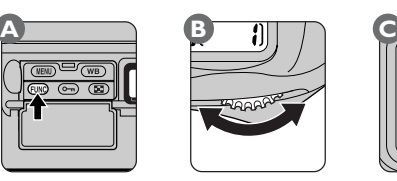

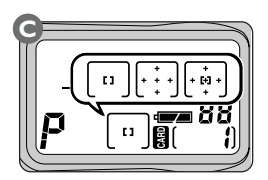

# **Prioridad al sujeto más cercano**

La prioridad al sujeto más cercano está disponible cuando se selecciona AF dinámico. Al poner esta opción en funcionamiento, la cámara calcula la distancia a los sujetos en cada una de las cinco zonas de enfoque y selecciona la zona que contiene el sujeto más cercano a la cámara. Entonces sigue la trayectoria de este sujeto a media que se mueve de una zona de enfoque a otra. De esta forma, la cámara conserva el enfoque del blanco hasta el momento en que se pulse el botón del disparador. Tenga en cuenta que cuando el sujeto está poco iluminado o se está empleando un teleobjetivo, es posible que la cámara no consiga seleccionar la zona de enfoque que contiene el sujeto más cercano a la cámara. En estos casos se recomienda AF de zona única.

Cuando la prioridad al sujeto más cercano está en funcionamiento, no se muestra ningún indicador en el visor ni en el panel de control de la parte superior de la cámara.

#### $\bullet$ **Opciones avanzadas para el AF dinámico**

Si lo desea, puede desactivar la prioridad al sujeto más cercano cuando utilice AF dinámico con autofoco servo único y emplear el multiselector para seleccionar la zona de enfoque. Se puede activar la prioridad al sujeto más cercano al utilizar AF dinámico con el autofoco servo único, lo que hace que la cámara vuelva a enfocar el sujeto más cercano en el caso de que ésta pierda la trayectoria del sujeto originario. Sólo se recomiendan estas opciones a los usuarios avanzados que tengan preparada la cámara de tal forma que puedan aprovecharse de estas combinaciones.

#### **9—AF dinámico, Servo único ( Pág. 165)**  $t_{2}$

Con autofoco servo único, la configuración predeterminada para el AF dinámico lleva activada la prioridad al sujeto más cercano. Para desactivarla, emplee la Configuración personalizada 9.

#### $\overline{\mathscr{C}}$ **10—AF dinámico, Servo continuo ( Pág. 165)**

Con autofoco servo continuo, la configuración predeterminada para el AF dinámico lleva desactivada la prioridad al sujeto más cercano. Para activarla, emplee la Configuración personalizada 10.

#### **X Para mayor información sobre:**

Pág. 116 El submenú **Asignar FUNC**

No se puede seleccionar la zona de enfoque manualmente cuando la prioridad al sujeto más cercano está en funcionamiento (con prioridad al sujeto más cercano, la cámara selecciona la zona el enfoque automáticamente) y, por consiguiente, los indicadores de la zona de enfoque no se muestran en el visor ni en el panel de control de la parte superior de la cámara. En la tabla siguiente se muestra la relación entre el modo de zona de AF y la pantalla de las zonas de enfoque.

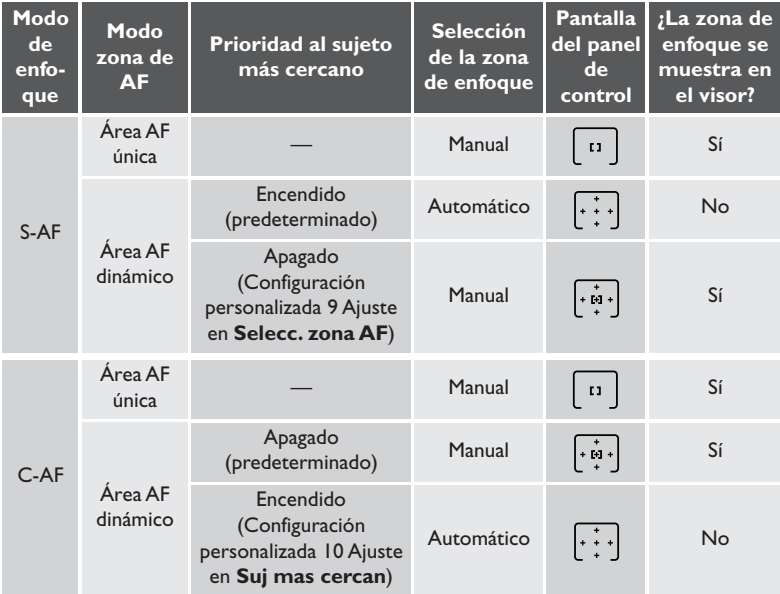

Se puede emplear el enfoque fijo junto con el autofoco para enfocar un sujeto cuando no se encuentra en ninguna de las cinco zonas de enfoque o, en ciertas ocasiones, cuando la cámara no sea capaz de enfocar el sujeto con el autofoco (**X** Pág. 80).

El bloqueo de enfoque varía dependiendo de si está utilizando AF servo único o continuo. Siga los siguientes pasos.

1 Sitúe el sujeto en la zona de enfoque seleccionada (A) y pulse el botón del disparador hasta la mitad (B).

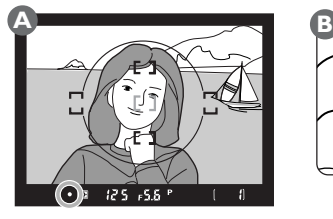

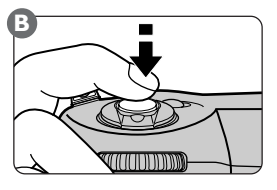

 $2$  Bloquee el enfoque cuando el indicador 'enfocado' ( $\bullet$ ) aparezca en el visor.

### • Con autofoco servo único:

Una vez que el indicador 'enfocado' aparece en el visor, al pulsar el disparador hasta la mitad se bloquea el enfoque y permanece bloqueado mientras se conserve el botón en esta posición. El enfoque se puede bloquear, además, pulsando el botón AE-L/AF-L (véase a continuación).

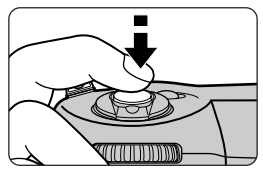

### • Con autofoco servo continuo:

Después de comprobar que el indicador 'enfocado' aparece en el visor, pulse el botón AE-L/AF-L para bloquear tanto el enfoque como la exposición. El enfoque permanecerá bloqueado mientras se mantenga presionado el botón AE-L/AF-L, incluso si quita el dedo del botón del disparador.

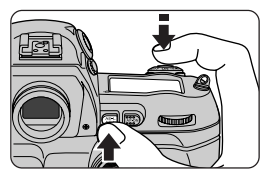

#### **Para mayor información sobre:** 米

Pág. 96 Bloqueo de la exposición automática.

- FOTOGRAFÍA AVANZADA—BLOQUEO DE ENFOQUE **FOTOGRAFÍA AVANZADA—BLOQUEO DE ENFOQUE**
- 3 Mantenga el enfoque bloqueado, vuelva a componer la fotografía (A) y dispare (B).

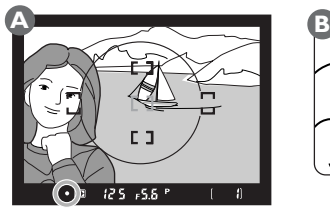

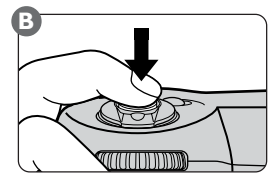

Al bloquear el enfoque pulsando el disparador hasta la mitad, puede hacer varias fotografías, una tras otra, con el mismo ajuste de enfoque manteniendo el disparador presionado ligeramente entre cada disparo. El enfoque también permanecerá bloqueado entre varios disparos siempre que continúe presionando el botón AE-L/AF-L.

No altere la distancia entre la cámara y el sujeto mientras el bloqueo de enfoque esté en funcionamiento. Si su sujeto se mueve, enfoque otra vez desde la nueva distancia.

#### **21—Especif operac al pulsar AF-L/AE-L ( Pág. 172)** ىلى

El botón AF-L/AE-L únicamente bloquea el enfoque, en lugar de ambos, enfoque y exposición.

El autofoco no funciona bien en las condiciones enumeradas a continuación. En estos casos puede enfocar manualmente (89 Pág. 81) o emplear el autofoco como se detalla a continuación.

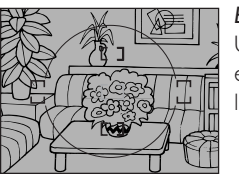

### *El sujeto está poco iluminado*

Utilice un Speedlight con un iluminador auxiliar de AF, como el SB-28DX o el SB-50DX (se vende por separado) y seleccione la zona de enfoque central.

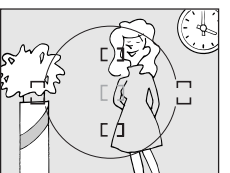

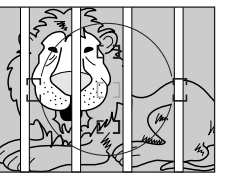

# *tancias de la cámara* la fotografía.

cuadamente cuando el sujeto se encuentra dentro de una jaula. Utilice el bloqueo de enfoque (**Pag** Pág. 78) para enfocar otro sujeto situado a la misma distancia y, a continuación, vuelva a componer la fotografía.

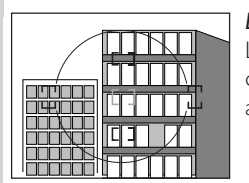

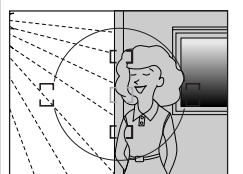

# *La zona de enfoque contiene áreas con diferencias marcadas de luminosidad*

Puede que la cámara no sea capaz de enfocar con el autofoco cuando, por ejemplo, parte del sujeto está en la sombra. Utilice el enfoque manual (8 Pág. 81).

### *Hay poco, o ningún, contraste entre el sujeto y el fondo*

La falta de contraste—por ejemplo, un sujeto del mismo color que el fondo—puede obstaculizar el autofoco. Utilice el bloqueo de enfoque (8 Pág. 78) para enfocar otro sujeto que se encuentre a la misma distancia y vuelva a componer

# *La zona de enfoque contiene objetos situados a distintas dis-*

Por ejemplo, es posible que el autofoco no funcione ade-

*En el sujeto predominan las formas geométricas regulares*

Las formas geométricas regulares—por ejemplo, una hilera de ventanas en un rascacielos—pueden interferir con el autofoco. Emplee el enfoque manual (**24** Pág. 81).

El enfoque manual se utiliza cuando con el autofoco no se pueden obtener los resultados deseados o con objetivos que no soportan el autofoco (objetivos Nikkor sin AF).

### *Ajustando el Enfoque en el Visor*

Para usar el enfoque manual, gire el selector del modo de enfoque (A) hasta M y gire el anillo de enfoque del objetivo (B) hasta que la imagen que se visualice en el campo del visor esté enfocada. Se pueden tomar fotografías incluso cuando el indicador de enfoque (●) no aparezca en el visor.

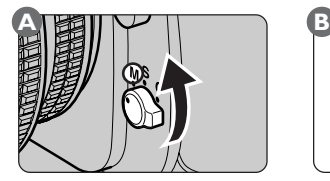

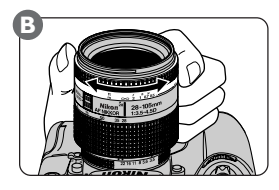

### *Utilizar el telémetro electrónico*

Cuando, con el modo manual, se utiliza un objetivo **A** con una abertura máxima de f/5.6 o mayor, se puede emplear el indicador 'enfocado' (●) para comprobar el enfoque en cualquiera de las cinco zonas de enfoque. Con el selector del modo de enfoque colocado en M, pulse el botón del disparador hasta la mitad. Antes de que desaparezca el indicador de enfoque del visor, gire el anillo de enfoque del objetivo (A) hasta que el indicador 'enfocado' (●) aparezca en el visor  $(B)$ . Cuando se muestra el indicador  $\blacktriangleright$ , la cámara está enfocada en un punto entre la cámara y el sujeto. Cuando se muestra el indicador <, la cámara está enfocando un punto situado detrás del sujeto.

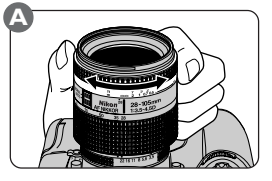

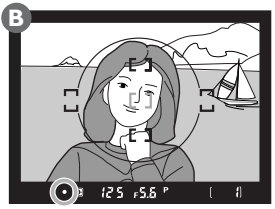

### **Para mayor información sobre:**

Pág. 80 Obtener buenos resultados con el autofoco

Pág. 73 Selección de la zona de enfoque

La D1x ofrece una selección de tres sistemas de medición entre los que se puede elegir según la forma en que su motivo esté iluminado. Tenga en cuenta que, dependiendo del objetivo empleado, no estarán disponibles algunos sistemas de medición.

Para seleccionar un sistema de medición, pulse el desbloqueo del selector de la medición (1) al tiempo que gira el selector de la medición para colocarlo en la configuración deseada (2).

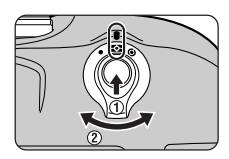

### **14—Área central ( Pág. 168)**  $\mathscr{F}$

Esta opción se emplea para ajustar el tamaño de la zona a la que se asigna mayor importancia en la medición central en 6mm, 10mm o 13mm, o el valor medio de toda la imagen.

#### **X Para mayor información sobre:**

Pág. 198 Objetivos compatibles

Están disponibles las siguientes opciones:

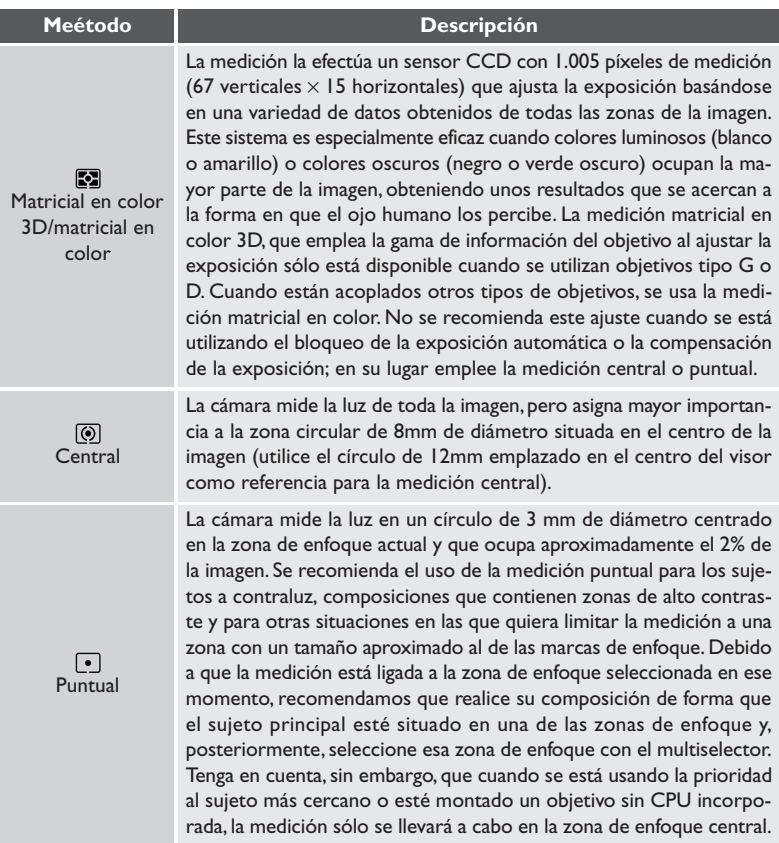

#### 23 **Para mayor información sobre:**

- Pág. 96 Bloqueo de la exposición automática<br>Pág. 98 Compensación de la exposición
- Compensación de la exposición
- Pág. 73 Selección de la zona de enfoque<br>Pág. 76 Prioridad al sujeto más cercano
- Prioridad al sujeto más cercano

La D1x ofrece una selección de cuatro modos de exposición manual: automático programado, automático con prioridad de obturación, automático con prioridad de abertura y manual.

### **Automático programado**

En el modo automático programado, la cámara ajusta automáticamente la velocidad de obturación y la abertura de acuerdo al programa de exposición (véase al dorso) para conseguir los mejores resultados posibles. Este modo de exposición se recomienda para las imágenes instantáneas y otras situaciones imprevistas que requieren una respuesta rápida. El modo automático programado se puede utilizar también con el programa flexible, el horquillado de exposiciones automáticas (<sup>84</sup> Pág. 100) y la compensación de la exposición ( $\geq$  Pág. 98) para situaciones fotográficas más complicadas.

Para hacer fotografías con el modo automático programado:

1Con el botón MODE presionado, gire el dial de control principal hasta que aparezca  $\mathbf P$  en el panel de control de la parte superior de la cámara.

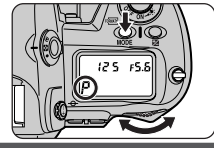

 $\overline{2}$  Encuadre la fotografía y dispare.

# **Anillo de la abertura del objetivo**

Si no se ha seleccionado la abertura mínima del anillo del objetivo, el visor y el panel de control de la parte superior de la cámara mostrarán  $\mathsf{FE}\ \mathsf{E}$  intermitente y el disparador estará desactivado. Esto no es aplicable a los objetivos tipo G, pues no tienen anillo para la abertura.

### **Objetivos sin CPU** Û

Cuando se selecciona automático programado con un objetivo sin CPU montado en la cámara, el modo de exposición se ajustará automáticamente en el modo automático con prioridad de la abertura (A). La pantalla de la abertura del visor y del panel de control de la parte superior de la cámara mostrará  $\mathbf{F}$  -, la  $\mathbf{P}$  del panel de control superior parpadeará y la pantalla del modo de exposición del visor mostrará la letra  $\bf{F}$  para indicar que la abertura se ha de ajustar manualmente por medio del anillo de la abertura del objetivo.

#### $\mathscr Q$ **Indicadores de la exposición**

Si el sujeto está demasiado iluminado o demasiado oscuro como para conseguir una exposición correcta, en el visor y en el panel de control de la parte superior de la cámara aparecerá uno de los indicadores siguientes:

- $H$ Sujeto demasiado iluminado; use un filtro ND
- Sujeto demasiado oscuro; use el flashίa

### **Programa flexible**  $\bullet$

El modo automático programado ofrece un gran número de combinaciones de velocidad de obturación y abertura, con todas ellas conseguirá una exposición correcta, que le proporcionan cierto grado de control sobre la velocidad de obturación y la abertura mientras la cámara se encarga de ajustar la exposición. Para elegir una nueva combinación de velocidad de obturación y abertura, gire el dial de control (A). Siempre que el programa flexible esté en funcionamiento, aparecerá un asterisco ("\*") junto al indicador del modo de exposición en el panel de control de la parte superior de la cámara (B). Para restaurar la configuración predeterminada de la velocidad de obturación y de la abertura, gire el dial de control hasta que desaparezca el asterisco. El programa flexible también se cancela al apagar la cámara o efectuar un reinicio de dos botones ( $\frac{1}{6}$ , Pág. 184).

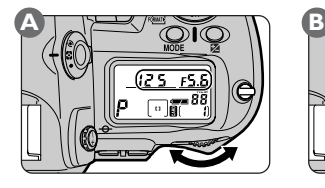

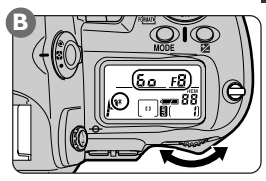

# **Programa de exposiciones**

El gráfico siguiente muestra el programa de exposiciones para el modo automático programado.

200 ISO, objetivo con una abertura máxima de f/1,4 y una abertura mínima de f/16 (p. ej., AF 50 mm f/1,4D)

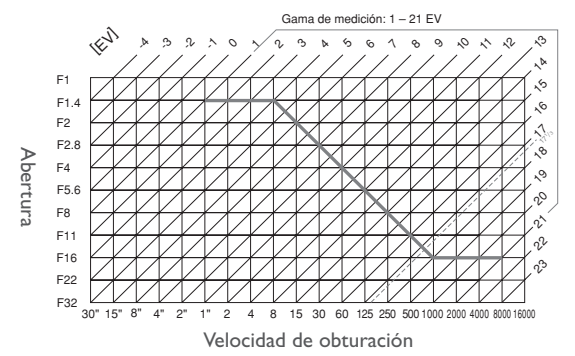

Los valores máximos y mínimos de EV varían con la sensibilidad (equivalencia ISO). La medición matricial reduce a 17  $\mathcal{V}^{}_{3}$  todos los valores de EV que exceden 17  $\mathcal{V}^{}_{3}$  con una sensibilidad equivalente a 200 ISO.

### **Automático con prioridad de obturación**

Con el modo automático con prioridad de obturación, el usuario ajusta la velocidad de obturación, mientras que la cámara ajusta automáticamente la abertura para obtener la mejor exposición posible. La velocidad de obturación se puede ajustar en un valor entre treinta segundos y 1/<sub>16.000</sub> de segundo. Las velocidades de obturación elevadas se emplean para congelar el movimiento, las velocidades de obturación bajas, para hacer borrosos los objetos en movimiento. El modo automático con prioridad de obturación sólo está disponible con objetivos con CPU incorporada.

Para hacer fotografías con el modo automático con prioridad de obturación:

1 Manteniendo apretado el botón MODE, gire el dial de control principal hasta que la letra  $\overline{5}$  aparezca en la pantalla del panel de control de la parte superior de la cámara.

2Gire el dial de control principal para elegir una velocidad de obturación.

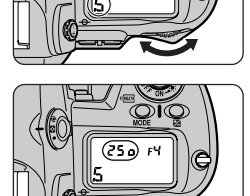

3 Encuadre la fotografía y dispare.

### **Anillo de abertura del objetivo**

Si el anillo de la abertura del objetivo no se ha ajustado en la abertura mínima, el visor y el panel de control de la parte superior de la cámara mostrarán  $FEE$ , intermitente y el disparador estará desactivado. Esto no es aplicable a los objetivos tipo G, pues no tienen anillo para la abertura.

#### $\overline{\mathscr{G}}$ **Objetivos sin CPU**

Cuando se selecciona automático con prioridad de obturación con un objetivo sin CPU montado en la cámara, el modo de exposición se ajustará automáticamente en el modo automático con prioridad de la abertura (A). Las pantallas de la abertura del visor y del panel de control de la parte superior de la cámara mostrarán  $\mathbf{F}$   $\bullet$ , la  $\mathbf{\mathbf{\mathbf{S}}}$  del panel de control superior parpadeará y la pantalla del modo de exposición del visor mostrará la letra  $\bf{F}$  para indicar que la abertura se ha de ajustar manualmente por medio del anillo de la abertura del objetivo.

### **Exposiciones prolongadas**

En las fotografías tomadas con velocidades de aproximadamente un segundo o más lentas puede aparecer un ruido.

### **Indicadores de la exposición**

Si el sujeto está demasiado iluminado o demasiado oscuro como para conseguir una exposición correcta, la pantalla de exposiciones analógica electrónica parpadeará y, en el visor y en el panel de control de la parte superior de la cámara, aparecerá uno de los indicadores siguientes:

Sujeto demasiado iluminado; use una velocidad de obturación mayor o un filtro ND Кí

Sujeto demasiado oscuro; use una velocidad de obturación menor o use el flash iο

#### $\circ$ **Bloqueo de la velocidad de obturación**

Se puede bloquear la velocidad de obturación en una configuración seleccionada (**24).** Pág. 9

#### **2—Pasos EV control de exposición ( Pág. 161)** فلجبر

Por defecto, los ajustes de la velocidad de obturación se realizan en incrementos equivalentes a  $\frac{1}{3}$  de EV (paso de  $\frac{1}{3}$ ). Si lo desea, el tamaño de los incrementos se puede aumentar a  $\frac{1}{2}$  o 1 paso.

### $|z^2|$ **12—Asignar dial de control ( Pág. 166)**

Se puede emplear esta configuración para invertir las funciones de los diales de control y así se puede asignar el control de la abertura al dial de control principal, mientras que se asigna la velocidad de obturación al dial de control secundario.

### **Automático con prioridad de abertura**

Con el modo automático con prioridad de abertura, el usuario ajusta la abertura mientras que la cámara ajusta automáticamente la velocidad de obturación para conseguir resultados óptimos. Las aberturas pequeñas (números f altos) se utilizan para aumentar la profundidad de campo, manteniendo enfocados tanto el fondo como el sujeto principal. Las aberturas grandes (números f bajos) se emplean para atenuar los detalles del fondo y permitir que entre más luz en la cámara, aumentando el campo de acción del flash y evitando en mayor medida que las fotografías salgan borrosas.

Para hacer fotografías con el modo automático con prioridad de abertura:

1Apretando el botón MODE, gire el dial de control principal hasta que  $\overline{P}$  aparezca en el panel de control de la parte superior de la cámara.

2Gire el dial de control secundario para elegir una abertura entre los valores máximos y mínimos del objetivo.

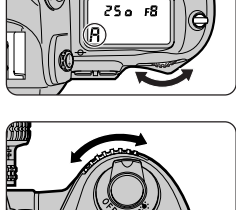

3Encuadre la fotografía y dispare.

#### **Anillo de abertura del objetivo** D.

Si el anillo de la abertura del objetivo no se ha ajustado en la abertura mínima, el visor y el panel de control de la parte superior de la cámara mostrarán  $FEE$ , intermitente y el disparador estará desactivado. Esto no es aplicable a los objetivos tipo G, pues no tienen anillo para la abertura.

# **Objetivos sin CPU**

Cuando se selecciona automático con prioridad de abertura con un objetivo sin CPU montado en la cámara, las pantallas de la abertura del visor y del panel de control de la parte superior de la cámara mostrarán  $F$  = para indicar que la abertura se ha de ajustar manualmente por medio del anillo de la abertura del objetivo.

#### $\overline{\mathscr{G}}$ **Indicadores de la exposición**

Si el sujeto está demasiado iluminado o demasiado oscuro como para conseguir una exposición correcta, la pantalla de exposiciones analógica electrónica parpadeará y, en el visor y en el panel de control de la parte superior de la cámara, aparecerá uno de los indicadores siguientes:

- Sujeto demasiado iluminado; elija un número f más alto o utilice un filtro ND мı
- Sujeto demasiado oscuro; elija un número f más bajo o use el flash tо

#### $\bullet$ **Bloqueo de la abertura**

Se puede bloquear la abertura en una configuración seleccionada (<sup>8</sup>9 Pág. 94).

#### چي **2—Pasos EV control de exposición ( Pág. 161)**

Por defecto, los ajustes de la abertura se realizan en incrementos equivalentes a  $\mathrm{^{1\prime}}_3$  de EV (paso de  $\binom{1}{3}$ . Si se desea, el tamaño de los incrementos se puede aumentar a  $\binom{1}{2}$  o  $\top$  paso.

#### ېم. **12—Asignar dial de control ( Pág. 166)**

Se puede emplear esta configuración para invertir las funciones de los diales de control y así se puede asignar el control de la abertura al dial de control principal, mientras que se asigna la velocidad de obturación al dial de control secundario.

### چې] **22—Configuración de abertura ( Pág. 173)**

Emplee esta configuración cuando desee ajustar la abertura por medio del anillo de la abertura del objetivo. Tenga en cuenta que la abertura de los objetivos tipo G siempre se ajusta mediante los diales de control, sin tomar en consideración la opción seleccionada en la Configuración personalizada 22.

# **Manual**

Con el modo de exposición manual, el usuario controla tanto la abertura como la velocidad de obturación. El obturador se puede mantener abierto indefinidamente para conseguir una exposición prolongada (bulb) o se puede ajustar la velocidad de obturación en un valor fijo comprendido entre 30 segundos y 1 /16.000 de segundo. La abertura se puede ajustar en cualquier valor entre los mínimos y máximos del objetivo. Utilizando la pantalla de exposiciones analógica electrónica del visor o del panel de control de la parte superior de la cámara como guía, podrá seleccionar la exposición que mejor se ajuste a las condiciones fotográficas y a la tarea que tiene entre manos.

Para hacer fotografías con el modo de exposición manual:

Con el botón MODE presionado, gire el dial de control principal hasta que en panel de control de la parte superior de la cámara se muestre  $\boldsymbol{r}$ .

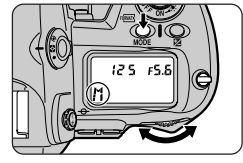

### $\overline{\mathscr{G}}$ **Anillo de abertura del objetivo**

Si el anillo de la abertura del objetivo no se ha ajustado en la abertura mínima, el visor y el panel de control de la parte superior de la cámara mostrarán  $FEE$ , intermitente y el disparador estará desactivado. Esto no es aplicable a los objetivos tipo G, pues no tienen anillo para la abertura.

# **Objetivos sin CPU**

Cuando se selecciona automático con prioridad de abertura con un objetivo sin CPU montado en la cámara, las pantallas de la abertura del visor y del panel de control de la parte superior de la cámara mostrarán  $F^-$  = para indicar que la abertura se ha de ajustar manualmente por medio del anillo de la abertura del objetivo.

# **Exposiciones prolongadas**

Con la configuración para la velocidad de obturación **bu L b** el obturador permanecerá abierto mientras se mantiene presionado el disparador. Tenga en cuenta que si el obturador permanece abierto durante más de un segundo aproximadamente, con cualquier configuración, puede aparecer un ruido en la fotografía final.

**2** Gire el dial de control principal para seleccionar una velocidad de obturación<br>(A). La abertura se ajusta girando el dial de control secundario.

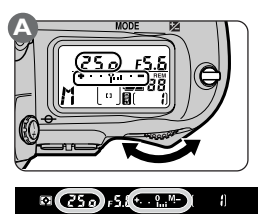

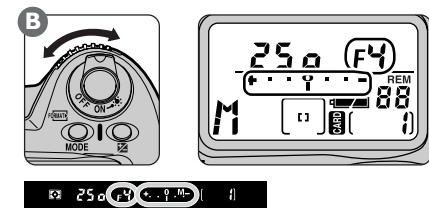

### **2—Pasos EV control de exposición ( Pág. 161)**  $|z^2|$

Por defecto, los ajustes de la velocidad de obturación y de la abertura se realizan en incrementos equivalentes a  $\frac{1}{3}$  de EV (paso de  $\frac{1}{3}$ ). Si se desea, el tamaño de los incrementos se puede aumentar a  $\frac{1}{2}$  o 1 paso.

Compruebe la exposición en la pantalla de exposiciones analógica electrónica del visor y del panel de control de la parte superior de la cámara como se muestra a continuación (el gráfico siguiente muestra la pantalla tal como aparece en panel de control superior de la cámara). Ajuste la velocidad de obturación y la abertura hasta conseguir la exposición deseada. Si se exceden los límites del sistema de medición de la cámara, la pantalla de exposiciones analógica electrónica se pondrá intermitente.

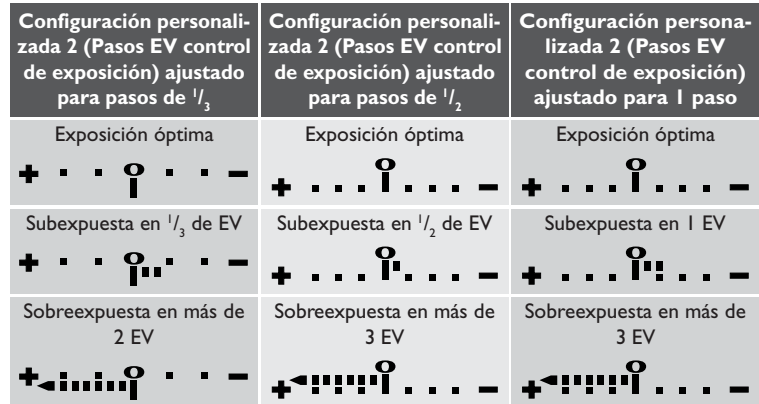

3 Encuadre la fotografía y dispare.

# **objetivo Nikkor AF Micro**

Cuando se selecciona la abertura por medio del dial de control secundario, no necesita tomar en cuenta el factor de exposición siempre que esté empleando un fotómetro externo. Sólo es necesaria una exposición que tome en cuenta el factor de exposición cuando emplee el anillo de la abertura del objetivo.

### **Bloqueo de la velocidad de obturación**  $\circledcirc$

Se puede bloquear la velocidad de obturación y la abertura en una configuración seleccionada **B** Pág. 94).

### **12—Asignar dial de control ( Pág. 166)** ېلې.

Se puede emplear esta configuración para invertir las funciones de los diales de control y así se puede asignar el control de la abertura al dial de control principal, mientras que se asigna la velocidad de obturación al dial de control secundario.

### 22-Configuración de abertura (**8 Pág. 173)**  $\mathscr{E}_{\mathscr{C}}$

Emplee esta configuración cuando desee ajustar la abertura por medio del anillo de la abertura del objetivo. Tenga en cuenta que la abertura de los objetivos tipo G siempre se ajusta mediante los diales de control, sin tomar en consideración la opción seleccionada en la Configuración personalizada 22.

### **Bloqueo de la velocidad de obturación y de la abertura**

En los modos automático con prioridad de obturación y manual, puede bloquear la velocidad de obturación en un valor seleccionado por usted. En los modos automático con prioridad de abertura y manual, puede bloquear la abertura en el número f que haya seleccionado. El bloqueo no está disponible con el modo automático programado. Para un manejo más sencillo, puede asignar el bloqueo al botón **(UNO** seleccionado **Bloqueo** en el submenú **Asignar FUNC** del menú fotográfico.

### *Bloqueo de la velocidad de obturación*

Si se ha asignado el bloqueo al botón **(FUNC**), para bloquear la velocidad de obturación en el valor seleccionado pulse el botón  $GMO(A)$  y gire el dial de control principal (B) hasta que los iconos del bloqueo de la velocidad de obturación aparezcan el en visor y en el panel de control superior de la cámara (C). Para desbloquear la velocidad de obturación, pulse el botón **(FUNO** y gire el dial de control principal hasta que desaparezcan los iconos de bloqueo de las pantallas.

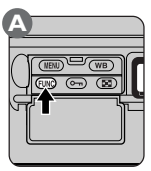

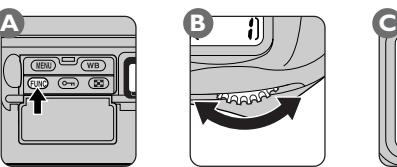

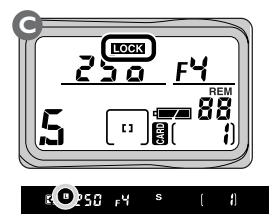

### *Bloqueo de la abertura*

Si se ha asignado el bloqueo al botón (FUNC), para bloquear la abertura en el valor seleccionado pulse el botón  $\square$  $\square$  $\rangle$  (A) y gire el dial de control secundario (B) hasta que los iconos del bloqueo de la abertura aparezcan en el visor y en el panel de control superior de la cámara (C). Para desbloquear la abertura, pulse el botón **(UNO** y gire el dial de control secundario hasta que desaparezcan los iconos de bloqueo de las pantallas.

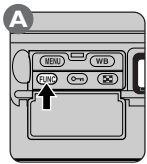

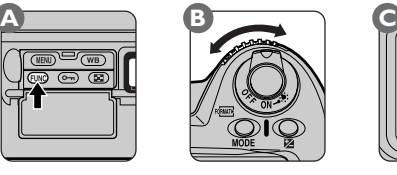

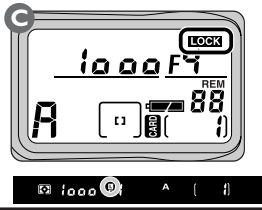
## *El menú de bloqueo de controles*

La abertura y la velocidad de obturación se pueden bloquear además empleando el submenú de bloqueo de controles. En el menú fotográfico, resalte **Bloqueo Comandos** y pulse el multiselector hacia la derecha para ver las opciones del bloqueo de controles. Resalte la opción deseada y pulse el multiselector hacia la derecha para poner en funcionamiento el elemento seleccionado y volver al menú fotográfico.

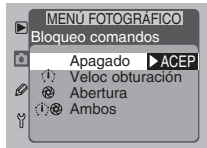

Están disponibles las siguientes opciones:

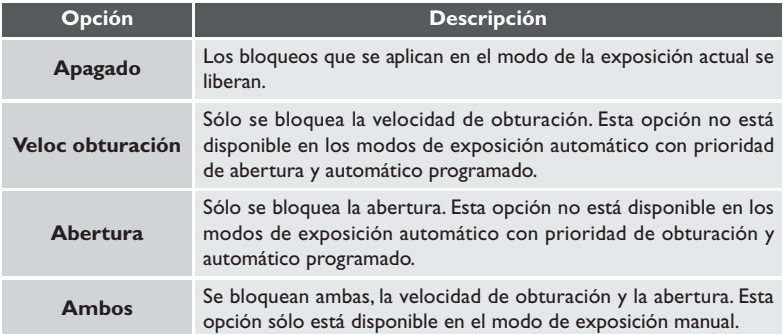

### 呂 **Para mayor información sobre:**

Pág. 116 El submenú **Asignar FUNC** Pág. 188 El menú fotográfico

El bloqueo de la exposición automática permite utilizar la medición puntual o central para medir la exposición de un sujeto que no se encontrará en la zona de medición en la composición final. Con el sujeto situado en la zona de medición, pulse el botón AE-L/AF-L para medir la exposición. La exposición se fijará en este ajuste mientras se mantiene apretado el botón permitiéndole conservar el valor medido para la exposición mientras vuelve a componer la fotografía.

Para usar el bloqueo de la exposición automática:

1Pulse el desbloqueo del selector de la medición (1) y gire el selector de la medición (2) para seleccionar la medición puntual o central. Con la medición matricial, que mide la exposición de toda la imagen, no se conseguirá el resultado deseado si se utiliza con el bloqueo de la exposición automática.

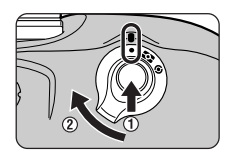

2 Después de situar el sujeto en la zona de enfoque (seleccione la zona de enfoque central cuando utilice la medición central), pulse el disparador hasta la mitad y compruebe que el indicador 'enfocado' (●) aparece en el visor (A). Manteniendo presionado el botón del disparador hasta la mitad, pulse el botón AE-L/AF-L y manténgalo apretado (B).

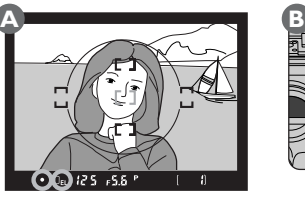

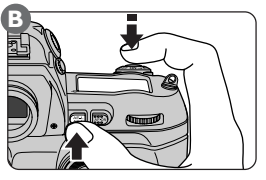

Cuando la medición puntual está en funcionamiento, la cámara mide la exposición de la zona de enfoque seleccionada (o de la zona de enfoque central cuando se haya montado un objetivo sin CPU o esté en funcionamiento la prioridad al sujeto más cercano). Cuando se selecciona la medición central, la cámara mide las condiciones de iluminación de toda la imagen pero asigna mayor importancia al círculo de 8 mm situado en el centro del visor.

La exposición permanecerá bloqueada mientras se mantenga presionado el botón AE-L/AF-L. Con el autofoco servo único o a servo continuo, se bloquearán ambos, el enfoque y la exposición, mientras se mantenga presionado el botón AE-L/AF-L. Cuando el bloqueo de la exposición automática está en funcionamiento, el indicador **EL** aparecerá en el visor.

3 Con el botón AE-L/AF-L apretado, recomponga la fotografía (A) y dispare (B).

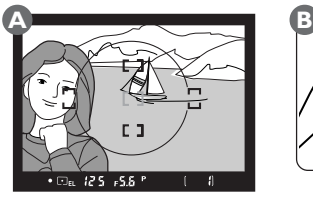

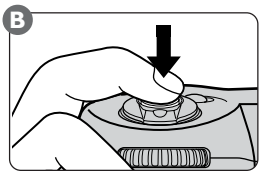

## **Ajustar la velocidad de obturación y la abertura**

Cuando el bloqueo de la exposición automática está en funcionamiento, usted puede:

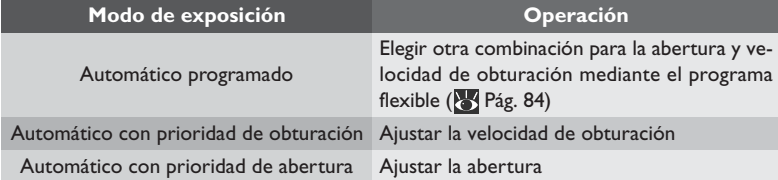

Estas operaciones no afectarán al valor medido para la exposición. Los valores ajustados se mostrarán en el visor y en el panel de control superior de la cámara.

La medición no se puede ajustar cuando al bloqueo de la exposición automática esté en funcionamiento. Los cambios de medición efectuados sólo se pondrán en funcionamiento al soltar el botón AF-L/AF-L.

### **7—Botón bloq AE? ( Pág. 164)** فلجبر

Se puede emplear este ajuste para asignar el bloqueo de la exposición automática al botón del disparador.

### **14—Área central ( Pág. 168)** ېچى

Esta opción se emplea para ajustar el tamaño de la zona a la que se asigna mayor importancia en la medición central en 6mm, 10mm o 13mm o el valor medio de toda la imagen.

### ېم. **21—Especif operac al pulsar AE-L/AF-L ( Pág. 172)**

Con esta opción, se puede ajustar el botón AE-L/AF-L para que bloquee tanto el enfoque como la exposición, sólo el enfoque o sólo la exposición, o para que bloquee la exposición al presionarlo y la mantenga así hasta presionar el botón de nuevo o hasta que se dispare el obturador. La compensación de la exposición se utiliza para modificar deliberadamente el valor óptimo de la exposición tal y como lo determina la cámara. Se puede emplear, por ejemplo, para fotografiar sujetos que contienen zonas de alto contraste con una variedad de exposiciones diferentes. La compensación de la exposición obtiene los mejores resultados cuando se usa junto con la medición puntual y central.

1 Pulse el botón  $\mathbb Z$  y gire el dial de control principal. La compensación de la exposición se puede ajustar en cualquier valor comprendido entre +5 EV y –5 EV, en incrementos de '/ $_3$  de EV (pasos de '/ $_3$ ). Como regla general, utilice un valor positivo para la compensación de la exposición cuando el fondo está más iluminado que el sujeto principal y un valor negativo cuando el fondo aparece más oscuro que el sujeto principal.

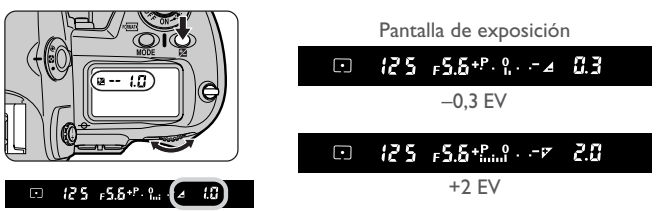

Con valores diferentes a  $\pm 0$ , el indicador  $\blacksquare$  se muestra en el visor y en el panel de control de la parte superior de la cámara y el "0" que aparece en el centro de la pantalla de exposiciones analógica electrónica parpadeará. Se puede comprobar la configuración de la compensación de la exposición actual en todo momento pulsando el botón  $\boxtimes$ , o en la pantalla de exposiciones analógica electrónica.

FOTOGRAFIA AVANZADA-COMPENSACIÓN DE LA EXPOSICIÓN **FOTOGRAFÍA AVANZADA—COMPENSACIÓN DE LA EXPOSICIÓN**

2Encuadre la fotografía, enfoque y dispare.

Se puede restaurar la exposición normal ajustando la compensación de la exposición en cero, o mediante el reinicio de dos botones. La compensación de la exposición no se reinicia al apagar la cámara.

### ريمي **2—Pasos EV control de exposición ( Pág. 161)**

Se puede emplear esta configuración para ajustar los incrementos de la compensación de la exposición en <sup>1</sup>/<sub>2</sub> o 1 paso.

### **13—Compensación de exposición fácil ( Pág. 167)** يعجيم

Esta configuración se emplea para ajustar la exposición únicamente con los diales de control.

Cuando el horquillado de exposiciones automáticas está en funcionamiento, la cámara altera la exposición automáticamente para cada disparo (hasta un máximo de tres disparos), elevando o disminuyendo la exposición en cantidades determinadas con anterioridad (hasta ±2 EV) con relación al valor seleccionado por la cámara o por medio de la compensación de la exposición. El horquillado de exposiciones automáticas está disponible en todos los modos de exposición.

Con el botón BKT presionado (A), gire el dial de control principal hasta que **BKT** aparezca en el panel de control superior de la cámara (B).

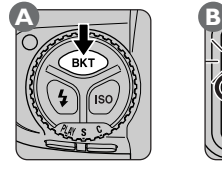

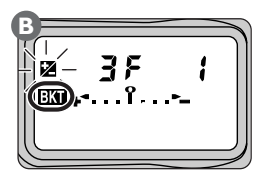

2 Con el botón BKT presionado (A), gire el dial de control secundario (B) para seleccionar un programa de horquillado (C).

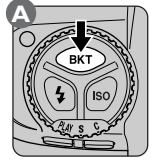

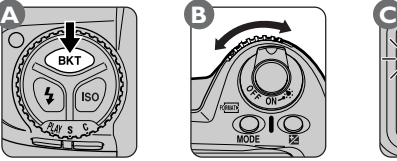

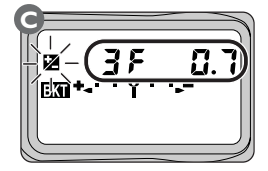

El horquillado de exposiciones automáticas afecta a las configuraciones de exposición de forma diferente dependiendo del modo de exposición.

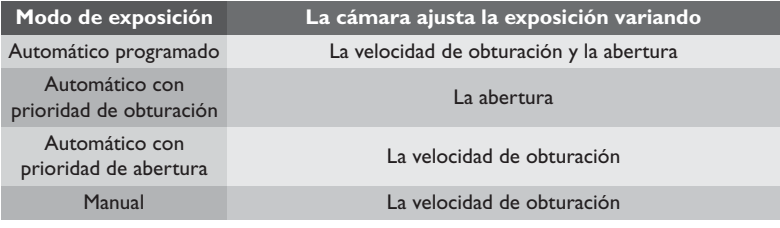

### En **2—Pasos EV control de exposición ( Pág. 161)**

Esta configuración controla el tamaño de los incrementos utilizados con el horquillado de exposiciones automáticas.

 $\overline{\mathbf{e}}$ 

Los programas de horquillado disponibles dependen del tamaño de los pasos de EV seleccionados con la Configuración personalizada 2.

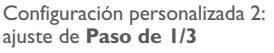

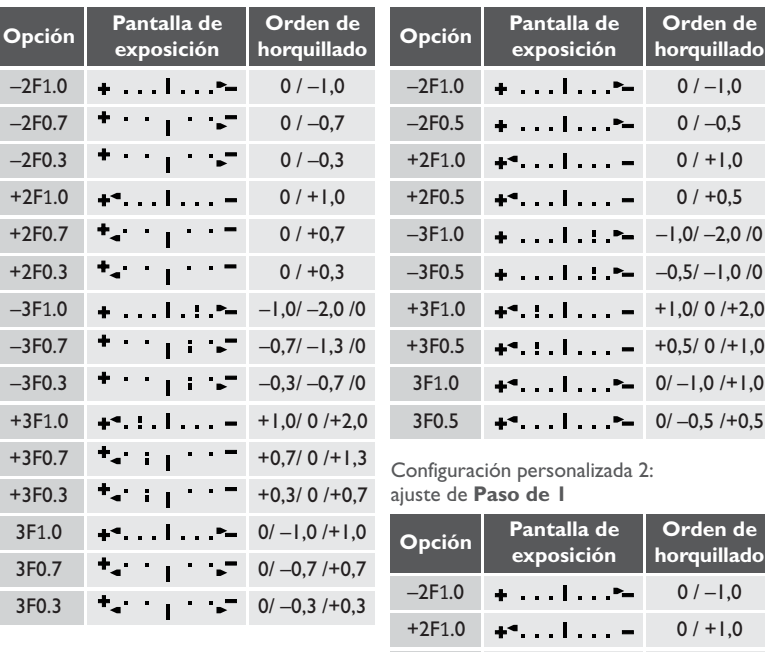

### Configuración personalizada 2: ajuste de **Paso de 1/2**

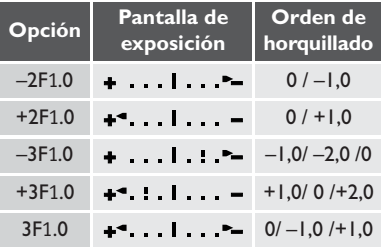

### $\mathbb{Z}^2$ **11—Horquillado AE/Flash ( Pág. 166)**

Si se utiliza un Speedlight junto con el horquillado de exposiciones automáticas, tanto el nivel del flash (nivel TTL para el sujeto principal) como la exposición variarán en cada disparo. Con la Configuración personaliza 11, puede programar la cámara para que el horquillado afecte únicamente al nivel del flash o sólo al valor de exposición.

3<sup>P</sup>ara hacer la primera fotografía de la serie, componga la fotografía, enfoque y dispare. Si se mantiene presionado el disparador seleccionando C (modo continuo) con el dial de modos, la serie de disparos terminará automáticamente una vez efectuado el número de disparos especificado en el programa de horquillado (dos o tres). En los modos fotográficos foto a foto y de disparo automático, se hace una fotografía cada vez que se pulsa el disparador hasta el fondo. Para cancelar el horquillado antes de hacer todas las fotografías de la serie, pulse el botón BKT y gire el dial de control principal hasta que **BKT** desaparezca del panel de control superior de la cámara. El programa seleccionado en el momento en el que se canceló el horquillado de exposiciones automáticas se restaurará la próxima vez que se emplee el horquillado de exposiciones automáticas.

# $\boxed{\circ}$

Cuando se está disparando, la cámara muestra los valores modificados de la abertura y la velocidad de obturación.

El horquillado se puede combinar con la compensación de la exposición para conseguir valores de compensación mayores que +2,0 o menores que –2,0 mientras el horquillado está en funcionamiento.

Si se apaga la cámara antes de hacer todas las fotografías de la secuencia, el horquillado se reanudará a partir de la siguiente fotografía de la secuencia al encender la cámara. Si la tarjeta de memoria se llena antes de hacer todas las fotografías de la secuencia, la toma de fotografías se reanudará a partir de la siguiente fotografía de la secuencia después de borrar imágenes de la tarjeta o introducir otra tarjeta de memoria en la cámara.

### $\overline{\mathscr{E}}$ **3—Expos auto, flash y horq bal blanc ( Pág. 162)**

Esta configuración se emplea para cambiar el orden del horquillado de forma que éste pase de la subexposición a la sobreexposición.

### 岁 **Para mayor información sobre:**

Pág. 103 Utilizar el disparador automático Pág. 98 Compensación de la exposición

Se puede emplear el disparador automático para reducir las sacudidas de la cámara o para los retratos. La cámara se deberá colocar en una superficie firme y uniforme. Se recomienda el uso del trípode.

Para hacer fotografías con el disparador automático:

Pulse el desbloqueo del dial de modos (1) y gire el dial de modos (2) para seleccionar  $\dot{\mathbf{O}}$  (modo de disparo automático).

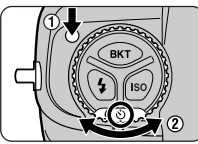

 $\bigcap$  Encuadre la fotografía y enfoque. Cuando esté utilizando el autofoco servo único, compruebe que el indicador 'enfocado' (●) aparece en el visor, pues de no ser así no se podrá disparar. Si el modo de exposición seleccionado no es el manual (**M**), cierre el obturador que cubre el ocular del visor (A) para evitar que la luz que entra a través del ocular afecte a la exposición automática. Después de enfocar la cámara, pulse el disparador hasta el fondo para iniciar el disparador automático (B). El piloto del disparador automático situado en la parte delantera de la cámara comenzará a parpadear (C) y se interrumpirá aproximadamente dos segundos antes de disparar automáticamente para hacer la fotografía.

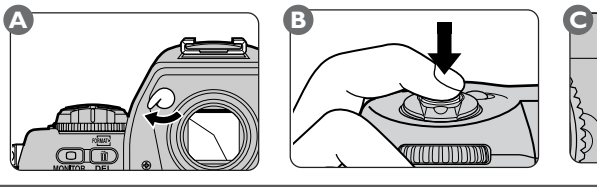

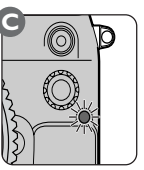

## $\overline{\mathscr{U}}$

No se sitúe delante del objetivo al iniciar el temporizador cuando está actuando el autoenfoque.

Si la velocidad del disparador está ajustada en  $\mathbf{h}_{\mathbf{u}}$ ,  $\mathbf{h}_{\mathbf{v}}$  en el modo de disparador automático, la velocidad de obturación deberá ajustarse a  $\mathcal{V}_4$  aproximadamente.

# $\bullet$

Para desactivar el disparador automático antes de hacer la fotografía, coloque el dial de modos en otra posición.

### ېم **16—Retardo del disparador auto. ( Pág. 169)**

Se puede ajustar la demora del disparador automático en 10 (configuración predeterminada), 2, 5 o 20 segundos con esta opción.

El visor está equipado con un ajuste dióptrico para adaptar el visor a las diferencias de visión individuales.

Para ajustar las dioptrías del visor, tire del regulador hacia afuera y gírelo hasta que las marcas de enfoque del visor aparezcan claramente enfocadas. Las dioptrías se pueden ajustar entre  $-3$  m<sup>-1</sup> y  $+1$  m<sup>-1</sup>. Las lentes correctivas (se venden por separado) permiten ajustes de las dioptrías entre  $-3$  m<sup>-1</sup> y  $+2$  m<sup>-1</sup>. Una vez que haya ajustado las

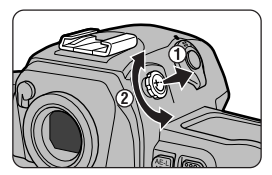

dioptrías a su gusto, vuelva a colocar el regulador dentro del cuerpo de la cámara.

# V

Cuando esté manejando el regulador de las dioptrías, tenga cuidado de no hacerse daño en el ojo con el dedo o la uña del dedo.

### **Para mayor información sobre:** どく

Pág. 198 Accesorios opcionales

Con los iluminadores de los LCD (retroiluminadores de los paneles de control), puede iluminar los paneles de control para ver las configuraciones de la cámara en la oscuridad.

Para encender los iluminadores, gire el interruptor principal y colóquelo en la posición : : Los iluminadores permanecerán encendidos mientras mantenga apretado el interruptor. Al soltar el interruptor, los iluminadores permanecerán encendidos mientras los indicadores de exposición aparezcan en pantalla o hasta que se apriete el botón del disparador.

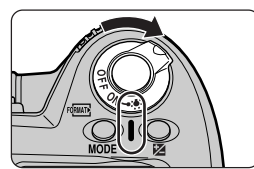

### **17—Iluminación del LCD ( Pág. 169)** چې

Con esta opción se puede ajustar el iluminador para que se encienda al pulsar cualquier botón.

Para comprobar la profundidad de campo de la configuración para la abertura vigente, mantenga apretado el botón de la previsualización de la profundidad de campo.

El objetivo reducirá la abertura para ajustarla a la seleccionada por la cámara con los modos de exposición automático programado o automático con prioridad de obturación, o en el valor seleccionado por el usuario en los modos automático con prioridad de abertura o manual. Al observar a través del visor obtendrá una idea

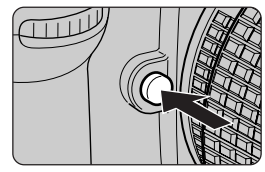

aproximada de la profundidad de campo que podrá cubrir con la configuración de la abertura actual.

La posición del plano focal está indicada mediante una marca en el cuerpo de la cámara.

La distancia entre la cámara y el sujeto se debe medir a partir de esta marca siempre que se necesite medir la distancia manualmente. La distancia que hay entre la brida de montaje del objetivo y el plano focal es de 46,5 mm.

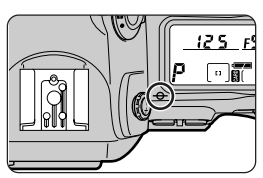

Para utilizar el control del flash TTL conecte un Speedlight SB-80DX, SB-50DX o SB-28DX a la cámara y ajuste el flash en el modo de flash automático D-TTL. Dependiendo del tipo de objetivo utilizado, estarán disponibles uno o más de los siguientes modos de flash TTL. El control del flash TTL sólo está disponible con los SB-80DX, SB-50DX y SB-28DX.

## *Flash de relleno equilibrado multisensor 3D para SLR digital Flash de relleno equilibrado multisensor para SLR digital*

Este modo está disponible con objetivos Nikkor con CPU incorporada. Basándose en la información obtenida con el sistema de medición matricial, la salida de flash se ajusta para conseguir un equilibrio entre la iluminación del sujeto principal y la luz ambiental de fondo. Al pulsar el botón del disparador, el Speedlight emite una serie de falsees previos casi imperceptibles (falsees previos del monitor) justo antes de disparar el flash principal. Objetos de todas las zonas de la imagen reflejan estos flashes previos del monitor y el multisensor TTL de la cámara los recoge para analizarlos instantáneamente junto con la información del ajuste de la sensibilidad actual (equivalencia ISO), la abertura, la distancia focal del objetivo y el valor de la compensación de la exposición. El resultado de este análisis se emplea para equilibrar la salida del flash con la iluminación ambiental. Cuando se utiliza un objetivo tipo G o D, en estos cálculos se incluye información de la distancia para conseguir un control del flash todavía más preciso (flash de relleno equilibrado multisensor 3D).

## *Flash de relleno central para SLR digital*

Este modo se emplea con objetivos sin CPU incorporada. Cuando en la cámara está montado un objetivo sin CPU, la cámara elige automáticamente la medición central para conseguir un equilibrio aproximado entre la salida del flash y la iluminación ambiental para ambos, el sujeto principal y el fondo. Si la imagen contiene objetos altamente reflectantes, o si el fondo no produce ningún reflejo, es posible que la cámara no sea capaz de ajustar la exposición correctamente. En tales casos, se recomienda el control de flash TTL estándar. El control de flash TTL estándar se activa automáticamente al seleccionar la medición puntual.

## *Flash TTL estándar para SLR digital*

El control de flash TTL estándar está disponible para todos los tipos de objetivos. El control de flash TTL estándar no toma en cuenta la iluminación del fondo, ajustando, en su lugar, la salida del flash para asegurar que el sujeto principal este correctamente expuesto. Esto permite que se adapte a las fotografías en las que se pone de relieve al sujeto principal a costa de otros detalles, o cuando se emplee la compensación de la exposición. Este modo se activa automáticamente al seleccionar la medición puntual.

# **Contactos e indicadores del flash**

La cámara digital Nikon está equipada con una zapata de accesorios para montar Speedlights directamente en la cámara y un terminal de sincronización que permite conectar los Speedlights por medio de un cable de sincronización. Cuando el Speedlight está conectado, el indicador de flash preparado del visor muestra si el flash está totalmente cargado y listo para ser utilizado.

## *Zapata de Accesorios*

Una variedad de Speedlights Nikon, incluyendo el SB80- DX, SB-50DX, SB-28DX, SB-28, SB-27, SB-26, SB-25, SB-24, SB-23, SB-22s, SB-29s, y SB-29, pueden conectarse directamente a la zapata de accesorios sin la necesidad de un cable de sincronización. La zapata de accesorios está equipada con un cierre de seguridad que retiene

en su lugar los Speedlights equipados con un pasador de seguridad (SB80-DX, SB-28DX, SB-28, SB-27, SB-26, SB-25, SB-22s, SB-29s, y SB-29).

## *Terminal de sincronización*

El cable de sincronización se puede conectar al terminal de sincronización cuando sea necesario. No acople otro Speedlight por medio del cable de sincronización cuando vaya a poner en práctica fotografía de flash con sincronización a la cortinilla trasera con un Speedlight SB-80DX, SB-50DX, SB-28DX, SB-28, SB-27, SB-26, SB-25,

SB-24, SB-23, SB-22s, SB-29s o SB-29 montado en la zapata de accesorios.

## *Indicador de flash preparado*

#### $50.65^{\circ}$  $\mathbf{1}$   $\odot$  $\bullet$  [O]

Al conectar los Speedlight SB-80DX, SB-50DX, SB-28DX, SB-28, SB-27, SB-26, SB-25, SB-24, SB-23, SB-22s, SB-29s o SB-29, el indicador de flash preparado se ilumina cuando el flash está totalmente cargado y listo para ser disparado. Si el indicador de flash preparado parpadea durante aproximadamente tres segundos inmediatamente después de hacer la fotografía con el modo D-TTL o el modo de flash automático sin TTL, el flash se ha disparado con una salida máxima y puede que la fotografía no aparezca correctamente expuesta. Compruebe el resultado en el monitor. Si la fotografía está subexpuesta, ajuste la distancia al sujeto, la abertura, la velocidad de obturación o el campo de acción del flash y vuelva a intentarlo.

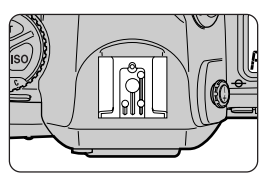

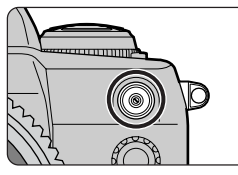

Están disponibles cinco modos de sincronización del flash. Para ajustar el modo de sincronización del flash, pulse el botón del modo de flash (A) mientras gira el dial de control principal (B).

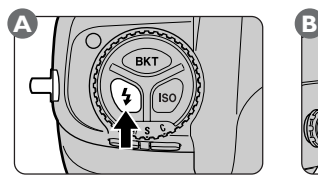

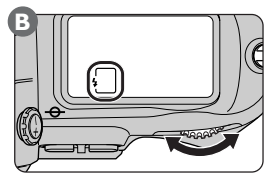

La cámara iniciará un ciclo a través de los modos de sincronización del flash disponibles en el orden que se muestra a continuación.

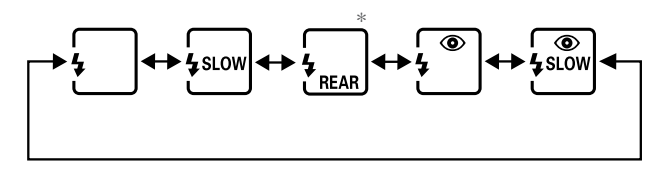

\* En los modos programado automático y prioridad de apertura automático, el icono de modo que se muestra a la derecha aparecerá cuando se libere el botón del modo de flash.

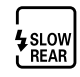

# Û

Cuando se utiliza la reducción de pupilas rojas, hay una demora de un segundo desde el momento en que pulsa el disparador y el momento en que éste se dispara. Tenga cuidado de no mover la cámara o de que no se mueva el sujeto durante este espacio de tiempo. El mejor funcionamiento de la reducción de pupilas rojas se obtiene cuando su sujeto se encuentra dentro del campo de acción del flash y está totalmente de cara a la cámara.

Para evitar que la fotografía salga borrosa debido a las sacudidas de la cámara, se recomienda el uso de un trípode con los modos de sincronización lenta o reducción de pupilas rojas con sincronización lenta.

La sincronización a la cortinilla trasera no se puede utilizar con los sistemas de flash de estudio.

# Están disponibles los siguientes modos de sincronización del flash:

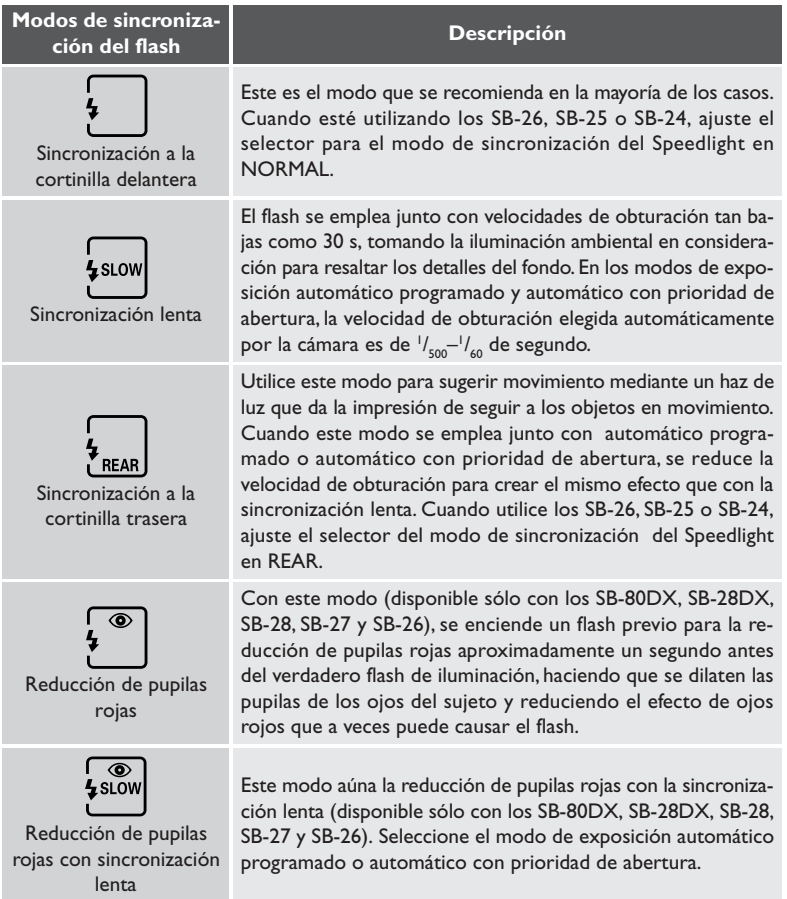

La cámara digital Nikon se puede utilizar con los Speedlight opcionales que se enumeran a continuación.

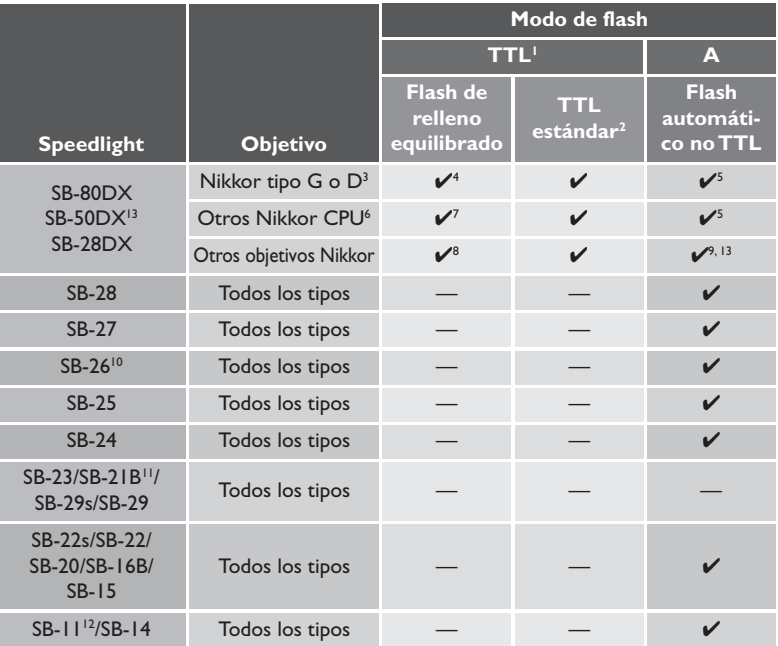

- 1 Sólo se puede utilizar cuando los SB-80DX, SB-50DX o SB-28DX está acoplado. Cuando se montan otros Speedlights y se selecciona TTL, se bloqueará el botón del disparador y no se podrán hacer fotografías.
- 2 Cuando se utiliza el sistema de medición spot, esta configuración realiza las funciones del "control del flash estándar TTL para la D-1" (ver en páginas anteriores).
- 3 Excluido el IX-Nikkor
- 4 Flash de relleno equilibrado multisensor 3D para las cámaras D1
- 5 Abertura automática (AA)
- 6 Excluyendo los objetivos Nikkor AF para el F3AF
- 7 Flash de relleno equilibrado multisensor para las cámaras D1
- 8 Flash de relleno central para las cámaras D1
- 9 Flash automático no TTL

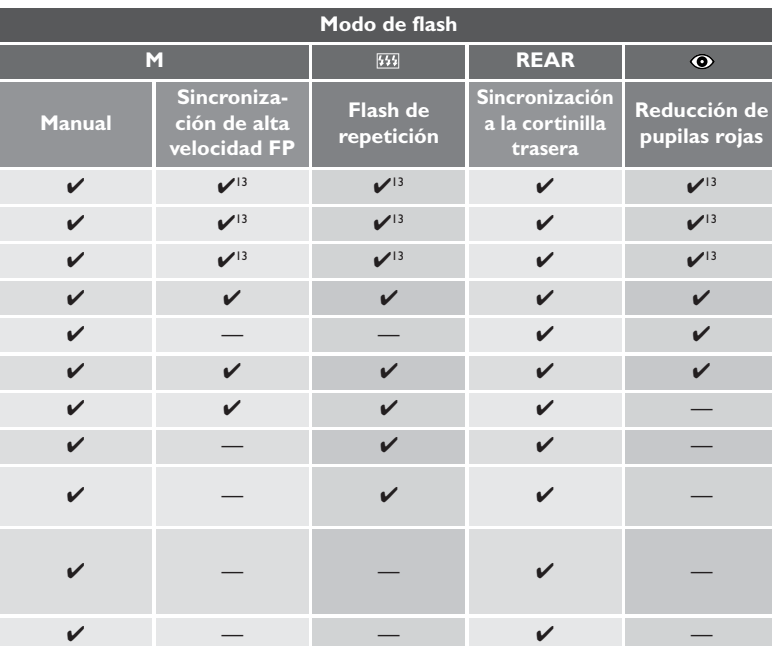

- 10 El SB-26 se puede ajustar en el modo esclavo para realizar fotografía con flash esclavo sin cable. Cuando el selector del flash esclavo sin cable se coloca en D, la velocidad de obturación se ajusta en un valor inferior a  $\frac{1}{200}$  de segundo.
- 11 El autofoco sólo puede utilizarse con los SB-21B, SB-29s o SB-29 cuando se acopla un Nikkor Micro AF (60mm,105mm, 200mm).
- 12 Cuando se utilizan los SB-11 o SB-14 en los modos de exposición A o M, conecte el SC-13 mediante el SU-2. Aunque se pueden conectar los SB-11 y SB-14 mediante el SC-11 o el SC-15, el indicador de flash preparado no aparecerá en la pantalla del visor y la velocidad de obturación no se ajustará automáticamente.
- 13 El Speedlight SB-50DX, disponible por separado,) no puede utilizarse en modo automático sin TTL, sincronización FP de alta velocidad, flash repetitivo o reducción de efecto Ojos rojos."

# $\overline{\mathscr{G}}$

Consulte el manual del Speedlight para mayor información. En la tabla que se incorpora en el manual del SB-28DX sobre los diferentes tipos de cámara, su cámara digital Nikon aparece clasificada como tipo A.

La velocidad de sincronización del flash es de  $V_{\rm 500}$  de segundo o más lenta.

Si el indicador de flash preparado parpadea durante aproximadamente tres segundos después de haber hecho la fotografía con el SB-80DX, SB-50DX o SB-28DX ajustado en D-TTL, la fotografía puede resultar subexpuesta. Compruebe la fotografía en el monitor. Si está subexpuesta, ajuste la distancia focal, la abertura o el campo de acción del flash y vuelva a intentarlo.

Este aviso de superposición puede que no aparezca cuando se utiliza un Speedlight diferente al  $\text{SB-80DX}, \text{SB-50DX}$  o  $\text{SB-28DX}$  con una velocidad de obturación de  $V_{\text{500}}$  de segundos. Si las imágenes aparecen superpuestas incluso cuando no se haya mostrado un aviso en la pantalla del visor, ajuste la velocidad de obturación en  $\frac{1}{250}$  de segundo y vuelva a intentarlo.

Los pasos de EV para el control de la exposición se ajustan en incrementos  $\mathcal{V}^-_3$  en la pantalla de exposiciones del Speedlight. De esta forma, cuando las pantallas del cuerpo de la cámara se encuentran ajustadas en incrementos de  $\frac{1}{2}$  (mediante la Configuración personalizad 20), la pantalla de exposiciones del Speedlight no mostrará el valor correcto de ISO. Esto no afecta al valor de la exposición real que se ajustará tal como se muestra en las pantallas de la cámara.

Las configuraciones para la sensibilidad disponibles para la fotografía con flash D-TTL son equivalentes a ISO 125, 160, 200, 250, 320, 400, 500, 640 y 800. Cuando se utiliza el Aumento la sensibilidad (Configuración personalizada 31), puede que el flash no efectúe una iluminación adecuada lo que dependerá de la abertura del diafragma y la distancia a la que se encuentra el sujeto.

En los casos en los que el Speedlight está equipado con un iluminador auxiliar AF, el iluminador sólo se encenderá cuando se esté utilizando la zona de enfoque central.

Cuando se selecciona el modo de exposición de automático programado, la abertura del diafragma máxima varía de acuerdo a la sensibilidad, como se muestra a continuación:

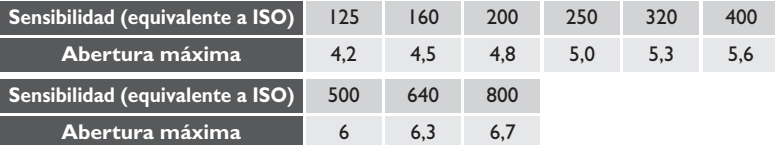

Por cada incremento en la sensibilidad, la abertura se reduce en medio paso. Si se está utilizando un objetivo con una abertura máxima menor que la indicada arriba, la abertura máxima será la abertura máxima del objetivo.

Cuando se emplea la compensación de la exposición con flash, en la pantalla del visor aparece el icono  $\mathbb Z$ , pero no se muestra la cuantía de la compensación.

Si el Speedlight se ha ajustado a una distancia de la cámara por medio del cable de sincronización SC-17, puede que no se consiga una exposición correcta con configuraciones de D-TTL diferentes a D-TTL estándar. Recomendamos que utilice D-TTL estándar. Cuando se esté utilizando D-TTL estándar, haga una toma de prueba y vea los resultados en el monitor.

Cuando se esté utilizando el control del flash D-TTL, emplee el panel del flash incorporado en su Speedlight. No utilice ningún otro tipo de panel para el flash, como por ejemplo, un panel de difusión, pues éste puede introducir errores en los cálculos internos de la cámara dando como resultado una exposición del flash incorrecta.

Cuando el modo de sincronización del flash se ha ajustado en sincronización lenta o la sincronización lenta con reducción de pupilas rojas, seleccione el modo de exposición en automático programado o automático con prioridad de abertura.

Las velocidades de obturación y aberturas que se pueden usar con el SB-80DX, SB-50DX o SB-28DX se muestran a continuación.

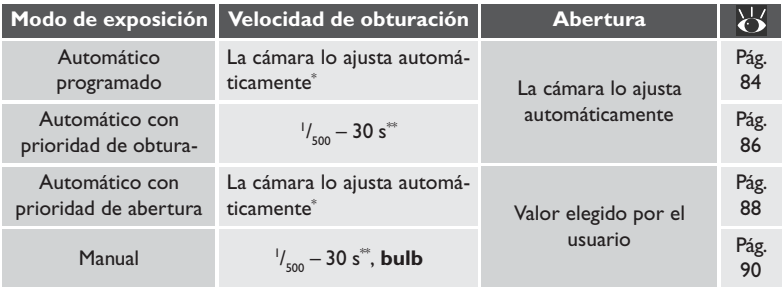

\* Las velocidades de obturación se ajustan automáticamente en una gama comprendida entre '/<sub>soo</sub>-'/<sub>so</sub> de segundo o '/<sub>soo</sub>-30 segundos con la configuración de sincronización del flash de sincronización lenta.

 $^{*\!\approx}$  Si se selecciona una velocidad de obturación mayor de  $^{+\!/}_{500}$  de segundo, la cámara reducirá automáticamente la velocidad de obturación a  $^{l}\!I_{\rm 500}$  segundos cuando se enciende el Speedlight.

No se puede emplear el modo TTL con la fotografía de flash múltiple.

Utilice únicamente los Speedlight de Nikon. Si utiliza otra marca de flash se podría estropear el circuito eléctrico de la cámara o del flash. Antes de utilizar un Speedlight de Nikon diferente a los enumerados en la lista de los Speedlight compatibles, póngase en contacto con un servicio de asistencia autorizado por Nikon para mayor información.

Al asignar la calidad de la imagen, configuraciones personalizadas, bloqueo de controles o modo zona de AF al botón (FUNO), usted puede ajustar el ajuste seleccionado utilizando el dial de control al tiempo que comprueba los cambios de las configuraciones en el panel de control posterior.

Para asignar una función nueva al botón **(UNO**, resalte **Asignar FUNC** en el menú fotográfico y pulse el multiselector hacia la derecha para ver el menú de los controles. Resalte la configuración deseada y pulse el multiselector hacia la derecha para volver al menú fotográfico.

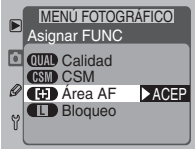

Están disponibles las opciones siguientes:

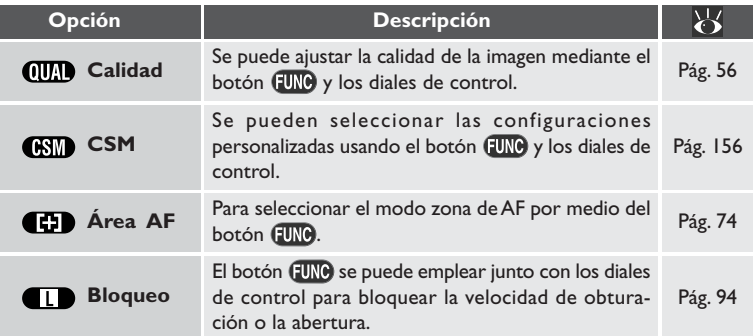

### **W Para mayor información sobre:**

Pág. 188 El menú fotográfico

Cuando la numeración secuencial de archivos está en funcionamiento, se asignarán números de archivos y carpetas de forma secuencial en orden ascendente a partir del número asignado a la última carpeta que creó, introdujo una tarjeta de memoria nueva o formateo la tarjeta de memoria actual. Para mayor información sobre la numeración secuencial de archivos, véase la Configuración personalizada 29, Num. Secuencial de archivos (85 Pág. 179).

Para seleccionar una opción de numeración de archivos, resalte **Num. archivos** en el menú fotográfico y pulse el multiselector hacia la derecha. Aparecerá el menú que se muestra a la derecha. Resalte la configuración deseada y pulse el multiselector hacia la derecha para volver al menú fotográfico.

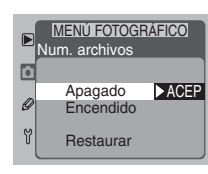

Están disponibles las opciones siguientes:

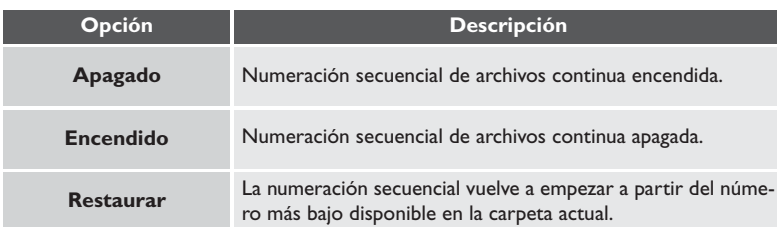

### **29—Num. Secuencial de archivos ( Pág. 179)**  $\boldsymbol{\psi}$

También se puede controlar la numeración de archivos con la Configuración personalizada 29.

La cámara está equipada con una interfaz serie RS-232C que se emplea para conectarla a un dispositivo GPS (Global Positioning System) por medio del cual se graba la información sobre la posición actual de la cámara al hacer fotografías.

El submenú **Datos GPS** se utiliza para preparar la interfaz RS-232C para su conexión a un dispositivo GPS. En el menú de configuración, resalte **Datos GPS** y pulse el multiselector hacia la derecha. Aparecerá el menú que se muestra a la derecha. Resalte la opción deseada y pulse el multiselector hacia la derecha para volver al menú fotográfico.

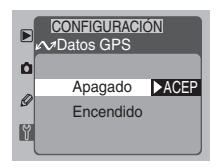

El menú **Datos GPS** contiene las opciones siguientes:

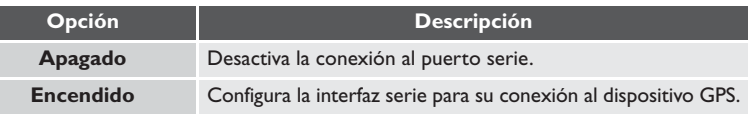

## $\boxed{\circ}$

No se puede llevar a cabo una transferencia de datos entre la cámara y del dispositivo GPS con el modo de reproducción, aún cuando esté seleccionado GPS en el menú GPS Input.

Cuando se establece la comunicación con el dispositivo GPS, se mostrará la letra "D" en el panel de control superior de la cámara y ésta permanecerá hasta el momento en que los indicadores de exposición del panel de control se apaguen automáticamente o se apague la cámara. Una vez que aparezca la letra "D", la información de la posición de la cámara en ese momento recibida mientras la cámara está en comunicación con el dispositivo

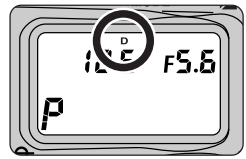

GPS se almacenará con los datos de imagen para cada fotografía, incluso si la comunicación entre la cámara y el dispositivo se interrumpe posteriormente.

Los datos GPS se incluirán con la información de la foto en todas las fotografías que se hagan mientras la letra "D" aparece en el panel de control.

Cuando utilice el dispositivo GPS para grabar la posición de la cámara, asegúrese de que aparece la letra "D" en el panel de control de la parte superior de la cámara antes de hacer las fotografías. Sobre todo inmediatamente después de encender el dispositivo GPS. No se grabará la posición si pulsa el disparador con un solo movimiento, es decir, sin pulsar primero el botón del disparador hasta la mitad y esperando a que la cámara enfoque.

Para mayor información sobre como utilizar y conectar dispositivos GPS, véase el manual que se entrega con el dispositivo.

## **Conectar un dispositivo GPS**

Cuando vaya a conectar un dispositivo GPS por medio del cable serie, asegúrese de que el cable está conectado al terminal de la interfaz serie RS-232C de la cámara y de que se emplea un mini-jack estéreo de 2,5-mm para la conexión a la cámara. Si se utiliza otro tipo de conector o se inserta el conector en otro terminal esto podría provocar daños en la cámara o el cable.

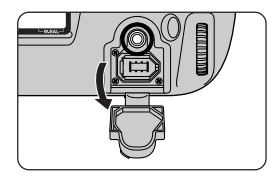

## **Dispositivos GPS compatibles**

Con su cámara, se pueden utilizar los dispositivos GPS GARMIN o MAGELLAN compatibles con el protocolo NMEA0183 versión 2.01. (NMEA=National Marine Electronics Association). Se ha comprobado el funcionamiento con los dispositivos GPS siguientes:

- GARMIN GPS III
- MAGELLAN COLORTRAK

Debido a que Nikon no dispone de los cables para conectar los dispositivos GPS a la cámara, el usuario deberá conseguir el cable adecuado. El terminal RS-232 de la cámara está diseñado para ajustarse a un mini-jack estéreo de 2,5-mm. Para conectar la cámara y el dispositivo GPS, se requiere una línea GND y una línea Data-Out (en este contexto Data-Out se refiere al dispositivo GPS). La línea GND del dispositivo GPS debe estar conectada a la línea GND del mini-jack estéreo de 2,5-mm. La línea Data-Out del dispositivo GPS debe estar conectada a la línea Data-In del mini-jack estéreo de 2,5-mm.

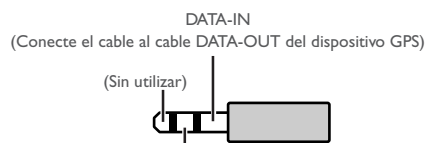

**CNIP** (Conecte el cable al cable de tierra del dispositivo GPS)

### 昂 **Para mayor información sobre:**

Pág. 190 El menú de configuración

Pág. 124 Información de la fotografía

Las fotografías se pueden reproducir seleccionando PLAY (modo de reproducción), pulsando el botón del monitor con los modos foto a foto, continuo, disparo automático o de PC (examen rápido), o empleando "revisión de la imagen" para ver fotografías en el monitor automáticamente a medida que se vayan grabando en la tarjeta de memoria.

## **Modo de reproducción**

El modo de reproducción sólo se utiliza para reproducir imágenes, no para hacer fotografías. El modo de resolución se selecciona pulsando el desbloqueo del dial de modos y girando el dial de modos para colocarlo en PLAY.

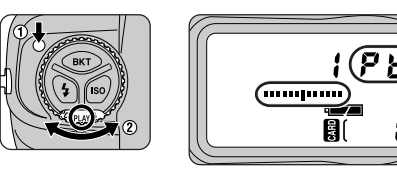

## **Examen rápido**

Con los modos foto a foto, continuo, disparo automático y de PC, se pueden ver las imágenes almacenadas en la tarjeta de memoria simplemente pulsando un botón, sin necesidad de seleccionar PLAY con el dial de modos. Pulse el botón (B) para ver la última fotografía que se ha hecho (si la cámara está en el modo suspendido, y por tanto no se muestran los indicadores de la abertura o la velocidad de obturación, primero pulse el botón del disparador hasta la mitad (A) para reactivar la cámara).

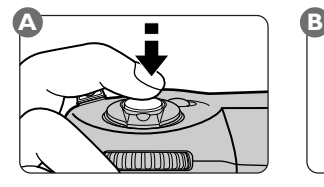

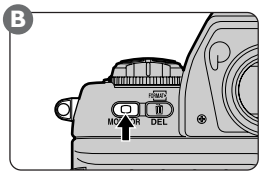

# $\mathscr Q$

Si la tarjeta de memoria está vacía con los modos de reproducción o examen rápido seleccionados, aparecerá el mensaje "No images in current folder (La carpeta no contiene imágenes)".

## **Examen de la imagen**

Con los modos foto a foto, continuo, disparador automático y PC, las fotografías se pueden ver a medida que se van grabando en la tarjeta de memoria. Las fotografías no se mostrarán en el monitor en modo PC cuando la cámara esté conectada a un ordenador ejecutando Nikon Capture 3 Camera Control.

1Seleccione **Encendido** en el menú **Confirmar foto en monit tras disp** (Configuración personalizada 1; <sup>9</sup> Pág. 161).

 $2$  Haga una fotografía con el dial de modos colocado en S (foto a foto), C (conti-<br>nuo),  $\dot{\circ}$  (disparador automático) o PC.

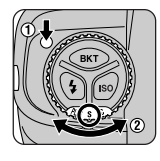

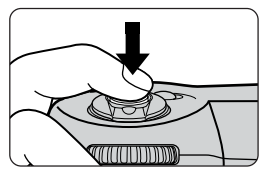

Mientras se está grabando la fotografía en la tarjeta de memoria, el monitor se encenderá automáticamente para mostrar la fotografía que acaba de hacer. En los modos foto a foto y de disparo automático, se mostrará una fotografía cada vez que se pulse el disparador. En el modo continuo, las fotografías de la secuencia se mostrarán en el orden en el que se hicieron cuando se haya terminado de disparar. La revisión de fotografías comienza al pulsar el botón del disparador.

Si se hacen otras fotografías mientras se están mostrando imágenes en el monitor, la previsualización se verá interrumpida.

# $\bullet$

Con los modos de reproducción y de examen rápido, o cuando se utiliza el examen de la imagen con el modo continuo, las fotografías se podrán ver de una en una o en "páginas de contacto" de cuatro o nueve imágenes en miniatura (véase "Elegir el número de imágenes en pantalla" más adelante).

Las operaciones de reproducción que se describen a continuación se pueden utilizar con los modos de reproducción, de examen rápido y de grabación y examen.

## **Elegir el número de imágenes en pantalla**

Durante la reproducción, la imágenes se pueden ver de una en una o en "páginas de contacto" de cuatro o nueve imágenes en miniatura. Para seleccionar el número de imágenes en pantalla, pulse el botón (+) (A) mientras gira el dial de control principal (B).

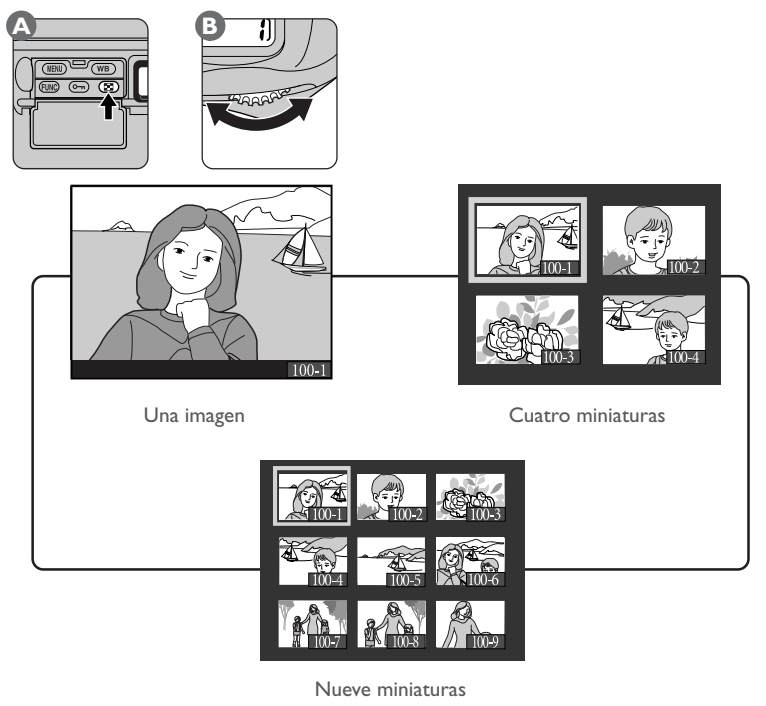

 $\overline{\mathscr{G}}$ 

Si la tarjeta contiene menos imágenes que el número seleccionado para la reproducción en miniatura, las miniaturas se mostrarán en la parte superior izquierda del monitor.

La configuración seleccionada es aplicable en reproducción, examen rápido y cuando se esté empleando el modo continuo, de grabación y examen.

## **Apagar el monitor**

El monitor se apaga si:

- No se realiza ninguna operación durante el periodo de tiempo especificado en la Configuración personalizada 18 (Retardo apagado del monitor).
- Se pulsa el botón  $\Box$ .
- El botón del disparador se pulsa a mitad del recorrido en foto única, continua, temporizada, o en modo PC si la cámara no está conectada a un ordenador ejecutando il Nikon Capture 3 Camera Control.

### $\overline{\mathbb{X}}$ **Para mayor información sobre:**

Pág. 170 Configuración personalizada 18

## **Reproducción de una sola imagen**

Desbloquee el multiselector y púlselo hacia arriba o hacia abajo para ver otras imágenes.

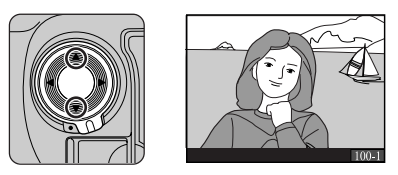

Con los modos de reproducción y examen rápido, la primera y la última de las imágenes de la memoria están enlazadas. Pulsando el multiselector hacia abajo cuando está en pantalla la fotografía más reciente le llevará a la fotografía más antigua de la memoria. Pulsando el multiselector hacia arriba cuando en pantalla se está mostrando la fotografía más antigua le llevará a la fotografía más reciente.

Para ver información sobre la fotografía actual, pulse el multiselector hacia la derecha o hacia la izquierda para iniciar un ciclo a través de las pantallas de información de la fotografía tal como se muestra a continuación.

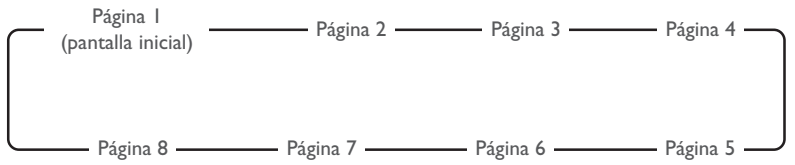

La página 6 (puntos destacados de la imagen) y la página 7 (histograma de la imagen) sólo se muestra cuando se ha seleccionado la opción adecuada en el submenú **Modo visualizac** del menú de reproducción. La página 5 sólo se muestra si, cuando se hizo la fotografía, había conectado un dispositivo GPS. Dependiendo del objetivo empleado, no se mostrará cierta información.

### 岁 **Para mayor información sobre:**

Pág. 142 El submenú **Modo visualizac** Pág. 118 Conectar un dispositivo GPS

La pantalla de información de la foto contiene los elementos siguientes:

### *Página 1*

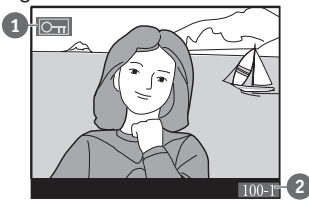

*Página 2*

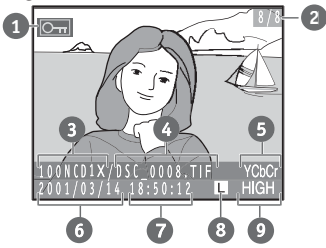

*Página 3*

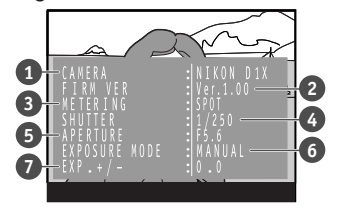

*Página 4*

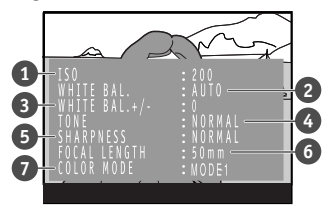

- Estado de protección
- Número de carpeta / número de fotograma

- Estado de protección
- Número de carpeta / número total de fotogramas
- Nombre de la carpeta
- Nombre del archivo
- Formato del archivo
- Fecha de grabación
- Hora de grabación
- Tamaño de la imagen
- Calidad de la imagen
- Tipo de cámara
- Versión del firmware de la cámara
- Sistema de medición
- Velocidad de obturación
- Abertura
- Modo de exposición
- Compensación de la exposición
- Sensibilidad (equivalencia ISO)
- Balance de blancos
- Ajuste del balance de blancos
- Compensación de tonos
- Nitidez
- Distancia focal
- Modo de color

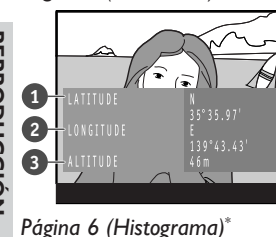

*Página 5 (Datos GPS)\**

- **1** Latitud
- **2** Longitud
- **3** Altitud
- \* Sólo se muestra con las imágenes que fueron tomadas con un dispositivo GPS acoplado.

El histograma tiene la forma de un gráfico de barras, con el brillo de los píxeles en el eje horizontal y el número de píxeles de cada zona luminosa de la imagen en el eje vertical.

\* Solo se muestra cuando se selecciona la pantalla del histograma en el menú de reproducción **Modo visualizac**.

Las partes con más brillo de la imagen (puntos destacados de la imagen) parpadean de

\* Solo se muestra cuando se selecciona la pantalla de puntos destacados en el menú

forma intermitente.

*Página 7 (Puntos destacados de la imagen)\**

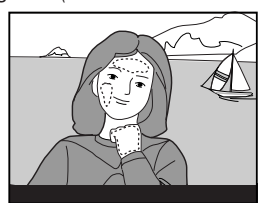

*Página 8 (Sólo imagen)*

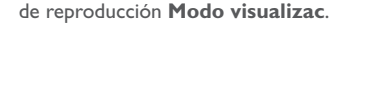

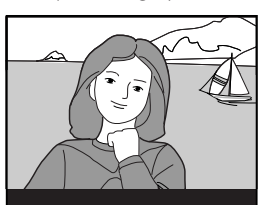

No aparece ninguna información sobre la fotografía.

## **Reproducción de miniaturas**

Cuando en pantalla se están mostrando miniaturas, se puede resaltar el fotograma deseado por medio del multiselector.

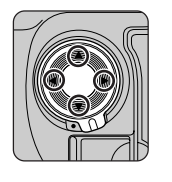

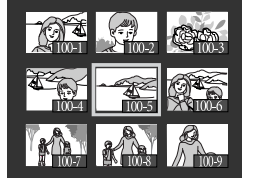

Para desplazarse a través de las miniaturas de página en página, pulse el botón  $\blacksquare$ mientras gira el dial de control secundario.

# **Zoom**

Para ampliar la imagen que se está mostrando en ese momento con el modo de reproducción de una sola imagen, o la imagen seleccionada en la pantalla de miniaturas, pulse el botón **FUNO**.

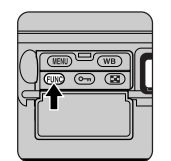

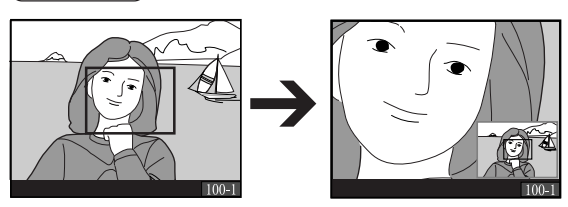

El centro de la imagen se ampliará hasta ocupar toda la pantalla del monitor. Para ver otras zonas de la fotografía, pulse el multiselector. Para cancelar el zoom y volver a la reproducción normal, pulse el botón **EUNO**.

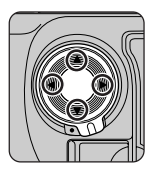

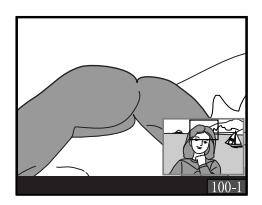

Durante aproximadamente dos segundos después de pulsar el botón GUNO para ampliar la imagen, o después de pulsar el multiselector para ver otras zonas de la imagen, en la esquina inferior derecha de la pantalla aparecerá una miniatura que muestra la posición de la imagen en ese momento.

### $\mathscr{E}_2$ **36—Zoom-PB durante grabado imágenes ( Pág. 183)**

En el modo grabación y examen el zoom sólo está disponible si la opción seleccionada en la Configuración personalizada 36 es **Apagado** (la opción predeterminada).

## **Borrado individual de fotografías**

Se puede borrar la fotografía que se está mostrando con el modo de reproducción de una sola imagen, o la imagen seleccionada en ese momento en la reproducción de miniaturas, utilizando el botón (para borrar varias imágenes a la vez, emplee la opción **Borrar**

del menú de reproducción). Una vez borradas, las imágenes no se pueden volver a recuperar.

- 1Muestre en la pantalla la imagen que desea borrar (reproducción de una sola imagen), o resalte la imagen en la pantalla de miniaturas (reproducción de miniaturas).
- 2Pulse el botón (A). Aparecerá un diálogo de confirmación (B).

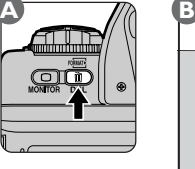

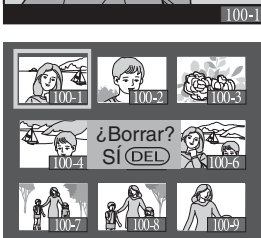

3Pulse el botón una segunda vez para borrar la fotografía y vuelva al modo de reproducción o de examen. Para salir de la pantalla sin borrar la fotografía, pulse el botón **MEND**.

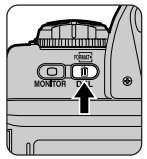

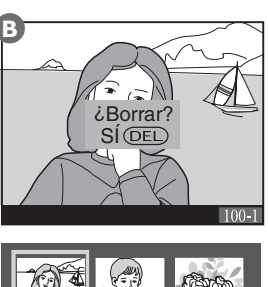

## **Borrar fotografías: El menú de borrado**

Se puede utilizar la opción **Borrar** del menú de reproducción para borrar las fotografías seleccionadas o todas las fotografías de la tarjeta de memoria, así como para cancelar archivos de pedido de copias creados con la opción **Imprimir**.

Para ver el submenú **Borrar**, resalte **Borrar** en el menú de reproducción y pulse el multiselector hacia la derecha. Resalte la opción deseada y pulse el multiselector hacia la derecha para poner el elemento seleccionado en funcionamiento.

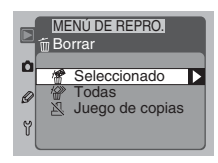

El submenú **Borrar** contiene las opciones siguientes:

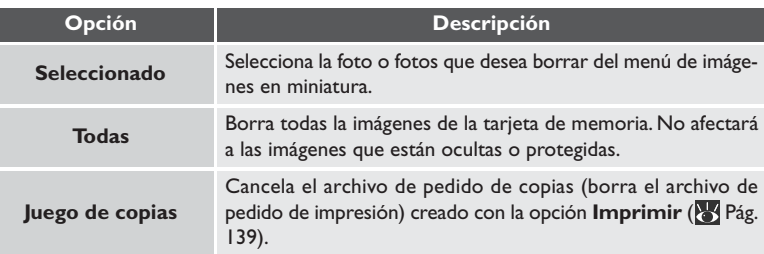

 $\overline{\mathscr{A}}$ 

Dependiendo del número de carpetas y archivos de imagen de la carpeta, puede que lleve media hora o más borrar todas las imágenes de la tarjeta mediante la opción **Todas** del submenú **Borrar**.
### *Borrar la imágenes seleccionadas*

Al elegir **Seleccionado** en el submenú **Borrar** se muestra un menú de imágenes en miniatura. Resalte las imágenes que desea borrar con el multiselector. Para volver al menú de reproducción en cualquier momento sin borrar ninguna imagen, pulse el botón **IEND**.

Para seleccionar una imagen para borrarla, resáltela y pulse el botón  $\bigoplus$ . La imagen aparecerá marcada con el icono  $\overline{m}$ (para eliminar la selección de la imagen, resáltela y pulse el botón una segunda vez). Repita este proceso hasta que todas las imágenes que desea borrar estén seleccionadas, entonces pulse el botón **[UNC**]. Aparecerá el cuadro de diálogo

que se muestra a la derecha. Resalte **SÍ** y pulse el botón **(UNO**) para borrar las imágenes seleccionadas. Para salir sin borrar las imágenes, resalte **NO** y pulse el botón FUNO. .

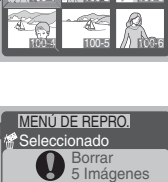

**GUNC ACEP** 

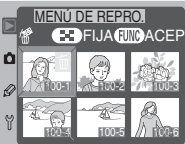

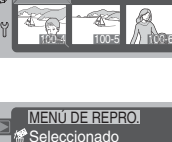

SÍ

မှု

### **Proteger imágenes contra su borrado**

Se puede proteger la fotografía que se muestra en la reproducción de una sola imagen, o la imagen seleccionada en ese momento con la reproducción de miniaturas, para que éstas no se borren accidentalmente mediante el botón  $\bullet$  (para proteger varias imágenes a la vez, emplee la opción **Proteger** del menú de reproducción).

1 Muestre en pantalla la imagen que desea proteger (reproducción de una sola imagen), o resalte la imagen en la pantalla de miniaturas (reproducción de miniaturas).

Pulse el botón  $\bullet$  (A). La imagen o la miniatura seleccionada aparecerá marcada con el icono  $Q_{\text{m}}(B)$ .

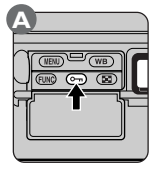

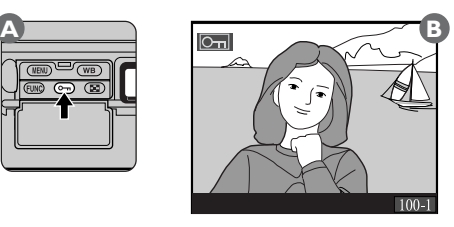

Se puede eliminar el estado de protección en cualquier momento para, de esta forma, poder borrar la imagen. Para eliminar el estado de protección de una imagen, muestre la imagen en pantalla (reproducción de una sola imagen) o resáltela en la pantalla de miniaturas (reproducción de miniaturas) y pulse el botón  $\bullet$ .

#### $\overline{\mathbf{a}}$ **Para mayor información sobre:**

Pág. 186 El menú de reproducción

### *El menú de protección*

Resalte **Proteger** en el menú de reproducción y pulse el multiselector hacia la derecha. Aparecerá un menú de imágenes en miniatura en el cual se pueden resaltar las imágenes por medio del multiselector. Para volver al menú de reproducción en cualquier momento sin realizar ningún cambio en el estado de protección de las imágenes, pulse el botón **(HTM)**.

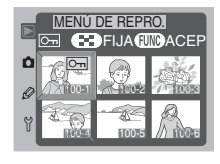

Para proteger una imagen, resáltela y pulse el botón  $\blacksquare$ . La imagen aparecerá marcada con el icono  $\mathbf{Q}_{\mathbf{H}}$  (para eliminar la selección de una imagen, resáltela y pulse el botón una segunda vez). Repita esta operación hasta que haya seleccionado todas las imágenes que desea proteger, entonces pulse el botón **(UNC**) para poner los cambios en funcionamiento y salir del menú de miniaturas.

### **Atributos de los archivos de las imágenes protegidas**

La imágenes protegidas tienen el formato DOS, estado "solo de lectura".

Además de las funciones de borrado y protección descritas anteriormente, el menú de reproducción contiene las opciones siguientes: reproducción automatizada, ocultar imágenes durante la reproducción, crear "pedidos de copias" digitales, crear carpetas nuevas y especificar las carpetas para reproducir las imágenes contenidas en éstas, y controlar la información incluida en la pantalla de información de la fotografía.

### **Reproducción automatizada: el menú de visualización de diapositivas**

La opción de visualización de diapositivas del menú de reproducción permite una reproducción secuencial automatizada.

Resalte **Pase Diapositiv.** en el menú de reproducción y pulse el multiselector hacia la derecha. Aparecerá el menú que se muestra a la derecha.

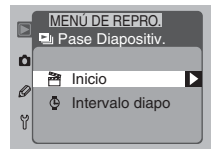

2 Resalte la opción deseada y pulse el multiselector hacia la derecha. Están disponibles las siguientes opciones:

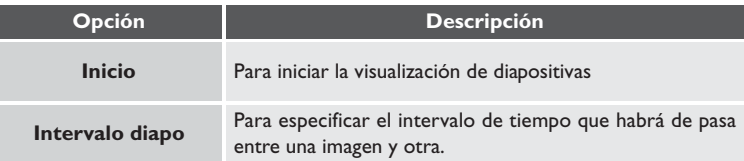

3Para empezar el pase de diapositivas, seleccione **Inicio**<sup>y</sup> presione el multiselector hacia la derecha. Presionando el botón GUNO se pausará el pase de diapositivas y se mostrará el menú que aparece en el paso 4. Presione el botón **(TENU)** en cualquier momento durante el pase de diapositivas para volver al menú de reproducción.

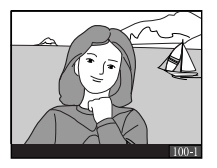

REPRODUCCION - OPCIONES DE REPRODUCCION **REPRODUCCIÓN — OPCIONES DEL MENÚ DE REPRODUCCIÓN**

4Una vez finalizada la visualización de diapositivas, o si ha interrumpido o parado la visualización de diapositivas, aparecerá el menú que se muestra a la derecha. Con el multiselector, resalte la opción deseada y pulse el multiselector hacia la derecha para poner el elemento seleccionado en funcionamiento. Pulse el multiselector

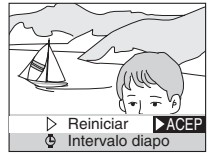

hacia la izquierda o pulse el botón **(HNU)** para finalizar la visualización de diapositivas y volver al menú de reproducción.

Están disponibles las siguientes opciones:

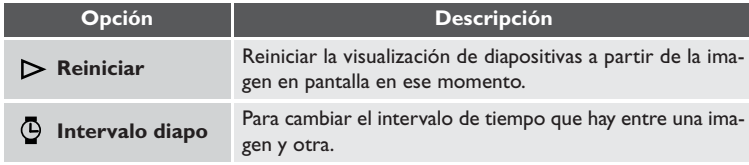

#### *Cambiar el intervalo entre imágenes*

Cuando se selecciona **Intervalo diapo** en el menú de visualización de diapositivas o cuando se haya interrumpido la visualización de diapositivas aparecerá el menú de configuración del intervalo que se muestra a la derecha. Para cambiar el intervalo de tiempo que pasará entre una imagen y otra, resalte la opción deseada y pulse el multiselector hacia la

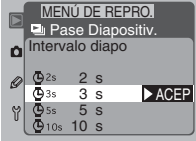

derecha. La visualización de diapositivas se iniciará o continuará a partir del momento en que fue interrumpida.

#### $\overline{\mathbb{X}}$ **Para mayor información sobre:**

Pág. 186 El menú de reproducción

#### **Ocultar imágenes durante la reproducción: El menú para ocultar imágenes**

Cuando esté preparando una visualización de diapositivas o mientras está mostrando sus fotografías a otras personas, puede que quiera utilizar la opción **Ocultar imagen** para ocultar algunas de las fotografías contenidas en la tarjeta de memoria. Las imágenes ocultas sólo se pueden ver en el menú **Ocultar imagen**, y no pueden borrarse por medio del botón **o del menú Borrar**.

Resalte **Ocultar imagen** en el menú de reproducción y pulse el multiselector hacia la derecha. Aparecerá un menú de imágenes en miniatura donde se pueden resaltar imágenes con el multiselector. Puede seleccionar todas las imágenes que quiera para ocultarlas o mostrarlas antes de pulsar el botón **funo** para activar los cambios y salir del menú de mi-

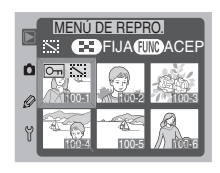

niaturas. Para volver al menú de reproducción en cualquier momento sin alterar el estado oculto de las imágenes, pulse el botón **(END**.

Para ocultar una imagen, resáltela y pulse el botón **ende**. La imagen aparecerá marcada con los iconos  $\ddot{\ddot{\mathbf{w}}}$  y  $\ddot{\mathbf{O}}$  (para eliminar la selección de una imagen, resáltela y pulse el botón  $\blacksquare$  una segunda vez). Repita esta operación hasta que haya seleccionado todas las imágenes que desea ocultar, entonces pulse el botón **(UNO** para poner los cambios en funcionamiento y salir del menú de miniaturas.

#### **W Para mayor información sobre:**

Pág. 186 El menú de reproducción

#### **Atributos de los archivos de las imágenes ocultas**  $\overline{\mathbf{Q}}$

La imágenes ocultas tienen el formato DOS, estado "solo de lectura" y "oculto".

#### $\bullet$ **Numeración de archivos de las imágenes ocultas**

Aunque las imágenes ocultas sólo se muestran en el menú **Ocultar imagen**, también se les asigna una numeración a sus archivos, de esta forma se puede determinar la existencia de imágenes ocultas al observar una discontinuidad en la secuencia de la numeración de archivos durante la reproducción.

#### **Preparar las fotografías para su impresión: El menú imprimir**

La opción Juego de copias del menú de reproducción se utiliza para crear un "pedido de copias" digital en el que se especifiquen las fotografías que se quieren imprimir, el número de copias y la información que se deberá incluir en cada copia. Esta información se almacena en la tarjeta de memoria en el Formato digital de pedido de copias (DPOF). Se puede, entonces, extraer la tarjeta de la cámara e introducirla en un dispositivo compatible con el formato DPOF – tanto su impresora de fotografías personal como un laboratorio de fotografía profesional – para imprimir las imágenes especificadas directamente de la tarjeta. Tenga en cuenta, no obstante, que las imágenes tomadas con una configuración para la calidad de imagen RAW no se pueden imprimir de esta forma.

Resalte **Imprimir** en el menú de reproducción y pulse el multiselector hacia la derecha. Aparecerá un menú de imágenes en miniatura donde podrá resaltar las imágenes con el multiselector. Para, en cualquier momento, volver al menú de reproducción sin alterar el pedido de copias, pulse el botón **......** 

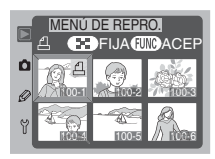

Para añadir una imagen al pedido de copias, resalte y pulse el botón **. D**. La imagen  $a$ parecerá marcada con el icono  $\triangle$  (para eliminar la selección de una imagen, resáltela y pulse el botón una segunda vez). Repita esta operación hasta que haya seleccionado todas las imágenes que desea imprimir, entonces pulse el botón **fUNO** para ver el menú de opciones de impresión que se muestra en la página siguiente:

### **Después de crear una solicitud de copias**

- No utilice ningún otro dispositivo, como por ejemplo un ordenador, para borrar imágenes de la tarjeta de memoria después de crear un pedido de copias.
- No cambie el estado oculto de imágenes que se hayan incluido en el pedido de copias.

#### $\bullet$ **Exif versión 2.2**

La D1X es compatible con Exif (formato intercambiable de archivos de imagen para cámaras fotográficas digitales) versión 2.2, un estándar que permite utilizar la información almacenada en las imágenes para obtener una reproducción óptima del color cuando se imprimen las fotografías en impresoras compatibles con Exif.

#### **Para mayor información sobre:** 米

Pág. 186 El menú de reproducción

#### *Opciones de impresión*

Una vez que haya seleccionado las imágenes que quiere imprimir y haya pulsado el botón **(UNO**, aparecerá el menú de opciones que se muestra a la derecha. Resalte la opción deseada con el multiselector. Las opciones para la impresión se aplicarán a todas las fotografías del pedido de copias.

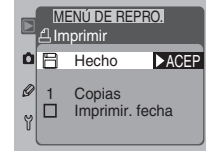

Las siguientes opciones están disponibles:

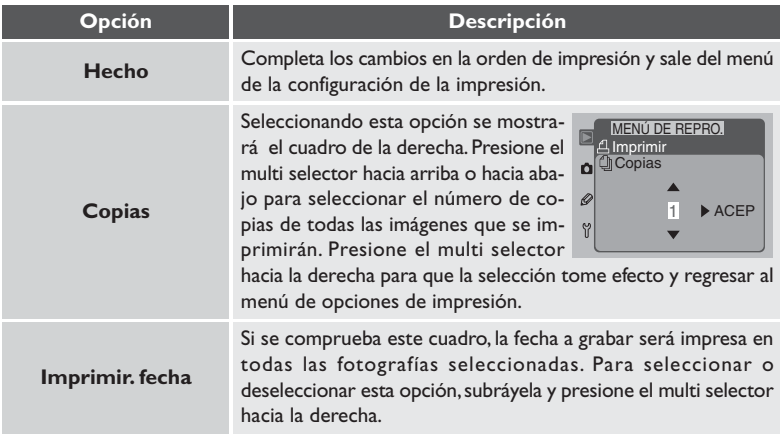

#### **Formato de Orden de Impresión Digital ("Digital Print Order Format")** D)

El Formato de Orden de Impresión Digital (DPOF) es el estándar de la industria que permite a las imágenes que han sido tomadas por una cámara digital sean impresas en un dispositivo compatible con DPOF., el cual puede ser una impresora de fotos doméstica o un sistema de impresión comercial. Antes de imprimir, compruebe que el dispositivo o el servicio de impresión soporta DPOF. Cuando tomemos fotografías que serán impresas directamente desde la tarjeta, recomendamos que configure el modo de color (Configuración Personalizada 32) a **I (sRGB)**.

#### **Para mayor información sobre:** 米

Pág. 181 Configuración Personalizada 32

### **Opciones de las carpetas: El menú de selección de carpetas**

El menú **Designar carpeta** se utiliza para crear carpetas nuevas con números de carpeta especificados por el usuario y para seleccionar la carpeta o carpetas que contengan las imágenes que se deseen reproducir.

En el menú de reproducción, resalte **Designar carpeta** y pulse el multiselector hacia la derecha. Aparecerá el menú que se muestra a la derecha.

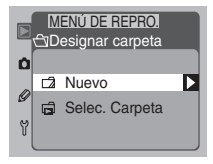

Están disponibles las opciones siguientes:

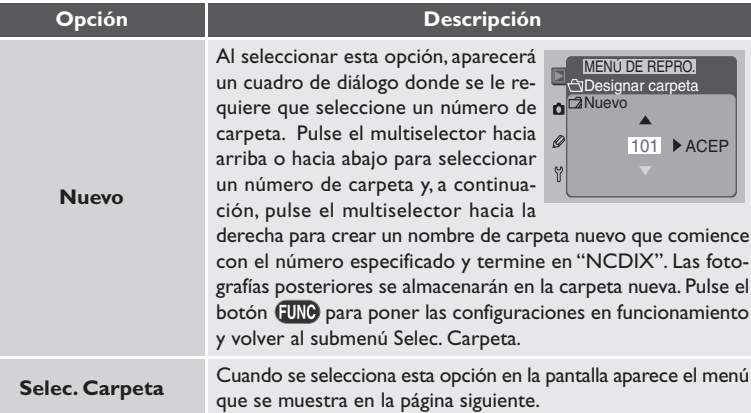

#### **W Para mayor información sobre:**

Pág. 186 El menú de reproducción

#### *Elegir una carpeta para reproducirla*

Seleccionando **Selec. Carpeta** en el menú Designar carpeta aparecen las opciones que se muestran a la derecha. Resalte el elemento deseado y pulse el multiselector hacia la derecha para activar el elemento seleccionado y volver al submenú Selec. Carpeta.

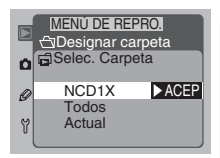

Están disponibles las opciones siguientes:

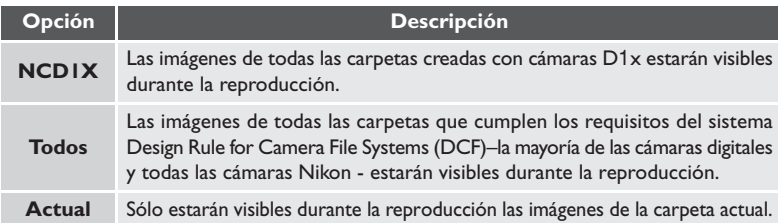

En el submenú Selec. Carpeta, pulse el botón **(HAU)** para volver al menú de reproducción.

### **Crear varias carpetas**

Si crea varias carpetas en serie con la opción **Nuevo** y después elige **Actual** en el menú **Selec. Carpeta**, sólo se mostrarán las fotografías de la última carpeta creada. No puede seleccionar otra carpeta para su reproducción cuando utilice una cámara D1x.

Por ejemplo, suponga que crea tres carpetas en sucesión,  $101NCDIX$ ,  $102NCDIX$  y 103NCD1X. Si entonces elige **Actual**, sólo se mostrarán las fotografías de la carpeta 103NCD1X. Para ver fotografías de otras carpetas, tendrá que seleccionar **NCD1X** o **Todos** en el menú **Selec. Carpeta**.

#### $\circ$ **Crear una nueva carpeta al encender la cámara**

Si enciende la cámara mientras mantiene presionado el botón  $\mathbb{C}_{\mathbb{Z}}$ , se creará una carpeta nueva. Después de realizar esta operación, asegúrese que "I" aparece en el indicador del número de fotogramas en el panel de control de la parte superior de la cámara antes de tomar una fotografía. Si toma una fotografía antes de que aparezca "I" en el indicador del número de fotogramas, la fotografía se grabará en la última carpeta utilizada antes de crear la nueva carpeta. Tenga presente que no se creará ninguna carpeta si la tarjeta de memoria aún contiene una carpeta vacía. Ocurrirá un error si la cámara se enciende con el botón **C**o presionado cuando la carpeta actual está numerada con 999. Si ocurre un error semejante, las letras  $\Gamma H H$  parpadearán en el panel de control de la parte superior de la cámara.

#### **Ver los histogramas y los puntos destacados: El menú del Modo de visualización**

Las opciones seleccionadas en este menú determinan si se han de incluir el histograma y los puntos destacados en la información de la fotografía cuando se reproduce una imagen.

En el menú de reproducción, resalte **Modo visualizac** y pulse el multiselector hacia la derecha. Aparecerá el menú que se muestra a la derecha. Resalte la opción deseada y pulse el multiselector hacia la derecha para activar la selección realizada y volver al menú fotográfico.

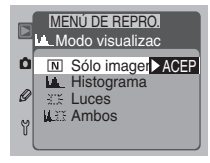

Están disponibles las opciones siguientes:

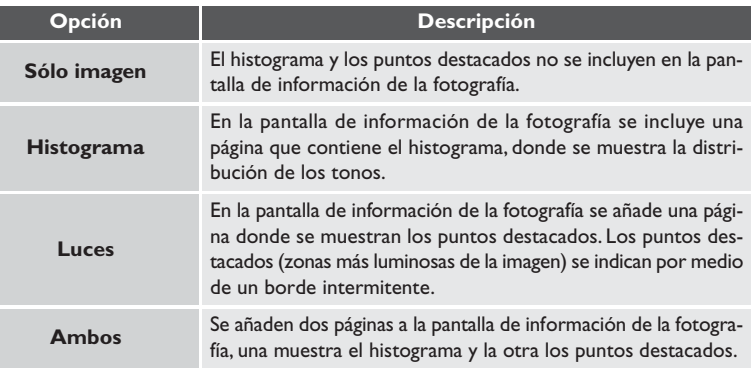

#### 岁 **Para mayor información sobre:**

Pág. 186 El menú de reproducción

Pág. 126 Pantallas del histograma y los puntos destacados

El menú de configuración contiene opciones para el formateado de tarjetas de memoria y para controlar la salida de vídeo y las configuraciones del monitor.

### **Formateado de tarjetas de memoria: El menú de formateado**

Para formatear tarjetas de memoria para utilizarlas con la cámara digital Nikon, resalte **Formatear** en el menú de configuración y pulse el multiselector hacia la derecha. Aparecerá el menú que se muestra a la derecha. Resalte la opción deseada y pulse el botón **EUNO** para poner el elemento seleccionado en funcionamiento.

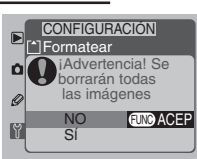

Están disponibles las opciones siguientes:

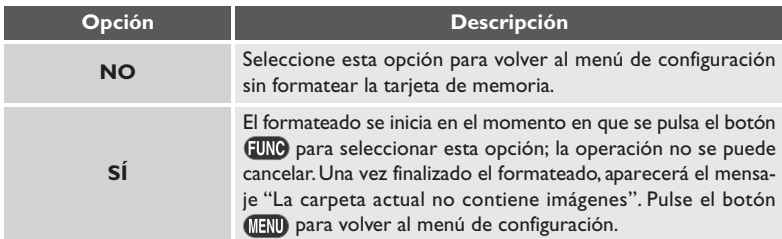

### **Seleccionar el sistema de vídeo: El menú Salida de vídeo**

El menú **Salida de vídeo** se emplea para seleccionar el sistema de vídeo cuando la cámara está conectada a un televisor o VCR. La configuración predeterminada es NTSC. Cuando conecte la cámara a un dispositivo PAL, se deberá cambiar esta opción.

En el menú de configuración, resalte **Salida de vídeo** y pulse el multiselector hacia la derecha. Aparecerá el menú que se muestra a la derecha. Resalte la opción deseada y pulse el multiselector hacia la derecha para activar el elemento seleccionado y volver al menú de configuración.

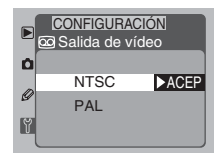

Están disponibles las siguientes opciones:

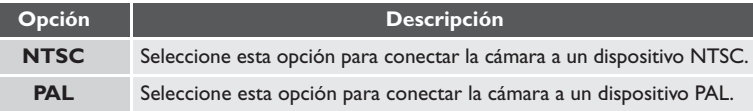

### **Ajustar el brillo del monitor: El menú Brillo del LCD**

Esta opción controla el brillo del monitor, En el menú de configuración, resalte **Brillo del LCD** y pulse el multiselector hacia la derecha. Aparecerá el menú que se muestra a la derecha. Se puede elegir entre cinco niveles de brillo; pulse el multiselector hacia arriba para aumentar el brillo, o hacia abajo para disminuir el brillo. El número indica la cantidad de brillo,

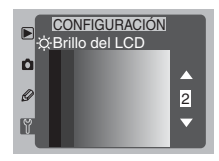

siendo 5 la configuración de brillo más alta. Pulse el multiselector hacia la derecha para activar la selección realizada y volver al menú de configuración.

## $\overline{\mathscr{G}}$

Con la configuración para el sistema de vídeo PAL, el número de píxeles de la salida de vídeo se reducirá de forma selectiva y como resultado, la resolución de las imágenes que se muestran en un vídeo que cumple los requisitos del sistema PAL, y al que está conectada la cámara, será menor.

#### $\overline{\mathcal{E}}$ **Para mayor información sobre:**

Pág. 190 El menú de configuración

### **El menú Apagado automático**

Cuando la cámara está alimentada por la batería, el monitor se apaga automáticamente si no se efectúa ninguna operación durante veinte segundos. Se puede cambiar este periodo de tiempo con el menú **Monit apagado**.

En el menú de configuración, resalte **Monit apagado** y pulse el multiselector hacia la derecha. Aparecerá el menú que se muestra a la derecha. Resalte la opción deseada y pulse el botón **EUNO** o pulse el multiselector hacia la derecha para activar la selección realizada y volver al menú de configuración.

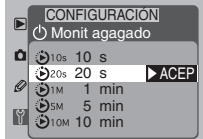

Cuando la cámara está alimentada por el adaptador AC (se vende por separado), el monitor permanece encendido cuando no se realiza ninguna operación durante diez minutos, sin tener en cuenta la configuración seleccionada en el menú **Monit apagado**.

#### $\bullet$ **Restaurar la pantalla del monitor**

Para volver a encender el monitor después de que éste se haya apagado automáticamente pulse el botón  $\blacksquare$ .

#### $\overline{\mathscr{E}}$ **18—Retardo apagado del monitor ( Pág. 170)**

Se puede utilizar esta configuración para ajustar el periodo de tiempo a partir del cual el monitor se apaga automáticamente.

La cámara digital Nikon se puede conectar a un televisor o vídeo (VCR) por medio del cable de vídeo proporcionado, lo que permite ver la pantalla del monitor en la pantalla del televisor o grabar las imágenes de ésta en una cinta de vídeo.

Abra la tapa que protege los conectores VIDEO OUT y DC-IN.

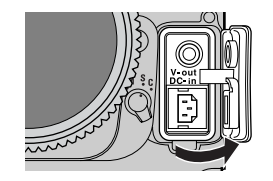

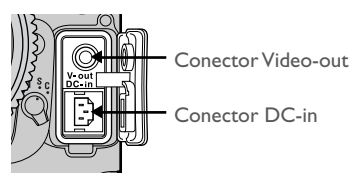

Conecte este extremo del cable a la cámara

Conecte la cámara al dispositivo de vídeo como se muestra a continuación.

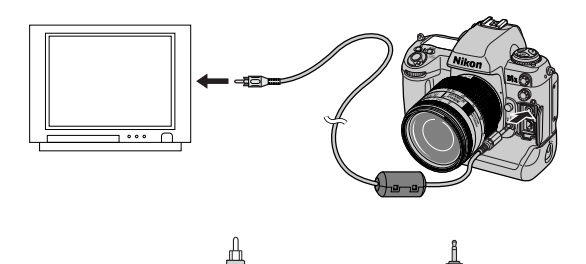

Conecte este extremo del cable al vídeo

Cuando El cable de vídeo está conectado a la cámara, ésta funciona normalmente en todos los sentidos. La imagen del monitor se mostrará en la pantalla del televisor cuando el monitor esté encendido. Recomendamos que se alimente la cámara con el adaptador de CA (se vende por separado) durante la reproducción en un televisor para evitar que la batería se gaste. Para mayor información sobre la conexión del adaptador de CA, véase la documentación entregada con el adaptador. Cuando la cámara está conectada al adaptador de CA, el monitor se apagará automáticamente si no se realiza ninguna operación durante diez minutos, sin tomar en cuenta la configuración seleccionada en los menús **Retardo apagado del monitor** (Configuración personalizada 18; Pág. 170) o **Monit apagado** ( Pág. 145).

La configuración predeterminada es NTSC. Al conectar la cámara a un dispositivo PAL se debe cambiar esta opción.

### **Conectar y desconectar el cable de vídeo**

Asegúrese de que la cámara está apagada antes de conectar o desconectar el cable de vídeo.

# $\overline{\mathscr{I}}$

Con la configuración para el sistema de vídeo PAL, el número de píxeles de la salida de vídeo se reducirá de forma selectiva y como resultado, la resolución de las imágenes que se muestran en un vídeo que cumple los requisitos del sistema PAL, y al que está conectada la cámara, será menor.

### **Salida de vídeo ( Pág. 144)**

La opción **Salida de vídeo** del menú de configuración ofrece una selección de sistemas de vídeo NTSC y PAL para la salida en dispositivos de vídeo.

La cámara digital Nikon viene equipada con una interfaz IEEE 1394 para la conexión de la cámara a un ordenador. Con Nikon View 5 instalado en el ordenador, puede ver las imágenes en el monitor del ordenador o copiarlas en el disco. Con el software de control de cámaras Nikon Capture 3, puede ajustar las configuraciones de la cámara a distancia y preparar las fotografías para su impresión o para emplearlas en su trabajo con fines comerciales.

### *Antes de empezar*

Antes de conectar la cámara al ordenador:

- Asegúrese de que ha completado la instalación del software necesario y de leer a fondo los manuales del software.
- Compruebe que su sistema se ajusta a los requisitos enumerados en los manuales del software.
- Apague la cámara y asegúrese de que tiene colocada la batería en la cámara o de que el adaptador de CA está conectado a la cámara.

Para garantizar una alimentación sin interrupciones mientras la cámara está conectada, le recomendamos que utilice el adaptador de CA (se vende por separado).

### *Conectar la cámara al ordenador*

1Cuando la cámara está conectada al ordenador por medio de la interfaz IEEE 1394 utilice un cable IEEE 1394 (se vende por separado). Abra la tapa que protege el conector IEEE 1394 y conecte los dispositivos como se muestra a continuación.

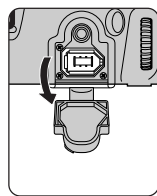

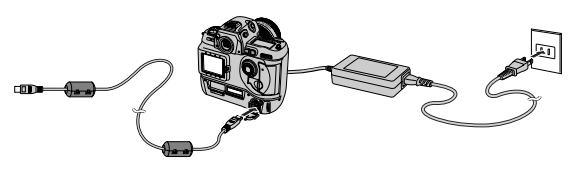

Para obtener información relativa a la conexión de los dispositivos IEEE 1394, véase la documentación proporcionada con su ordenador o la tarjeta o placa de expansión IEEE 1394. Los dispositivos IEEE 1394 se pueden conectar y desconectar incluso cuando el ordenador y el dispositivo están encendidos (la denominada "conexión / desconexión en caliente") sin necesidad de apagar ninguno de los dispositivos o de reiniciar el sistema del ordenador.

**CONEXIONA UN ORDENADOF CONEXIÓN A UN ORDENADOR**

# 2Para iniciar la transferencia de datos entre el ordena-dor y la cámara, gire el dial de modos de la cámara para colocarlo en PC. El ordenador no reconocerá la cámara si el dial de modos está colocado en cualquier otra posición.

Tenga en cuenta que el soporte de "conexión en caliente" de la interfaz IEEE 1394 permite invertir los pasos 1 y 2, y de esta forma, se puede encender la cámara y seleccionar PC con el dial de modos antes de conectar el dispositivo al ordenador.

Si la cámara está correctamente conectada y se está ejecutando Nikon Capture 3 Camera Control, se mostrará **PC** en el panel de control en la parte superior de la cámara (cuando se esté ejecutando Nikon Transfer no se mostrará **PC**). Si se selecciona el modo de disparo continuo mientras se está ejecu-

tando Nikon Capture 3 y se pulsa el botón de disparo, puede disminuir la velocidad a la que se toman las fotografías.

Si Nikon View 5 Nikon Transfer o Nikon Capture 3 Camera Control se están ejecutando cuando la cámara está conectada, la cámara funcionará normalmente. La única excepción es que si el dial de modos está fijado en **PC**, el modo de disparo (único o continuo) se debe fijar usando Configuración personalizada 30 (**Pag.** 180).

2 Para terminar la conexión entre la cámara y el ordenador, salga de View 5 o Nikon Capture 3 y gire el dial de modos para colocarlo en otra posición. Si está utilizando Nikon Capture 3, espere hasta que **PC** desaparezca del panel de control para desconectar el cable.

No apague la cámara mientras se está realizando una transferencia de datos.

# **Velocidad de obturación (Nikon Capture 3)**

La velocidad de obturación puede descender cuando se utilice el botón disparador de la cámara para hacer fotografías con la cámara conectada a un ordenador ejecutando Nikon Capture 3.

#### **Para mayor información sobre:** 米

Pág. 180 Configuración personalizada 30

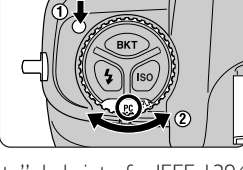

12 S.

F5.

### **Nikon View 5**

Usando Nikon View 5, puede transferir imágenes de la tarjeta de memoria de la cámara a su ordenador. Una vez transferidas, sus imágenes pueden visualizarse, imprimirse, o guardarse en soportes removibles para entregar para su retoque.

*Requerimientos de Sistema para Nikon View 5*

#### **Windows**

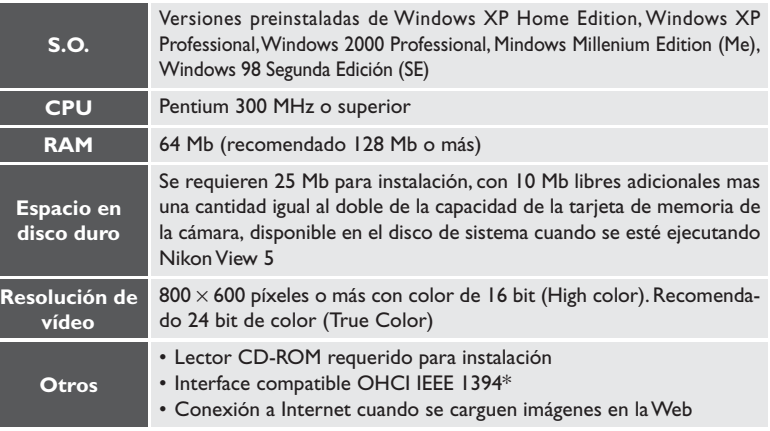

\* Requerido si la cámara se conecta al ordenador. La cámara puede no funcionar como se espera cuando se conecta a un concentrador IEEE 1394. Para información sobre placas de expansión IEEE 1394 o tarjetas que han sido comprobadas y aprobadas para su uso con su cámara digital Nikon, vea los web-sites listados debajo.

Las especificaciones del software están sujetas a cambios sin previo aviso. Para obtener la información y las actualizaciones del software más recientes, visite los siguientes sitios Web:

- Para los EE.UU..: http://www.nikonusa.com/
- Para Europa: http://www.nikon-euro.com/
- Para Asia, Oceanía, Oriente Medio y África: http://www.nikon-asia.com/

#### Macintosh

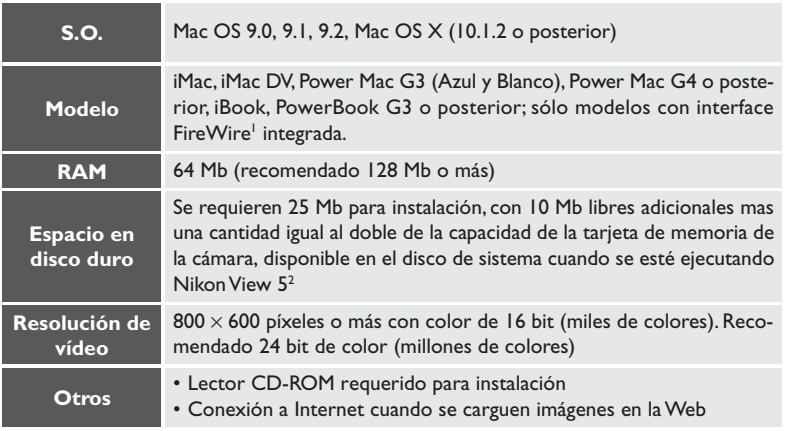

1 Requerido si la cámara se conecta al ordenador. La cámara puede no funcionar como se espera cuando se conecta a un concentrador IEEE 1394.

2 Para la cantidad de espacio en disco necesaria cuando se usa con otro software, refiérase a la documentación proporcionada con el software en cuestión.

### **Nikon Capture 3**

Usando Nikon Capture 3 (disponible por separado), puede controlar la cámara desde su ordenador. Las fotografías pueden guardarse directamente al disco duro del ordenador vía conexión IEEE 1394, o capturadas con Nikon Capture 3 y procesadas antes de guardarlas en disco. Nikon Capture 3 soporta Nikon Electronic Image Format (NEF), permitiéndole guardar fotografías tomadas con la configuración de calidad **NEF (RAW)** al disco duro del ordenador, procesarlas para utilizarlas en otras aplicaciones , y guardarlas en otro formato bajo otro nombre. Nikon Capture 3 también soporta procesado por lotes, simplificando la fotografía de estudio.

### *Requerimientos de Sistema para Nikon Capture 3*

Windows

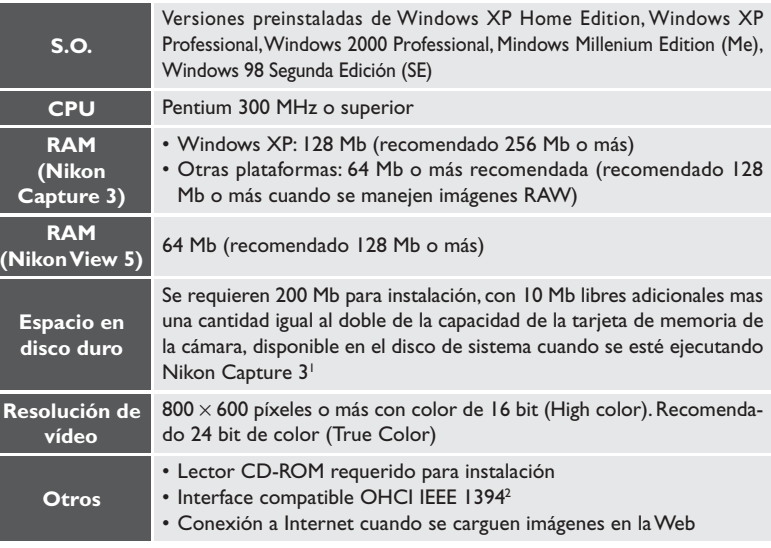

- 1 Puede requerirse más, dependiendo del número de imágenes capturadas.
- 2 Requerido si la cámara se conecta al ordenador. La cámara puede no funcionar como se espera cuando se conecta a un concentrador IEEE 1394. Para información sobre placas de expansión IEEE 1394 o tarjetas que han sido comprobadas y aprobadas para su uso con su cámara digital Nikon, vea los web-sites listados a la derecha.

#### Macintosh

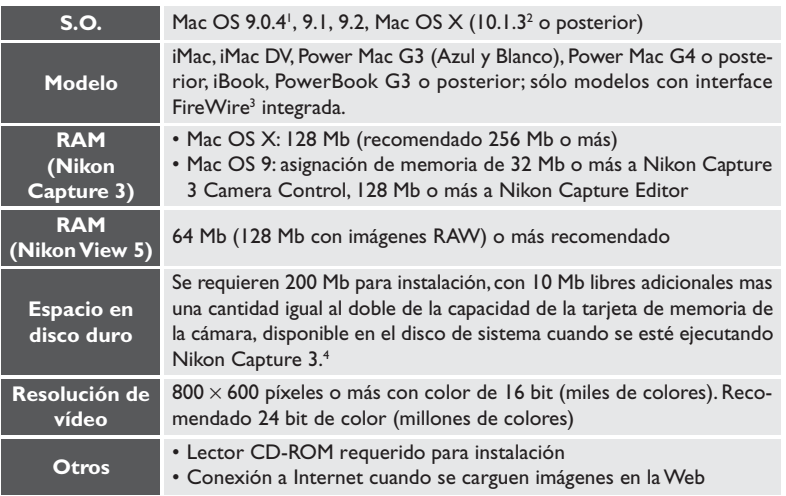

1 Con CarbonLib versión 1.5 o posterior.

2 Las versiones 10.1.5, 10.2 o posteriores son necesarias cuando se utiliza el Control de la Cámara Nikon Capture 3 con las cámaras digitales D1X.

- 3 Requerido si la cámara se va a conectar al ordenador. La cámara puede no funcionar como se espera si se conecta a un concentrador IEEE 1394.
- 4 Puede requerirse más, dependiendo del número de imágenes capturadas.

#### **Nikon Capture 2**

La versión 2.0.3 de Nikon Capture 2 soporta la D1x. Nikon Capture 2, versión 2.0.3, usa la versión 2.1 de Exif para guardar imágenes RAW en los formatos JPEG (formato Exif) y TIFF.

#### 7 **Nikon Capture 3**

La versión 3.5 de Nikon Capture 3 soporta la versión 2.2 de Exif. La versión 3.0.0 de Nikon Capture 3 usa la versión 2.1 de Exif para guardar imágenes RAW en los formatos JPEG (formato Exif) y TIFF.

# $\overline{\mathscr{G}}$

Las especificaciones de software están sujetas a cambios sin previo aviso. Para obtener información de última hora y actualizaciones de software, visite los sitios web que se listan en la página 3 de este manual.

Al introducir tarjetas de memoria en un adaptador de tarjetas PC EC-AD1 (se vende por separado), se puede ver el contenido de éstas utilizando cualquier ranura de tarjetas o lector de tarjetas PC que soporte tarjetas de memoria ATA PCMCIA tipo II.

Extraiga la tarjeta de memoria del ordenador e insértela en el adaptador de tarjetas PC como se muestra a la derecha.

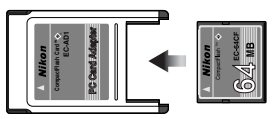

 $2$ Introduzca el adaptador en un ordenador equipado con una ranura de tarjetas o un lector de tarjetas PC que soporte tarjetas de memoria ATA. Para obtener instrucciones detalladas, véase la documentación proporcionada con el ordenador o el lector de tarjetas.

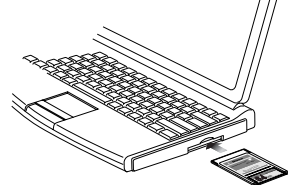

 $3$  La tarjeta funcionará como un disco. Las fotografías grabadas con las configuraciones Buena, Normal o Básica se pueden ver con cualquier aplicación que soporte JPEG. Las imágenes grabadas con la configuración Alta/RGB-TIFF se pueden abrir con aplicaciones que soporte el formato TIFF. Para ver fotografías tomadas con los formatos Alta/RAW o Alta/YCbCr-TIFF se requiere Nikon Capture 3 o Nikon View 5.

Dependiendo de su entorno operativo, quizá sea necesario instalar controladores, registrar la tarjeta en el sistema o ajustar funciones para configurar el ordenador de forma que pueda leer Microdrives y tarjetas de memoria CompactFlash. Para obtener más detalles, véase la documentación entregada con el ordenador o con el sistema operativo.

# **CONFIGURACIONES PERSONALIZADAS Y OTROS MENÚS**

- *• Configuraciones personalizadas .................... Págs. 156–185*
- *Otros menús de la cámara ............................... Págs. 186–191*

### **Acerca de esta sección**

En esta sección se describen las opciones disponibles en el menú de configuraciones personalizadas y además proporciona un índice del menú fotográfico, de reproducción y de configuración.

La cámara digital Nikon está equipada con un menú de configuraciones personalizadas (Configuraciones personalizadas 0 a 36), que se pueden emplear para personalizar un gran número de aspectos del funcionamiento de la cámara.

### **Elegir un banco de configuraciones personalizadas**

Antes de realizar ajuste en las configuraciones personalizadas, seleccione el banco de configuraciones que se va a usar para almacenar los cambios. La cámara almacena las configuraciones en "bancos" a los que se puede acceder en todo momento. Esta función permite crear hasta cuatro combinaciones de configuraciones para tareas o situaciones fotográficas que se realizan normalmente y acceder a ellas rápidamente cuando se desee.

Por defecto, los cambios realizados por medio de las configuraciones personalizadas se guardan en el Banco 1:

#### 1**Ver los menús de la cámara**

Encienda la cámara (A) y pulse el botón **(HNU** (B). En el monitor aparecerá el menú del modo fotográfico vigente (C).

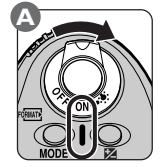

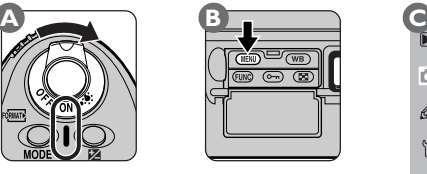

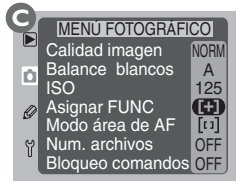

# 2**Ver el MENÚ CSM**

Desbloquee el multiselector y muévalo hacia arriba o hacia abajo (A) hasta que vea el menú de configuraciones personalizadas en la pantalla (B).

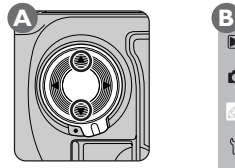

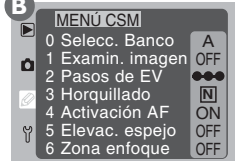

# 3**Ver el menú de Bancos de configuraciones personalizadas**

Pulse el multiselector hacia la derecha para acceder al menú de configuraciones personalizadas, seguidamente, pulse el multiselector hacia arriba o hacia abajo para resaltar **F0 Banco de config personalizadas**. Prulse el multiselector hacia la derecha para ver el menú que se muestra a continuación.

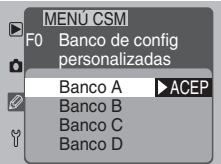

#### 4**Elegir un banco de configuraciones personalizadas**

Pulse el multiselector hacia arriba o hacia abajo para resaltar el banco de configuraciones deseado, a continuación, pulse el multiselector hacia la derecha para activar la selección efectuada y volver al menú de configuraciones personalizadas.

Las configuraciones almacenadas en el banco seleccionado se pondrán en funcionamiento automáticamente al elegir el banco. Todos los cambios de las configuraciones personalizadas realizados después de seleccionar el banco se guardarán en el banco seleccionado.

#### $\bullet$ **Utilizar el botón Función para ajustar las configuraciones personalizadas**

Cuando se selecciona **CSM** en el submenú **Asignar FUNC**, se puede usar el botón **(FUNO** para seleccionar el banco de configuraciones personalizadas. Manteniendo el botón **EUNO** apretado, gire el dial de control principal hasta que en el panel de control posterior aparezca configuración personalizada 0. El banco seleccionado en ese momento aparecerá en la pantalla después del número de la configuración personalizada. Para seleccionar otro banco de configuraciones, gire el dial de control secundario mientras mantiene presionado el botón **EUNO**. Suelte el botón **EUNO** para que la selección realizada se ponga en funcionamiento.

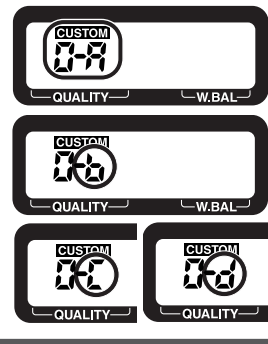

#### **Para mayor información sobre:** 呂

Pág. 116 El submenú **Asignar FUNC**

### **Ajuste de las configuraciones personalizadas**

Los cambios de las configuraciones personalizadas del banco de configuraciones actual se realizan desde el menú de configuraciones personalizadas.

#### 1**Ver los menús de la cámara**

Encienda la cámara (A) y pulse el botón **(HND** (B). El menú del modo fotográfico vigente aparecerá en el monitor (C).

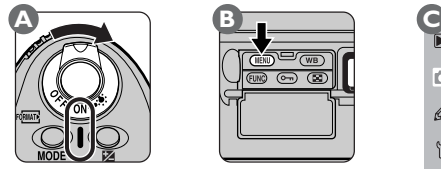

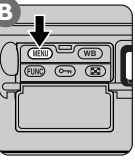

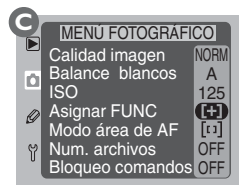

# 2**Ver el MENÚ CSM**

Desbloquee el multiselector y púlselo hacia arriba o hacia abajo (A) hasta que aparezca el menú de las configuraciones personalizadas (B).

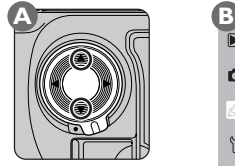

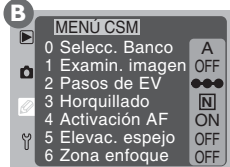

# 3**Seleccione una configuración personalizada**

Pulse el multiselector hacia la derecha para entrar en el menú de configuraciones personalizadas,, a continuación, pulse el multiselector hacia arriba o hacia abajo (A) para resaltar la opción deseada (B).

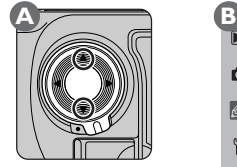

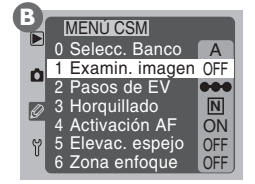

### 4**Elija una opción para la configuración seleccionada**

Pulse el multiselector hacia la derecha (A) para ver un menú de opciones para la configuración seleccionada (B).

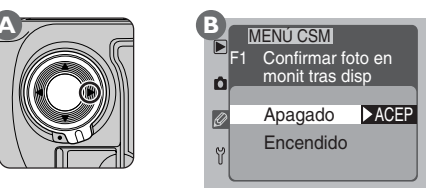

Pulse el multiselector hacia arriba o hacia abajo para resaltar la opción deseada, seguidamente pulse el multiselector hacia la derecha para poner su selección en funcionamiento y volver al menú de configuraciones personalizadas. Para volver al menú de configuraciones personalizadas sin modificar las configuraciones, pulse el multiselector hacia la izquierda.

Cuando los valores predeterminados de las configuraciones personalizadas del banco de configuraciones vigente se modifican, el indicador **CUSTOM** aparecerá en el panel de control posterior.

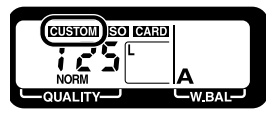

### **Utilizar el botón Función para ajustar las configuraciones personalizadas**

Cuando se selecciona **CSM** en el submenú **Asignar FUNC**, se puede usar el botón funo para cambiar las configuraciones personalizadas. Manteniendo el botón **(IINC**) apretado, gire el dial de control principal hasta que en el panel de control posterior aparezca el número de configuración deseado. Ajuste la configuración seleccionada girando el dial de control secundario mientras mantiene presionado el botón **[UNO**). Suelte el botón **FUNC** para que la selección realizada se ponga en funcionamiento.

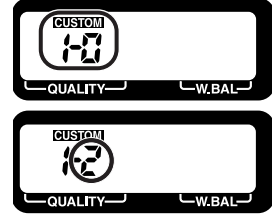

### **Para mayor información sobre:**

Pág. 116 El submenú **Asignar FUNC**

CONFIGURACIONES PERSONALIZADAS Y OTROS MENUS – CONFIGURACIONES PERSONALIZADAS **CONFIGURACIONES PERSONALIZADAS Y OTROS MENÚS – CONFIGURACIONES PERSONALIZADAS**

### **Opciones de las configuraciones personalizadas**

Las páginas siguientes enumeran las opciones disponibles en el menú de configuraciones personalizadas, así como las configuraciones disponibles en cada opción. Las opciones aparecen en una lista junto con los números de la configuración y opción que se muestran en el panel de control posterior cuando las configuraciones personalizadas se ajustan mediante el botón **EUNO**.

#### *Configuración personalizada 0: Banco de config personalizadas*

La cámara puede almacenar hasta cuatro bancos de configuraciones personalizadas, Banco A, Banco B, Banco C y Banco D. Para activar las configuraciones de un banco de configuraciones, seleccione el banco deseado en el menú **Banco de config personalizadas**. Todos los cambios de las configuraciones se almacenan en el banco seleccionado en ese momento.

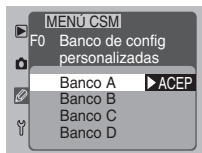

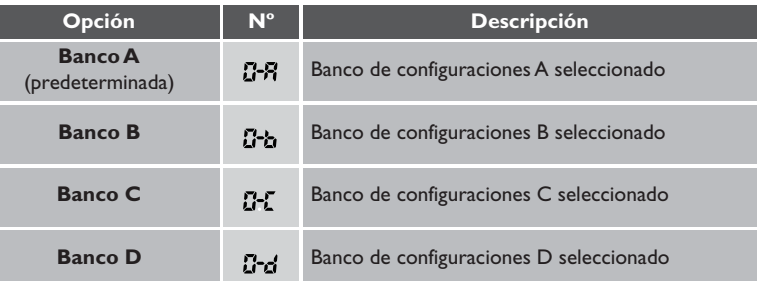

**X Para mayor información sobre:**

Pág. 159 Utilizar el botón **(IUNO**) para ajustar las configuraciones personalizadas

# *161*

## *Configuración personalizada 1: Confirmar foto en monit tras disp*

Con esta configuración, puede elegir si quiere que las imágenes se muestren automáticamente en el monitor LCD mientras se están grabando en la tarjeta de memoria, o si, por el contrario, quiere que sólo se muestre O. .

 $E$ 

НP

**Opción Nº**

**Apagado** (predeterminada)

**Encendido**

**bot**ć

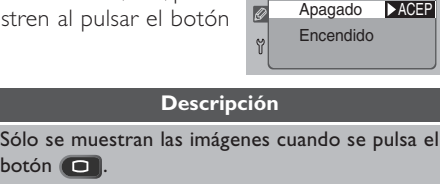

o **Inc.** 

Las imágenes se muestran automáticamente en el monitor mientras se están grabando en la tarjeta de memoria una vez que deja de presionar el disparador.

## *Configuración personalizada 2: Pasos EV control de exposición*

Por defecto, los ajustes de las configuraciones que afectan a la exposición (velocidad de obturación, abertura, compensación de la exposición y horquillado de exposiciones automáticas) se llevan a cabo en incrementos equivalentes a un  $\frac{1}{3}$ de EV (pasos de '/<sub>3</sub>). Esta configuración se emplea para ajustar el tamaño de los incrementos en pasos de  $\mathcal{V}_{_{2}}$  o T. Los

cambios de los pasos de EV para el control de la exposiciones aparecen reflejados en la pantalla de exposición del visor y en el panel de control superior de la cámara.

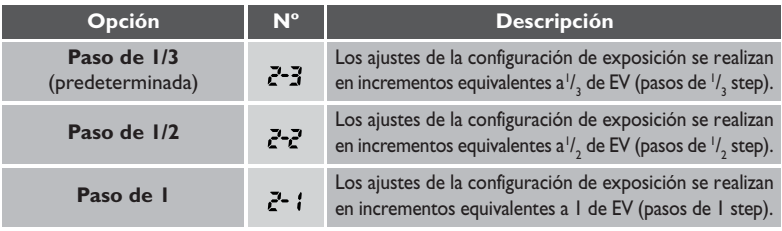

#### $\overline{\mathbb{X}}$ **Para mayor información sobre:**

Pág. 121 Previsualización de imágenes

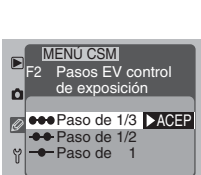

**CONFIGURACIONES PERSONALIZADAS Y OTROS MENÚS – CONFIGURACIONES PERSONALIZADAS**

CONFIGURACIONES PERSONALIZADAS Y OTROS NENUS – CONFIGURACIONES PERSONALIZADAS

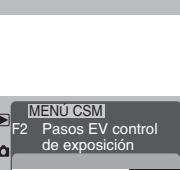

**NACEP** 

**E**F1 Confirmar foto en monit tras disp

MENÚ CSM

#### *Configuración personalizada 3: Expos auto, flash y horq bal blanc*

Por defecto, el horquillado automático sigue el orden indicado en la sección Referencia (**14** Pág. 100). Si se desea, se puede programar la cámara para realizar el horquillado siguiendo un orden a partir del valor menor de exposición (subexposición) o el valor mayor de exposición (sobreexposición).

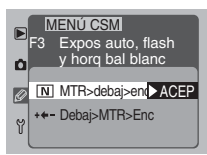

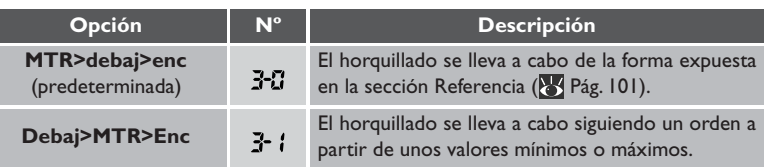

#### *Configuración personalizada 4: Activación de AF*

Por defecto, para activar el autofoco se pueden utilizar tanto el botón del disparador como los botones AF-ON. Si lo prefiere, puede ajustar la cámara para poner el autofoco en funcionamiento sólo pulsando uno de los botones AF-ON.

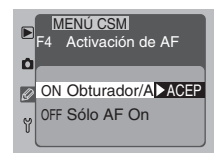

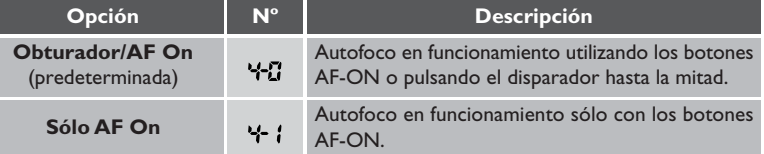

#### **X Para mayor información sobre:**

Pág. 100 Horquillado automático.

#### *Configuración personalizada 5: Modo antivibración*

Por defecto, el espejo se eleva para no obstaculizar el campo del CCD al mismo tiempo que se abre el obturador para realizar la exposición. Para reducir las sacudidas de la cámara, se puede demorar la exposición para que ésta se lleve a cabo una vez que se haya elevado el espejo y las vibraciones hayan concluido.

MENÚ CSM  $\blacktriangleright$ Modo antivibración Ó Apagado  $\blacktriangleright$  ACEF Ø Encendido Y

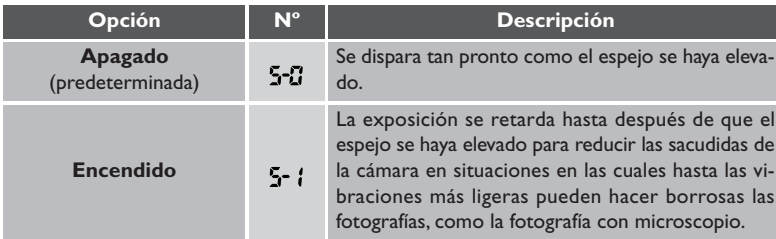

#### *Configuración personalizada 6: Selecciónar zona enfoque*

Por defecto, la pantalla de la zona de enfoque está delimitada por las cuatro zonas de enfoque exteriores. Así, por ejemplo, pulsando el multiselector hacia arriba cuando la zona de enfoque superior ya está seleccionada no producirá ningún efecto. Esto se puede cambiar para que la selección de la zona de enfoque se invierta de arriba abajo y de derecha a izquierda. En este

caso, pulsando el multiselector hacia arriba cuando se ha resaltado la zona de enfoque superior, se selecciona la zona de enfoque inferior, mientras que pulsando el multiselector hacia abajo cuando se ha resaltado la zona de enfoque inferior, se selecciona la zona de enfoque superior. De igual forma, pulsando el multiselector hacia la derecha cuando está resaltada la zona derecha se selecciona la zona de enfoque izquierda, y viceversa.

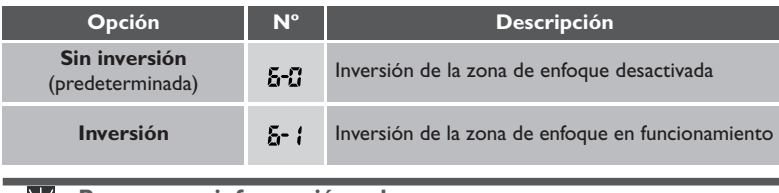

#### **Para mayor información sobre:** k i

Pág. 73 Selección de la zona de enfoque

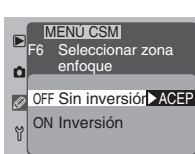

### *Configuración personalizada 7: Botón bloq AE?*

Por defecto, la exposición se bloquea al pulsar el botón AE-L/ AF-L. Esta configuración se puede cambiar para que la exposición se bloquee al pulsar el botón del disparador hasta la mitad.

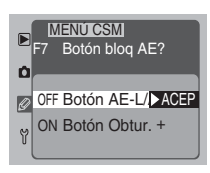

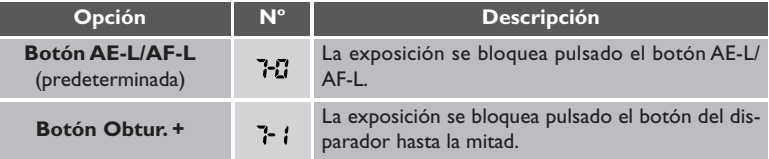

### *Configuración personalizada 8: Bloq. del espej para limpieza CCD*

Esta configuración se utiliza para bloquear el espejo en su posición de elevación

mientras se inspecciona o limpia el filtro de paso bajo que cubre el CCD. Véase "Notas técnicas: Cuidado de la cámara (**B** Pág. 196).

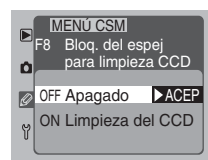

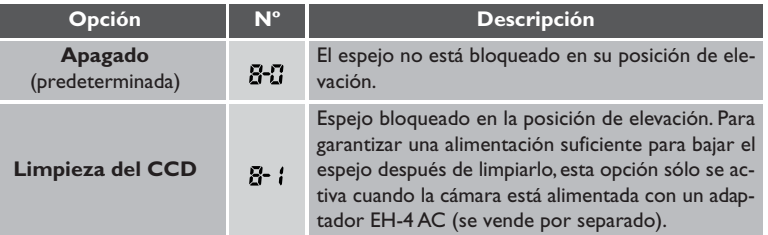

#### $\overline{\mathcal{S}}$ **Para mayor información sobre:**

Pág. 96 Bloqueo de la exposición automática

#### *Configuración personalizada 9: AF dinámico, Servo único*

Esta opción se emplea para desactivar o activar la prioridad al sujeto más cercano cuando se usa AF dinámico con autofoco servo único.

## *Configuración personalizada 10: AF dinámico, Servo continuo*

Esta opción se emplea para desactivar o activar la prioridad al sujeto más cercano cuando se usa AF dinámico con autofoco servo continuo.

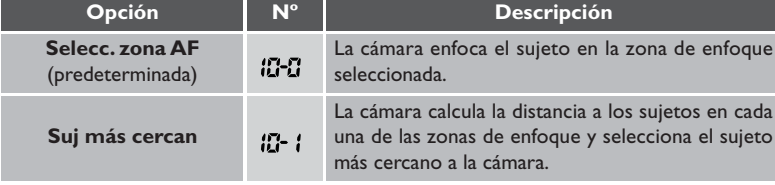

#### **2—Pasos EV control de exposición ( Pág. 161)** اهيمه

Por defecto, los ajustes de la velocidad de obturación y de la abertura se realizan en incrementos equivalentes a  $\frac{1}{3}$  de EV (paso de  $\frac{1}{3}$ ). Si se desea, el tamaño de los incrementos se puede aumentar a  $\frac{1}{2}$  o 1 paso.

#### **Para mayor información sobre:** Ж

Pág. 74 Modo zona de AF

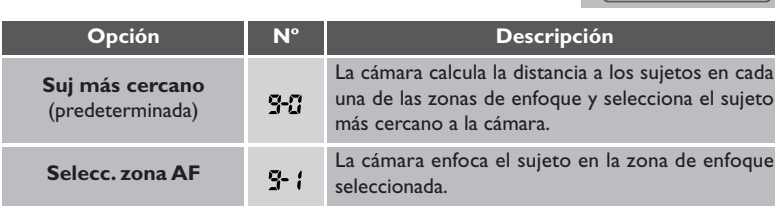

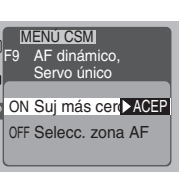

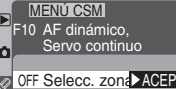

ON Suj más cercan

#### *Configuración personalizada 11: Horquillado AE/Flash*

Por defecto, tanto la exposición automática como la exposición con flash cambian cada vez que se hace una fotografía con el horquillado automático en funcionamiento. Esta opción se utiliza para cambiar las configuraciones de la cámara de forma que el horquillado solo afecte a una de las dos, la exposición automática o la exposición con flash.

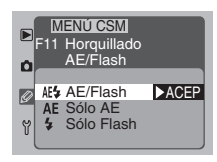

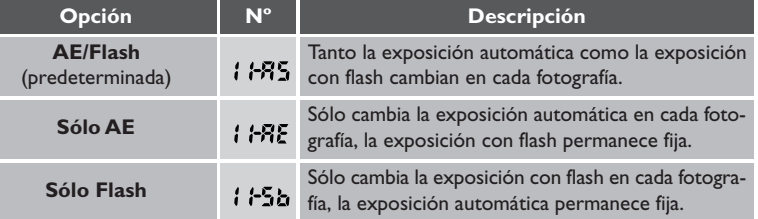

### *Configuración personalizada 12: Asignar dial de control*

Por defecto, el dial de control principal controla la velocidad de obturación (modos de prioridad de obturación y manual) mientras que el dial de control secundario controla la abertura (modos de prioridad de abertura y manual). Por medio de esta opción se puede invertir la relación.

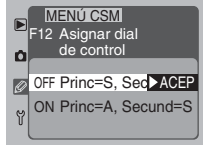

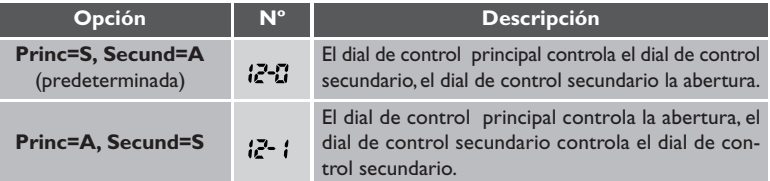

#### $\overline{\mathcal{S}}$ **Para mayor información sobre:**

Pág. 100 Horquillado automático
### *Configuración personalizada 13: Compensación de exposición fácil*

Si se desea, la compensación de la exposición se puede ajustar únicamente con los diales de control, sin necesidad de pulsar el botón  $\mathbb Z$ . La compensación de la exposición se puede ajustar en valores entre –5 EV y + 5 EV.

 $\overline{\mathscr{E}}$ **2—Pasos EV control de exposición ( Pág. 161)**

Por defecto, los ajustes de la velocidad de obturación y de la abertura se realizan en incrementos equivalentes a  $\frac{1}{3}$  de EV (paso de  $\frac{1}{3}$ ). Si se desea, el tamaño de los incrementos se puede aumentar a  $\frac{1}{2}$  o 1 paso.

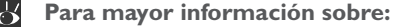

Pág. 98 Compensación de la exposición

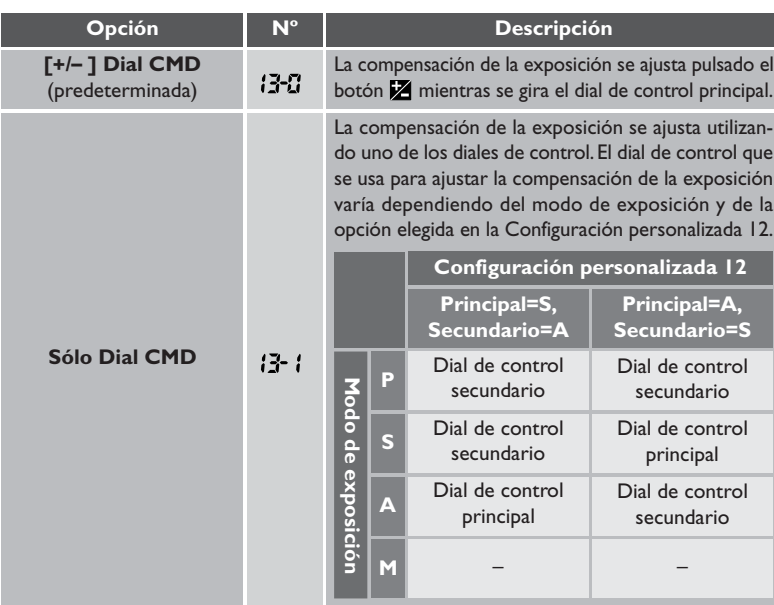

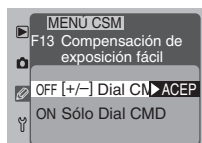

#### *Configuración personalizada 14: Área central*

Con el fin de determinar la exposición, la medición central asigna mayor importancia al área contenida en el círculo situado en el centro de la imagen. Esta opción se utiliza para ajustar el tamaño del círculo tal como se muestra a continuación.

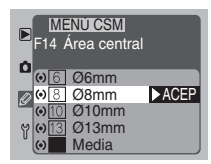

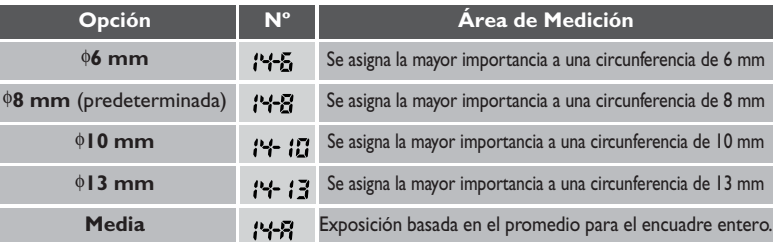

#### *Custom Setting 15: Contado auto. apagado*

Esta configuración se utiliza para configurar la duración del indicador del tiempo de exposición mostrado en el panel de control en la parte superior de la cámara después de que la cámara se enciende o después de presionar hasta la mitad el botón del disparador. Observe que incrementando el tiempo del retraso del tiempo para el apagado automático de la medición reduce el rendimiento de la batería.

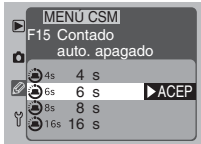

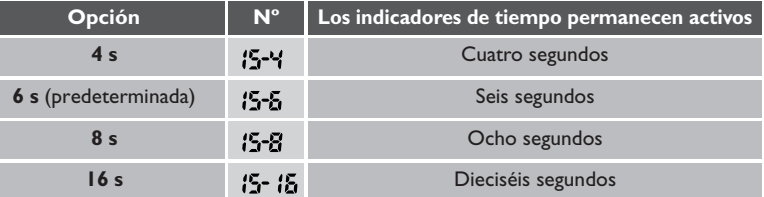

 $\overline{\mathcal{S}}$ **Para mayor información sobre:**

Pág. 82 Medición

# *Configuración personalizada 16: Retardo del disparador auto.*

Esta configuración se usa para especificar el periodo de tiempo que ha de transcurrir desde el momento en que se aprieta el botón de disparador y el momento en que se produce el disparo en el modo de disparo automático. ACEP

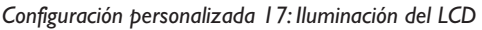

Por defecto, los paneles de control se iluminan cuando el interruptor principal se coloca en : 5: Io desea, puede ajustar la cámara para que los paneles de control se iluminen al pulsar cualquier botón.

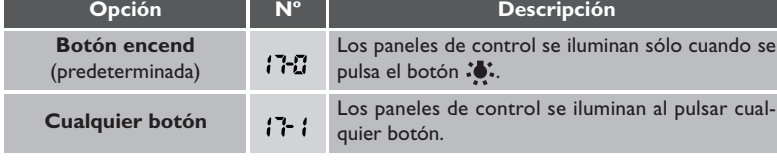

**Opción Nº Liberación del disparador retrasada por (aprox.)**

2 s and  $5\frac{1}{2}$  Dos segundos

**5 s 15-5 Cinco segundos** 

**20 s 15-20 Veinte segundos** 

10 s (predeterminada) **B-10** Diez segundos

#### $\overline{\mathbb{X}}$ **Para mayor información sobre:**

Pág. 103 Utilizar el disparador automático

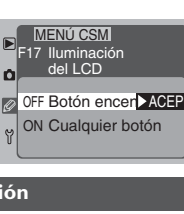

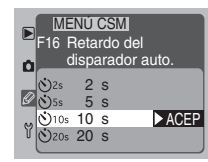

#### *Configuración personalizada 18: Retardo apagado del monitor*

Esta opción controla el periodo de tiempo que el monitor permanece encendido cuando no se realiza ninguna operación. Tenga cuenta que al aumentar la demora de apagado del monitor se reduce la duración de la batería.

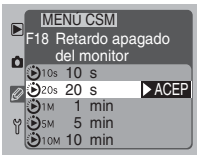

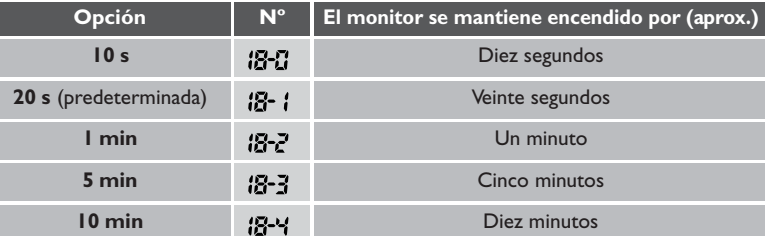

#### *Configuración personalizada 19: CTRL abertura durante zoom*

Con los objetivos que tienen una distancia focal variable (por ejemplo, los objetivos

Nikkor Micro o los objetivos con zoom), la abertura máxima varía con la distancia focal. Esta configuración determina la forma en que dichos cambios de la abertura máxima afectan al número f especificado por el usuario en los modos de exposición automático con prioridad de la abertura o manual. Por defecto, la abertura permanece fija en el número f

especificado cuando que el objetivo realiza un alejamiento o un acercamiento. Si lo desea, en su lugar, puede ajustar la cámara para que varíe el número f de acuerdo a la distancia focal para que, de esta forma, la abertura permanezca ajustada en una serie de pasos fijos a partir de la configuración máxima. Suponga, por ejemplo, que tiene montado en la cámara un objetivo Nikkor Zoom AF de f/4-5.6, 70-210 mm, y que selecciona una abertura de f/8 con un alejamiento del objetivo de 70 mm. Con esta posición del zoom, f/8 está dos pasos por encima de la abertura máxima de f/4. Ahora imagine que realiza un alejamiento con el zoom a 210 mm. Si se selecciona la abertura fija, la abertura permanecerá constante en f/8. Sin embargo, si se ajusta la abertura para que ésta varíe con la distancia focal, la abertura disminuirá a f/11, dos pasos por debajo de f/5.6, el valor máximo para esta distancia focal.

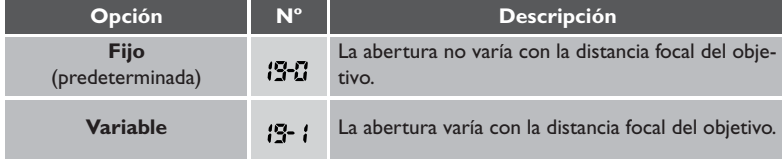

#### **Para mayor información sobre:** 呂

Pág. 84 Modo de exposición

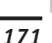

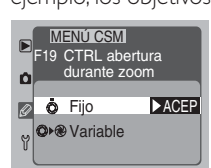

#### *Configuración personalizada 20: Valor de incremento ISO*

Por defecto, los ajustes de la sensibilidad (equivalencia ISO) se realizan en incrementos equivalentes a  $\frac{1}{3}$  de EV (pasos de<br>11) Esta configuración se emplea para ajustar el tamaño de / 3 ). Esta configuración se emplea para ajustar el tamaño de  $\log$  incrementos a  $V_2$  o 1 paso.

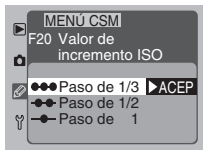

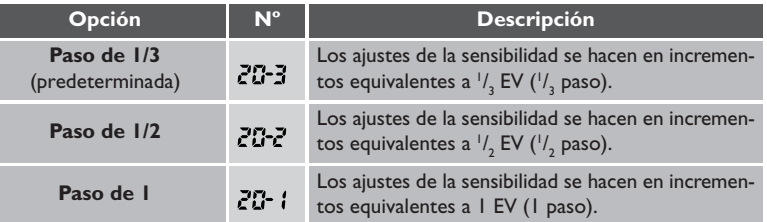

### *Custom Setting 21: Especif operac al pulsar AE-L/AF-L*

Por defecto, el enfoque y la exposición están cerrados mientras esté presionado el botón AE-L/AF-L. La Configuración Personalizada 21 controla el comportamiento de este botón como se muestra abajo.

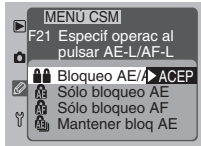

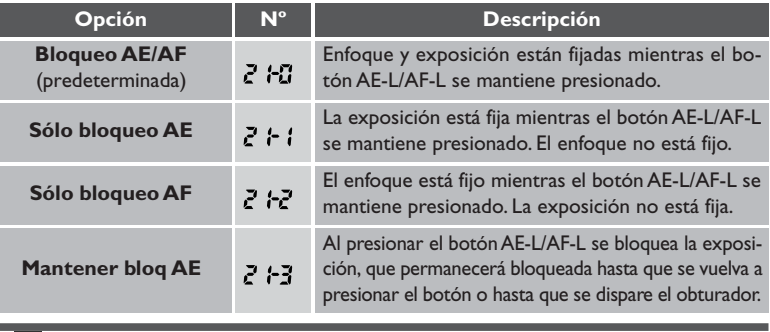

どく **Para mayor información sobre:**

Pág. 78 Enfoque fijo

Pág. 62 Sensibilidad (equivalencia ISO)

#### *Configuración personalizada 22: Configuración de abertura*

Por defecto, la abertura sólo se puede ajustar por medio del dial de control secundario, no con el anillo de abertura del objetivo. Con este elemento, puede, en su lugar, ajustar la cámara para que la abertura sólo se pueda ajustar utilizando el anillo de abertura del objetivo, no el dial de control secundario.

MENI**I** CSM F22 Configuración Ó de abertura OFF Dial secunda> ACEP ON Anillo abertura Y

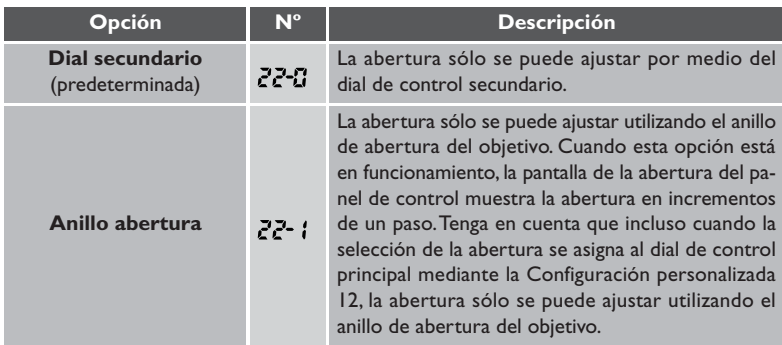

#### $\aleph$ **Para mayor información sobre:**

Pág. 96 Bloqueo de la exposición automática

Pág. 88 Selección de la abertura

Pág. 166 Configuración personalizada 12

#### *Configuración personalizada 23: Definición imagen*

Por defecto, la cámara procesa las fotografías para aumentar la definición, haciendo que los bordes aparezcan más nítidos. Esta configuración controla la cantidad de máscara de enfoque aplicada.

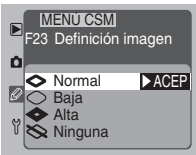

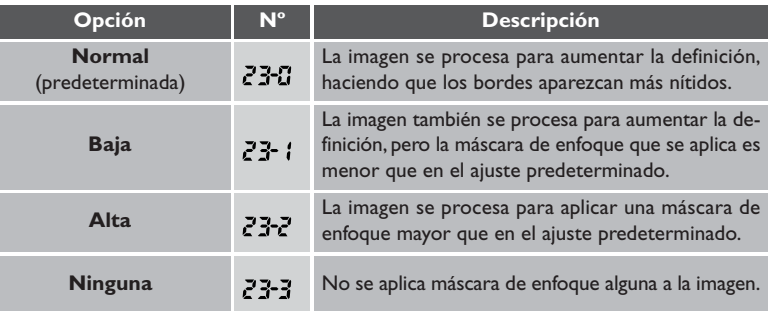

Debido a que la definición que la D1x realiza está optimizada para los diferentes valores de resolución horizontal y vertical del CCD de la cámara, recomendamos que la máscara de enfoque se mantenga activada.

#### *Configuración personalizada 24: Compensación de tonos*

Al guardar las fotografías en la tarjeta de memoria, la cámara ajusta los tonos de la imagen para optimizar el contraste. Este ajuste se realiza por medio de las curvas de tonos, que definen la relación existente entre la distribución de tonos de la imagen originaria y la imagen resultante ya compensada. Con la Configuración personalizada 24, puede seleccionar una curva idónea

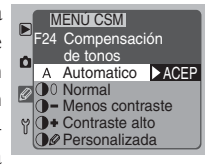

para el sujeto y para el dispositivo en el que se imprimirá o mostrará la imagen.

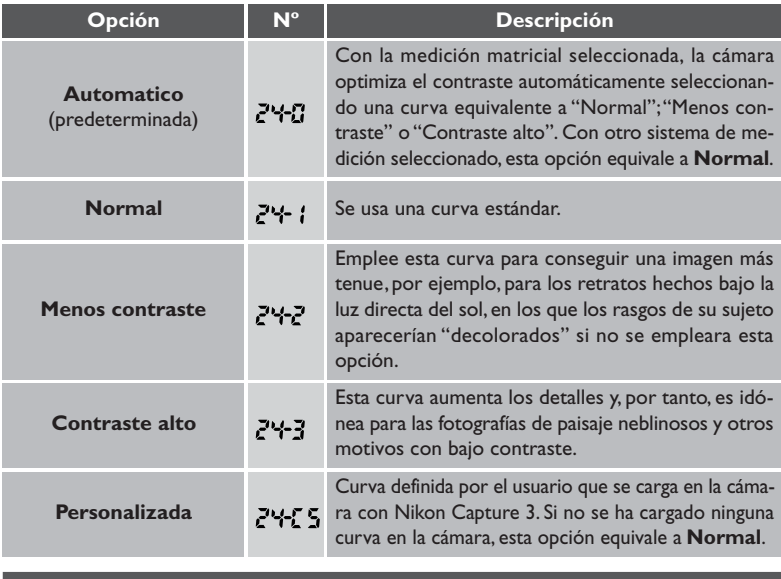

#### **Personalizada**

La curva de compensación de tonos personalizada se descarga a la cámara usando el software de Nikon Capture 3 Cemera Control (disponible por separado). Nikon Capture 3 no puede usarse para definir una curva personalizada bajo Mac OS X versión 10.1.4 o anterior, ya que esas versiones de Mac OS X no soportan el Control de Cámara con la D1x.

#### 呂 **Para mayor información sobre:**

Pág. 152 Nikon Capture 3

#### *Configuración personalizada 25: Velocidad de disparo de Modo-C*

Esta opción ajusta la velocidad a la que se hacen las fotografías en el modo continuo.

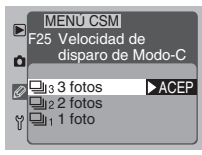

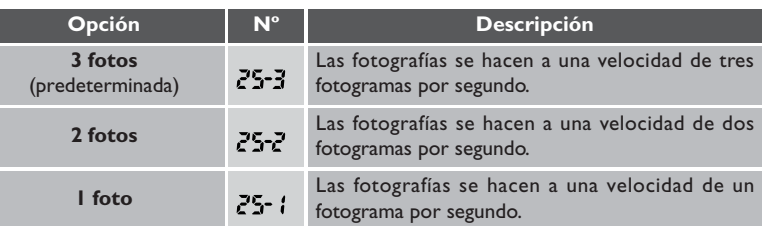

#### *Configuración personalizada 26: Disparos máximos en Modo-C*

Con esta opción, el usuario especifica el número máximo de fotografías que se pueden almacenar en la memoria intermedia cuando se está utilizando el modo fotográfico continuo. Las opciones varían entre uno y nueve disparos; la configuración predeterminada es nueve. No obstante, tenga en cuenta, que en la memoria intermedia no se pueden almacenar más

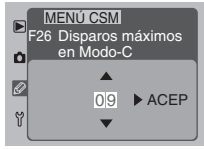

de seis imágenes RAW a la vez, incluso cuando el número máximo seleccionado por medio de esta configuración sea siete o mayor. Si está activado el zoom durante el examen rápido con la Configuración predeterminada 36, el número máximo de disparos es de seis, o cuatro si el formato de las imágenes es RAW.

#### 呂 **Para mayor información sobre:**

Pág. 52 Modo continuo

Pág. 183 Configuración predeterminada 36

#### *Configuración personalizada 27: Modo de visualización*

Es opción determina si se han de incluir páginas adicionales que muestren el histograma o los puntos destacados de la imagen en la pantalla de información de la fotografía cuando se reproducen las fotografías en el monitor. También se puede ajustar esta configuración con la función **Modo visualizac** del menú de reproducción.

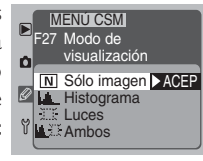

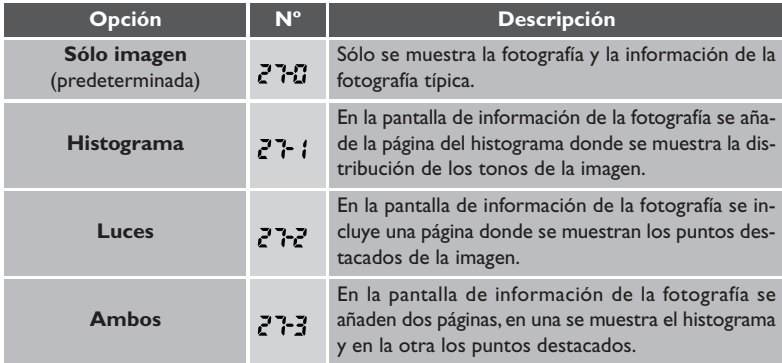

#### 呂 **Para mayor información sobre:**

Pág. 126 Pantallas del histograma y de los puntos destacados de la imagen Pág. 142 Submenú Modo de visualizac

#### *Configuración personalizada 28: Guardar imagen NEF (RAW)*

Esta función determina si el formato de imágenes RAW estará disponible con la configuración de calidad de la imagen Alta, y si las imágenes con formato RAW se comprimirán. Tenga en cuenta que se requiere Nikon Capture 3 o Nikon View 5 para ver imágenes RAW en el ordenador.

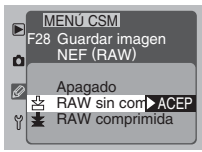

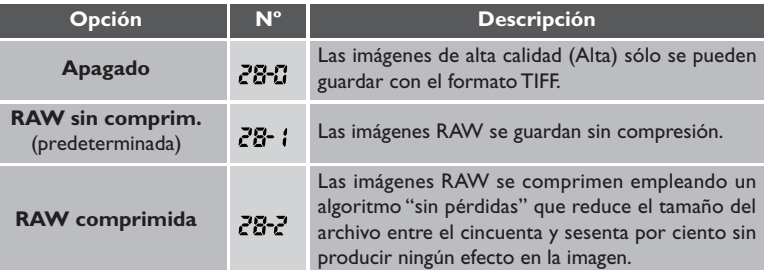

#### **N3 Para mayor información sobre:**

- Pág. 56 Calidad imagen
- Pág. 152 Nikon Capture 3
- Pág. 150 Nikon View 5
- Pág. 140 El menú Designar carpeta
- Pág. 117 El menú Num. archivos

#### *Configuración personalizada 29: Num. Secuencial de archivos*

Al guardar las fotografías, la cámara asigna un nombre de archivo a cada imagen que incluye "DSC\_" seguido de un número de cuatro dígitos comprendido entre 0001 y 9999. Las imágenes se almacenan en carpetas cuyo nombre está formado por un número de archivo de tres dígitos comprendido entre 100 y 999, seguido de "NCD1X" (por ejemplo,

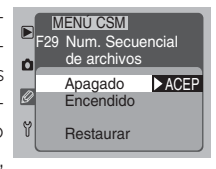

"100NCD1X").La Configuración personalizada 29 controla la forma en que la cámara asigna los números de carpetas y archivos. La numeración de archivos también se puede controlar por medio de la opción **Num. archivos**. Del menú fotográfico.

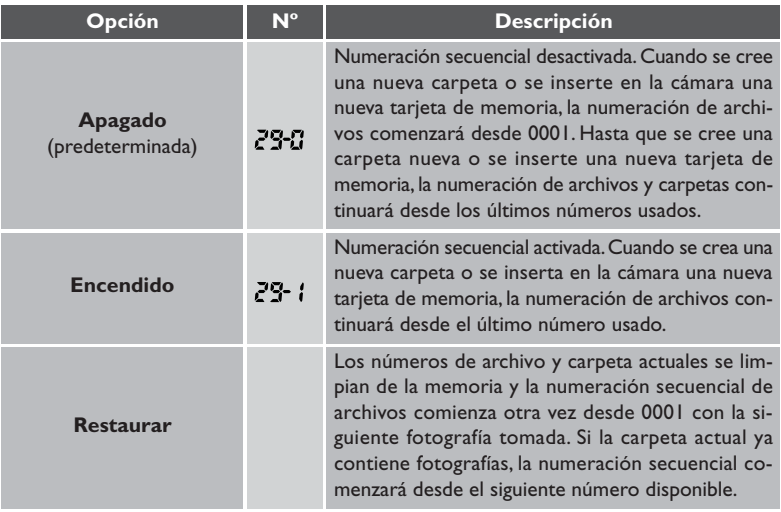

#### **Numeración de archivos**

Cuando no se ha seleccionado la numeración de archivos continua, la numeración de archivos comenzará a partir de 0001cuando el usuario cree una carpeta nueva en el menú de reproducción **Designar carpeta**. La numeración de archivos también empezará a partir de 0001 cuando la cámara cree una carpeta nueva automáticamente, tanto si se ha seleccionado la numeración continua como si no. Se crean carpetas nuevas automáticamente cuando:

- El número de imágenes almacenado en la carpeta actual llega a 999
- La carpeta actual contiene un archivo cuyo número es 9999

#### *Configuración personalizada 30: Modo fotográfico PC*

Cuando la cámara está en el modo PC, no se puede usar el dial de modos para elegir entre los modos foto a foto y continuo. Esta configuración determina el modo fotográfico cuando la cámara está conectada a un ordenador.

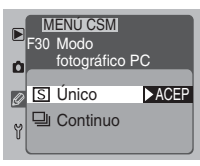

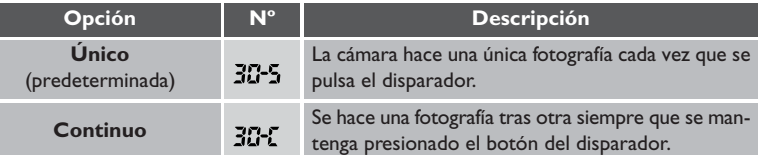

#### *Configuración personalizada 31: Aumento de ISO*

Esta configuración se utiliza para aumentar la sensibilidad (equivalencia ISO) entre uno y dos pasos aproximadamente (1-2 EV) por encima de la configuración máxima, equivalente aproximadamente a ISO 800. Esta opción es independiente de la configuración elegida con el botón ISO o el menú de disparo. Se puede usar el aumento de sensibilidad para obtener velocidades de obturación más eleva-

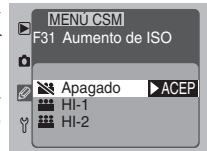

das en acontecimientos deportivos que tengan lugar por la noche, por ejemplo, o para evitar una subexposición al fotografiar sujetos poco iluminados. Tenga en cuenta, sin embargo, que el aumento de la sensibilidad hace que también aumente la cantidad de "ruido" (el efecto moteado similar al del grano de las películas muy sensibles) que aparece en la fotografía final.

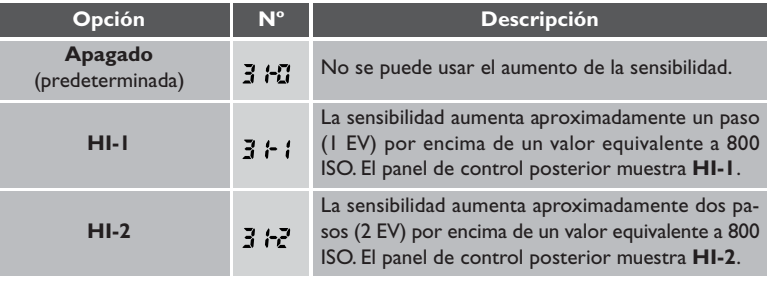

#### 呂 **Para mayor información sobre:**

Pág. 148 Conexión a un ordenador

Pág. 62 Sensibilidad (equivalencia ISO)

#### *Configuración personalizada 32: Modo de color*

La cámara digital Nikon le ofrece una selección de espacios de color para grabar fotografías digitales. Elija la configuración más adecuada para su volumen de trabajo y la tarea que esté realizando en ese momento. Cuando abra fotografías con una aplicación que soporte la gestión del color, seleccionen un perfil de color que se ajuste a la configuración del color que estaba

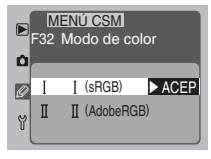

en funcionamiento en el momento en que se hizo la fotografía. Tenga en cuenta que, si al abrirla, convierte la imagen a un espacio de color diferente, no conseguirá unos colores exactos al original. Si se convierte la imagen a un espacio de color con un gamut (gama) más limitado, quizá se observen discontinuidades en la tonalidad.

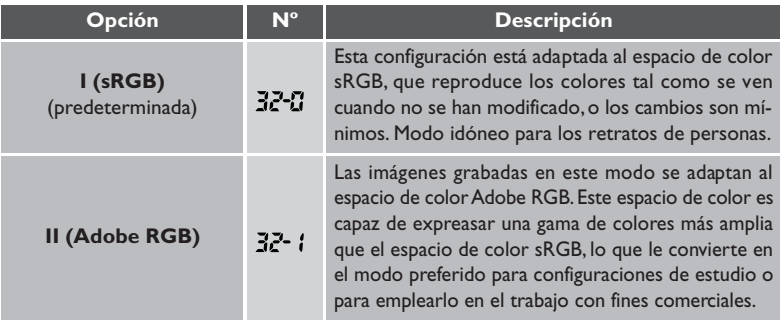

# **Modo de Color II**

Las fotografías tomadas en Modo II incluyen un perfil ICC incrustado, asegurando que los parámetros correctos del espacio de color pueden seleccionarse automáticamente cuando las imágenes se abran en Adobe Photoshop o en otras aplicaciones que soporten gestión de color (vea la documentación proporcionada con la aplicación para más detalles). Advierta, sin embargo, que mientras el sistema para grabar imágenes Modo II está basado en Exif y DCF, no está en estricta conformidad con esos estándares. Se recomienda el Modo I cuando se tomen fotografías que serán visualizadas en otras cámaras o en dispositivos compatibles Exif/DCF, o que sean impresas usando ExifPrint, la opción de impresión directa en algunas impresoras domésticas, u otros servicios de impresión comerciales. Para información sobre soporte ExifPrint para su impresora o servicios de impresión comerciales, refiérase a la documentación proporcionada con su impresora o hable con su distribuidor. Para mejores resultados, use Nikon View 5 o Nikon Capture 3, los cuales son una excelente ayuda a cualquier flujo de trabajo con imágenes. Nikon Capture 3 es único en esta habilidad para editar directamente archivos NEF sin afectar la calidad de imagen del original, y pertenece al primer peldaño de cualquier flujo de trabajo de producción en software de edición de imagen.

# **Configuraciones personalizadas** *(continuación)*

#### *Configuración personalizada 33: Ajuste de tonos*

Aunque los sofisticados sistemas de medición y de balance de blancos de la cámara son capaces de reproducir los colores con precisión en casi todo tipo de situaciones de iluminación, quizá desee ajustar los tonos para resolver condiciones de iluminación poco comunes o para introducir un tinte de color concreto deliberadamente en la imagen. Este ajuste se puede hacer utili-

zando la configuración de la saturación de color. Los valores de la saturación del color varían entre 0 y 6, siendo 3 el valor predeterminado. Un valor para la saturación del color superior a 3 introducirá una coloración amarilla en la imagen, y como resultado, los colores que aparecen rojos con la configuración 3 se volverán cada vez más naranjas a medida que se aumenta el valor. Un valor para la saturación del color inferior a 3 introducirá una coloración azul, y como resultado, los colores que aparecen rojos con la configuración 3 se volverán cada vez más morados a medida que el valor disminuye.

#### *Configuración personalizada 34: Desactive obtur si no tarjetaCF*

Por defecto, el botón del disparador está desactivado cuando no hay una tarjeta CF insertada en la cámara. Esta opción puede usarse para activar el botón de disparo cuando no haya insertada una tarjeta de memoria. Advierta que cuando la cámara está conectada a un ordenador ejecutando Nikon Capture 3 Camera Control, las fotografías son grabadas en el disco duro del ordena-

dor en lugar de la tarjeta de memoria de la cámara, con el resultado de que el disparador funcionará independientemente de la opción elegida en Configuración personalizada 34.

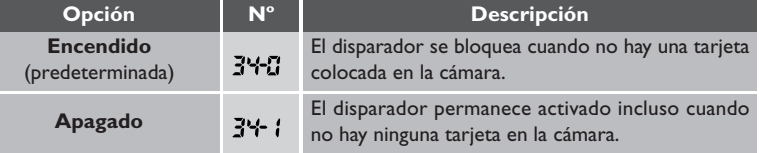

# $\overline{\mathscr{G}}$

Cuando la cámara está conectada a un ordenador en el modo PC, se puede disparar incluso cuando no hay ninguna tarjeta de memoria en la cámara, sin tomar en cuenta la opción elegida en la Configuración personalizada 34.

#### **X Para mayor información sobre:**

Pág. 149 Modo PC

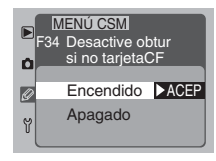

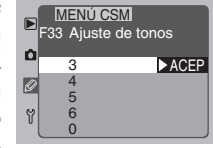

### *Configuración personalizada 35: Pantalla del panel posterior*

Esta configuración determina si en el panel de control posterior se ha de mostrar la sensibilidad (equivalencia ISO) o el número de exposiciones restantes.

35-0

 $35 - i$ 

## *Configuración personalizada 36: Zoom-PB durante grabado imágenes*

**Opción Nº Descripción**

Cuando está seleccionado On para la Confirmar foto en monit tras disp (Configuración personalizada 1), las fotografías se mostrarán en el monitor a medida que se van guardando en la tarjeta de memoria (examen rápido). La Configuración personalizada 36 determina si es posible ampliar la imagen del monitor mientras ésta se está grabando en la tarjeta de memoria.

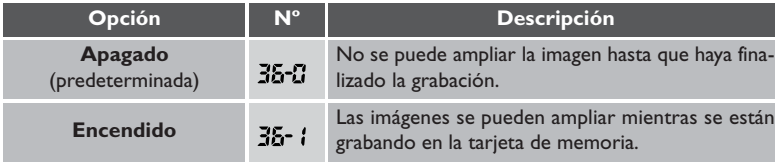

#### 呂 **Para mayor información sobre:**

Pág. 161 Configuración personalizada I Pág. 120 Examen rápido

**Contador expos.**

**ISO** (predeterminada)

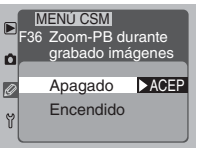

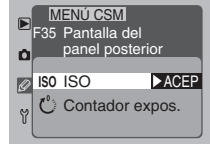

El panel de control posterior muestra el número de exposiciones restantes. La sensibilidad sólo aparece

El panel de control posterior muestra la configura-

cuando se pulsa el botón ISO.

ción de la sensibilidad actual.

#### **Restaurar las configuraciones predeterminadas (Reinicio de dos botones)**

Pulsando los botones y simultáneamente, puede restaurar las configuraciones de la cámara en sus valores predeterminados. Pulsando los dos botones a la vez dos veces, se reinician tanto las configuraciones de la cámara como las configuraciones personalizadas del banco de configuraciones actual.

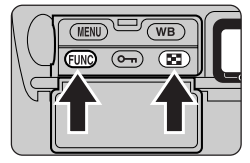

#### *Restaurar las configuraciones de la cámara en sus valores predeterminados*

Para eliminar las configuraciones de la cámara, mantenga presionados los botones **EUNO** y **E-** a la vez durante más de dos segundos. Las configuraciones siguientes se restaurarán en sus valores predeterminados:

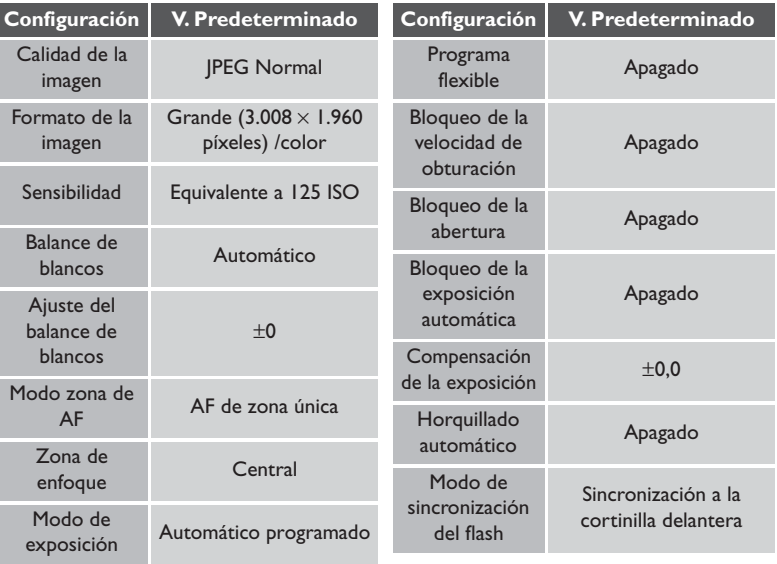

# **CONFICONNES PERSONNES IN STRUCT - CONFICONT CONFICUTIVE SUPPONS AND NUMBER PERSONNES DUN CONFIGURACIONES PERSONALIZADAS Y OTROS MENÚS – CONFIGURACIONES PERSONALIZADAS**

#### *Restaurar las configuraciones personalizadas en sus valores predeterminados*

Se pueden restaurar las configuraciones predeterminadas del banco de configuraciones actual manteniendo presionados los botones  $GUD \vee GID$  a la vez durante más de dos segundos. El indicador **CUSTOM** del panel de control posterior comenzará a parpadear. Suelte los dos botones mientras el indicador está intermitente y vuelva a pulsar los dos botones otra vez. Todas las configuraciones del banco de configuraciones actual, junto con las configuraciones de la cámara enumeradas en la página anterior, se restaurarán en sus valores predeterminados. No afectará a las configuraciones de otros bancos.

En las páginas que vienen a continuación se proporciona un índice de las opciones disponibles en los menús fotográfico, de reproducción y de configuración.

# **Menú de reproducción**

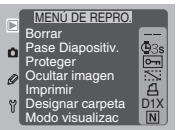

El menú de reproducción, al que se puede acceder desde todos los modos de funcionamiento, contiene las opciones de reproducción que se muestran en la página siguiente.

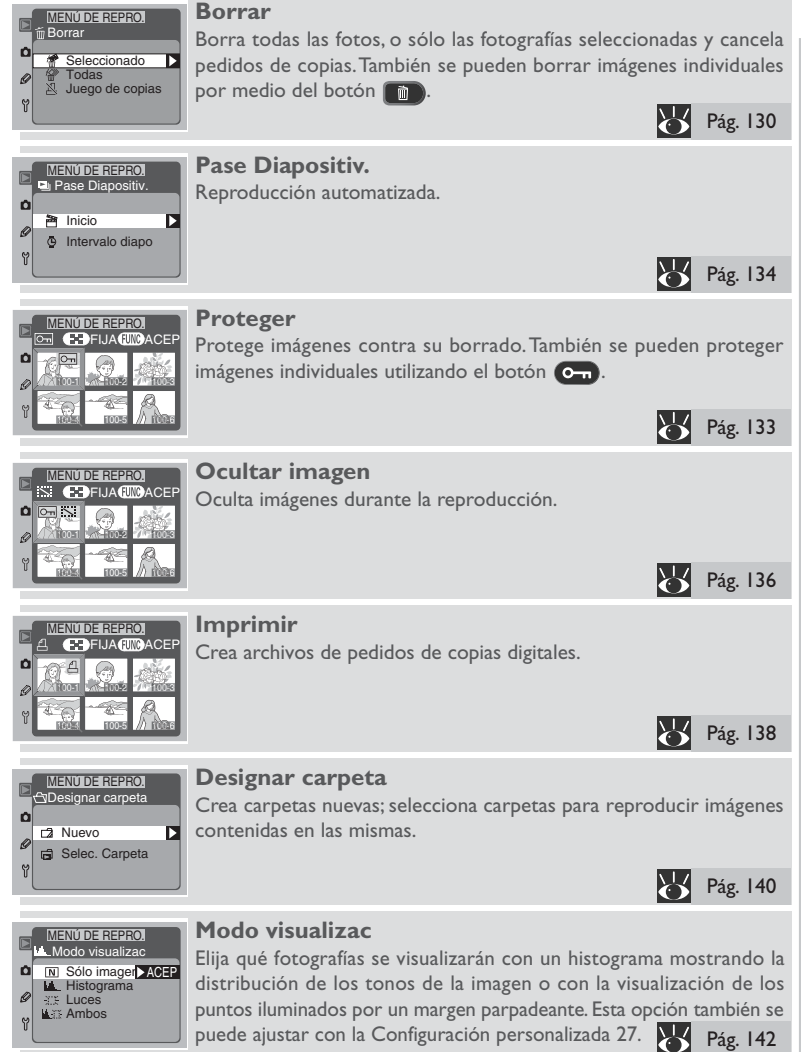

# **El menú fotográfico**

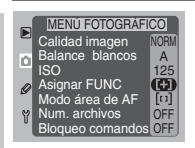

El menú fotográfico controla las configuraciones de disparo en los modos foto a foto, continuo, de disparo automático y PC. Se puede acceder a muchas de las opciones del menú fotográfico utilizando los botones y los diales de control.

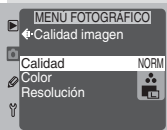

#### **Calidad imagen**

Elija la calidad imagen (factor de compresión) y el formato (color y tamaño). Con una calidad de imagen Alta está disponible otro menú de opciones de formato de archivo. Esta operación se puede realizar también utilizando el botón **UNO** y los diales de control. Pág. 56

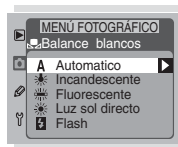

## **Balance blancos**

Ajuste el balance de blancos de acuerdo a la fuente de iluminación. También se puede ajustar el balance de blancos utilizando el botón  $(\mathsf{WB})$ 

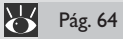

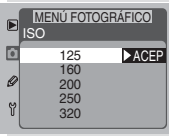

### **ISO**

Selecciona una configuración de sensibilidad (equivalencia ISO). También se puede ajustar la sensibilidad utilizando el botón ISO y el dial de control principal.

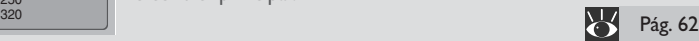

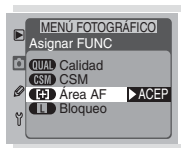

# **Asignar FUNC**

Selecciona la función que se ha de asignar al botón **fUNO** con el modo fotográfico.

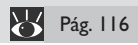

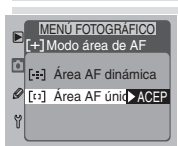

### **Modo área de AF**

Ajusta la cámara para que enfoque al sujeto en una sola zona de enfoque (Área AF única) o para que siga la trayectoria del sujeto a medida que éste se mueve de una zona de enfoque a otra (Área AF dinámica). También se puede realizar esta operación utilizando el botón  $f(x)$  y el dial de control principal. Pág. 74

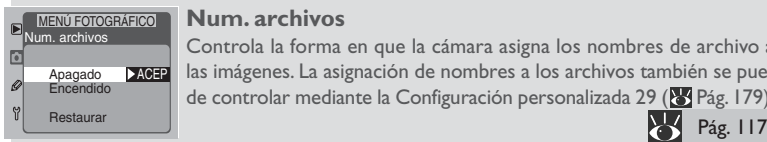

#### **Num. archivos**

Controla la forma en que la cámara asigna los nombres de archivo a las imágenes. La asignación de nombres a los archivos también se puede controlar mediante la Configuración personalizada 29 ( Pág. 179).

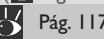

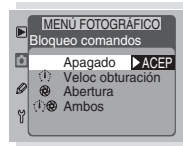

### **Bloqueo comandos**

Bloquea la velocidad de obturación y/o la abertura. Esta operación también se puede efectuar utilizando el botón **UNO** y los diales de control.

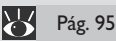

# **El menú Configuración**

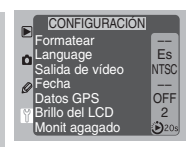

El menú de configuración se emplea para ajustar las configuraciones básicas de la cámara y realizar operaciones como el formateado de tarjetas.

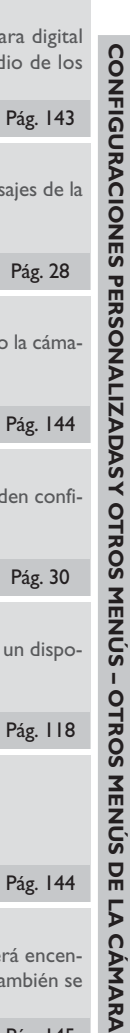

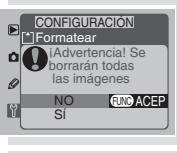

#### **Formatear**

Formatea tarjetas de memoria para utilizarlas con la cámara digital Nikon. Esta operación también se puede realizar por medio de los FUNCTION dos botones FORMAT

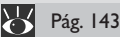

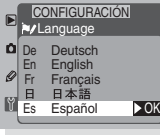

#### **Language**

Selecciona el idioma en el que aparecerán los menús y mensajes de la cámara.

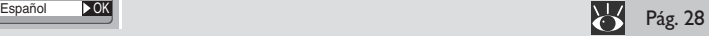

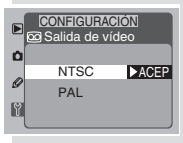

#### **Salida de vídeo**

Seleccione el estándar a utilizar por la salida de video cuando la cáma-NTSC **ACEP** ra esté conectada a una televisión o a un video.

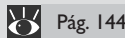

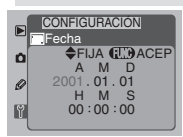

#### **Fecha**

Configure la fecha y la hora. La fecha y la hora también pueden confi- $\frac{A}{A}$  M  $\frac{D}{C}$  gurarse utilizando el BKT y los botones  $\mathbb Z$  ( $\mathbb Z$  Pág. 217).

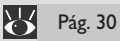

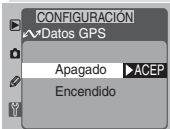

### **Datos GPS**

Ajustar la configuración del puerto serie para la conexión a un dispo-**XCEP** sitivo GPS.

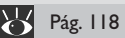

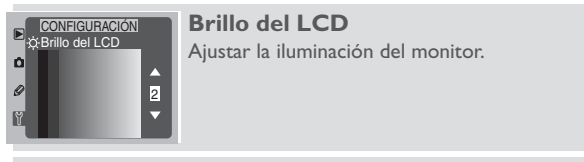

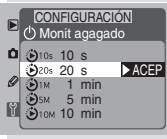

#### **Monit apagado**

Especifica el periodo de tiempo que el monitor permanecerá encendido cuando no se realiza ninguna operación. Esta opción también se puede ajustar con la Configuración personalizada 18.

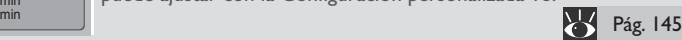

XX

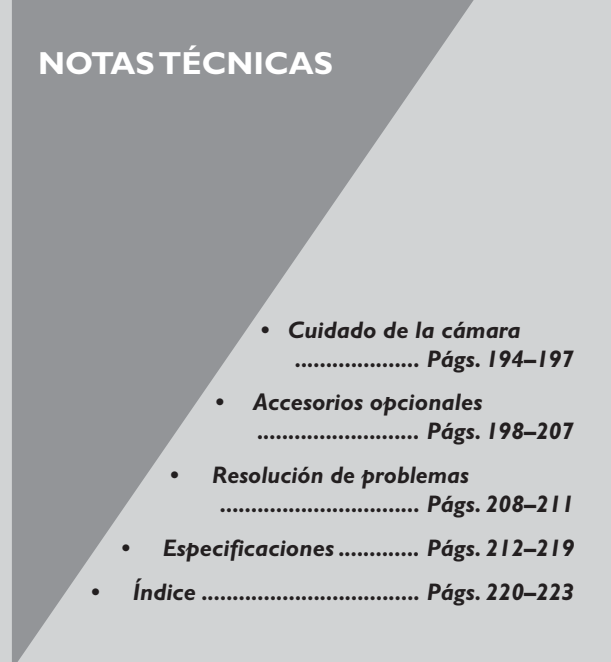

#### **Acerca de esta sección**

En esta sección se describe como cuidar su cámara digital Nikon para garantizar un funcionamiento correcto y se explica qué se debe hacer si la cámara no funciona como es de esperar. Además, se enumeran los accesorios disponibles para la cámara y se detallan las especificaciones de la cámara.

# **Sustitución de la pantalla de enfoque**

Su cámara digital Nikon viene equipada con una pantalla de enfoque BriteView tipo B.También es posible comprar por separado una pantalla Fresnel mate transparente tipo E para las cámaras D1, que tiene una rejilla apropiada para la fotografía arquitectónica y de copiado.

Para cambiar las pantallas de enfoque:

1 Después de apagar la cámara, quite el objetivo (A). Utilizando las pinzas que se proporcionan con la pantalla de enfoque, tire del seguro de la pantalla de enfoque hacia usted (B). El portapantallas se abrirá de golpe.

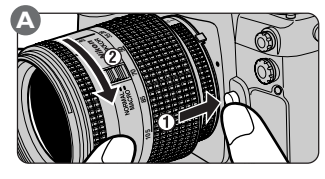

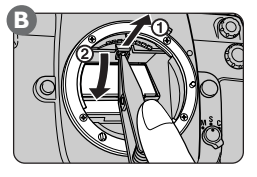

2 Quite la pantalla que está colocada con las pinzas que se proporcionan, teniendo cuidado de coger la pantalla por la lengüeta para evitar rayarla (A). Sujete la lengüeta de la pantalla con las pinzas y coloque la pantalla de repuesto en el portapantallas (B). Empuje el borde frontal del portapantallas hacia arriba hasta que se haya encajado bien en su posición (C).

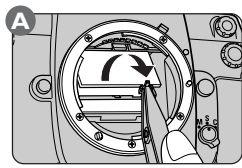

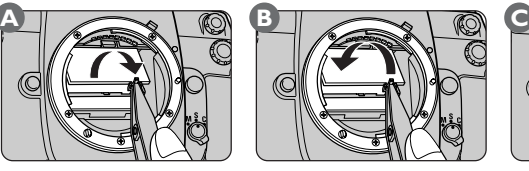

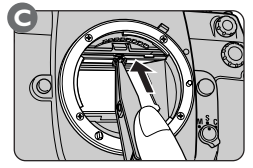

No toque el espejo o la superficie de las pantallas de enfoque.

Utilice sólo las pantallas designadas para el uso con las cámaras D1.

# **Limpieza**

Cuando vaya a limpiar el cuerpo de la cámara, el objetivo, el espejo, el visor y el monitor, observe las precauciones indicadas a continuación.

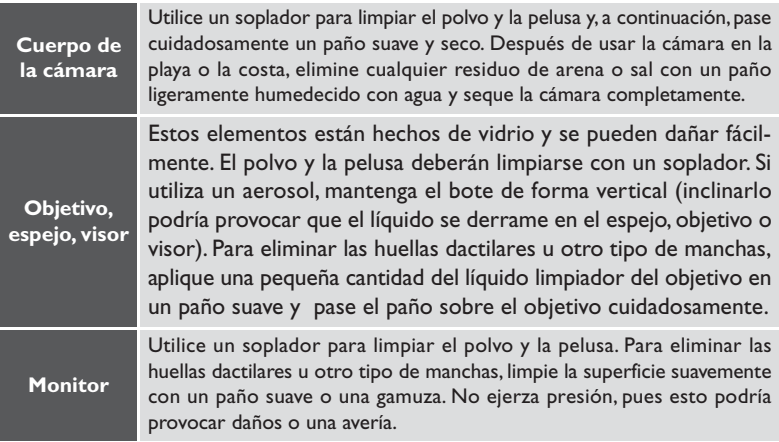

# **Revisar Su Cámara y Accesorios**

Su cámara es una máquina de precisión y requiere revisiones regulares. Recomendamos que su cámara sea inspeccionada por su distribuidor o su servicio Nikon una vez cada dos años, y que la ha reparado una vez cada tres o cinco años (tenga presente que estos servicios tienen cargo). Las inspecciones y el servicio frecuentes son particularmente recomendados si utiliza su cámara profesionalmente. Cuando tenga la cámara en reparación o revisión, recomendamos que traiga cualquier accesorio utilizado regularmente con la cámara, tales como objetivos y unidades de flash.

Si el monitor se rompiera, se deberá tener cuidado y evitar daños físicos como consecuencia de la rotura de cristales, así como evitar que el cristal líquido del monitor entre en contacto con la piel, los ojos o la boca.

En raras ocasiones, la electricidad estática producida por el cepillo o paño puede causar que los paneles de control aparezcan más claros o más oscuros. Esto no es señal de avería, y el monitor volverá a funcionar normalmente en un corto periodo de tiempo.

#### *Limpieza del filtro de paso bajo*

El dispositivo de carga acoplada (CCD) que sirve de elemento de imagen de la cámara viene equipado con un filtro de paso bajo para evitar el muaré. Este filtro evita que entre suciedad en el CCD, sin embargo, toda suciedad o polvo que llegue al filtro puede, dependiendo de las condiciones fotográficas, aparecer en las fotografías. En este caso tendrá que limpiar el filtro.

#### Cómo saber si el filtro necesita ser limpiado

Se pueden seguir los dos métodos siguientes para saber si el filtro necesita ser limpiado:

1 Para asegurarse de no dañar el obturador, este procedimiento requiere que la cámara se alimente con el adaptador de CA EH-4 AC (se vende por separado). Apague la cámara y conecte el adaptador.

 $\mathbf 2$  Quite el objetivo y encienda la cámara.

**2** Pulse el botón **(FRU)** y pulse el multiselector hacia arriba o hacia abajo para seleccionar el menú de configuraciones personalizadas.

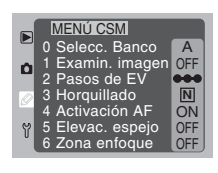

Después de pulsar el multiselector hacia la derecha para **MENÚ CSM** entrar en el menú de configuraciones personalizadas, pulse el multiselector hacia arriba o hacia abajo para resaltar la Configuración predeterminada 8 (**Bloq. del espej para limpieza CCD**) y entonces pulse el multiselector hacia la derecha para ver el menú de opciones que se muestra a la derecha.

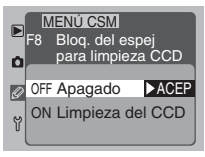

5 Resalte **Limpieza del CCD** y pulse el multiselector hacia la derecha. El espejo se elevará para colocarse en la posición de limpieza y las cortinillas del obturador se abrirán, dejando ver el filtro de paso bajo.

**NOTASTECNICAS – CUIDADO DE NOTAS TÉCNICAS – CUIDADO DE LA CÁMARA** 5 **CAMARA** 

Sujete la cámara de forma que la luz caiga sobre el filtro de paso bajo y busque rastros de polvo o de suciedad. Si encuentra algún objeto extraño en el filtro, límpielo siguiendo las instrucciones que se detallan a continuación. Si el filtro no tiene ningún tipo de suciedad, muestre en la pantalla el submenú **Bloq. del espej**

**para limpieza CCD** como se describe en los pasos 3 y 4 y seleccione la opción **Apagado**. El espejo volverá a la posición baja y las cortinillas del obturador se cerrarán.

### Limpieza del filtro

El filtro de paso bajo es extremadamente delicado y puede dañarse con facilidad. Se recomienda que lo lleve a un centro de asistencia técnica autorizado por Nikon para su limpieza. Si decide ignorar esta advertencia y limpiar el filtro usted mismo, siga los pasos siguientes.

- Suba el espejo de la cámara tal como se describe en los cinco primeros pasos de "Cómo saber si el filtro necesita ser limpiado" Tenga en cuenta que es necesario tener el adaptador de CA EH-4 (que se vende por separado) para realizar esta operación; si no tiene un adaptador de CA, tendrá que llevar la cámara a un centro de asistencia técnica autorizado por Nikon para que limpien el filtro.
- $\boldsymbol{O}$  Elimine la suciedad o el polvo con un soplador. No utilice un soplador de cepillo, ya que las cerdas del cepillo pueden dañar el filtro. La suciedad que no se pueda eliminar con el soplador tiene que ser limpiada por personal especializado autorizado por Nikon. Bajo ninguna circunstancia toque el filtro o pase un trapo por él.

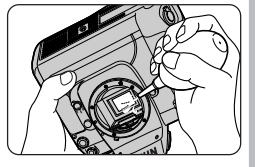

3Seleccione en pantalla el submenú **Bloq. del espej para limpieza CCD** como se describe en los pasos 3 y 4 de "Cómo saber si el filtro necesita ser limpiado" y seleccione la opción **Apagado**. El espejo volverá a su posición baja y las cortinillas del obturador se cerrarán.

4Apague la cámara y vuelva a colocar el objetivo o la tapa del cuerpo de la cámara, a continuación, desenchufe el adaptador de CA.

#### **Objetivos compatibles**

Nikon recomienda la utilización de objetivos con CPU con su cámara digital Nikon. En particular, se recomiendan los objetivos de tipo D o G, ya que sólo podrá tener acceso a la gama completa de funciones de la cámara si ha acoplado estos dos tipos de objetivos. A continuación se listan los objetivos se pueden utilizar con las cámaras D1.

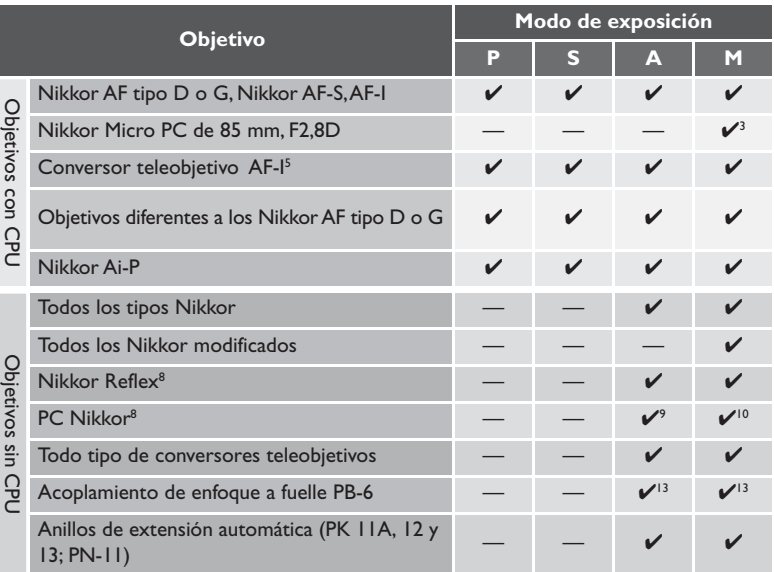

- 1 Con telémetro electrónico.
- 2 La zona de medición corresponde a la zona de enfoque seleccionada ( $\blacksquare$  Pág. 73).
- 3 La medición de la exposición de la cámara y sistema de control del flash no funcionan correctamente al desplazar y/o girar el objetivo, o cuando se utiliza una abertura diferente a la abertura máxima.
- 4 Sin desplazamiento ni giro.
- 5 Compatible con todos los objetivos Nikkor AF-S y AF-I, excluyendo el AF-S 17–35mm f/ 2.8D IF-ED y AF-S 28-70mm f/2.8D IF-ED.
- 6 Con una abertura máxima efectiva de f/5,6 o más rápida.
- 7 Con una abertura máxima del diafragma de f/5,6 o más rápida.
- 8 No se pueden emplear algunos de los objetivos (**PM** Pág. 200).

En la actualidad, están disponibles para su utilización con las cámaras D1 una variedad de objetivos Nikkor AF, entre los que se incluyen gran angular, telefoto, zoom, micro, control de imagen por desenfoque (DC), y objetivos típicos con distancias focales de 16-600 mm. Póngase en contacto con el distribuidor Nikon de su zona para obtener más detalles.

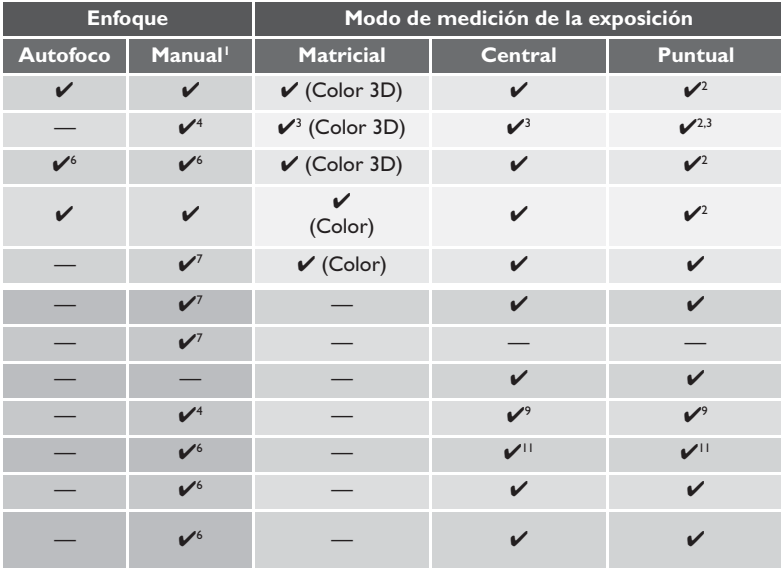

- 9 La exposición se determina ajustando previamente la abertura del objetivo. También se debe efectuar el bloqueo de AE antes de hacer cambios.
- 10 La exposición se determina ajustando previamente la abertura del objetivo. También se debe determinar la exposición antes de hacer cambios.
- 11 Algunos objetivos requieren compensación de la exposición (remítase al manual de instrucciones que se entrega con el conversor teleobjetivo).
- 12 Se requiere un anillo de extensión automática PK-11A, 12, o 13.
- 13 Determine la exposición configurando previamente la abertura de los fuelles. Dispare después de efectuar la medición de la exposición.

#### *Identificación de los objetivos Nikkor tipo G o D con CPU incorporada*

Los objetivos CPU (A) se pueden identificar por los contactos de la CPU. Además, los objetivos Nikkor AF tipo G llevan la marca "G" en el objetivo (B), mientras que los objetivos Nikkor AF tipo D se reconocen por la marca "D" del objetivo (C).

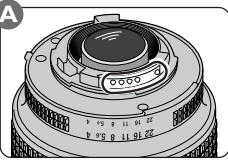

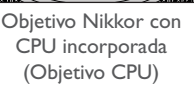

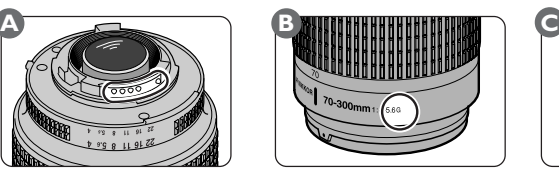

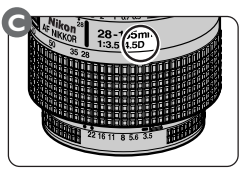

Objetivo Nikkor AF tipo G Objetivo Nikkor AF tipo D

Los objetivos tipo G no están equipados con un anillo de abertura. A diferencia de otros tipos de objetivos, no es necesario bloquear el anillo de abertura en el ajuste mínimo de la abertura (número f máximo) al utilizar los objetivos tipo G con la cámara.

#### **Objetivos incompatibles** M

Los siguientes objetivos sin CPU no se pueden utilizar con las cámara D1:

- Conversor teleobjetivo TC-16AS AF
- Objetivos no AI
- Objetivos que necesitan la unidad de enfoque AU-1 (400mm f/4.5, 600mm f/5.6, 800mm f/8, 1200mm f/11)
- Ojo de pez (6 mm f/5.6, 8 mm f/8, OP10 mm f/5.6)
- 21 mm f/4 (modelo antiguo)
- Anillo K2
- ED 180–600mm f/8 (números de serie 174180 –174180)
- ED 360–1200 mm f/11 (números de serie 174031–174127)
- 200–600 mm f/9.5 (números de serie 280001–300490)
- Objetivos para la F3AF (80 mm f/2.8, 200 mm f/3.5, Conversor teleobjetivo TC-16S)
- PC 28 mm f/4 (número de serie 180900 o anterior)
- PC 35 mm f/2.8 (números de serie 851001–906200)
- PC 35 mm f3.5 (modelo antiguo)
- 1000 mm f/6.3 Reflex (modelo antiguo)
- 1000 mm f/11 Reflex (números de serie 142361–143000)
- 2000 mm f/11 Reflex (números de serie 200111–200310)

#### *Distancia focal del objetivo y ángulo de imagen*

El tamaño del área de exposición con una cámara de 35mm es de 24 × 36mm. Sin embargo, en el caso de la D1x es de 15.6 × 23.7mm. Por consiguiente, el ángulo de imagen de las fotografías que se toman con la D1x es diferente al ángulo de imagen de las cámaras de 35mm, aun cuando la distancia focal del objetivo y la distancia hasta el sujeto sean las mismas. Tamaño de imagen (formato de 35mm)

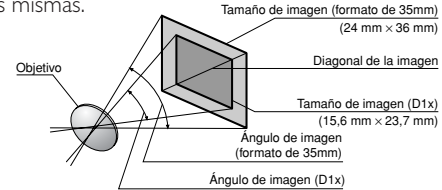

El ángulo de imagen diagonal de una cámara de 35mm es aproximadamente 1,5 veces mayor que el de la D1x. Por consiguiente, cuando se monta un objetivo en la D1x con una distancia focal determinada, la distancia focal correspondiente con el formato de 35mm con el ángulo de imagen de la D1x se puede calcular multiplicando la distancia focal del objetivo por 1,5. El cuadro siguiente muestra algunos ejemplos:

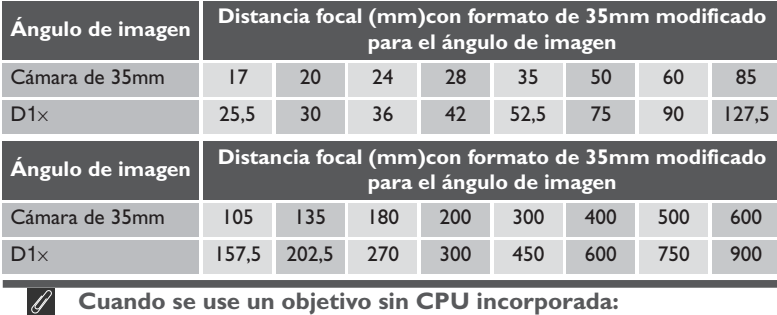

Cuando utilice un objetivo sin CPU, elija un sistema de medición central o puntual y un modo de exposición automático con prioridad de abertura o manual. Incluso si selecciona el modo de exposición automático programado o automático con prioridad de obturación, la cámara seleccionará automáticamente en modo automático con prioridad de abertura con medición central, y el indicador del modo de exposición (**P** o **S**) del panel de control en la parte superior de la cámara parpadeará para avisar que el modo automático con prioridad de abertura está en funcionamiento (en la pantalla del visor se verá la letra A). Independientemente del modo de exposición utilizado, la abertura sólo se puede ajustar utilizando el anillo de abertura del objetivo; el dial de control secundario no se puede usar para ajustar la abertura. La señal  $F = -$ aparecerá en los indicadores de abertura del visor y del panel de control de la parte superior de la cámara.

#### **Otros accesorios**

Hasta la fecha, los siguientes accesorios se encuentran disponibles para su cámara digital Nikon. Póngase en contacto con el distribuidor Nikon autorizado de su zona para obtener más detalles.

#### *Batería recargable EN-4*

La EN-4 es una batería recargable de niquel-hidruro metálico diseñada exclusivamente para ser utilizada con las cámaras D1.

#### *Cargador rápido MH-16*

El MH-16 se puede utilizar para recargar las baterías EN-4.

#### *Cargador rápido MH-17*

El MH-17, que se enchufa en los encenderos de los coches, se puede utilizar para recargar las baterías EN-4 mientras conduce el coche.

#### *Adaptador de CA EH-4*

El EH-4 se puede utilizar con tomas de corriente CA de 100–120V ó 220–240V y de 50–60 Hz. Hay disponibles por separado cables para ser utilizados en Norteamérica, Reino Unido, Europa, Australia y Japón.

#### *Pantallas de enfoque*

Además de la pantalla de enfoque BriteView tipo B que se suministra con la cámara, también se puede utilizar la pantalla de enfoque Fresnel mate transparente tipo E que se vende para las cámaras D1. La pantalla tipo E tiene grabado un diseño de rejilla (ver a la derecha) con el que resulta apropiada para la fotografía de copiado y arquitectónica. Los mejores resultados se obtienen con los objetivos PC-Nikkor. La pantalla de enfoque BriteView tipo B se suministra con todas las cámaras de la serie D1.

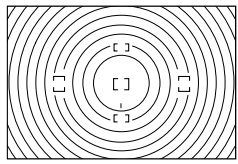

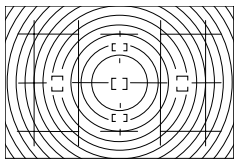

Pantalla de enfoque de tipo B Pantalla de enfoque de tipo E

# **Al adquirir accesorios de la cámara**

La cámara se ha optimizado para ser utilizada con accesorios de la marca Nikon. Los accesorios de otros fabricantes pueden no estar fabricados con las mismas especificaciones que los accesorios Nikon y podrían dañar su cámara. Nikon no garantiza un funcionamiento correcto cuando la cámara se utiliza con accesorios que son de la marca Nikon.
#### *Tarjetas de memoria CompactFlash EC-CF*

Estas tarjetas se pueden introducir en la D1x para grabar fotografías. Su pequeño tamaño las convierte en tarjetas muy fáciles de transportar.

#### Tarjetas CompactFlash y Microdrives compatibles

Están disponibles tarjetas de memoria CompactFlash Nikon EC-CF para las cámaras D1. Además, se han comprobado y aprobado para ser utilizadas con la cámara D1x las tarjetas de memoria CompactFlash y los Microdrives que se mencionan a continuación.

- Tarjetas de memoria CompactFlash SanDisk SDCFB-16, SDCFB-32, SDCFB-48, SDCFB-64 y SDCFB-96 y SDCFB-128
- Tarjetas de memoria CompactFlash Lexar Media 10x-USB 128 MB y 160 MB; 8x-USB 8 MB, 16 MB, 32 MB, 48 MB, 64 MB y 80 MB; 4x USB 8 MB, 16 MB, 32 MB, 48 MB, 64 MB y 80 MB
- Microdrives IBM DSCM-10512 y DSCM-11000

Póngase en contacto con el fabricante para obtener mayor información acerca de las funciones y los usos recomendados de las tarjetas de memoria anteriores.

#### *Adaptador de tarjeta PC EC-AD1*

Por medio del adaptador de tarjeta PC, las tarjetas de memoria CompactFlash pueden ser leídas por cualquier ordenador equipado con ranuras de tarjeta PCMCIA y configurados para tarjetas de memoria ATA.

#### **Tarjetas de memoria**

- Las tarjetas de memoria pueden calentarse después de usarlas. Observe la precaución necesaria al extraerlas de la cámara.
- Formatee las tarjetas antes de usarlas.
- No extraiga las tarjetas de memoria de la cámara durante el formateado. De no observarse esta precaución la tarjeta podría estropearse.
- No extraiga la tarjeta de memoria de la cámara, apague la cámara, extraiga la batería o desenchufe el adaptador de CA mientras se están grabando datos en la tarjeta de memoria, o borrándolos de ésta, o cuando se estén transfiriendo datos a un ordenador. Si no se observa esta precaución se podrían perder los datos o dañar la cámara o la tarjeta.
- No toque los terminales con los dedos ni con objetos metálicos.
- No fuerce la tapa de la tarjeta. De no seguirse esta precaución la tarjeta podría dañarse.
- No la doble, deje caer o la exponga a fuertes golpes físicos.
- No la moje, exponga a altos niveles de humedad o la luz directa del sol.

#### *Ocular de visor antiniebla DK-14*

Estos oculares del visor evitan el empañamiento en condiciones húmedas y frías.

#### *Reborde de goma para el ocular del visor DK-2*

Evita la fatiga ocular al hacer que sea más fácil ver la imagen en el visor.

#### *Lentes de visor con corrector de dioptría*

Con el fin de adaptarse a las diferencias individuales de visión, se encuentran disponibles nueve tipos de lentes de visor con dioptrías de –3, –2, 0, +1 y +2.

#### *Accesorio para visualización en ángulo recto DR-4 / Adaptador de visor DK-7*

El DR-4 se acopla en ángulo recto en el visor ocular, permitiéndole ver la imagen del visor desde arriba. El DK-7 se utiliza para acoplar en la D-1 el accesorio para visualización en ángulo recto DR-3 o la ventana de aumento del visor DG-2 en las cámaras D1.

#### *Filtros*

Los filtros Nikon se dividen en tres tipos diferentes: de rosca, de cortina y de intercambio trasero. A excepción del R60, no es necesario ajustar la compensación de exposición cuando se acopla un filtro Nikon (en el caso del R60, ajuste la compensación de exposición a +1). Los filtros de otros fabricantes pueden interferir en el enfoque automático o en el telémetro electrónico.

Las cámaras D1 no se puede utilizar con filtros polarizantes Polar. Utilice en cambio el filtro polarizante circular C-PL.

Si quiere usar un filtro para proteger el objetivo, le recomendamos que utilice un filtro NC o L37C.

Al disparar la cámara con un filtro acoplado, se puede observar un efecto moaré si el sujeto está frente a una luz brillante o si hay una fuente de luz intensa en la imagen. En estas condiciones se recomienda que quite el filtro antes de hacer la toma.

#### *Speedlight Nikon SB-28DX*

Este Speedlight tiene un número guía de 50 (modo manual, posición de zoom de 35mm, ISO 100 m, 20 ºC ) y funciona con cuatro pilas alcalinas (otras fuentes de energía diferentes para el SB-28DX son los soportes de corriente SD-6, SD-7, SD-8 y SK-6—todos ellos disponibles por separado). Cuando se acopla a las cámaras D1, les permite a éstas un flash de relleno equilibrado multisensor D-3D con los que se obtendrá una iluminación natural y equilibrada, incluso cuando la escena tenga objetos altamente reflectantes o el fondo esté muy alejado de la cámara. El SB-28DX viene equipado con un Iluminador auxiliar AF, que le permite utilizar el autofoco cuando quiera tomar fotografías de sujetos muy oscuros. También incluye un zoom automático que cambia el ángulo del flash de acuerdo con la distancia focal del objetivo y acepta los modos de flash de sincronización lenta, de sincronización a cortinilla trasera, no TTL automático, manual, de repetición, y de sincronización de alta velocidad FP.

#### **Accesorios para el Speedlight SB-28DX**

Cuando se utilicen los accesorios de los Speedlight con el SB-28DX, tenga en cuenta que existen dos variedades de accesorios (los antiguos y los nuevos), ambas clases tienen un tipo diferente de conector:

- Batería SD-6/Batería de elemento C SD-7
- El cable de alimentación SC-16 suministrado con los modelos antiguos de estos productos no se puede conectar al SB-28DX. El cable de alimentación SC-16A suministrado con los modelos más nuevos también se puede adquirir por separado y se puede emplear para conectar modelos antiguos de las fuentes de alimentación SD-6 y SD-7 al SB-28DX.

• Soporte de corriente SK-6 El conector de los modelos antiguos de los soportes de corriente SK-6 no se puede usar con el SB-28DX. Se aconseja a los propietarios de modelos antiguos de soportes de corriente SK-6 que se pongan en contacto con el distribuido Nikon de su zona.

• Alimentación auxiliar SD-8 El SD-8 no se puede utilizar con el SB-28DX. Se aconseja a los propietarios de un SD-8 que se pongan en contacto con el distribuido Nikon de su zona. Tenga en cuenta que el modelo nuevo, el SD-8A, se puede utilizar con el SB-28DX.

#### *Speedlight Nikon SB-80DX*

Este flash de alto rendimiento tiene un número guía de 53 (modo manual, posición de zoom de 35mm, ISO 200 m, 20 ºC ) y se alimenta con cuatro pilas alcalinas LR6 (AA) o con las fuentes de alimentación SD-7, SD-8A o SK-6 (disponibles por separado). El cabezal del flash puede inclinarse 90º hacia arriba, 7º hacia abajo, 180º a la izquierda y 90º a la derecha para la fotografía con flash rebotado o de aproximación. La luz del flash puede difuminarse para la fotografía con gran angular si se utiliza el SB-80DX con un panel ancho o un adaptador de rebote, lo que obtener una iluminación suave que equilibra el sujeto en primer plano y el fondo en la fotografía de aproximación o con flash rebotado. El SB-80DX dispone de un iluminador que permite configurar mejor los ajustes en la oscuridad. Los ajustes personalizados permiten ajustar con precisión todos los aspectos de la utilización del flash.

#### *Speedlight Nikon SB-50DX*

Este Speedlight tiene un número guía de 32 (modo manual, posición de zoom de 35mm, ISO 200 m, 20 ºC ) y funciona con dos pilas de litio CR123A o DL123A tipo 3V. Cuando se acopla a las cámaras D1, les permite a éstas un flash de relleno equilibrado multisensor D-3D con los que se obtendrá una iluminación natural y equilibrada, incluso cuando la escena tenga objetos altamente reflectantes o el fondo esté muy alejado de la cámara. El SB-50DX viene equipado con un Iluminador auxiliar AF, que le permite utilizar el autofoco cuando quiera tomar fotografías de sujetos muy oscuros. También incluye un zoom automático que cambia el ángulo del flash de acuerdo con la distancia focal del objetivo y acepta los modos de flash de sincronización lenta, de sincronización a cortinilla trasera y manual. Ofrece un giro de 18º, que permite utilizar el flash a distancias tan cortas como 30 cm.

#### *Accesorios para el terminal remoto*

La cámara digital Nikon viene equipada con un terminal remoto de 10 pins para la fotografía por control remoto, para la fotografía automática y para la conexión con otros dispositivos. El terminal tiene una tapa que protege los contactos cuando no se está utilizando. En él se pueden conectar los siguientes accesorios:

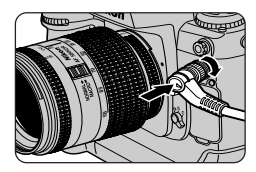

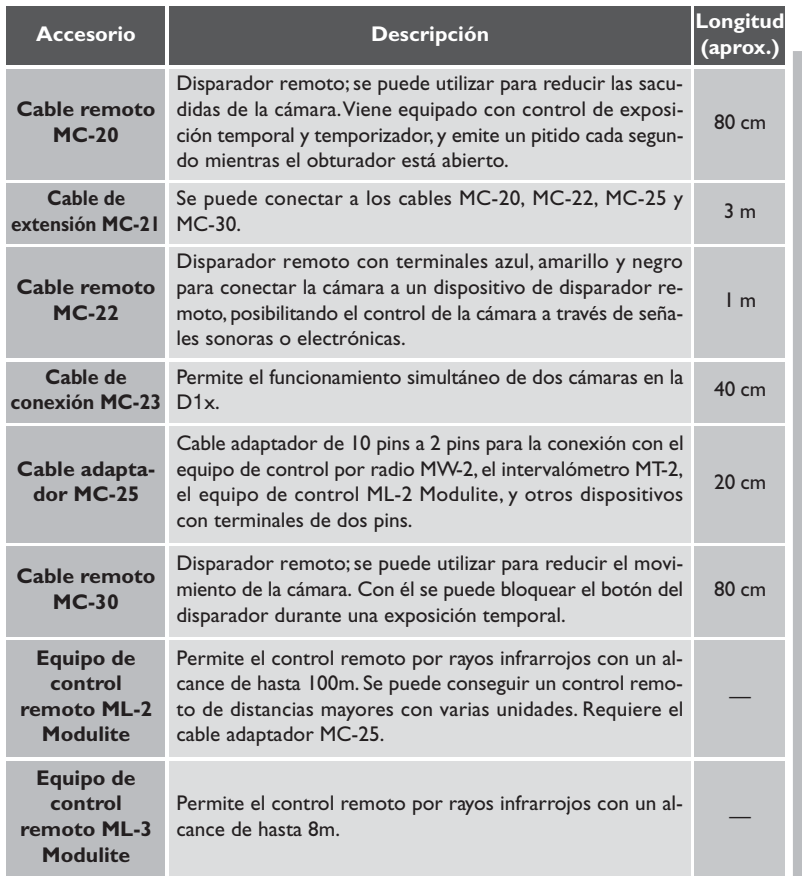

#### *Software*

Hay dos aplicaciones de software disponibles para la D1x: Nikon View 5, que le permite ver el contenido de la memoria de la cámara cuando ésta está conectada a un ordenador a través de una interfaz IEEE 1394, y Nikon Capture 3, que le ofrece control remoto y funciones para el tratamiento de imágenes. Las dos aplicaciones están disponibles en versiones para Windows y para Macintosh.

En esta sección se detallan los indicadores y mensajes que aparecen en el visor, los paneles de control y el monitor cuando existe algún problema con la cámara. Compruebe la lista que viene a continuación antes de ponerse en contacto con el representante local de Nikon o el establecimiento donde compró la cámara.

#### **Panel de Control e Indicadores del Visor**

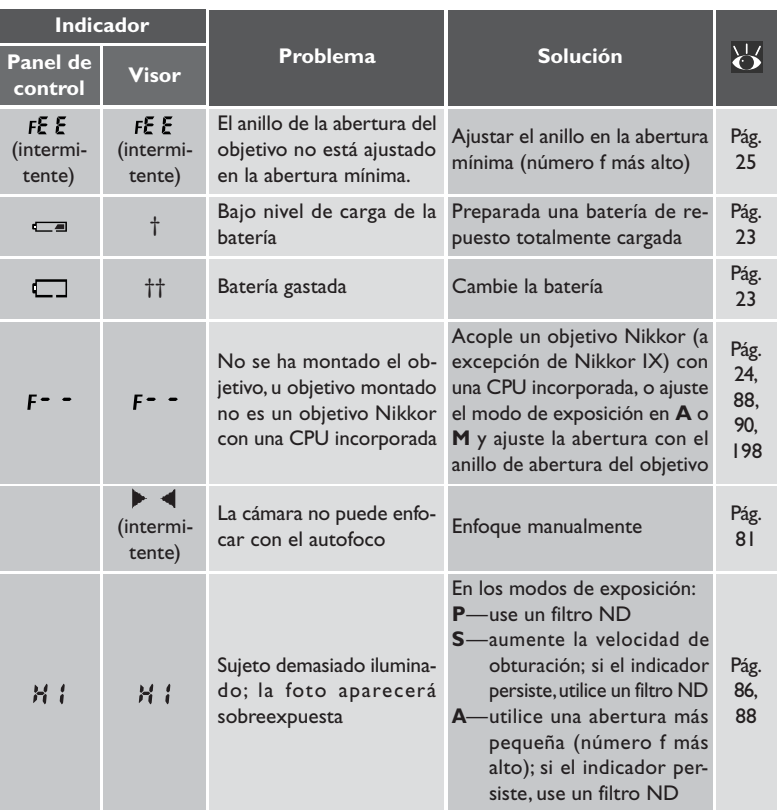

† Los indicadores del visor sólo están visibles cuando se pulsa un botón. Además, el indicador del sistema de medición  $(\mathbf{Q}, \mathbf{0})$ ,  $\bullet$ ) parpadea para advertir que la batería se está gastando. †† Los indicadores del visor y del panel de control posterior se apagan para ahorrar energía.

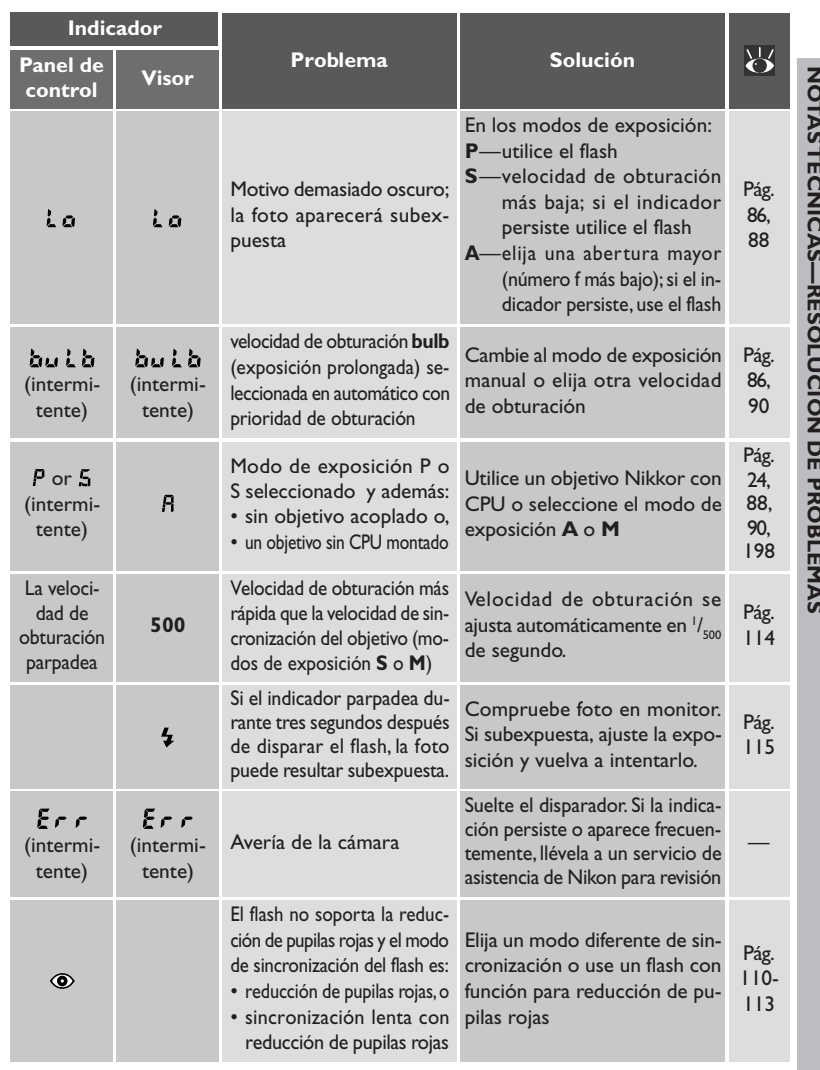

#### **Mensajes de error del monitor**

Durante la reproducción, si aparece algún problema éstos se indican mediante mensajes que aparecen superpuestos en la imagen del monitor. Puede que también aparezca un indicador en el panel de control superior de la cámara.

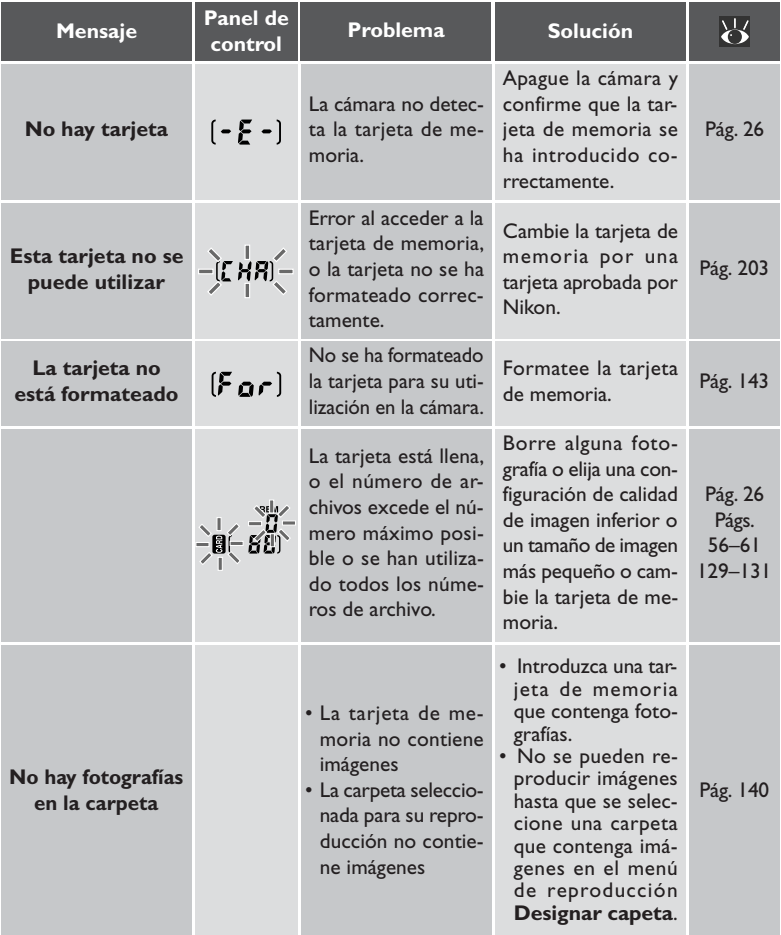

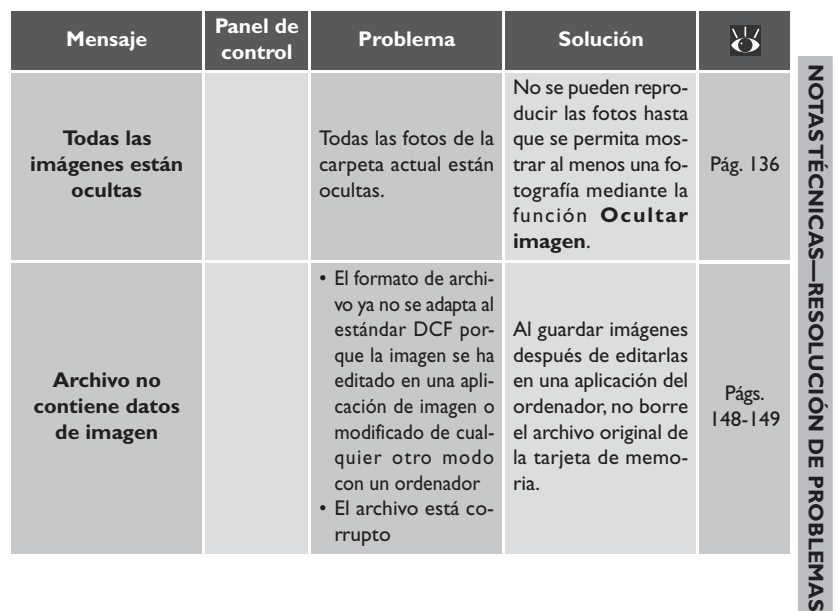

#### $\overline{\mathscr{A}}$ **Consideraciones relativas a las cámaras controladas electrónicamente**

En raras ocasiones pueden aparecer caracteres extraños en los paneles de control y la cámara dejará de funcionar. En la mayoría de los casos, esta anomalía se debe a una fuerte carga estática que procede del exterior. Apague la cámara, extraiga la batería y vuelva a insertarla, y encienda la cámara otra vez.

## **Especificaciones**

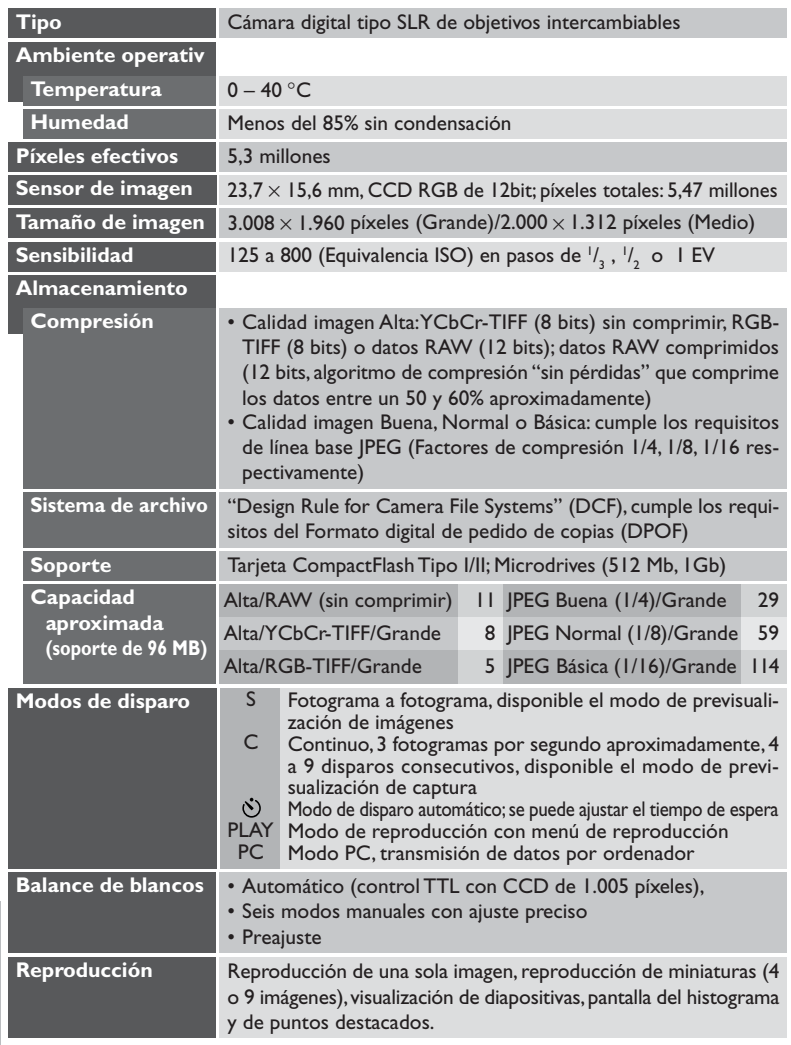

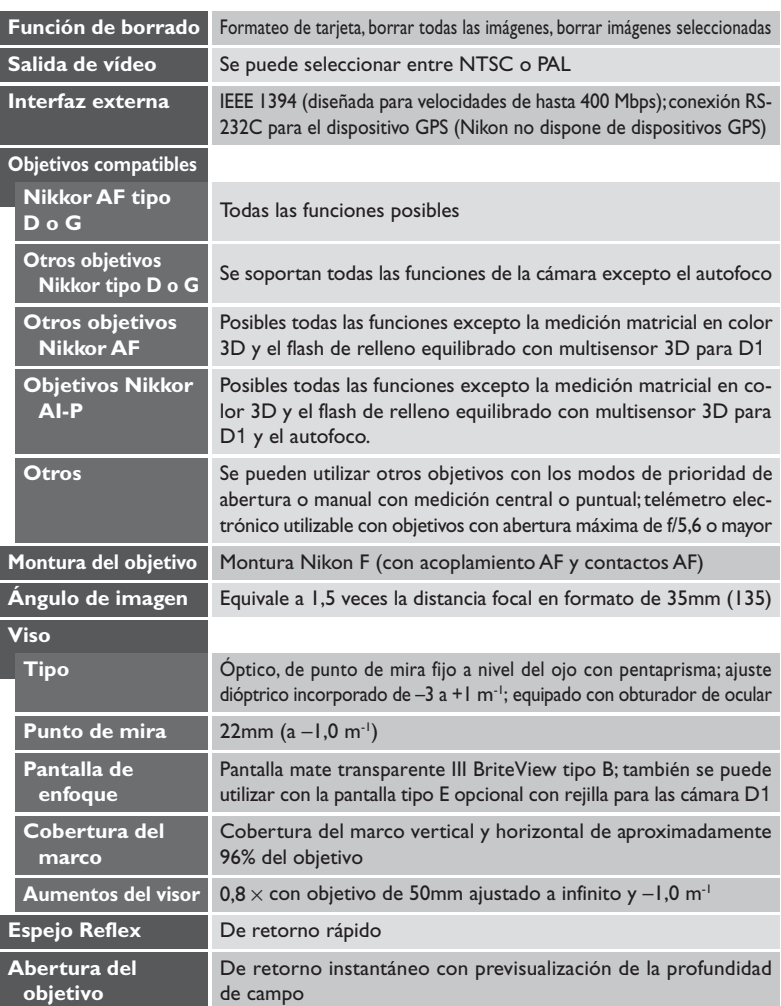

\* A menos que se indique lo contrario, todas las cifras son aplicables a la cámara con una batería totalmente cargada y funcionando a una temperatura ambiental de 20 ºC.

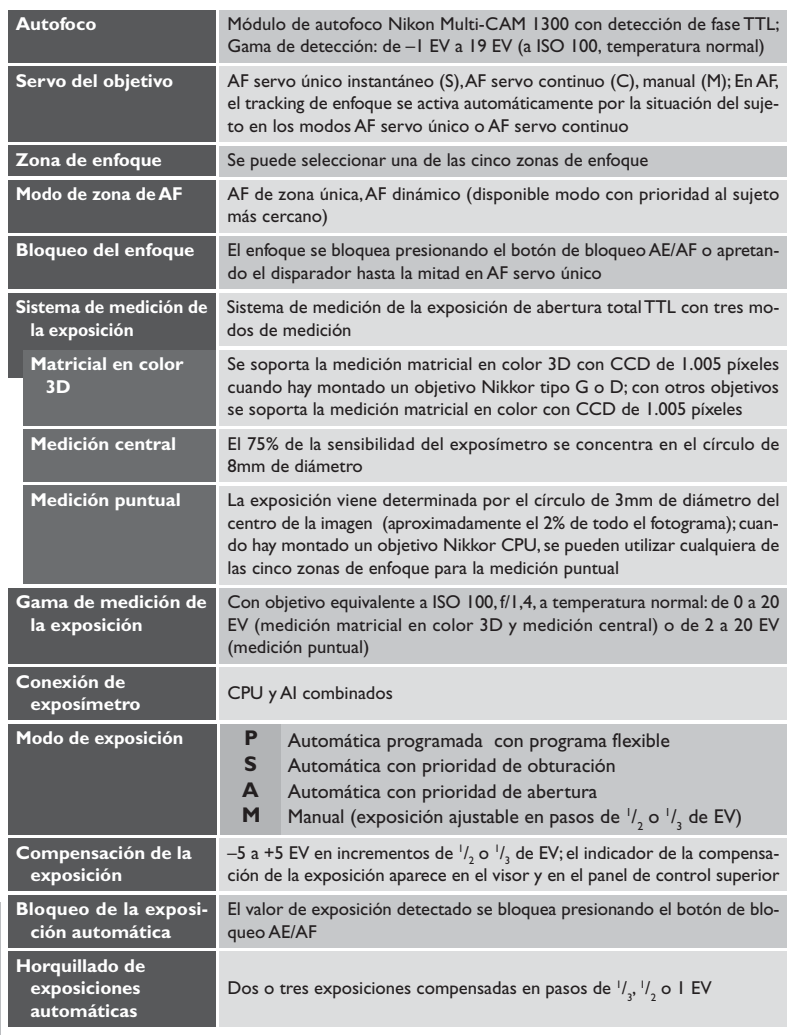

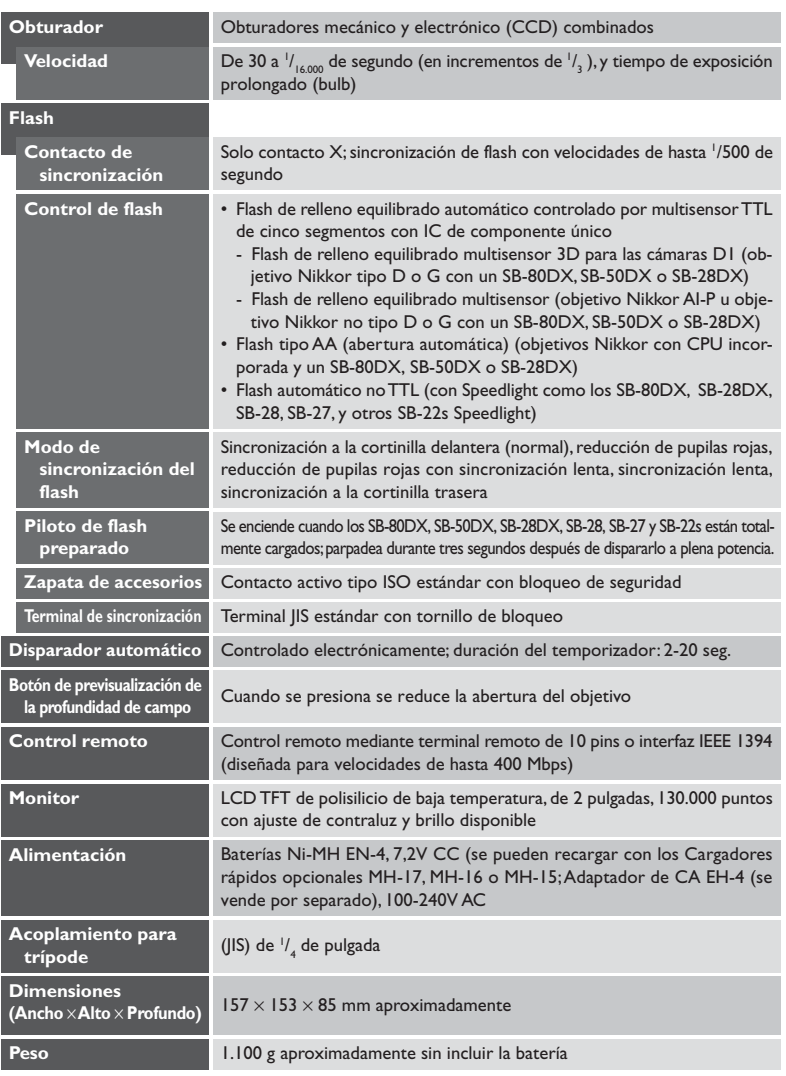

- $\overline{\mathscr{I}}$
- Las operaciones siguientes reducen la duración de la batería:
- Utilizar el monitor
- Mantener el disparador apretado hasta la mitad
- Repetición de las operaciones de autofoco
- Hacer fotografías con la calidad de imagen Alta
- Velocidades de obturación lentas

Para aprovechar al máximo las baterías recargables EN-4:

- Conserve los contactos de la batería siempre limpios. Si los contactos de la batería están sucios esto puede provocar malas conexiones que disminuyen la duración de la batería
- Use las baterías inmediatamente después de cargarlas. Si se carga la batería y no se usa durante un periodo de tiempo esto puede hacer que su capacidad disminuya. Si no se ha utilizado la batería después de recargarla, emplee el botón "refresh" (regeneración) del cargador de baterías MH-16 para descargarla y volverla a cargar. Esta operación eliminará, además, los efectos de "memoria" que en ocasiones provocan una disminución del rendimiento de la batería.
	- \* Nikon se reserva el derecho a cambiar las especificaciones del hardware y del software descritos en este manual en cualquier momento y sin previo aviso. Nikon no se hace responsable de ningún daño causado por cualquier tipo de error contenido in este manual.

#### **Iluminadores del LCD**

Los iluminadores del LCD (retroiluminadores de los paneles de control) se atenuarán gradualmente a lo largo del tiempo. Esto es normal; silo desea, puede llevarlo a un servicio técnico autorizado por Nikon para reemplazar el iluminador por el precio correspondiente.

#### **Contador de exposiciones**

El número que aparece en el panel de control superior de la cámara corresponde al número de fotografías que contiene la carpeta actual, y vuelve a ponerse en uno cuando se crea una nueva carpeta. Se crean nuevas carpetas cuando:

- El número de fotografías de la carpeta actual alcanza el número máximo de 999
- La numeración de archivos alcanza 9999 en el modo de numeración secuencial
- Se crea una carpeta nueva mediante la opción **Nuevo** del menú de reproducción **Designar carpeta**.

#### **Ver la hora y la fecha**

Pulsando los botones BKT y **simultáneamente** (A), se mostrará el año en el panel de control superior de la cámara (B). Pulse el botón  $\mathbb Z$  para ver el mes y el día, y púlselo una segunda vez, para ver las horas y los minutos. Pulsando el botón una tercera vez, se eliminará la hora y la fecha de la pantalla.

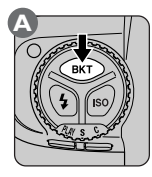

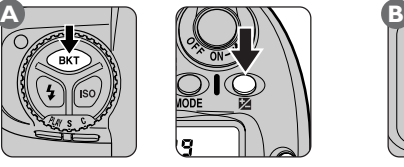

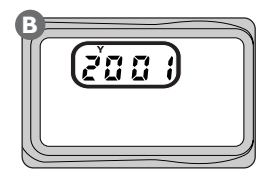

Para ajustar la hora y la fecha, mantenga apretados los botones BKT y **x** durante más de dos segundos. El indicador del año del panel de control parpadeará. Use el dial de control principal para poner el año y, seguidamente, pulse el botón **za** para ver y ajustar el mes. Repita este proceso para ajustar la hora y los minutos. Para guardar los cambios de la hora y la fecha y volver al funcionamiento normal de la cámara, pulse el botón **z** cuando en la pantalla se están mostrando los minutos. Para salir sin guardar los cambios, pulse el botón del disparador hasta la mitad. Si no se efectúa ninguna operación durante tres minutos, los cambios se guardarán automáticamente, eliminando la hora y la fecha de la pantalla.

#### **Ajuste preciso del balance de blancos**  $\bullet$

En la tabla siguiente se muestran las temperaturas del color relacionadas con el ajuste preciso del balance de blancos.

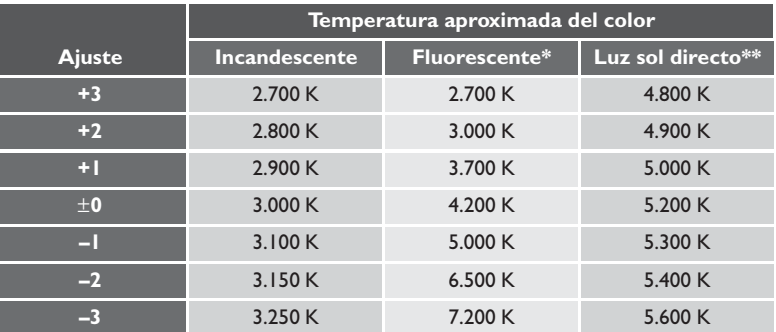

\* Se puede efectuar un ajuste preciso del balance de blancos para adaptarlo a una amplia variedad de iluminación artificial, desde la iluminación de estadios con bajas temperaturas del color hasta la iluminación de vapor de mercurio con altas temperaturas del color. Los usuarios de la D1 deberán tener en cuenta que las temperaturas del color resultantes cuando se realiza un ajuste preciso del balance de blancos difieren en gran medida de los valores utilizados por la D1x.

\*\* Luz de día.

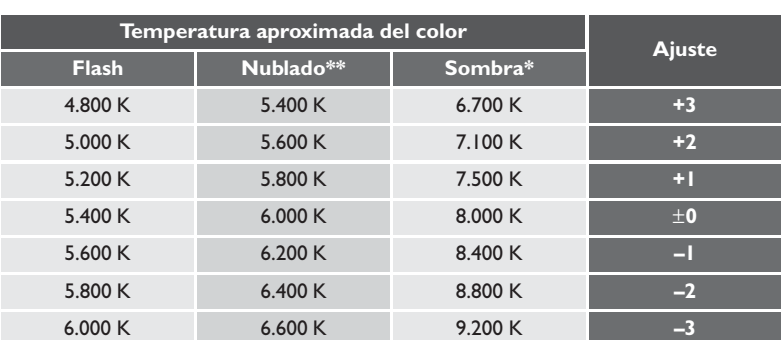

## **A**

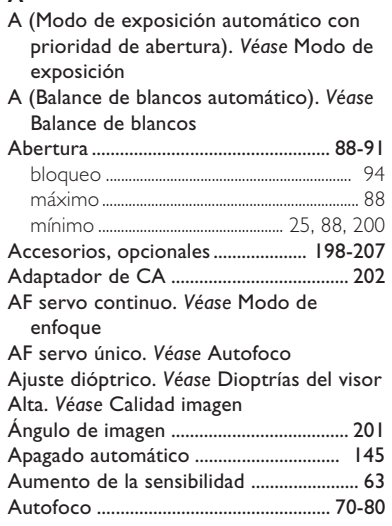

#### **B**

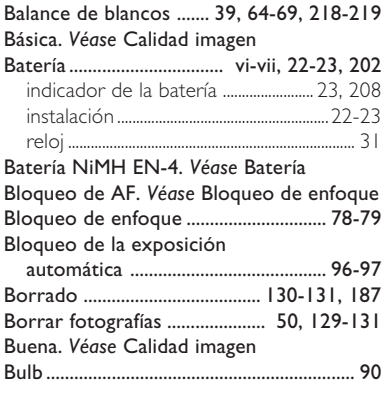

#### **C**

- C (autofoco servo continuo). *Véase* Autofoco
- C (modo de disparo continuo). *Véase* Modo de disparo continuo Calidad imagen ........................ 36-38, 56-61 Cargador rápido MH-16 ................... 22, 202 Compensación de la exposición ........ 98-99 Compensación de tonos.......................... 175 Configuraciones personalizadas .......................................................... 156-185 Banco A, B, C, D ...................... 156-157, 160 menú ................................................... 17, 160-183 restaurar valores predeterminados ................................................................... 184-185

#### **D**

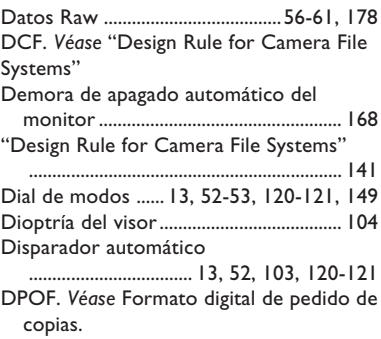

#### **E**

Enfoque manual. *Véase* Modo de enfoque Equivalencia ISO. *Véase* Sensibilidad Espejo ...................................................... vi, 163 espejo levantado ...................... 164, 196-197 Examen de la imagen ................................ 121 Examen rápido ............................................ 120 Exposición prolongada ....................... 87, 90.

## **F**

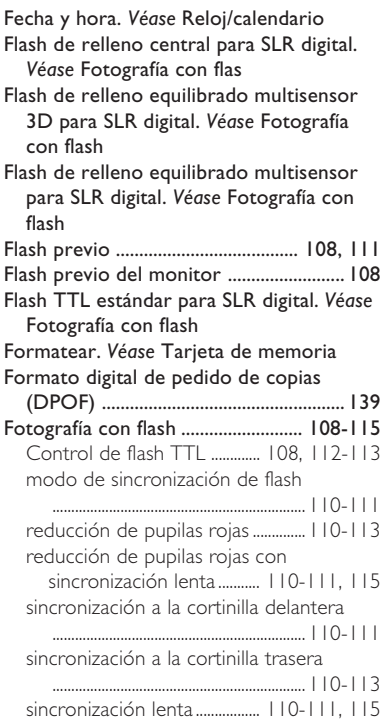

### **G**

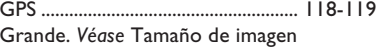

## **H**

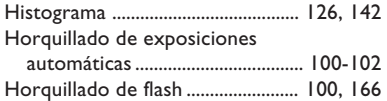

## **I**

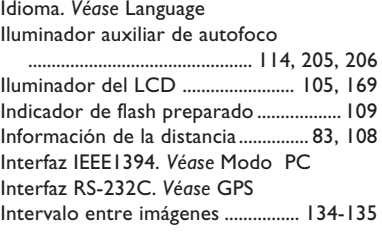

## **J**

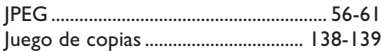

## **L**

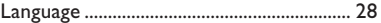

# NOTASTÉCNICAS-INDICE **NOTAS TÉCNICAS—ÍNDICE**

## **M**

**NOTAS TÉCNICAS—ÍNDICE**

**NOTASTÉCNICAS-INDICE** 

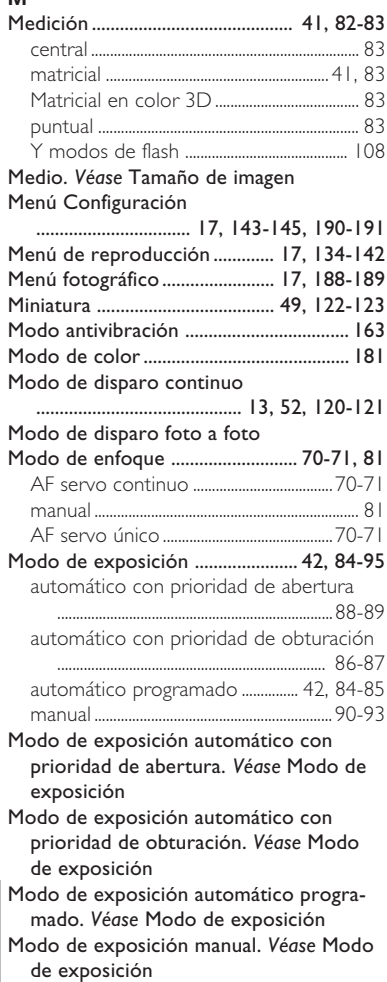

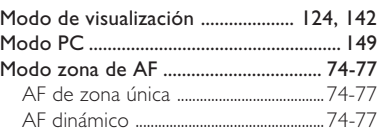

#### **N**

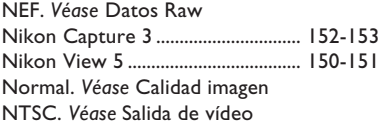

#### **O**

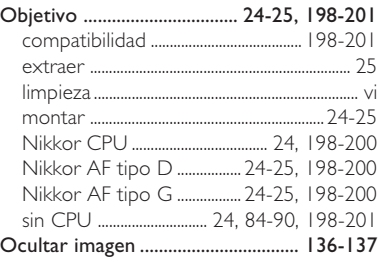

#### **P**

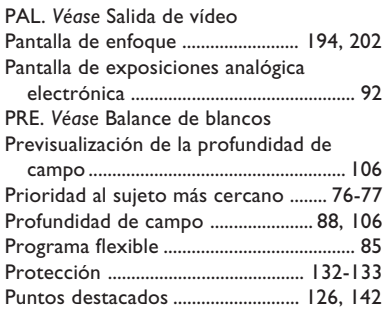

#### **R**

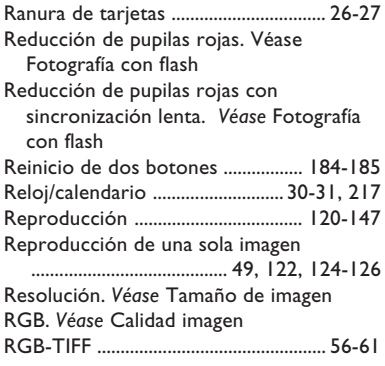

#### **S**

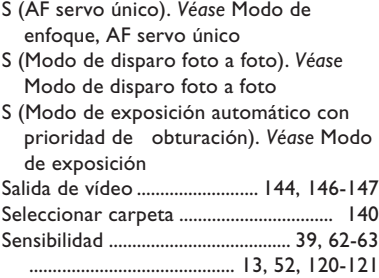

- Sincronización lenta. *Véase* Fotografía con flash
- Sincronización a la cortinilla trasera. Véase Fotografía con flash
- Speedlight.......................... 108-115, 205-206 *Véase* también Fotografía con flash

#### **T**

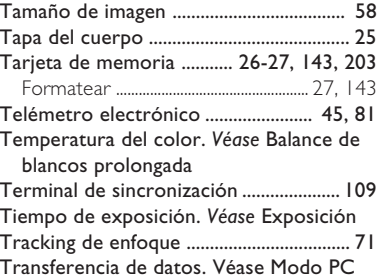

#### **V**

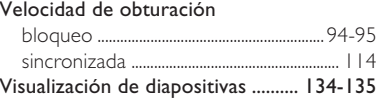

#### **Y**

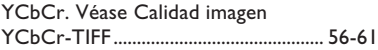

#### **Z**

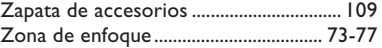

# NOTASTÉCNICAS-INDICE **NOTAS TÉCNICAS—ÍNDICE**

## **Nikon**

**NIKON CORPORATION** Fuji Bldg., 2-3 Marunouchi 3-chome, Chiyoda-ku, Tokyo 100-8331, Japan

Impreso en Japón S2J00200501(14) 6MSA0921-05